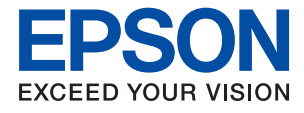

# ET-M3140 / M3140 Series **Guia de l'usuari**

## *Contents*

### *[Quant a aquesta guia](#page-6-0)*

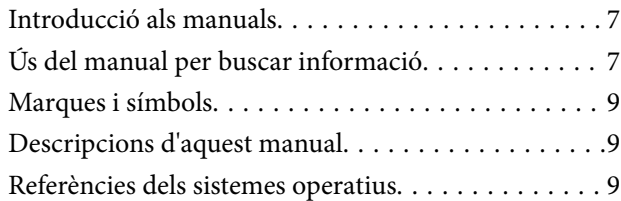

### *[Instruccions importants](#page-10-0)*

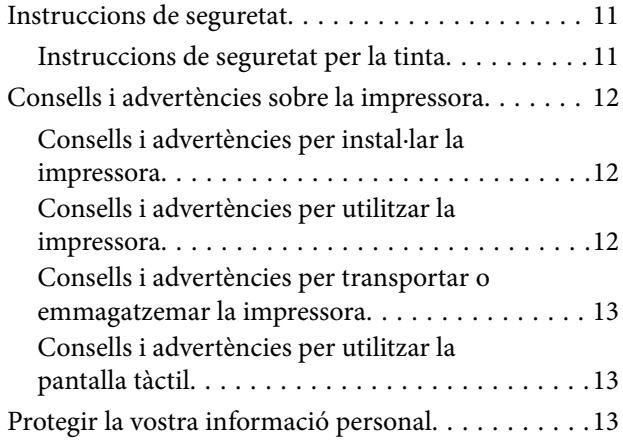

## *[Aspectes bàsics de la impressora](#page-13-0)*

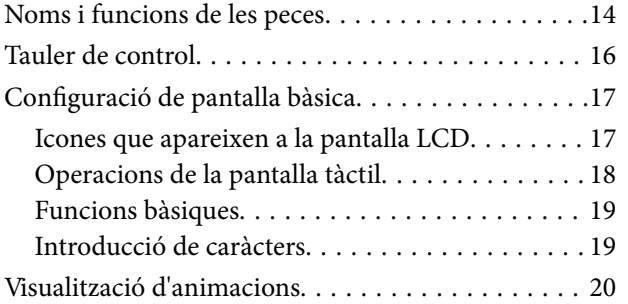

## *[Preparació de la impressora](#page-20-0)*

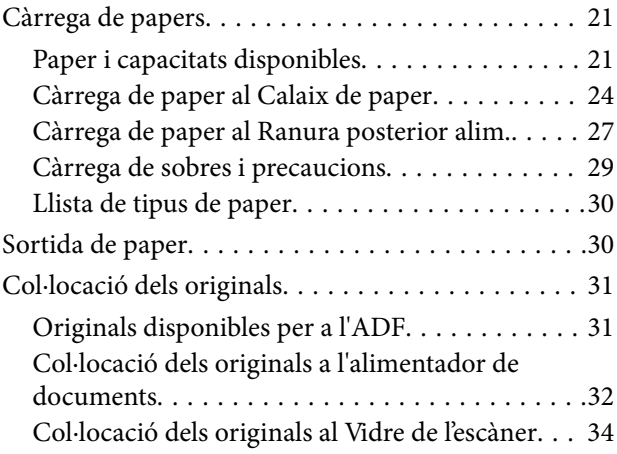

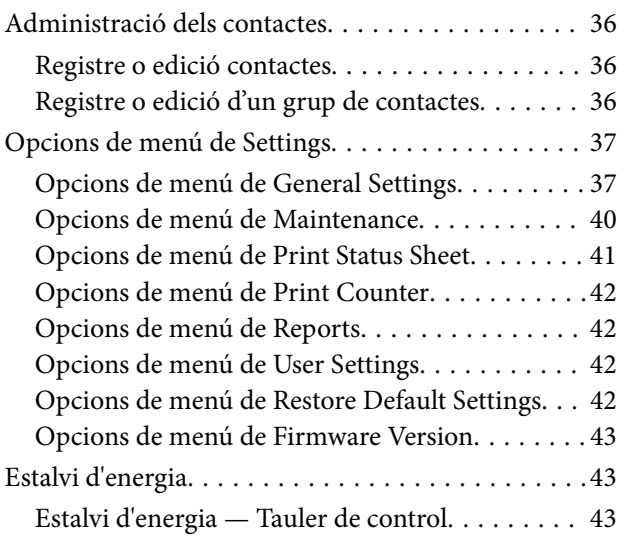

### *[Configuració del fax](#page-43-0)*

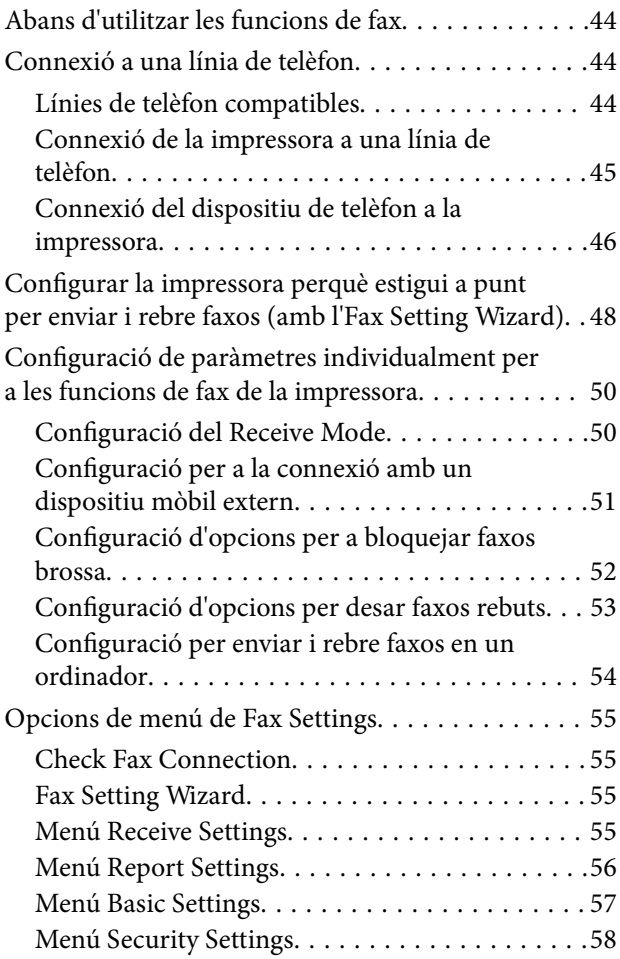

### *[Impressió](#page-59-0)*

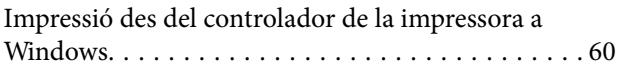

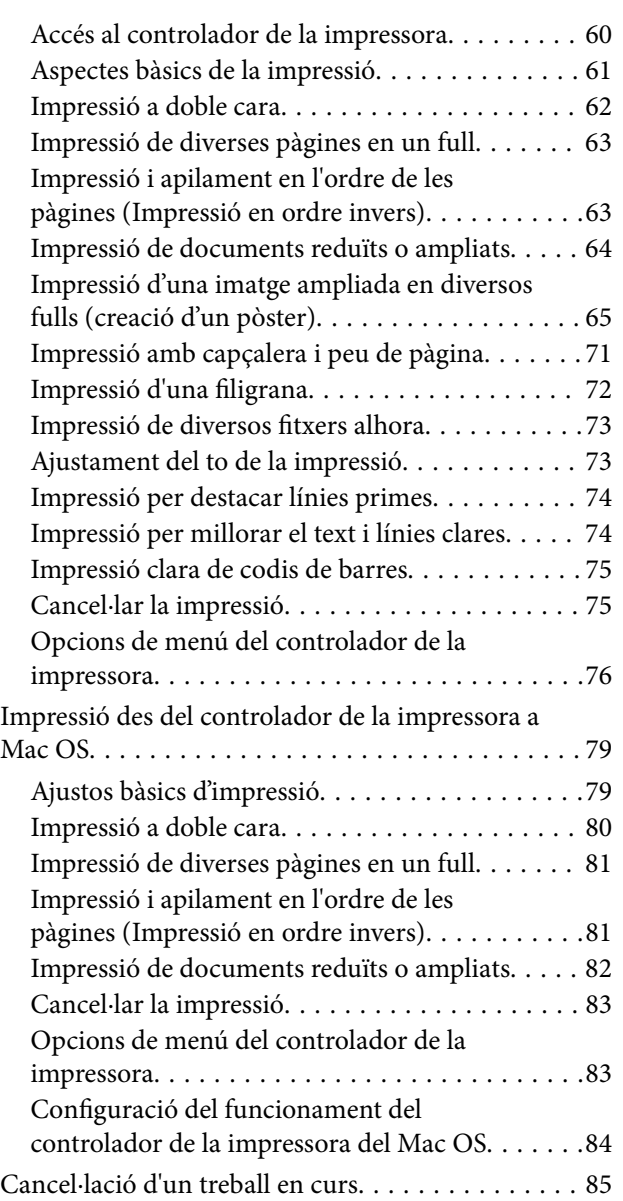

## *[Fotocopiar](#page-85-0)*

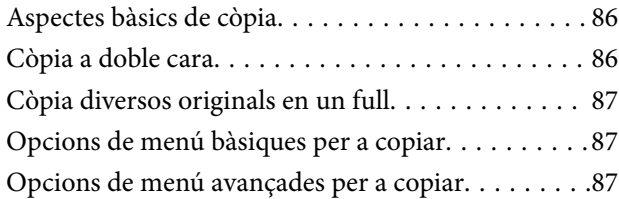

## *[Escaneig](#page-89-0)*

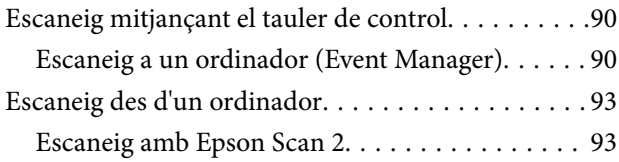

### *[Enviament de faxos](#page-96-0)*

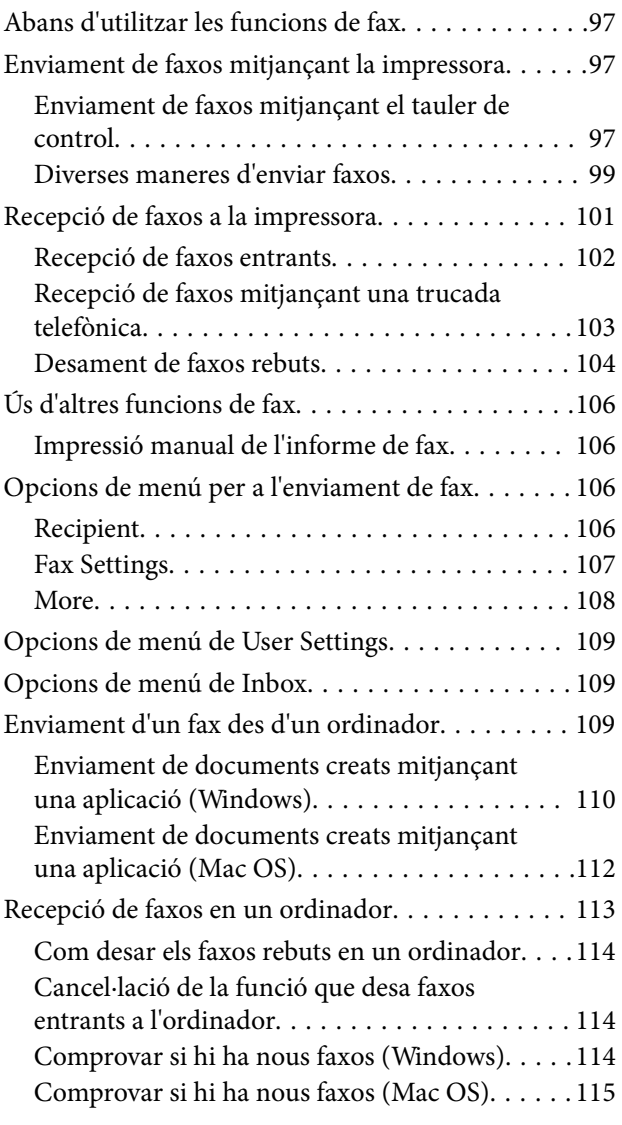

## *[Recàrrega de tinta i substitució de les](#page-116-0)  [unitats de manteniment](#page-116-0)*

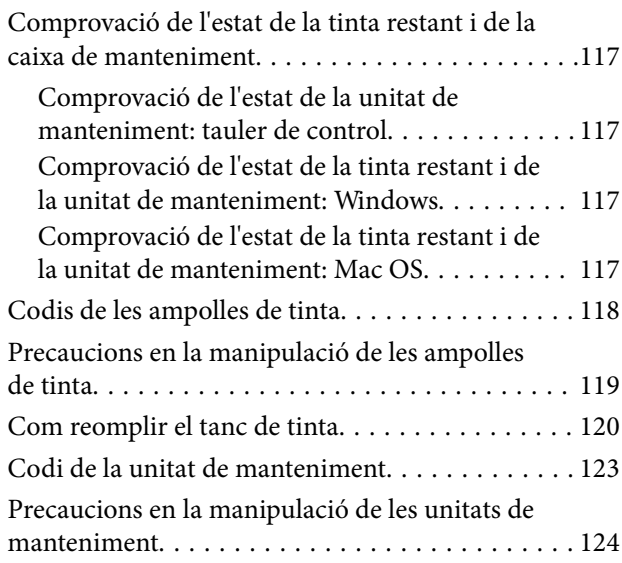

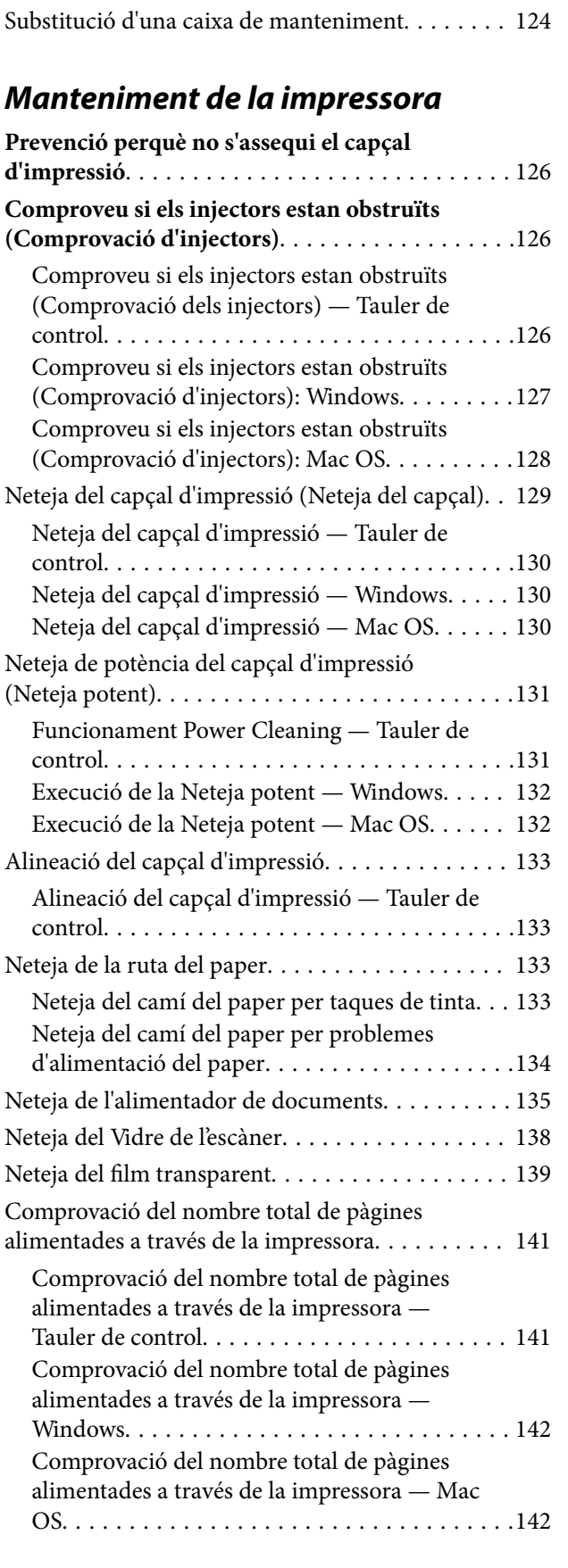

## *[Informació del programari](#page-142-0)*

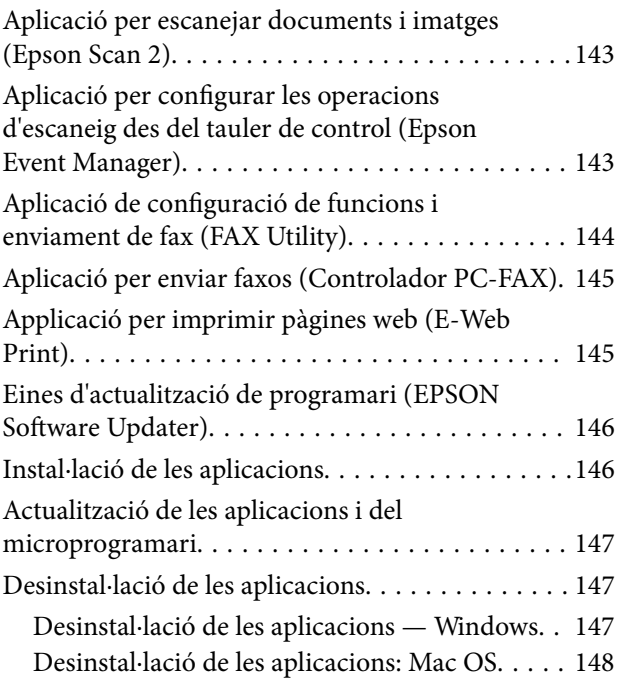

## *[Solució de problemes](#page-149-0)*

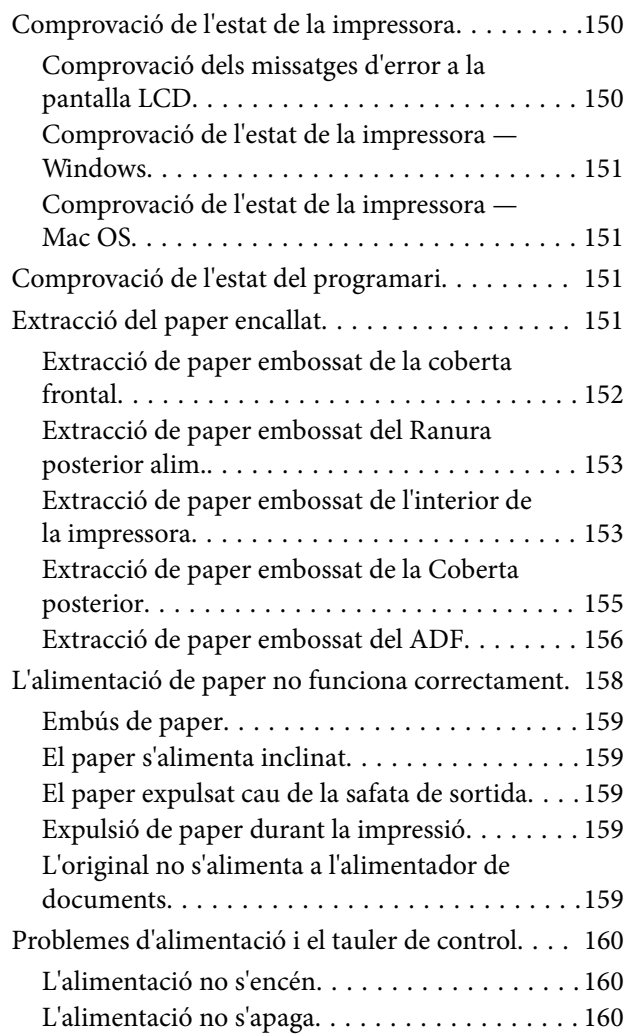

### **Contents**

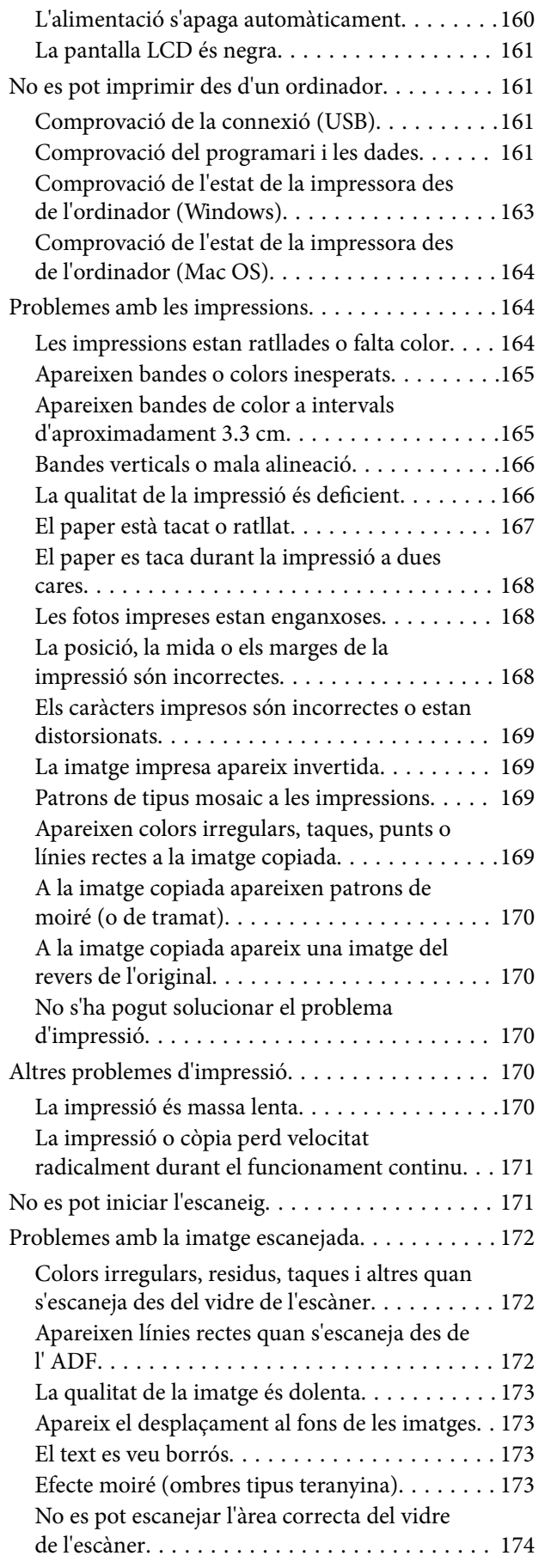

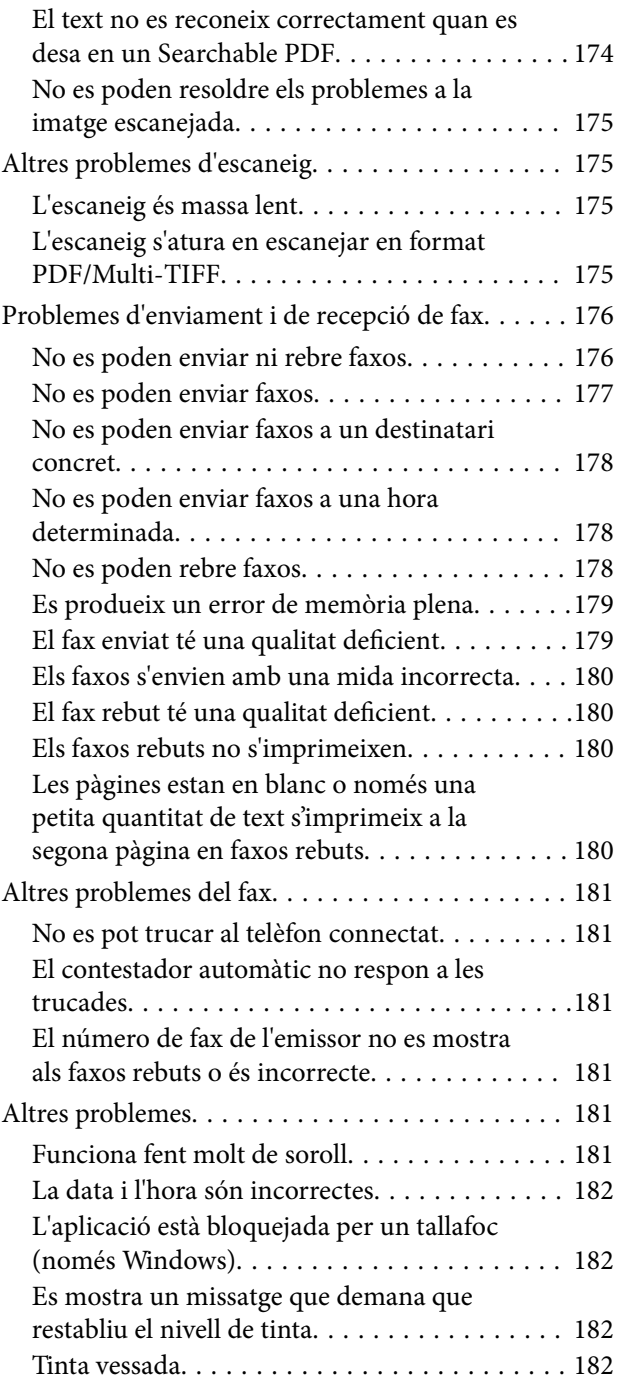

### *[Apèndix](#page-182-0)*

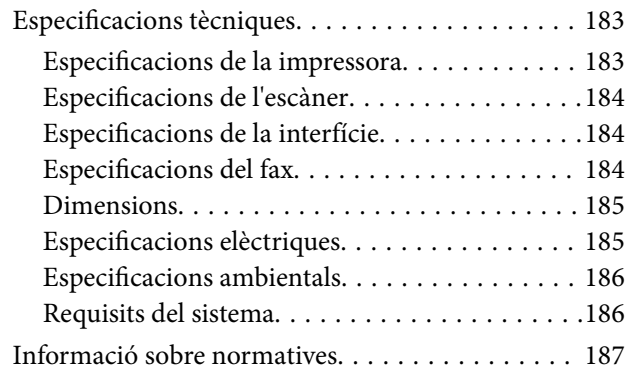

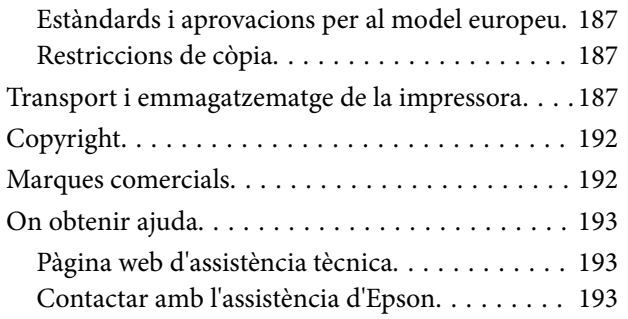

## <span id="page-6-0"></span>**Quant a aquesta guia**

## **Introducció als manuals**

Els manuals següents es subministren amb la impressora Epson. A banda d'aquests manuals, consulteu els diversos tipus d'informació d'ajuda disponibles sobre la impressora o sobre les aplicacions de programari d'Epson.

❏ Instruccions de seguretat importants (manual en paper)

Instruccions per utilitzar la impressora de manera segura.

❏ Comenceu aquí (manual en paper)

Proporciona informació sobre la configuració de la impressora, la instal·lació de programari, l'ús de la impressora, etc.

❏ Guia de l'usuari (manual digital)

Aquest manual. Proporciona informació general i instruccions sobre l'ús de la impressora i sobre la resolució de problemes.

Podeu obtenir les últimes versions dels manuals anteriors amb els següents mètodes.

❏ Manual de paper

Visiteu el lloc web de suport tècnic d'Epson Europa a [http://www.epson.eu/Support,](http://www.epson.eu/Support) o el lloc web de suport d'Epson a tot el món [http://support.epson.net/.](http://support.epson.net/)

❏ Manual digital

Inicieu EPSON Software Updater al vostre ordinador. EPSON Software Updater comprova si hi ha actualitzacions disponibles de les aplicacions de programari d'Epson i dels manuals digitals, i us permet baixar els més recents.

#### **Informació relacionada**

& ["Eines d'actualització de programari \(EPSON Software Updater\)" a la pàgina 146](#page-145-0)

## **Ús del manual per buscar informació**

El manual en PDF us permet buscar la informació que necessiteu mitjançant paraules clau o anant directament a seccions específiques utilitzant marcadors. També podeu imprimir-ne únicament les pàgines que necessiteu. Aquesta secció explica com utilitzar un manual en PDF obert amb Adober Reader X a l'ordinador.

#### **Cerca per paraules clau**

Feu clic a **Editar** > **Cerca avançada**. Introduïu la paraula clau (text) per obtenir la informació que busqueu a la finestra de cerca i, a continuació, feu clic a **Cerca**. Les coincidències es mostraran en una llista. Feu clic a una de les coincidències mostrades per saltar a la pàgina.

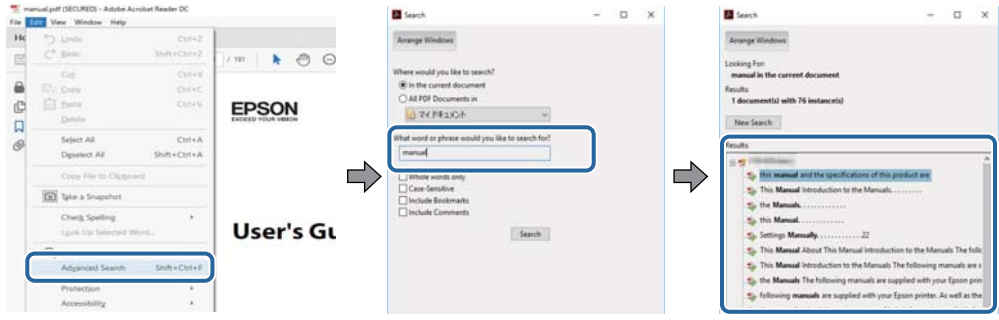

#### **Saltar directament a marcadors**

Feu clic a un títol per saltar a la pàgina. Feu clic a + o > per veure els títols de nivell inferior de la secció. Per tornar a la pàgina anterior, realitzeu l'operació següent al vostre teclat.

- ❏ Windows: Mantingueu la tecla **Alt** premuda i, a continuació, premeu **←**.
- ❏ Mac OS: Mantingueu la tecla de comandament premuda i, a continuació, premeu **←**.

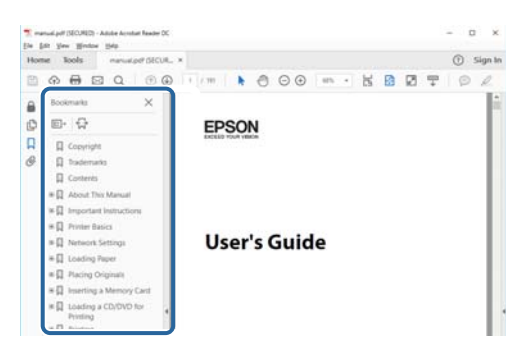

#### **Imprimir només les pàgines que necessiteu**

Podeu extreure i imprimir únicament les pàgines que necessiteu. Feu clic a **Imprimir** al menú **Fitxer** i, a continuació, especifiqueu les pàgines que voleu imprimir a **Pàgines** a **Pàgines a imprimir**.

❏ Per especificar una sèrie de pàgines, introduïu un guió entre la pàgina d'inici i la pàgina de fi.

Exemple: 20-25

❏ Per especificar pàgines que no es troben a la sèrie, separeu les pàgines per comes.

Exemple: 5, 10, 15

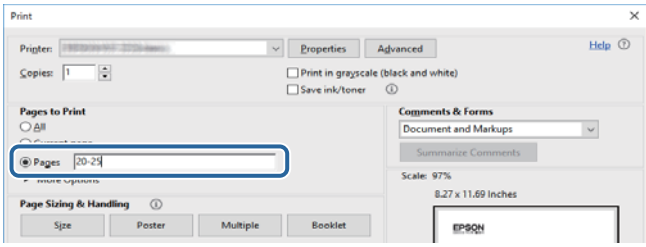

## <span id="page-8-0"></span>**Marques i símbols**

### !*Precaució:*

Instruccions que cal seguir amb cura per prevenir lesions físiques.

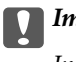

c*Important:*

Instruccions que cal seguir amb cura per prevenir danys a l'equip.

#### *Nota:*

Proporciona informació complementària i de referència.

#### **Informació relacionada**

 $\blacktriangleright$  Enllaços a les seccions relacionades.

## **Descripcions d'aquest manual**

- ❏ Les captures del controlador de la impressora i de l'Epson Scan 2 (controlador de l'escàner) són del Windows 10 o del macOS High Sierra. El contingut de les pantalles varia segons el model i la situació.
- ❏ Les il·lustracions que s'empren en aquest manual només són exemples. Encara que hi hagi petites diferències segons el model, el mètode d'operació és el mateix.
- ❏ Alguns elements del menú de la pantalla LCD varien segons el model i la configuració.

## **Referències dels sistemes operatius**

#### **Windows**

En aquesta guia, termes com ara "Windows 10", "Windows 8.1", "Windows 8", "Windows 7", "Windows Vista", "Windows XP", "Windows Server 2016", "Windows Server 2012 R2", "Windows Server 2012", "Windows Server 2008 R2", "Windows Server 2008", "Windows Server 2003 R2" i "Windows Server 2003" fan referència als següents sistemes operatius. A més, el terme "Windows" s'utilitza en referència a totes les versions.

- ❏ Sistema operatiu Microsoft® Windows® 10
- ❏ Sistema operatiu Microsoft® Windows® 8.1
- ❏ Sistema operatiu Microsoft® Windows® 8
- ❏ Sistema operatiu Microsoft® Windows® 7
- ❏ Sistema operatiu Microsoft® Windows Vista®
- ❏ Sistema operatiu Microsoft® Windows® XP
- ❏ Sistema operatiu Microsoft® Windows® XP Professional x64 Edition
- ❏ Sistema operatiu Microsoft® Windows Server® 2016
- ❏ Sistema operatiu Microsoft® Windows Server® 2012 R2
- ❏ Sistema operatiu Microsoft® Windows Server® 2012
- ❏ Sistema operatiu Microsoft® Windows Server® 2008 R2
- ❏ Sistema operatiu Microsoft® Windows Server® 2008
- ❏ Sistema operatiu Microsoft® Windows Server® 2003 R2
- ❏ Sistema operatiu Microsoft® Windows Server® 2003

### **Mac OS**

En aquesta guia, "Mac OS" s'utilitza en referència a macOS High Sierra, macOS Sierra, OS X El Capitan, OS X Yosemite, OS X Mavericks, OS X Mountain Lion, Mac OS X v10.7.x i Mac OS X v10.6.8.

## <span id="page-10-0"></span>**Instruccions importants**

## **Instruccions de seguretat**

Llegiu i teniu en compte aquestes instruccions per tal d'utilitzar aquesta impressora de manera segura.Conserveu aquest manual per consultar-lo en el futur.A més, cal tenir en compte totes les instruccions i advertències marcades a la impressora.

❏ Alguns dels símbols que s'indiquen a la impressora hi són per garantir la seguretat i l'ús correcte. Per obtenir més informació sobre el significat dels símbols, visiteu el lloc web següent.

<http://support.epson.net/symbols>

- ❏ Utilitzeu només el cable d'alimentació subministrat amb la impressora; no feu servir el cable amb cap altre equip. L'ús d'altres cables amb aquesta impressora o del cable amb altres equips pot provocar un incendi o descàrregues elèctriques.
- ❏ Assegureu-vos que el cable d'alimentació de CA compleixi els estàndards de seguretat locals aplicables.
- ❏ Mai no desmunteu, modifiqueu ni intenteu reparar el cable d'alimentació, l'endoll, la unitat d'impressió, l'escàner ni els productes opcionals, excepte quan s'expliqui específicament a la guia del producte.
- ❏ Desconnecteu la impressora i sol·liciteu que el personal tècnic qualificat se n'encarregui en els casos següents:

El cable d'alimentació o l'endoll s'han malmès; ha entrat líquid a la impressora; la impressora ha caigut o la carcassa s'ha malmès; la impressora no funciona amb normalitat o manifesta algun canvi en el rendiment. No ajusteu els controls que no estiguin coberts per les instruccions de funcionament.

- ❏ Col·loqueu la impressora a prop d'una paret on l'endoll es pugui desconnectar fàcilment.
- ❏ No col·loqueu ni deseu la impressora a l'exterior, en llocs on hi hagi massa pols, brutícia, aigua o fonts de calor, ni en llocs subjectes a sacsejades, vibracions, temperatura alta o humitat.
- ❏ No vesseu líquid damunt de la impressora ni la manipuleu amb les mans mullades.
- ❏ Si es malmet la pantalla LCD, contacteu amb el vostre distribuïdor. Si la solució de cristall líquid us entra en contacte amb les mans, renteu-les bé amb aigua i sabó. Si la solució de cristall líquid entra en contacte amb els ulls, renteu-los immediatament amb aigua. Si després de netejar-los bé amb aigua encara noteu cap molèstia o problemes de visió, consulteu el metge immediatament.
- ❏ Eviteu de fer servir el telèfon durant una tempesta amb llamps. Hi ha un risc remot de patir la descàrrega elèctrica d'un llamp.
- ❏ No feu servir el telèfon per informar d'una fuita de gas a prop dels fets.

## **Instruccions de seguretat per la tinta**

- ❏ Aneu amb compte de no tocar la tinta quan manipuleu el tanc de tinta, el tap del tanc de tinta i l'ampolla de tinta oberta o el tap de l'ampolla de tinta.
	- ❏ Si us taqueu la pell amb tinta, netegeu-vos ben bé amb aigua i sabó.
	- ❏ Si us arriba als ulls, netegeu-los immediatament amb aigua. Si després de netejar-los bé amb aigua noteu cap molèstia o els problemes de visió continuen, consulteu el metge immediatament.
	- ❏ Si us entra tinta a la boca, consulteu el metge immediatament.
- ❏ No desmunteu la unitat de manteniment: hi ha perill que la tinta us taqui la pell o us entri als ulls.
- <span id="page-11-0"></span>❏ No sacseu una ampolla de tinta amb massa força ni li doneu cops forts, ja que això pot provocar que la tinta es filtri.
- ❏ Manteniu l'ampolla de tinta, la unitat del tanc de tinta i la unitat de manteniment fora de l'abast dels nens. No permeteu als nens beure ni manipular l'ampolla de tinta ni el tap de l'ampolla de tinta.

## **Consells i advertències sobre la impressora**

Llegiu aquestes instruccions i teniu-les en compte per prevenir danys a la impressora o les vostres instal·lacions. Conserveu aquest manual per consultar-lo en el futur.

## **Consells i advertències per instal·lar la impressora**

- ❏ No bloquegeu ni tapeu les sortides d'aire i obertures de la impressora.
- ❏ Feu servir només el tipus de font d'alimentació que s'indica a l'etiqueta de la impressora.
- ❏ No utilitzeu en el mateix circuit preses de corrent que tinguin altres aparells connectats, com fotocopiadores o sistemes de ventilació que s'encenguin i s'apaguin regularment.
- ❏ Eviteu utilitzar preses de corrent controlades per interruptors de paret o per temporitzadors automàtics.
- ❏ Manteniu la impressora i tot el sistema informàtic allunyats de qualsevol font potencial d'interferències electromagnètiques, com ara altaveus o bases de telèfons sense fil.
- ❏ Els cables d'alimentació s'han de col·locar de manera que s'evitin les abrasions, els talls, el desgast i els doblaments. No col·loqueu objectes sobre els cables d'alimentació i eviteu trepitjar els cables. Aneu amb molt de compte de mantenir els cables d'alimentació rectes en els extrems i als punts on entrin i surtin del transformador.
- ❏ Si utilitzeu un cable allargador, assegureu-vos que l'amperatge total dels dispositius que s'hi connecten no sobrepassi l'amperatge del cable. A més, assegureu-vos que l'amperatge total del dispositius engegats a la presa de la paret no superi l'amperatge de la presa de corrent.
- ❏ Si voleu fer servir el producte a Alemanya, la instal·lació de l'edifici haurà d'estar protegida amb un tallacircuits de 10 o 16 AMP, per proporcionar una protecció adequada contra curtcircuits i per protegir el producte contra sobrecàrregues.
- ❏ Quan connecteu la impressora a un ordinador o a un altre dispositiu mitjançant un cable, assegureu-vos que l'orientació dels connectors sigui la correcta. Cada connector té només una orientació correcta. Si s'insereix un connector amb l'orientació errònia, es poden produir danys als dos dispositius connectats pel cable.
- ❏ Col·loqueu la impressora sobre una superfície plana i estable més gran que la base de la impressora en totes les direccions. La impressora no funcionarà correctament si està inclinada o en angle.
- ❏ Deixeu espai a la part superior de la impressora perquè pugueu alçar totalment la coberta dels documents.
- ❏ Deixeu espai suficient a la part frontal del producte perquè el paper es pugui expulsar completament.
- ❏ Eviteu llocs on es puguin donar canvis ràpids de temperatura i humitat. A més, manteniu la impressora allunyada de la llum solar directa, de la llum forta i de fonts de calor.

## **Consells i advertències per utilitzar la impressora**

- ❏ No inseriu objectes a les ranures de la impressora.
- ❏ No poseu la mà dins de la impressora durant la impressió.
- <span id="page-12-0"></span>❏ No toqueu el cable pla i blanc ni els tubs de tinta de l'interior de la impressora.
- ❏ No feu servir productes d'aerosol que continguin gasos inflamables a l'interior o al voltant de la impressora. Si ho feu, podríeu provocar un incendi.
- ❏ No mogueu el capçal d'impressió amb la mà; si ho feu, podríeu malmetre el producte.
- ❏ Aneu amb compte de no enganxar-vos els dits quan tanqueu la unitat d'escàner.
- ❏ Quan col·loqueu els originals, no premeu la superfície del vidre de l'escàner amb massa força.
- ❏ Apagueu sempre la impressora amb el botó P. No desconnecteu la impressora ni l'apagueu de la font d'alimentació, fins que l'indicador  $\bigcup$  deixi de parpellejar.
- ❏ Si no feu servir la impressora durant un període de temps llarg, assegureu-vos de desconnectar el cable d'alimentació de la presa de corrent.

## **Consells i advertències per transportar o emmagatzemar la impressora**

- ❏ Quan deseu o transporteu la impressora, no la inclineu ni la deixeu de costat o cap avall: col·loqueu-la en posició vertical. En cas contrari, la tinta es podria filtrar.
- ❏ Abans de transportar la impressora, assegureu-vos que el capçal d'impressió estigui en posició d'inici (a la dreta).

## **Consells i advertències per utilitzar la pantalla tàctil**

- ❏ La pantalla LCD pot contenir alguns punts petits, brillants o foscos i, per les seves característiques, és possible que tingui una lluentor desigual. És normal i no indica que estigui danyada.
- ❏ Per netejar, utilitzeu només un drap sec i suau. No feu servir cap líquid ni productes químics.
- ❏ La coberta exterior de la pantalla tàctil es pot trencar si rep un impacte fort. Contacteu amb el vostre distribuïdor si la superfície del vidre s'esberla o es trenca, no el toqueu ni intenteu treure'n els fragments trencats.
- ❏ Premeu la pantalla tàctil amb la punta del dit amb suavitat. No premeu amb massa força ni feu servir les ungles.
- ❏ No utilitzeu objectes afilats com bolígrafs o llapis afilats per realitzar les operacions.
- ❏ La condensació a l'interior de la pantalla tàctil deguda a canvis sobtats de temperatura o humitat pot perjudicarne el rendiment.

## **Protegir la vostra informació personal**

Si doneu la impressora o us en desfeu, esborreu tota la informació personal emmagatzemada a la memòria de la impressora seleccionant **Settings** > **Restore Default Settings** > **Clear All Data and Settings** al tauler de control.

## <span id="page-13-0"></span>**Noms i funcions de les peces**

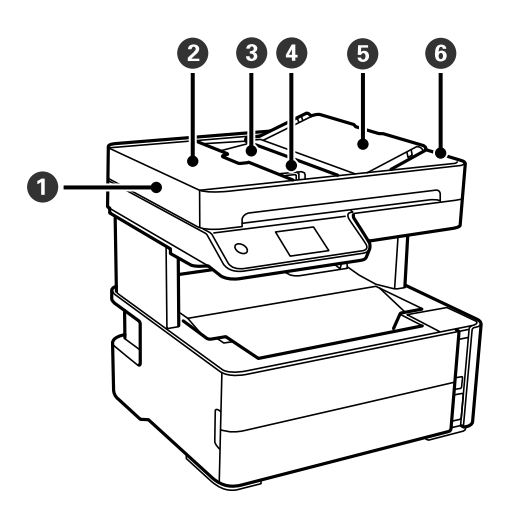

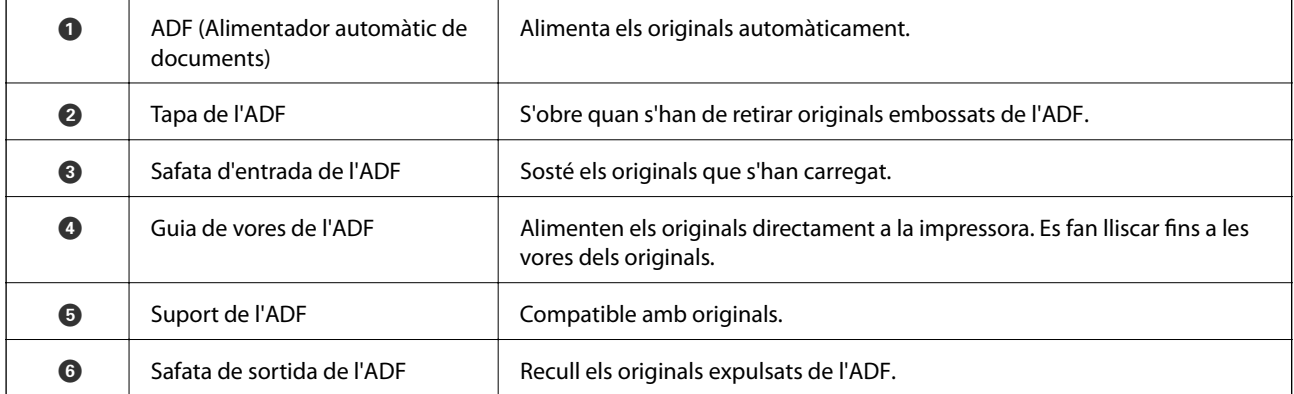

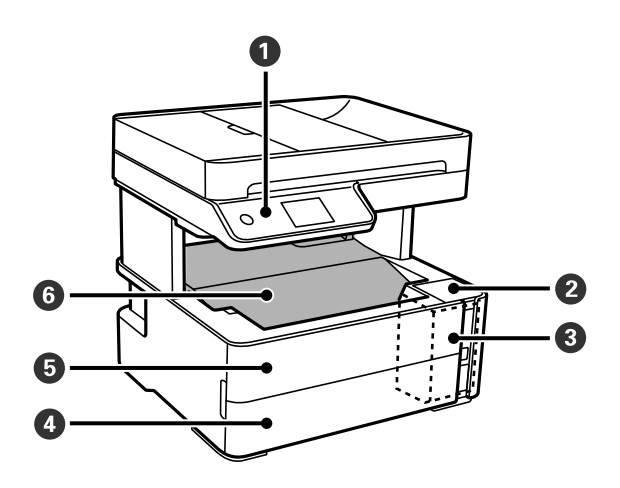

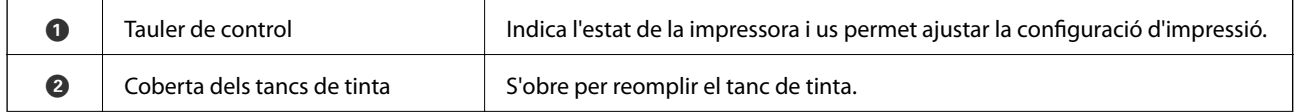

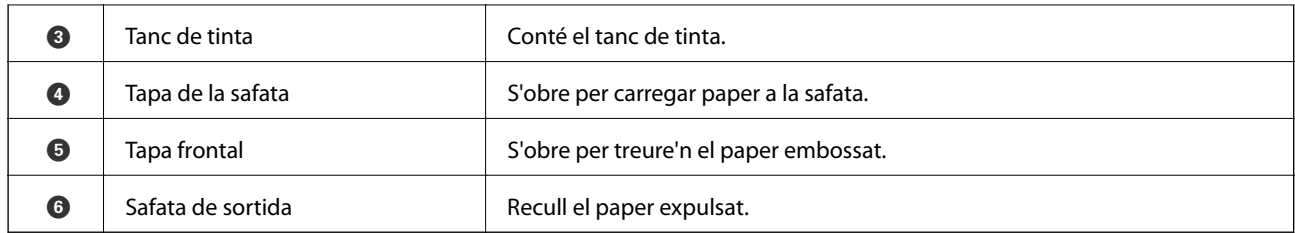

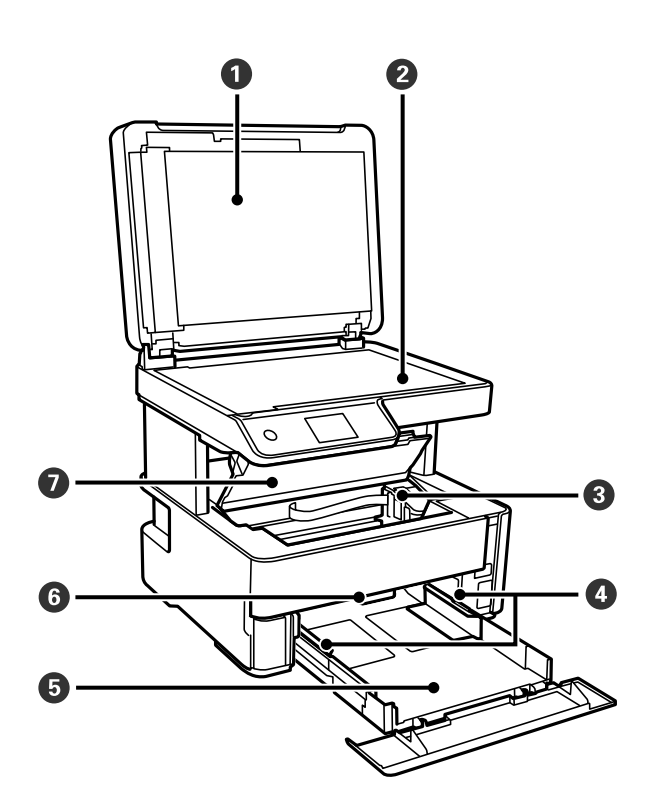

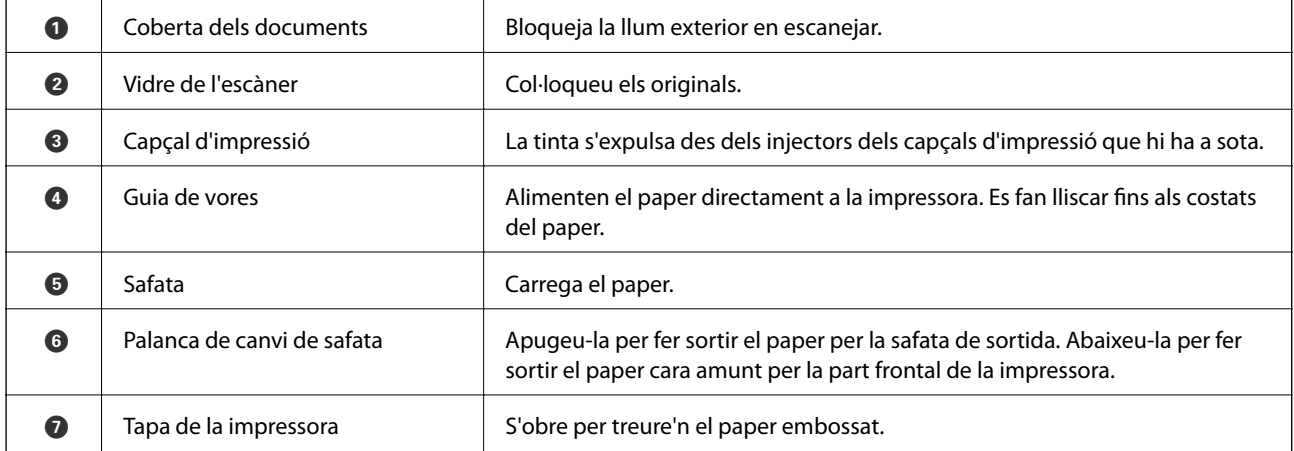

<span id="page-15-0"></span>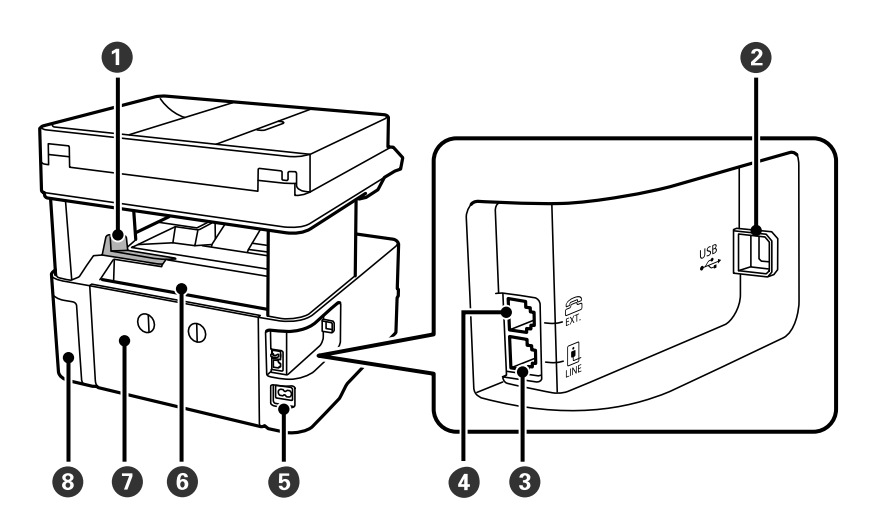

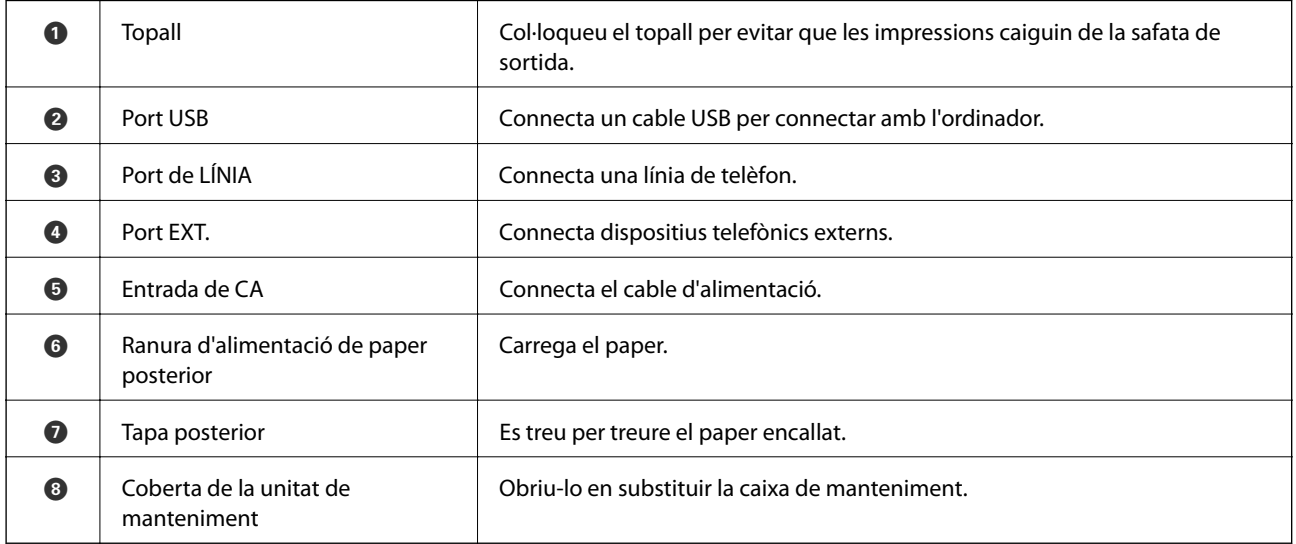

### **Informació relacionada**

& "Tauler de control" a la pàgina 16

## **Tauler de control**

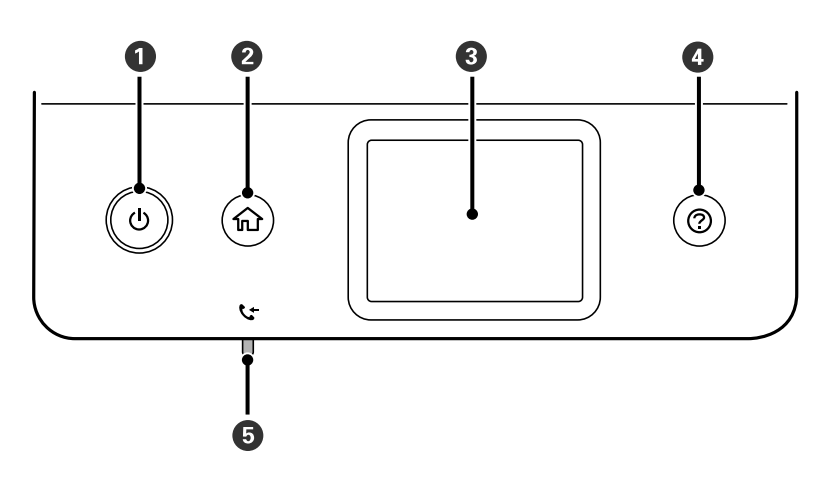

<span id="page-16-0"></span>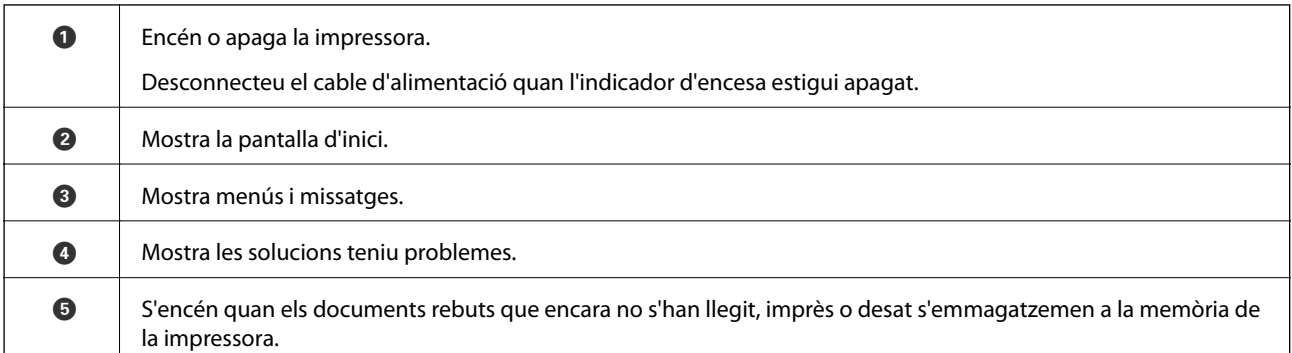

## **Configuració de pantalla bàsica**

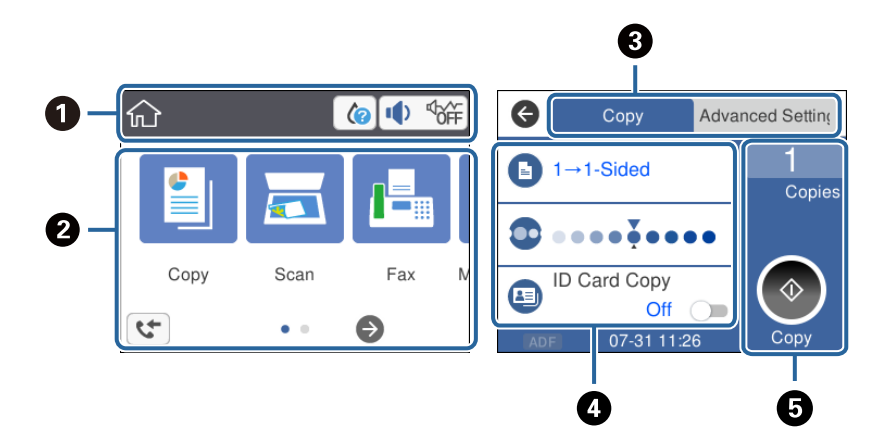

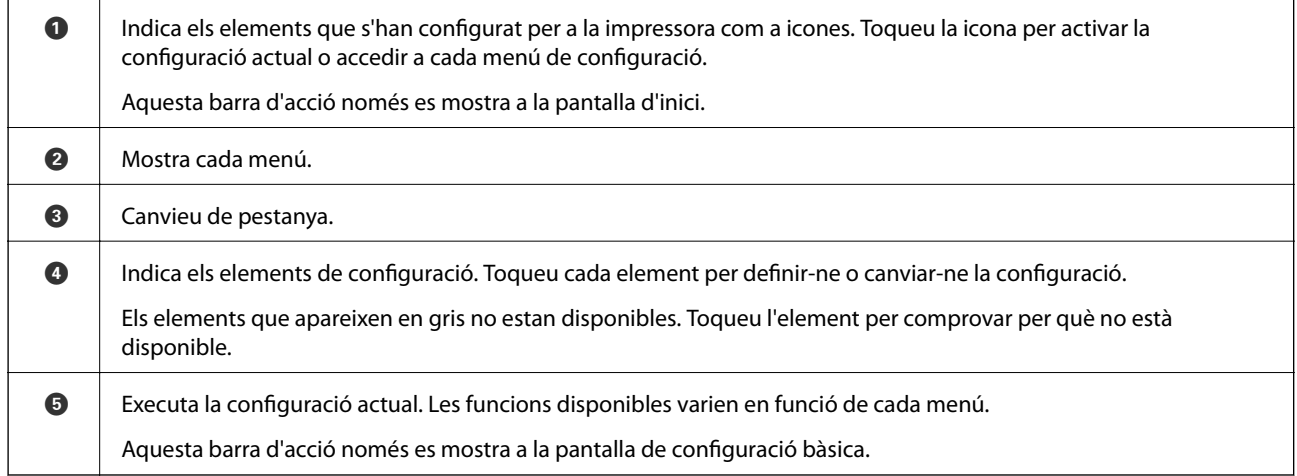

## **Icones que apareixen a la pantalla LCD**

Les icones següents apareixen a la pantalla LCD en funció de l'estat de la impressora.

Indica l'estat dels consumibles. Seleccioneu la icona per comprovar la vida útil aproximada de la caixa de manteniment.

<span id="page-17-0"></span>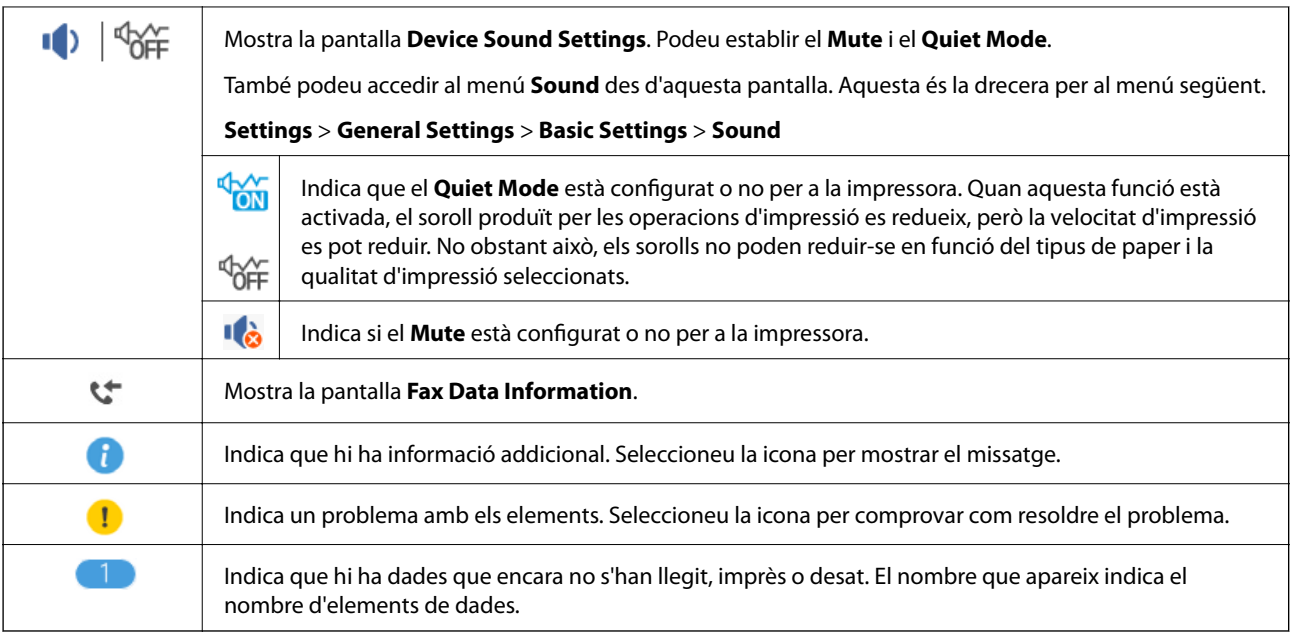

### **Informació relacionada**

& ["Basic Settings" a la pàgina 37](#page-36-0)

## **Operacions de la pantalla tàctil**

La pantalla tàctil és compatible amb les operacions següents.

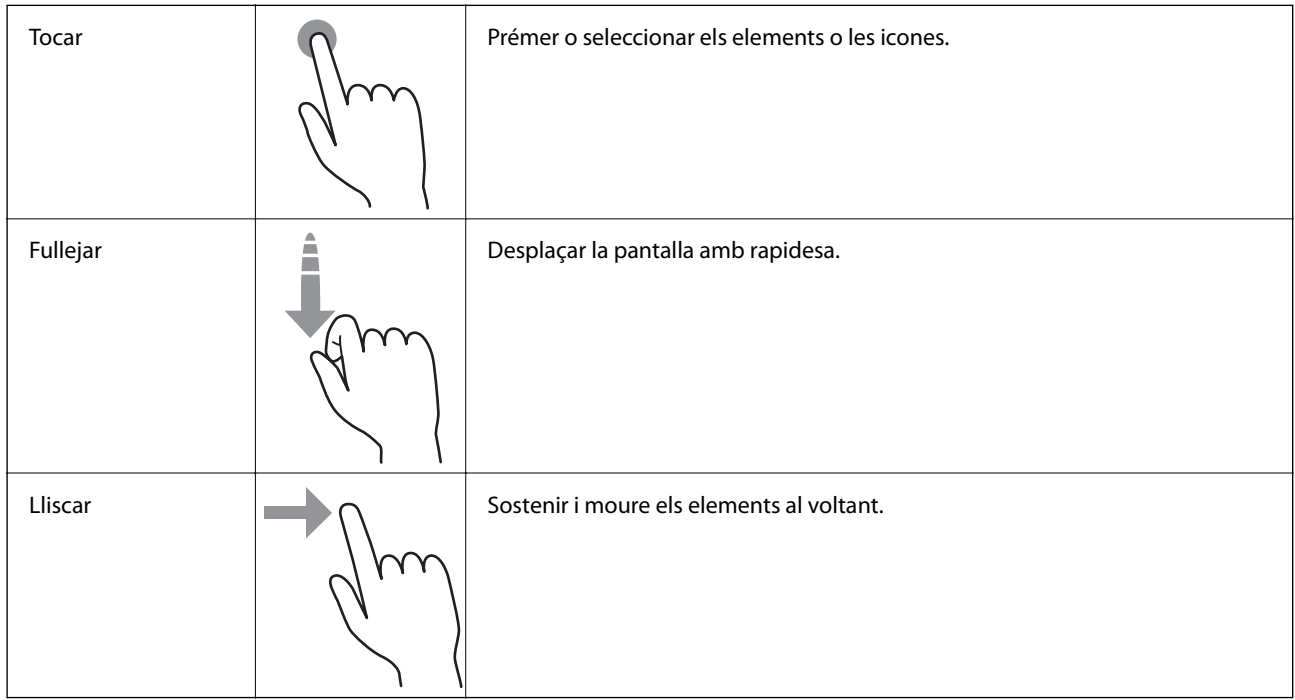

## <span id="page-18-0"></span>**Funcions bàsiques**

Toqueu a qualsevol lloc de l'element de configuració per encendre'l o apagar-lo.

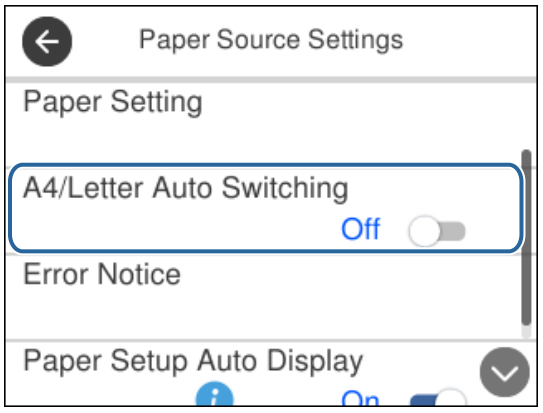

Toqueu el camp d'entrada per introduir el valor, nom, etc.

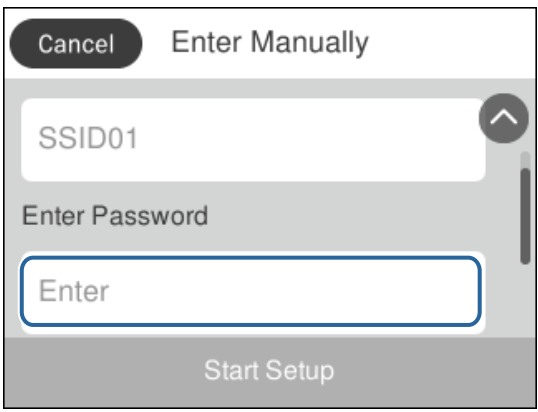

## **Introducció de caràcters**

Podeu introduir caràcters i símbols utilitzant el teclat de la pantalla quan registreu un contacte, etc.

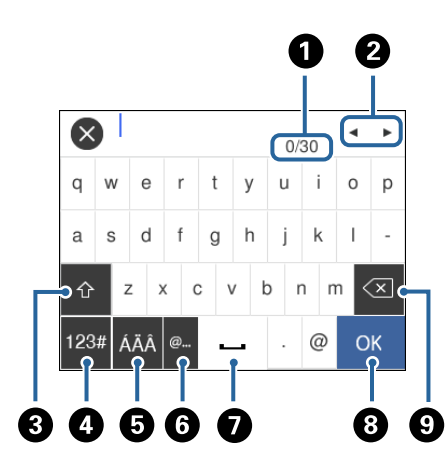

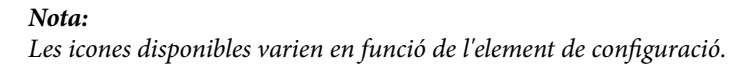

<span id="page-19-0"></span>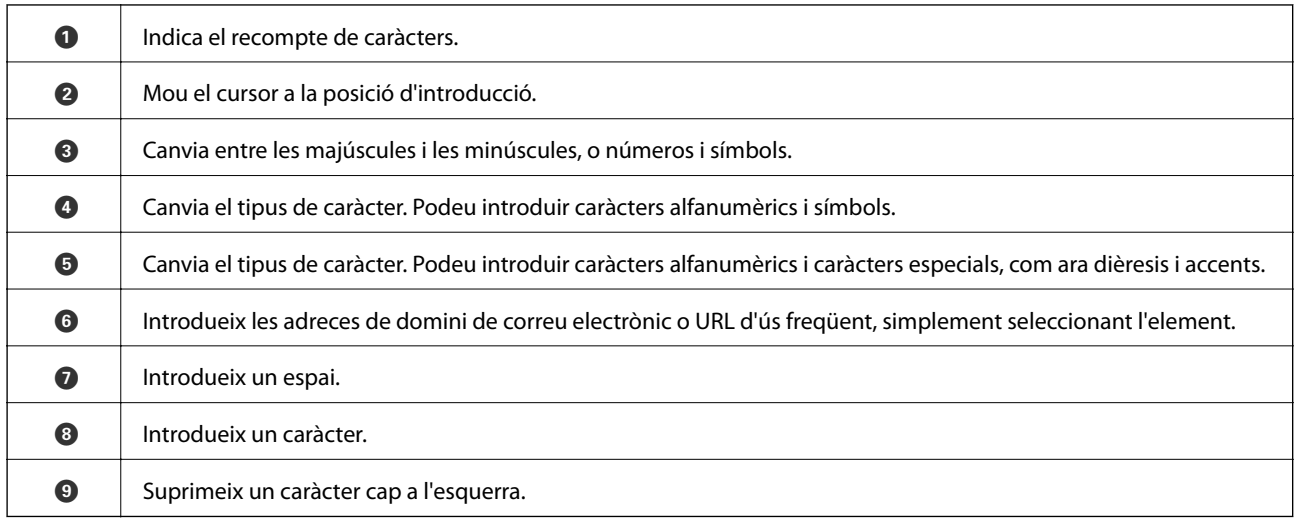

## **Visualització d'animacions**

Podeu veure animacions de les instruccions de funcionament, com ara la càrrega de paper i l'extracció de paper encallat a la pantalla LCD.

- □ Premeu el botó <sup>⊙</sup>: es mostra la pantalla d'ajuda.Toqueu **How To** i, a continuació, seleccioneu els elements que voleu veure.
- ❏ Toqueu **How To** a la part inferior de la pantalla d'operacions: mostra l'animació relacionada amb el context.

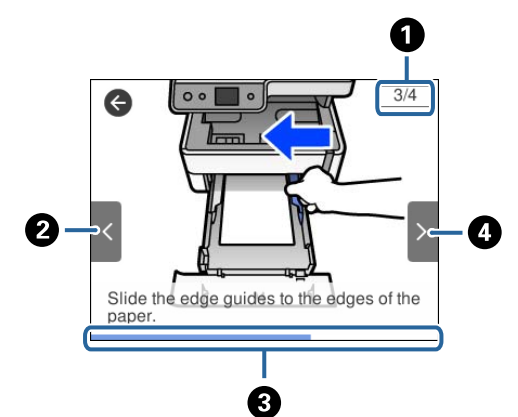

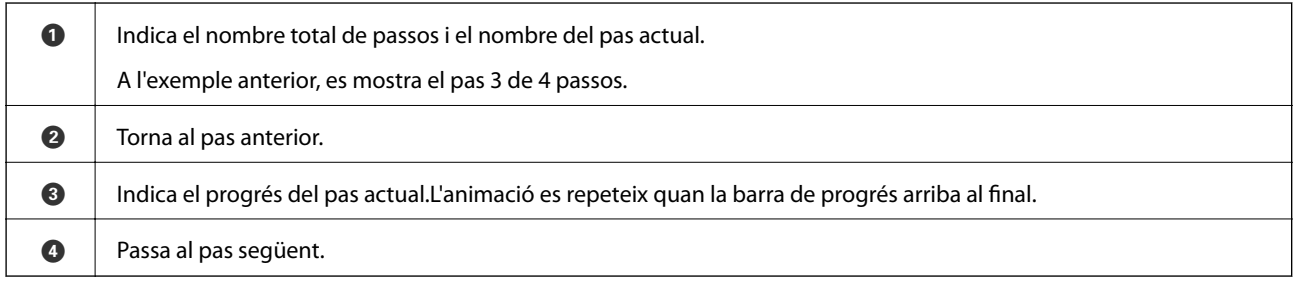

## <span id="page-20-0"></span>**Preparació de la impressora**

## **Càrrega de papers**

## **Paper i capacitats disponibles**

*Nota:*

La mida de paper que es mostra varia en funció del controlador.

### **Paper Epson original**

Per assegurar una impressió de qualitat, Epson recomana fer servir paper Epson original.

#### *Nota:*

- ❏ La disponibilitat dels papers varia segons la ubicació. Per obtenir la informació més recent sobre els papers disponibles en la vostra àrea, contacteu amb el servei d'Epson.
- ❏ Per imprimir en paper Epson original amb una mida definida per l'usuari, només hi ha disponible la configuració de qualitat d'impressió *Estàndard* o *Normal*. Tot i que alguns controladors us permeten seleccionar una millor qualitat d'impressió, les impressions s'imprimiran amb la configuració *Estàndard* o *Normal*.

### **Paper adequat per imprimir documents**

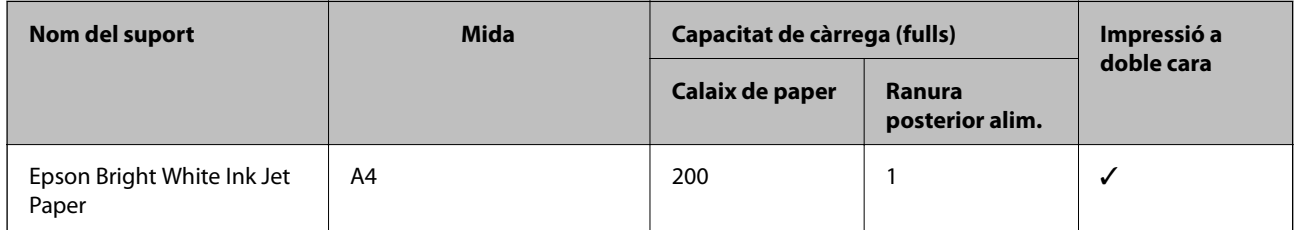

### **Paper adequat per imprimir documents i fotografies**

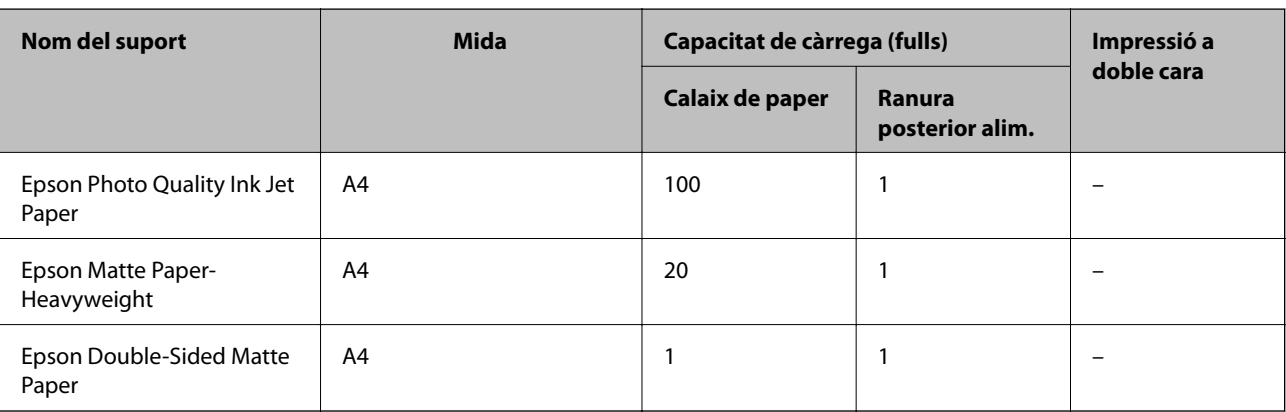

### **Informació relacionada**

& ["Noms i funcions de les peces" a la pàgina 14](#page-13-0)

## **Paper disponible comercialment**

### **Papers normals**

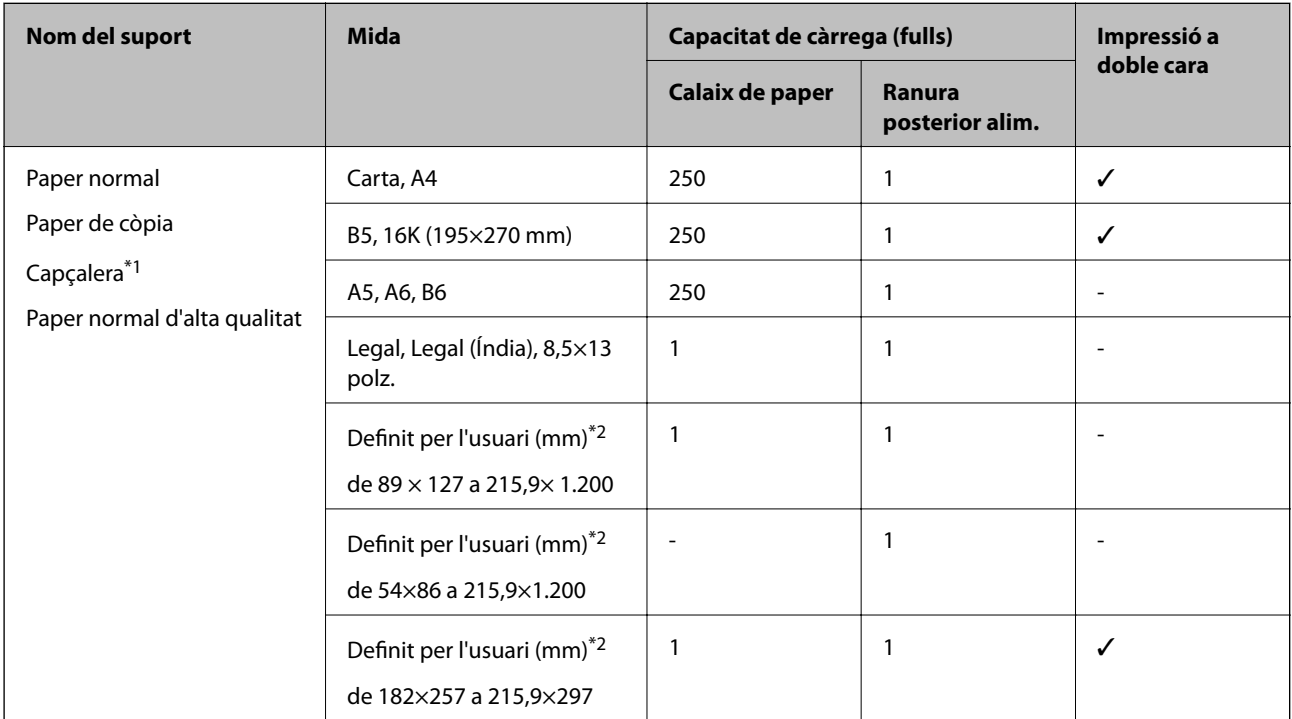

\*1 Paper sobre la capçalera del qual s'imprimeix prèviament informació com ara el nom del remitent o de l'empresa. Hi ha d'haver un marge de 3 mm o més a la part superior del paper. La impressió a doble cara no està disponible per al paper amb capçalera.

\*2 Només és possible imprimir des d'un ordinador.

### **Papers gruixuts**

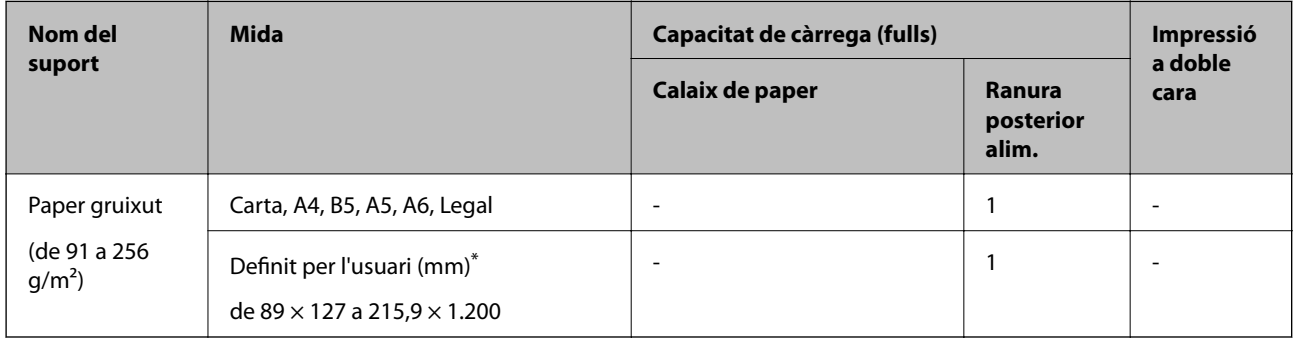

\* Només és possible imprimir des d'un ordinador.

#### <span id="page-22-0"></span>**Sobres**

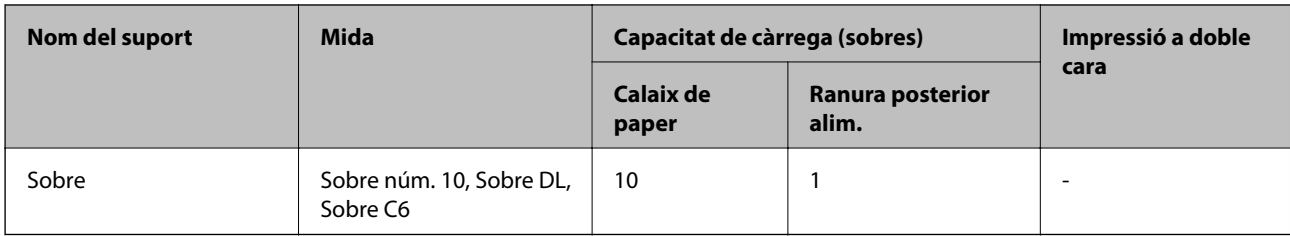

### **Informació relacionada**

& ["Noms i funcions de les peces" a la pàgina 14](#page-13-0)

### **Precaucions en la manipulació del paper**

- ❏ Llegiu les instruccions que se subministren amb el paper.
- ❏ Per aconseguir impressions d'alta qualitat amb el paper original Epson, utilitzeu el paper en l'entorn que s'esmenta als fulls subministrats amb el paper.
- ❏ Abans de carregar el paper, airegeu i alineeu-ne les vores. No ventileu ni rebregueu el paper fotogràfic. Si ho feu, podríeu malmetre la superfície imprimible.

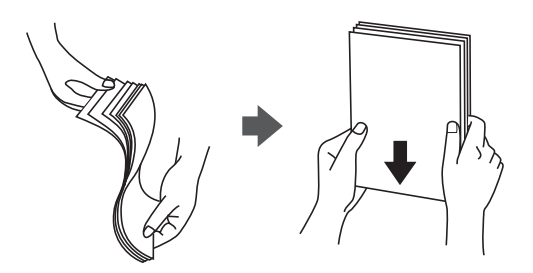

❏ Si el paper està rebregat, alliseu-lo o caragoleu-lo lleugerament en la direcció oposada abans de carregar-lo. Si imprimiu amb paper rebregat, podria haver-hi un embús de paper i la tinta podria tacar l'imprès.

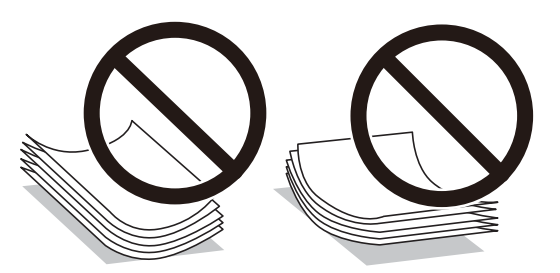

- ❏ No feu servir paper que estigui rebregat, trencat, tallat, doblegat, humit, que sigui massa gruixut o massa fi, o paper que tingui enganxats adhesius o etiquetes. Si imprimiu amb aquests tipus de paper, podria haver-hi un embús de paper i la tinta podria tacar l'imprès.
- ❏ Assegureu-vos d'utilitzar paper de gra llarg. Si no esteu segur de quin tipus de paper esteu utilitzant, consulteu el paquet de paper o contacteu amb el fabricant per confirmar les especificacions del paper.

### **Informació relacionada**

& ["Especificacions de la impressora" a la pàgina 183](#page-182-0)

## <span id="page-23-0"></span>**Càrrega de paper al Calaix de paper**

1. Obriu la coberta del calaix del paper fins que sentiu un clic.

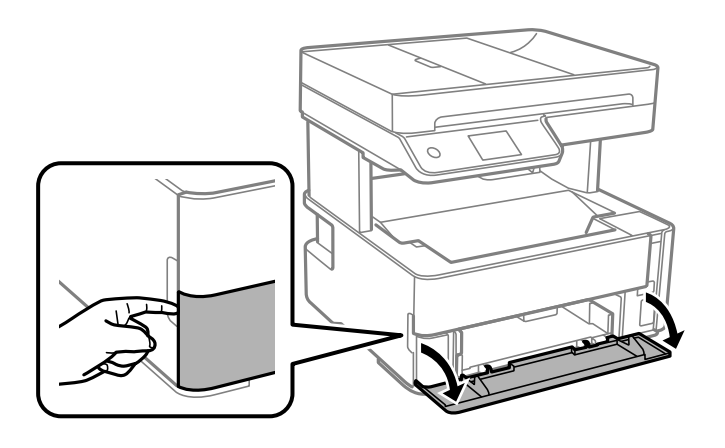

2. Comproveu que la impressora no estigui funcionant i, a continuació, feu lliscar el calaix de paper.

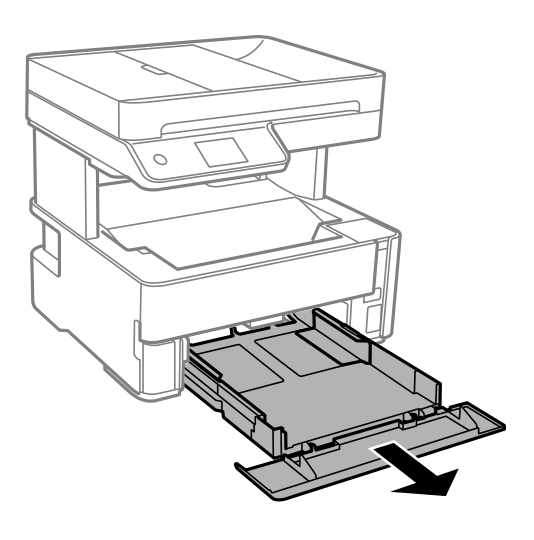

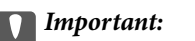

El calaix de paper no es pot treure.

3. Feu lliscar les guies de paper fins a la posició màxima.

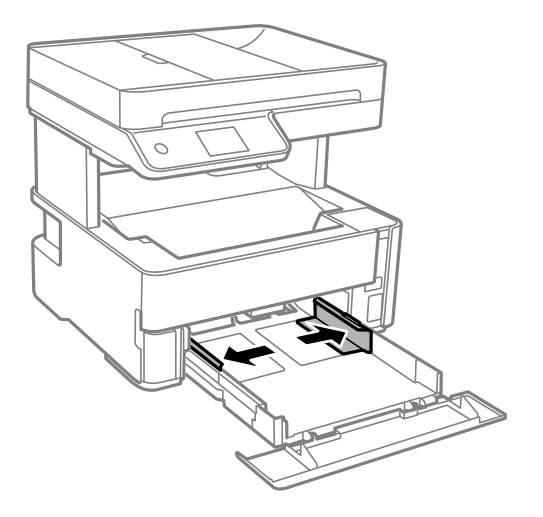

4. Amb la cara imprimible cap avall, carregueu el paper fins que toqui la part posterior del calaix de paper.

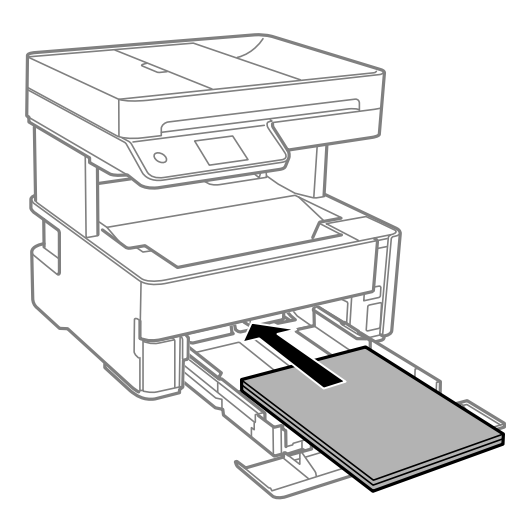

### c*Important:*

No carregueu més fulls que el nombre màxim especificat per al paper.

❏ 8,5×13 polz.

Feu servir la línia per carregar el paper.

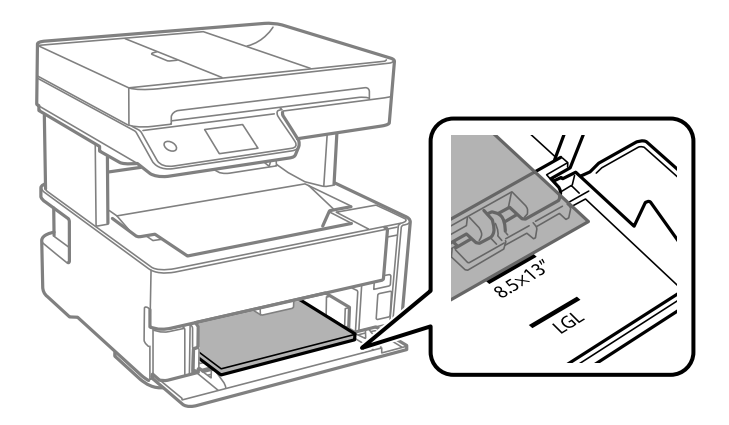

### ❏ Legal

Feu servir la línia per carregar el paper.

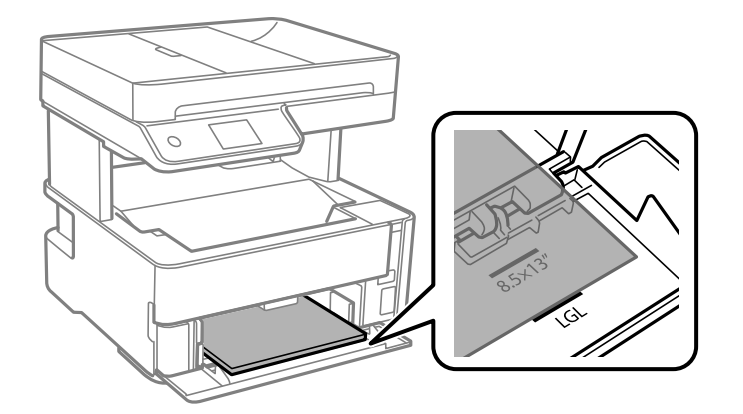

5. Feu lliscar les guies laterals fins als costats del paper.

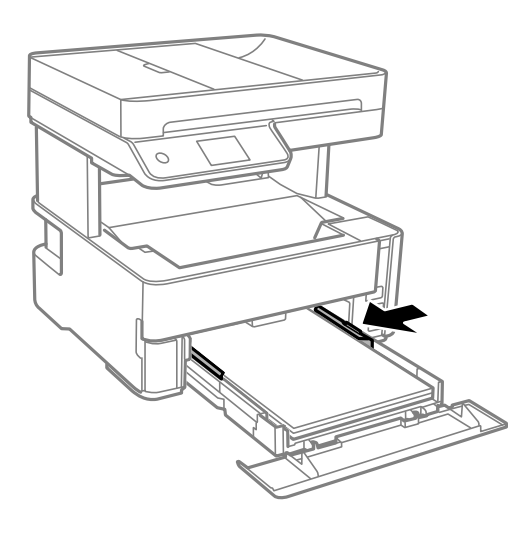

- 6. Inseriu el calaix de paper amb suavitat.
- 7. Tanqueu la coberta del calaix del paper quan carregueu paper més petit que el de mida A4.
- 8. Al tauler de control, establiu la mida i el tipus de paper que heu carregat a l'calaix de paper. Si no es mostra la mida del paper, seleccioneu **User-Defined**.

#### *Nota:*

- ❏ També podeu visualitzar la pantalla de configuració de mida de paper i tipus de paper seleccionant *Settings* > *General Settings* > *Printer Settings* > *Paper Source Settings* > *Paper Setting*.
- ❏ Per al paper de capçalera, seleccioneu *Capçalera* com a tipus de paper.
- ❏ En el cas del paper de capçalera, si imprimiu en paper més petit que el que està configurat al controlador de la impressora, la impressora pot imprimir més enllà de les vores del paper, cosa que pot provocar taques de tinta a les impressions i l'acumulació de la tinta sobrant dins la impressora. Comproveu que seleccioneu la configuració de mida de paper correcta.
- ❏ La impressió a doble cara no està disponible per al paper amb capçalera. És possible que la impressora funcioni a velocitat inferior.

<span id="page-26-0"></span>9. Quan carregueu paper de mida targeta de visita, baixeu la palanca de l'interruptor de sortida per fer sortir el paper per la part frontal de la impressora.

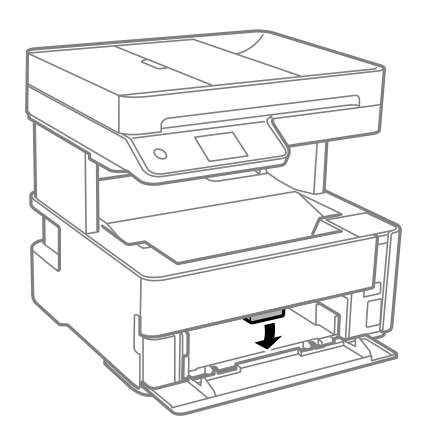

*Nota:*

❏ També recomanem imprimir els sobres per la part frontal de la impressora.

### **Informació relacionada**

- & ["Precaucions en la manipulació del paper" a la pàgina 23](#page-22-0)
- & ["Paper i capacitats disponibles" a la pàgina 21](#page-20-0)
- & ["Llista de tipus de paper" a la pàgina 30](#page-29-0)
- & ["Càrrega de sobres i precaucions" a la pàgina 29](#page-28-0)

## **Càrrega de paper al Ranura posterior alim.**

1. Feu lliscar cap a fora les guies laterals.

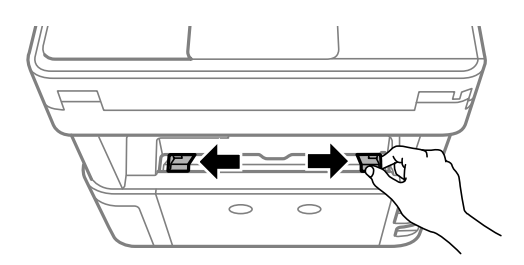

2. Carregueu una única fulla de paper al centre de l'ranura posterior alim. amb la cara imprimible cap amunt.

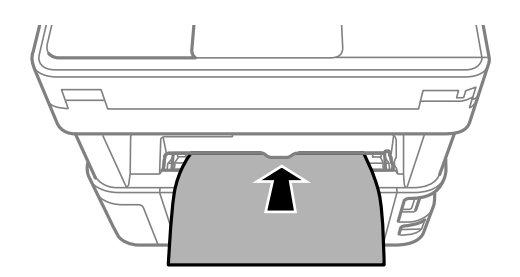

❏ Sobres

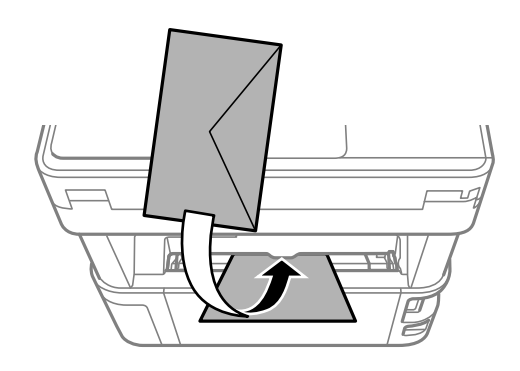

❏ Paper preforadat

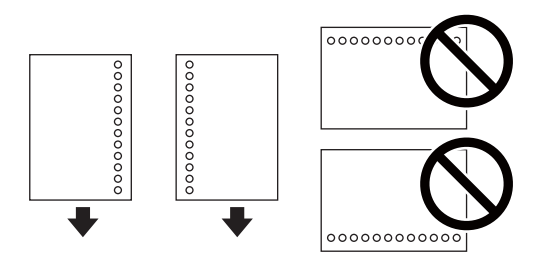

*Nota:*

- ❏ Carregueu una única fulla de paper sense forats d'enquadernació a la part superior o inferior.
- ❏ Ajusteu la posició d'impressió del fitxer per evitar que s'imprimeixi sobre els forats.
- 3. Feu lliscar les guies laterals fins als costats del paper.

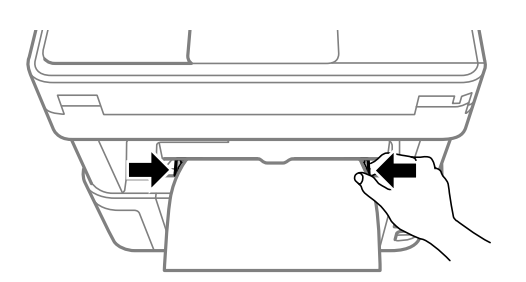

4. Quan carregueu paper gruixut o de mida targeta de visita, baixeu la palanca de l'interruptor de sortida per fer sortir el paper per la part frontal de la impressora.

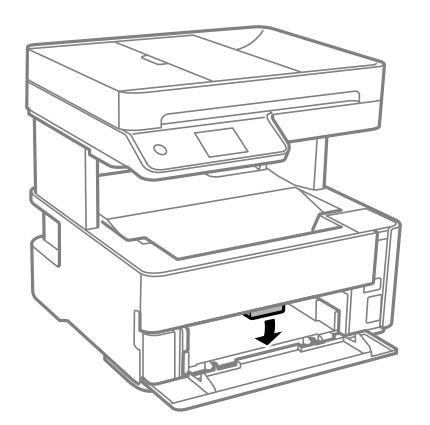

<span id="page-28-0"></span>*Nota:*

També recomanem imprimir els sobres per la part frontal de la impressora.

#### *Nota:*

- ❏ Per al paper de capçalera, seleccioneu *Capçalera* com a tipus de paper.
- ❏ En el cas del paper de capçalera, si imprimiu en paper més petit que el que està configurat al controlador de la impressora, la impressora pot imprimir més enllà de les vores del paper, cosa que pot provocar taques de tinta a les impressions i l'acumulació de la tinta sobrant dins la impressora. Comproveu que seleccioneu la configuració de mida de paper correcta.
- ❏ La impressió a doble cara no està disponible per al paper amb capçalera. És possible que la impressora funcioni a velocitat inferior.

### **Informació relacionada**

- & ["Precaucions en la manipulació del paper" a la pàgina 23](#page-22-0)
- & ["Paper i capacitats disponibles" a la pàgina 21](#page-20-0)
- & "Càrrega de sobres i precaucions" a la pàgina 29

## **Càrrega de sobres i precaucions**

Carregueu els sobres al centre de la ranura posterior alim. amb la vora curta i la llengüeta cap avall, i feu lliscar les guies laterals fins a la vora dels sobres.

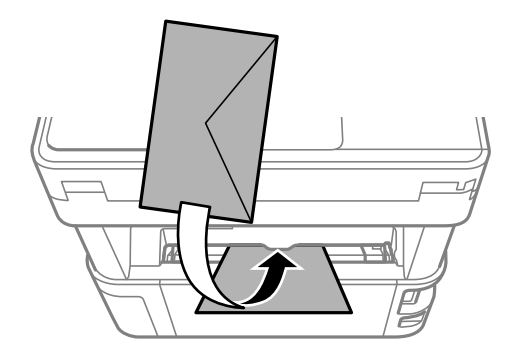

Carregueu els sobres al calaix de paper amb la llengüeta cara amunt, i feu lliscar les guies laterals fins a la vora dels sobres.

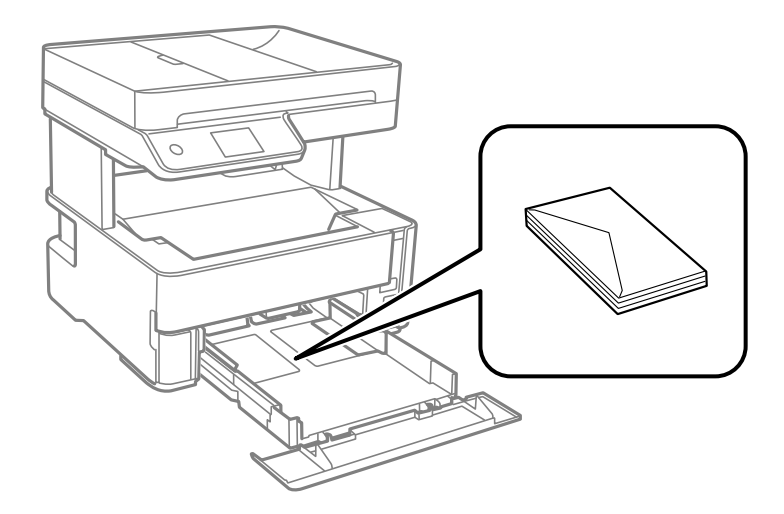

<span id="page-29-0"></span>❏ Abans de carregar els sobres, airegeu i alineeu-ne les vores.Si la pila de sobres està inflada, pressioneu cap avall per allisar-los abans de carregar-los.

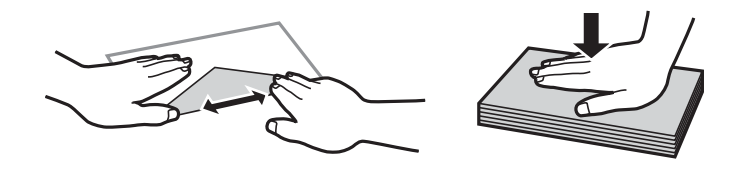

- ❏ No utilitzeu sobres rebregats o doblegats.Si imprimiu amb aquests tipus de sobres, podria haver-hi un embús de paper i la tinta podria tacar l'imprès.
- ❏ No utilitzeu sobres amb superfícies adhesives a la llengüeta ni sobres amb finestreta.
- ❏ Eviteu utilitzar sobres massa fins, ja que es poden rebregar durant la impressió.

### **Informació relacionada**

- $\rightarrow$  ["Paper i capacitats disponibles" a la pàgina 21](#page-20-0)
- & ["Càrrega de paper al Calaix de paper" a la pàgina 24](#page-23-0)

### **Llista de tipus de paper**

Per aconseguir uns resultats òptims d'impressió, seleccioneu el tipus de paper més adient.

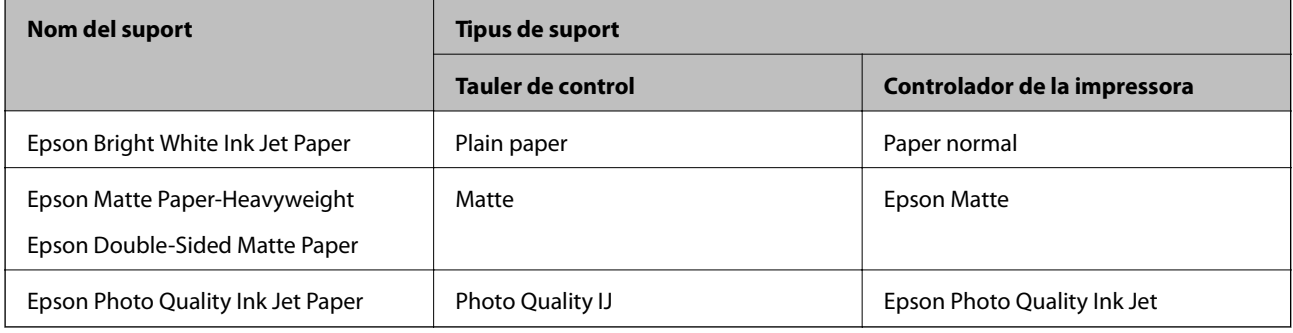

## **Sortida de paper**

❏ El paper imprès s'expulsa per la safata de sortida amb el costat imprès cap avall. Per a paper normal de mida A4 (amb un gruix de 80 g/m²), es poden expulsar fins a 100 fulls a l'hora. La sortida de més de 100 fulls pot provocar la caiguda de paper o un embús. Retireu qualsevol excés de paper perquè no superi el nombre màxima de fulls que es poden expulsar.

<span id="page-30-0"></span>❏ Quan carregueu paper gruixut o de mida targeta de visita, baixeu la palanca de l'interruptor de sortida per fer sortir el paper per la part frontal de la impressora. També recomanem imprimir els sobres per la part frontal de la impressora.

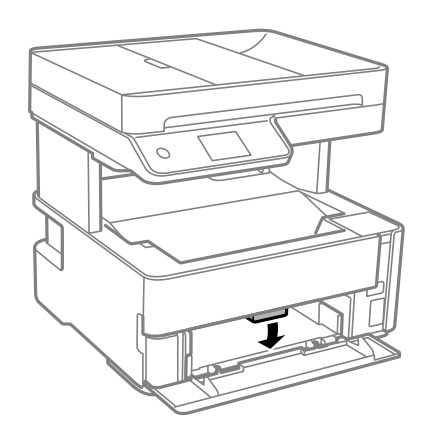

## **Col·locació dels originals**

Col·loqueu els originals al vidre de l'escàner o l'ADF. Podeu escanejar diversos originals a la vegada amb l'ADF.

## **Originals disponibles per a l'ADF**

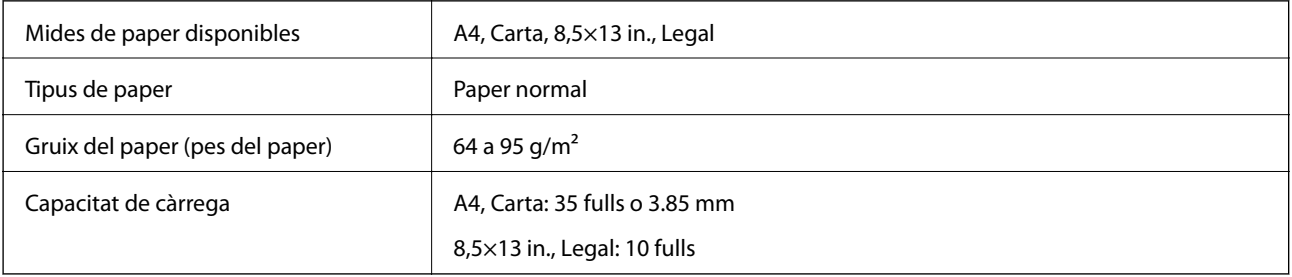

Encara que l'original compleixi les especificacions del suport que es pot col·locar a l'ADF, pot ser que no s'alimenti des de l'ADF o que la qualitat de l'escaneig disminueixi en funció de les propietats o les qualitats del paper.

### c*Important:*

No carregueu fotografies o il·lustracions originals de valor a l'ADF. L'alimentació per error podria arrugar o danyar l'original. Escaneeu aquests documents en el vidre de l'escàner.

Per tal que no es produeixin embussos de paper, procureu no col·locar els originals següents a l'ADF. Per a aquests tipus, utilitzeu el vidre de l'escàner.

- ❏ Originals trencats, doblegats, arrugats o malmesos
- ❏ Originals amb forats d'enquadernació
- ❏ Originals enganxats amb cinta, clips, grapes, etc.
- ❏ Originals que tenen adhesius o etiquetes enganxades
- ❏ Originals tallats de forma irregular o que no tenen els angles rectes
- <span id="page-31-0"></span>❏ Originals enquadernats
- ❏ Transparències, paper de transferència termal o paper amb recobriment de carboni pel revers

## **Col·locació dels originals a l'alimentador de documents**

- 1. Alineeu les vores dels originals.
- 2. Obriu la safata d'entrada de l'alimentador de documents.

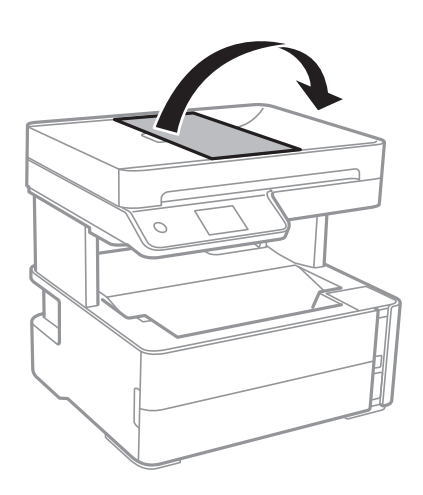

3. Agafeu i feu la guia de vores de l'alimentador de documents.

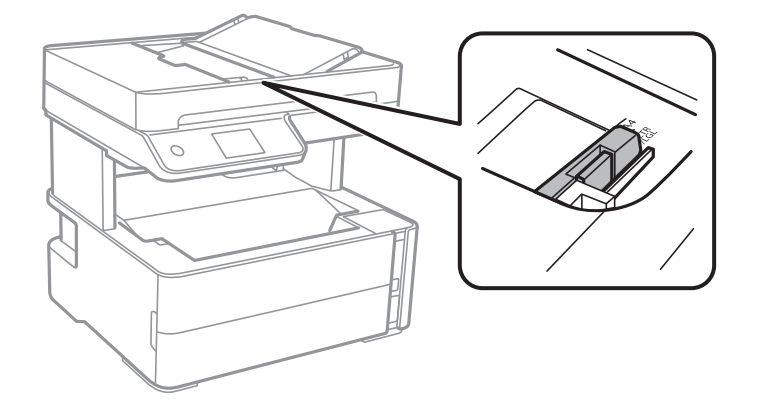

4. Col·loqueu els originals cara amunt i la vora curta primer a l'alimentador de documents i, a continuació, feu lliscar la guia de vores de l'alimentador de documents.

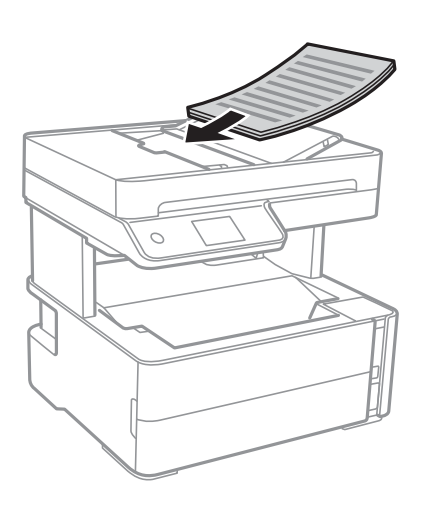

### c*Important:*

❏ No carregueu originals per sobre de la línia indicada amb el símbol de triangle a l'alimentador de documents.

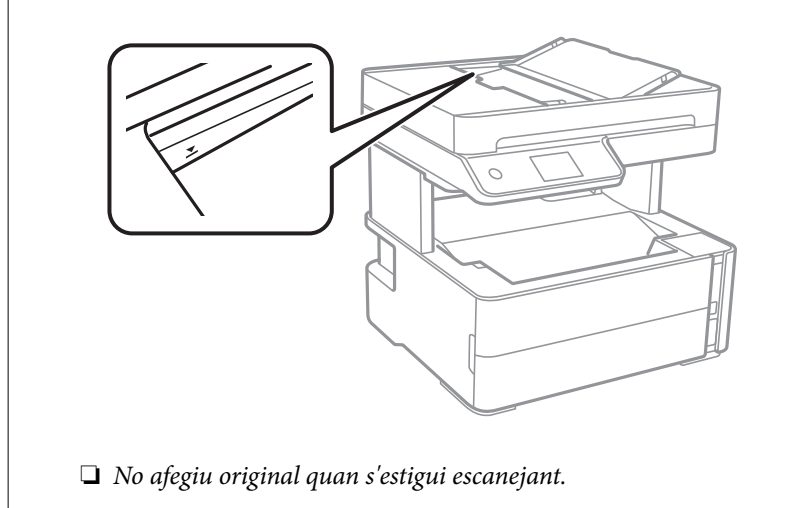

### **Informació relacionada**

& ["Originals disponibles per a l'ADF" a la pàgina 31](#page-30-0)

### **Col·locació dels originals al ADF per a còpia a doble cara**

Col·loqueu els originals a la direcció mostrada en la il·lustració, i després seleccioneu la configuració de l'orientació.

<span id="page-33-0"></span>❏ Originals apaïsats: seleccioneu **Landscape** al tauler de control com es descriu a continuació.

**Copy** > **Advanced Settings** > **Original Orientation** > **Landscape** Col·loqueu els originals a l'ADF en la direcció de la fletxa.

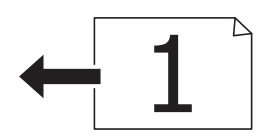

❏ Originals verticals: seleccioneu **Portrait** al tauler de control com es descriu a continuació.

### **Copy** > **Advanced Settings** > **Original Orientation** > **Portrait**

Col·loqueu els originals a l'ADF en la direcció de la fletxa.

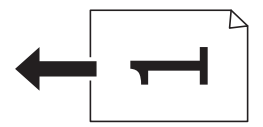

## **Col·locació dels originals al Vidre de l'escàner**

## !*Precaució:*

Aneu amb compte de no enganxar-vos la mà ni els dits quan obriu i tanqueu la coberta dels documents. Us podríeu fer mal.

### c*Important:*

Quan col·loqueu originals voluminosos com llibres, procureu que no entri llum de l'exterior directament al vidre de l'escàner.

1. Obriu la coberta dels documents.

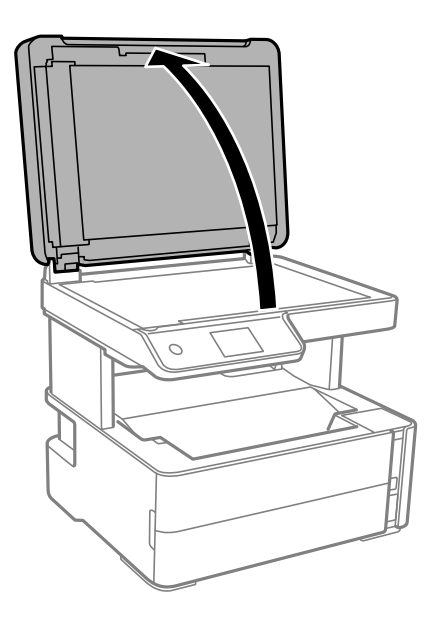

2. Elimineu qualsevol brutícia o taca a la superfóicie del vidre de l'escàner mitjançant un drap suau, sec i net.

#### *Nota:*

Si hi ha cap residu o brutícia al vidre de l'escàner, el rang d'escaneig es pot ampliar per incloure'l, i la imatge original es pot desplaçar o reduir.

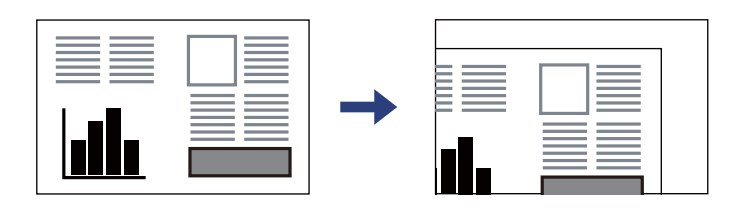

3. Col·loqueu l'original cap avall i feu-lo lliscar fins a la marca de la cantonada.

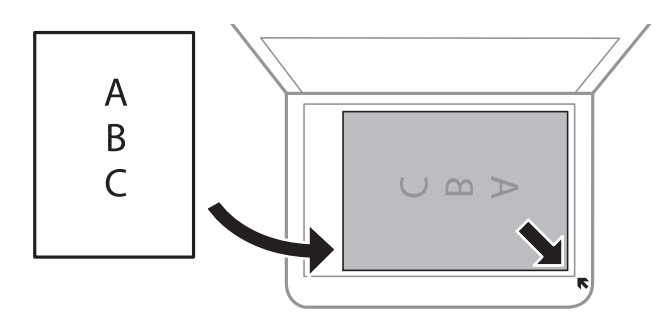

### *Nota:*

- ❏ Un marge d'1,5 mm de les vores del vidre de l'escàner no s'escaneja.
- ❏ Si hi ha originals a l'ADF i al vidre de l'escàner, es donarà prioritat als originals de l'ADF.
- 4. Tanqueu la coberta amb cura.

### c*Important:*

No premeu amb massa força l'vidre de l'escàner o la coberta de documents. En cas contrari, es poden malmetre.

5. Traieu els originals després d'escanejar-los.

#### *Nota:*

Si deixeu els originals al vidre de l'escàner durant molt de temps, podrien quedar-se enganxats a la superfície del vidre.

### **Col·locació d'un document d'identitat per copiar**

Col·loqueu un document d'identitat a 5 mm de la marca de la cantonada del vidre de l'escàner.

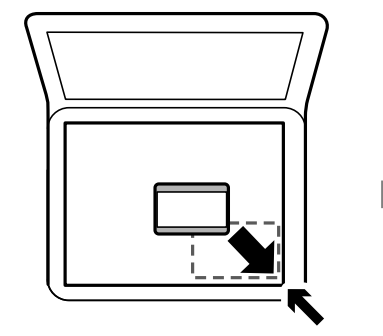

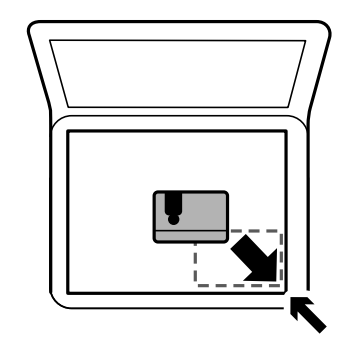

## <span id="page-35-0"></span>**Administració dels contactes**

Registrar una llista de contactes us permet introduir destinacions fàcilment.Podeu registrar fins a 100 entrades i podeu utilitzar la llista de contactes quan introduïu un número de fax.

## **Registre o edició contactes**

- 1. Seleccioneu **Fax** a la pantalla d'inici.
- 2. Seleccioneu **Contacts**.
- 3. Feu una de les accions següents.
	- ❏ Per registrar un nou contacte, seleccioneu **Add Entry**, i a continuació seleccioneu **Add Contact**.
	- ❏ Per editar un contacte, seleccioneu al contacte en qüestió i, a continuació, seleccioneu **Edit**.
	- ❏ Per eliminar un contacte, seleccioneu al contacte en qüestió, a continuació, seleccioneu **Delete** i, seguidament, seleccioneu **Yes**. No cal que realitzeu més procediments.
- 4. Configureu els ajustos necessaris.

*Nota:*

Quan introduïu un número de fax, introduïu un codi d'accés extern a l'inici del número de fax si el vostre sistema de telèfon és una PBX i necessiteu el codi per obtenir una línia externa. Si heu definit el codi d'accés a l'opció de configuració *Line Type*, introduïu un coixinet (#) en comptes del codi d'accés real. Per afegir una pausa (pausa de tres segons) durant el marcatge, introduïu un guionet (-).

5. Toqueu **OK**.

#### **Informació relacionada**

& ["Introducció de caràcters" a la pàgina 19](#page-18-0)

## **Registre o edició d'un grup de contactes**

Afegir contactes a un grup us permet enviar un fax a diverses destinacions al mateix temps.

- 1. Seleccioneu **Fax** a la pantalla d'inici.
- 2. Seleccioneu **Contacts**.
- 3. Feu una de les accions següents.
	- ❏ Per registrar un nou contacte agrupat, seleccioneu **Add Entry**, i a continuació seleccioneu **Add Group**.
	- ❏ Per editar un contacte agrupat, seleccioneu al contacte agrupat en qüestió i, a continuació, seleccioneu **Edit**.
	- ❏ Per eliminar un contacte agrupat, seleccioneu al contacte agrupat en qüestió i, a continuació seleccioneu **Delete**, i a després seleccioneu **Yes**. No cal que realitzeu més procediments.
- 4. Introduïu o editeu el **Group Name** i el **Index Word** i, a continuació, seleccioneu **Contact(s) Added to the Group (Required)**.
5. Seleccioneu els contactes que vulgueu registrar al grup, i després toqueu **Close**.

*Nota:*

- ❏ Podeu registrar fins a 99 contactes.
- ❏ Per desmarcar un contacte, torneu a tocar-lo.
- 6. Toqueu **OK**.

### **Informació relacionada**

& ["Introducció de caràcters" a la pàgina 19](#page-18-0)

# **Opcions de menú de Settings**

Seleccioneu **Settings** a la pantalla d'inici de la impressora per fer diversos ajustos.

### **Opcions de menú de General Settings**

Seleccioneu els menús del tauler de control com es descriu a continuació.

### **Settings** > **General Settings**

### **Basic Settings**

Seleccioneu els menús del tauler de control com es descriu a continuació.

### **Settings** > **General Settings** > **Basic Settings**

LCD Brightness:

Ajusteu la brillantor de la pantalla LCD.

Sound:

Ajusteu el volum.

Sleep Timer:

Ajusteu el període de temps per passar al mode de suspensió (mode d'estalvi d'energia) quan la impressora no ha realitzat cap operació. La pantalla LCD es torna negra quan passa el temps predefinit.

#### Power Off Timer:

El vostre producte pot tenir aquesta funció o la funció **Power Off Settings** depenent de la ubicació de compra.

Seleccioneu aquesta configuració per apagar la impressora automàticament quan no l'utilitzeu durant un període determinat de temps. Podeu ajustar el temps abans que s'apliqui l'administració d'energia. Qualsevol augment afectarà l'eficiència energètica del producte. Tingueu en compte el medi ambient abans de fer cap canvi.

### Power Off Settings:

El vostre producte pot tenir aquesta funció o la funció **Power Off Timer** segons la ubicació de compra.

❏ Power Off If Inactive

Seleccioneu aquesta configuració per apagar la impressora automàticament si no s'utilitza durant un període determinat de temps. Qualsevol augment afectarà l'eficiència energètica del producte. Tingueu en compte el medi ambient abans de fer cap canvi.

❏ Power Off If Disconnected

Seleccioneu aquesta configuració per activar la impressora després de 30 minuts quan tots els ports, incloent el port LINE estiguin desconnectats. Pot ser que aquesta funció no estigui disponible segons la vostra regió.

### Date/Time Settings:

❏ Date/Time

Introduïu la data i l'hora actuals.

❏ Daylight Saving Time

Seleccioneu l'opció d'horari d'estiu que s'apliqui a la vostra zona.

❏ Time Difference

Introduïu la diferència horària entre la vostra hora local i l'UTC (temps universal coordinat).

### Country/Region:

Seleccioneu el país o regió al qual utilitzeu la impressora. Si canvieu el país o regió, la configuració del fax torna als seus valors predeterminats i s'ha de seleccionar de nou.

#### Language:

Seleccioneu l'idioma utilitzat a la pantalla LCD.

### Operation Time Out:

Seleccioneu **On** per tornar a la pantalla d'inici quan no s'han realitzat operacions durant el temps especificat.

#### Keyboard:

Canvieu el disseny del teclat a la pantalla LCD.

### **Informació relacionada**

- & ["Estalvi d'energia Tauler de control" a la pàgina 43](#page-42-0)
- & ["Introducció de caràcters" a la pàgina 19](#page-18-0)

### **Printer Settings**

Seleccioneu els menús del tauler de control com es descriu a continuació.

### **Settings** > **General Settings** > **Printer Settings**

### Paper Source Settings:

### Paper Setting:

Seleccioneu la mida i el tipus de paper que heu carregat a la font de paper.Podeu seleccionar la **Favorite Paper Settings** per a la mida i el tipus de paper.

### A4/Letter Auto Switching:

Seleccioneu **On** per alimentar el paper des de la font de paper definida com a mida A4 quan no hi ha cap font de paper definida com a Carta, o alimenta des de la font de paper definida com a mida de carta quan no hi ha cap font de paper definida com a A4.

### Error Notice:

Seleccioneu **On** per mostrar un missatge d'error quan la mida de paper seleccionat o el tipus de paper no coincideix amb el paper carregat.

### Paper Setup Auto Display:

Seleccioneu **On** per mostrar la pantalla **Paper Setting** quan carregueu el calaix de paper.

### Universal Print Settings:

Aquesta configuració d'impressió s'aplica quan imprimiu mitjançant un dispositiu extern sense utilitzar el controlador de la impressora.

### Top Offset:

Ajusteu el marge superior del paper.

### Left Offset:

Ajusteu el marge esquerre del paper.

#### Top Offset in Back:

Ajusteu el marge superior de la cara posterior de la pàgina quan realitzeu una impressió a doble cara.

#### Left Offset in Back:

Ajusteu el marge esquerre de la cara posterior de la pàgina quan realitzeu una impressió a doble cara.

#### Check Paper Width:

Seleccioneu **On** per comprovar l'amplada del paper abans d'imprimir. Això evita que s'imprimeixi més enllà de les vores del paper quan la configuració de la mida de paper no sigui correcta, però pot disminuir la velocitat d'impressió.

#### Skip Blank Page:

Salta les pàgines en blanc en les dades d'impressió automàticament.

### Auto Error Solver:

Seleccioneu l'acció que es produirà quan es produeixi un error d'impressió a doble cara o un error de memòria plena.

### **Preparació de la impressora**

### ❏ On

Mostra un advertiment i imprimeix en mode d'una sola cara quan es produeix un error d'impressió a dues cares, o imprimeix només el que la impressora ha pogut processar fins que s'ha produït un error de memòria plena.

### ❏ Off

Es mostra un missatge d'error i cancel·la la impressió.

### Quiet Mode:

Seleccioneu **On** per reduir el soroll durant la impressió, tanmateix, això pot disminuir la velocitat d'impressió. En funció de la configuració de qualitat de paper i d'impressió que hàgiu seleccionat, és possible que no hi hagi cap diferència en el nivell de soroll de la impressora.

### Ink Drying Time:

Seleccioneu el temps d'assecat que vulgueu utilitzar quan realitzeu una impressió a doble cara.La impressora imprimeix a l'altra cara després d'imprimir a una.Si la impressió queda tacada, incrementeu l'ajust de temps.

### PC Connection via USB:

Seleccioneu **Enable** per permetre que un ordinador accedeixi a la impressora quan es connecta a través d'USB.

### **Fax Settings**

Seleccioneu el menú del tauler de control com es descriu a continuació.

### **Settings** > **General Settings** > **Fax Settings**

Veure informació relacionada a continuació.

### **Informació relacionada**

& ["Opcions de menú de Fax Settings" a la pàgina 55](#page-54-0)

## **Opcions de menú de Maintenance**

Seleccioneu els menús del tauler de control com es descriu a continuació.

### **Settings** > **Maintenance**

Print Head Nozzle Check:

Seleccioneu aquesta funció per comprovar si els injectors del capçal d'impressió estan bloquejats.La impressora imprimeix un patró de prova dels injectors.

### Print Head Cleaning:

Seleccioneu aquesta funció per netejar els injectors bloquejats del capçal d'impressió.

#### Power Cleaning:

Seleccioneu aquesta funció per substituir tota la tinta dins del tub de tinta. Durant la neteja, es consumeix més tinta del que és habitual. Consulteu la "Informació relacionada" que figura a continuació per a més informació sobre l'ús d'aquesta funció.

### Print Head Alignment:

Seleccioneu aquesta funció per ajustar el capçal d'impressió i millorar la qualitat d'impressió.

❏ Vertical Alignment

Seleccioneu aquesta funció si les impressions es veuen borroses o el text i les línies estan desalineats.

❏ Horizontal Alignment

Seleccioneu aquesta funció si us apareixen bandes horitzontals a intervals regulars a les impressions.

### Reset Ink Level:

Seleccioneu aquesta funció per restablir el nivell de tinta al 100 % en reomplir el dipòsit de tinta.

### Remaining capacity of Maintenance box:

Mostra la vida útil aproximada de la unitat de manteniment. Quan es mostra  $\bigcirc$ , vol dir que la unitat

de manteniment està gairebé plena. Quan es mostra  $\bullet$ , vol dir que la unitat de manteniment està plena.

### Paper Guide Cleaning:

Seleccioneu aquesta funció si hi ha taques de tinta als corrons interns.La impressora extreu paper per netejar els corrons interns.

### **Informació relacionada**

- & ["Neteja del capçal d'impressió \(Neteja del capçal\)" a la pàgina 129](#page-128-0)
- & ["Neteja de potència del capçal d'impressió \(Neteja potent\)" a la pàgina 131](#page-130-0)
- & ["Alineació del capçal d'impressió" a la pàgina 133](#page-132-0)
- & ["Com reomplir el tanc de tinta" a la pàgina 120](#page-119-0)
- & ["Neteja del camí del paper per taques de tinta" a la pàgina 133](#page-132-0)

### **Opcions de menú de Print Status Sheet**

Seleccioneu els menús del tauler de control com es descriu a continuació.

### **Settings** > **Print Status Sheet**

### Configuration Status Sheet:

Imprimeix fulls d'informació que mostren l'estat i la configuració actuals de la impressora.

### Supply Status Sheet:

Imprimeix fulls d'informació que mostren l'estat dels consumibles.

<span id="page-41-0"></span>Usage History Sheet:

Imprimeix fulls d'informació que mostren l'historial d'ús de la impressora.

# **Opcions de menú de Print Counter**

Seleccioneu els menús del tauler de control com es descriu a continuació.

### **Settings** > **Print Counter**

Mostra el nombre total d'impressions i també elements com ara el full d'estat des del moment en què es va adquirir la impressora.

# **Opcions de menú de Reports**

Seleccioneu els menús del tauler de control com es descriu a continuació.

### **Settings** > **Reports**

Comprovació de la connexió actual del fax i impressió d'un informe.

# **Opcions de menú de User Settings**

Seleccioneu els menús del tauler de control com es descriu a continuació.

### **Settings** > **User Settings**

Podeu canviar la configuració predeterminada als menús següents.

❏ Copy

- ❏ Scan to Computer
- ❏ Fax

## **Opcions de menú de Restore Default Settings**

Seleccioneu els menús del tauler de control com es descriu a continuació.

### **Settings** > **Restore Default Settings**

Restableix els menús següents als valors predeterminats.

- ❏ Copy Settings
- ❏ Scan Settings
- ❏ Fax Settings
- ❏ Clear All Data and Settings

# <span id="page-42-0"></span>**Opcions de menú de Firmware Version**

Seleccioneu els menús del tauler de control com es descriu a continuació.

### **Settings** > **Firmware Version**

Mostra la versió de microprogramari actual de la vostra impressora.

# **Estalvi d'energia**

La impressora passa al mode de suspensió o s'apaga automàticament si no es realitza cap operació durant un període determinat. Podeu ajustar el temps abans que s'apliqui l'administració d'energia. Qualsevol augment afectarà l'eficiència energètica del producte. Tingueu en compte el medi ambient abans de fer cap canvi.

En funció de la ubicació de la compra, la impressora pot tenir una funció que l'apaga automàticament si no està connectada durant 30 minuts.

# **Estalvi d'energia — Tauler de control**

- 1. Seleccioneu **Settings** a la pantalla d'inici.
- 2. Seleccioneu **General Settings** > **Basic Settings**.
- 3. Feu una de les accions següents.

#### *Nota:*

El vostre producte pot tenir la funció *Power Off Settings* o *Power Off Timer* en funció de la ubicació de compra.

- ❏ Seleccioneu **Sleep Timer** o **Power Off Settings** > **Power Off If Inactive** o **Power Off If Disconnected** i, a continuació, definiu la configuració.
- ❏ Seleccioneu **Sleep Timer** o **Power Off Timer** i, a continuació, definiu la configuració.

# **Configuració del fax**

# **Abans d'utilitzar les funcions de fax**

Configureu el següent per utilitzar les funcions de fax.

- ❏ Connecteu la impressora correctament amb la línia telefònica i, si cal, amb un telèfon
- ❏ Completeu el **Fax Setting Wizard** que és necessari per ajustar la configuració bàsica.

Configureu el següent segons sigui necessari.

- ❏ **Contacts** registre
- ❏ **User Settings** que defineixen els valors predeterminats per als elements del menú **Fax**
- ❏ **Report Settings** per imprimir informes quan s'envien o es reben faxos

### **Informació relacionada**

- & "Connexió a una línia de telèfon" a la pàgina 44
- & ["Configurar la impressora perquè estigui a punt per enviar i rebre faxos \(amb l'Fax Setting Wizard\)" a la](#page-47-0) [pàgina 48](#page-47-0)
- & ["Configuració de paràmetres individualment per a les funcions de fax de la impressora" a la pàgina 50](#page-49-0)
- & ["Opcions de menú de Fax Settings" a la pàgina 55](#page-54-0)
- & ["Administració dels contactes" a la pàgina 36](#page-35-0)
- & ["Opcions de menú de User Settings" a la pàgina 42](#page-41-0)
- & ["Menú Report Settings" a la pàgina 56](#page-55-0)

# **Connexió a una línia de telèfon**

# **Línies de telèfon compatibles**

Podeu utilitzar la impressora amb línies de telèfon analògiques estàndard (PSTN = xarxa telefònica commutada pública) i sistemes de telèfon PBX (commutador privat).

És possible que no pugueu utilitzar la impressora amb els sistemes o línies de telèfon següents.

- ❏ Línia de telèfon VoIP, com ara DSL o servei digital de fibra òptica
- ❏ Línia de telèfon digital (ISDN)
- ❏ Alguns sistemes de telèfon PBX
- ❏ Quan adaptadors com ara adaptadors de terminal, adaptadors VoIP, separadors o un encaminador DSL estan connectats entre el connector de paret del telèfon i la impressora

# <span id="page-44-0"></span>**Connexió de la impressora a una línia de telèfon**

Connecteu la impressora a una presa de telèfon mitjançant un cable de telèfon RJ-11 (6P2C). Quan connecteu un telèfon a la impressora, utilitzeu un segon cable de telèfon RJ-11 (6P2C).

En funció de la zona, és possible que s'inclogui un cable de telèfon amb la impressora. Si és així, utilitzeu aquest cable.

És possible que hàgiu de connectar el cable de telèfon a un adaptador per al vostre país o regió.

### *Nota:*

Retireu la tapa del port EXT. de la impressora només quan connecteu el telèfon a la impressora. No tragueu la tapa si no hi connecteu el telèfon.

En zones on hi hagi impactes de llamps freqüentment, recomanem que utilitzeu un protector de sobretensions.

### **Connexió a una línia de telèfon estàndard (PSTN) o PBX**

Connecteu un cable de telèfon des del connector de paret del telèfon o el port PBX al port LINE que hi ha al darrere de la impressora.

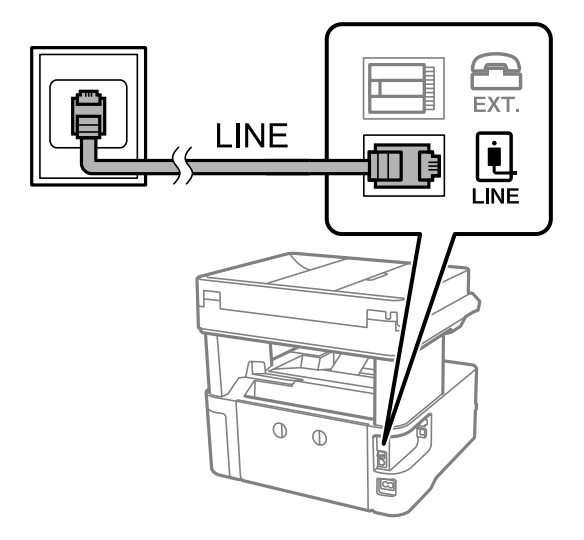

### **Connexió a DSL o ISDN**

Connecteu un cable de telèfon des del mòdem DSL o l'adaptador del terminal ISDN al port LINE que hi ha al darrere de la impressora. Consulteu la documentació subministrades amb el mòdem o l'adaptador per obtenir més informació.

### **Configuració del fax**

#### *Nota:*

Si el mòdem DSL no incorpora un filtre DSL, connecteu un filtre DSL independent.

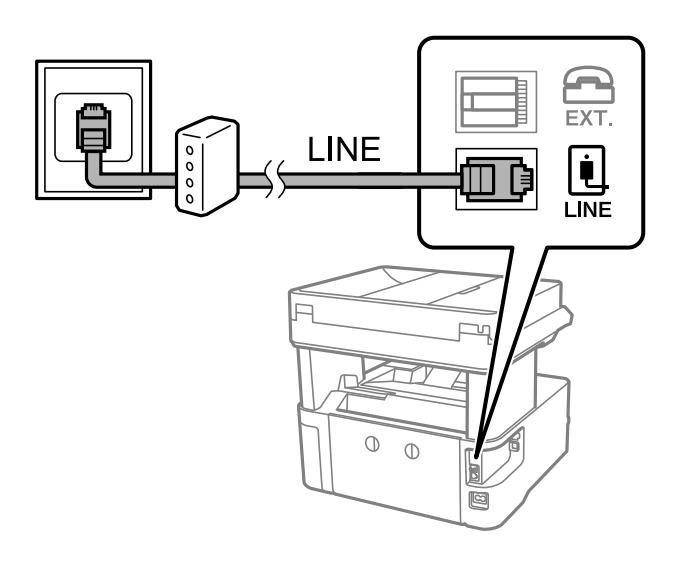

## **Connexió del dispositiu de telèfon a la impressora**

Quan utilitzeu la impressora i el telèfon amb una única línia de telèfon, connecteu el telèfon a la impressora.

### *Nota:*

- ❏ Si el vostre dispositiu de telèfon té funció de fax, inhabiliteu la funció de fax abans de connectar-lo.Consulteu les guies subministrades amb el dispositiu de telèfon per obtenir més informació.
- ❏ Si connecteu un contestador automàtic, assegureu-vos que l'ajust de *Rings to Answer* de la impressora està configurat en un nombre més gran que el nombre de tons de trucada establert al contestador automàtic per respondre una trucada.
- 1. Retireu la tapa del port EXT. que hi ha al darrere de la impressora.

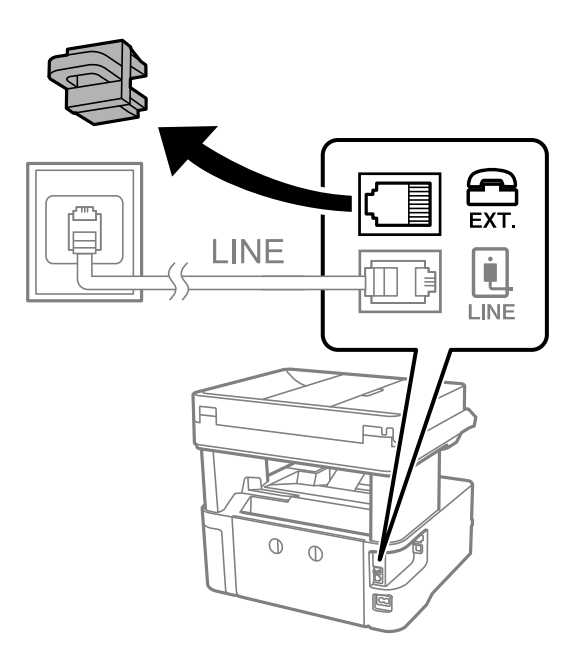

2. Connecteu el dispositiu de telèfon i el port EXT. amb un cable de telèfon.

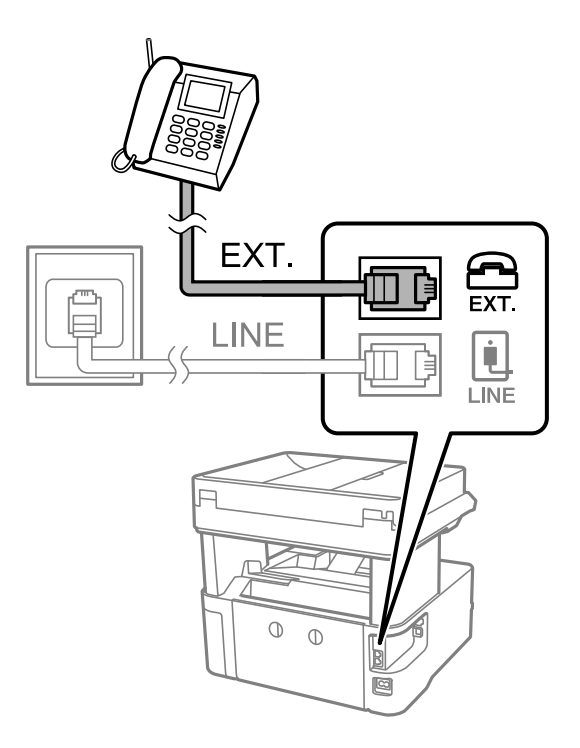

### *Nota:*

Quan compartiu una única línia de telèfon, assegureu-vos de connectar el dispositiu de telèfon al port EXT. de la impressora.Si separeu la línia per connectar el dispositiu de telèfon i la impressora de forma independent, el telèfon i la impressora no funcionen correctament.

- 3. Seleccioneu **Fax** a la pantalla d'inici.
- 4. Aixequeu l'auricular.

La connexió s'estableix quan  $\hat{\Phi}$  (**Send**) is està activat a la pantalla següent.

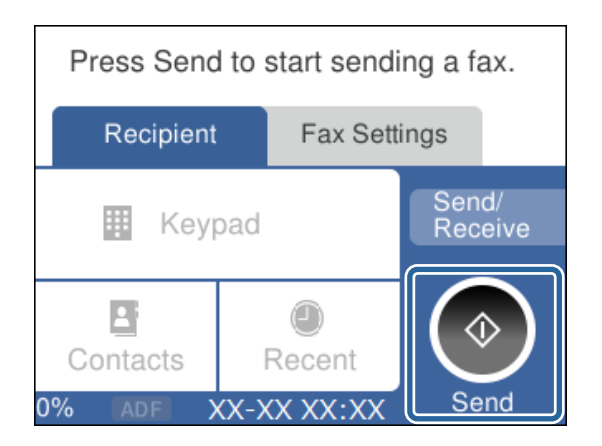

### **Informació relacionada**

& ["Configurar la impressora perquè estigui a punt per enviar i rebre faxos \(amb l'Fax Setting Wizard\)" a la](#page-47-0) [pàgina 48](#page-47-0)

- & ["Configuració per a l'ús d'un contestador automàtic" a la pàgina 51](#page-50-0)
- & ["Configuració per rebre faxos utilitzant únicament un telèfon connectat \(Remote Receive\)" a la pàgina 52](#page-51-0)
- & ["Configuració del Receive Mode" a la pàgina 50](#page-49-0)

# <span id="page-47-0"></span>**Configurar la impressora perquè estigui a punt per enviar i rebre faxos (amb l'Fax Setting Wizard)**

**Fax Setting Wizard** configura les funcions de fax bàsiques perquè la impressora estigui a punt per enviar i rebre faxos.

L'assistent apareix automàticament quan la impressora s'encén per primer cop. També podeu mostrar l'assistent manualment des del tauler de control de la impressora. Si en encendre la impressora per primera vegada o canviar d'entorn de connexió es va ometre l'assistent, heu de tornar a executar-lo.

❏ A continuació es mostren els elements que podeu configurar amb l'assistent.

- ❏ **Header** (**Your Phone Number** i **Fax Header**)
- ❏ **Receive Mode** (**Auto** o **Manual**)
- ❏ Els elements següents es configuren automàticament en funció de l'entorn de connexió.
	- ❏ **Dial Mode** (com **Tone** o **Pulse**)
	- ❏ **Line Type** (**PSTN** o **PBX**)
	- ❏ **Dial Tone Detection**
	- ❏ **Distinctive Ring Detection (DRD) Setting**

❏ La resta d'elements de **Basic Settings** queden com estan.

Inicieu **Fax Setting Wizard** per completar **Basic Settings** amb les instruccions en pantalla.

1. Comproveu que la impressora està connectada a la línia de telèfon.

### *Nota:*

Com que al final de l'auxiliar s'executa una comprovació automàtica de la connexió del fax, la impressora ha d'estar connectada a la línia de telèfon abans d'iniciar l'auxiliar.

- 2. Seleccioneu **Settings** a la pantalla d'inici al tauler de control de la impressora.
- 3. Seleccioneu **General Settings** > **Fax Settings** > **Fax Setting Wizard**.
- 4. Comproveu el missatge que es mostra a la pantalla i, a continuació, seleccioneu **Proceed**. S'inicia l'auxiliar.
- 5. A la pantalla d'entrada de la capçalera del fax, introduïu el nom de remitent, com ara el nom de l'empresa i, a continuació, seleccioneu **OK**.

*Nota:*

El vostre nom de remitent i el número de fax es mostren com a capçalera en els faxos sortints.

- 6. A la pantalla d'entrada del número de telèfon, introduïu el vostre número de fax i, a continuació, seleccioneu **OK**.
- 7. A la pantalla **Distinctive Ring Detection (DRD) Setting**, definiu la configuració següent.
	- ❏ Si us heu subscrit a un servei de timbres característics de la vostra companyia de telèfon, seleccioneu **Settings** i, a continuació, seleccioneu el patró de timbre que voleu utilitzar per als faxos entrants.

- Si seleccioneu **All**, continueu al pas 8.

- Si seleccioneu qualsevol altra configuració, **Receive Mode** s'estableix automàticament a **Auto**. Aneu al pas 10.

❏ Si no necessiteu configurar aquesta opció: seleccioneu **Skip** i després aneu al pas 10.

*Nota:*

- ❏ El servei de timbres característics, ofert per moltes companyies telefòniques (el nom del servei varia en funció de la companyia), us permet tenir diversos números de telèfon en una línia de telèfon. A cada número, se li assigna un patró de timbre diferent. Podeu utilitzar un número per a les trucades de veu i un altre per a les trucades de fax. Seleccioneu el patró de timbre assignat a les trucades de fax a *DRD*.
- ❏ En funció de la regió, *On* i *Off* es mostren com les opcions de *DRD*. Seleccioneu *On* per utilitzar la funció de timbre característic.
- 8. A la pantalla **Receive Mode Setting**, seleccioneu si utilitzeu el vostre dispositiu de telèfon connectat a la impressora.
	- ❏ Quan estigueu connectat: seleccioneu **Yes** i, a continuació, aneu al pas següent.
	- ❏ Quan estigueu connectat: seleccioneu **No** i, a continuació, aneu al pas 10. **Receive Mode** està definit com a **Auto**.
- 9. A la pantalla **Receive Mode Setting**, seleccioneu si voleu rebre faxos automàticament.
	- ❏ Per rebre faxos automàticament: seleccioneu **Yes**. **Receive Mode** està definit com a **Auto**.
	- ❏ Per rebre faxos manualment: seleccioneu **No**. **Receive Mode** està definit com a **Manual**.
- 10. Comproveu la configuració que heu fet a la pantalla que es mostra i, a continuació, seleccioneu **Proceed**.

Per corregir o canviar la configuració, seleccioneu  $\epsilon$ .

11. A la pantalla **Run Check Fax Connection**, seleccioneu **Start Checking** per executar la comprovació de connexió del fax i quan la pantalla us demani que imprimiu el resultat de la comprovació, seleccioneu **Print**.

S'imprimeix un informe del resultat de la comprovació que mostra l'estat de la connexió.

#### *Nota:*

- ❏ Si s'informa de qualsevol error, seguiu les instruccions de l'informe per solucionar-lo.
- ❏ Si es mostra la pantalla *Select Line Type*, seleccioneu el tipus de línia.
	- Quan connecteu la impressora a un sistema de telèfon PBX o un adaptador de terminal, seleccioneu *PBX*.

- Quan connecteu la impressora a una línia de telèfon estàndard, seleccioneu (*PSTN*) i, a continuació, seleccioneu *Do Not Detect* a la pantalla *Confirmation* que es mostra. No obstant això, establir-ho com a *Do Not Detect* podria provocar que la impressora se saltés el primer dígit d'un número de fax durant el marcatge i que s'enviés el fax al número equivocat.

### **Informació relacionada**

- & ["Connexió de la impressora a una línia de telèfon" a la pàgina 45](#page-44-0)
- & ["Configuració del Receive Mode" a la pàgina 50](#page-49-0)
- $\rightarrow$  ["Configuració per a l'ús d'un contestador automàtic" a la pàgina 51](#page-50-0)
- & ["Configuració per rebre faxos utilitzant únicament un telèfon connectat \(Remote Receive\)" a la pàgina 52](#page-51-0)
- & ["Menú Basic Settings" a la pàgina 57](#page-56-0)

# <span id="page-49-0"></span>**Configuració de paràmetres individualment per a les funcions de fax de la impressora**

Podeu configurar les funcions de fax de la impressora individualment mitjançant el tauler de control de la impressora. La configuració que es va definir amb **Fax Setting Wizard** també es pot canviar. Per obtenir més informació, consulteu les descripcions del menú **Fax Settings**.

### **Informació relacionada**

& ["Opcions de menú de Fax Settings" a la pàgina 55](#page-54-0)

# **Configuració del Receive Mode**

Hi ha dues opcions a **Receive Mode** per rebre faxos entrants. Podeu ajustar la configuració al menú que figura a continuació.

### **Settings** > **General Settings** > **Fax Settings** > **Basic Settings** > **Receive Mode**

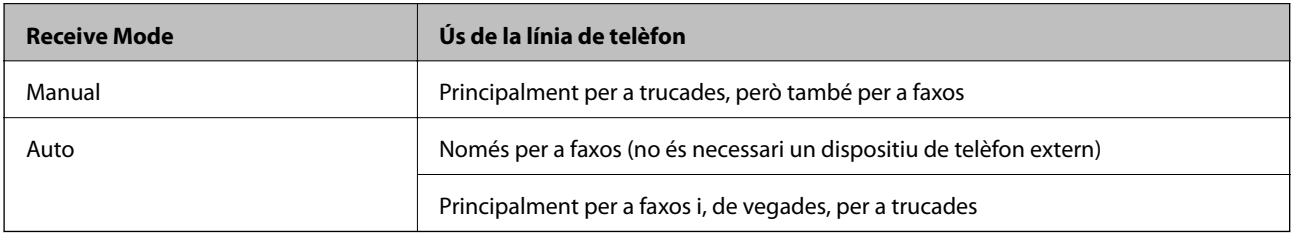

### **Informació relacionada**

- & ["Ús del mode Auto" a la pàgina 51](#page-50-0)
- & "Ús del mode Manual" a la pàgina 50
- & ["Menú Basic Settings" a la pàgina 57](#page-56-0)

### **Ús del mode Manual**

### **Recepció de faxos**

Quan soni el telèfon, podeu respondre manualment a la trucada despenjant l'auricular.

❏ Quan sentiu un to de fax (baud):

Seleccioneu **Fax** a la pantalla d'inici de la impressora, seleccioneu **Send/Receive** > **Receive** i, seguidament, toqueu  $\lozenge$ . Després, pengeu l'auricular del telèfon.

❏ Si el to es per a una trucada de veu:

Podeu respondre la trucada normalment.

### **Recepció de faxos mitjançant únicament un telèfon connectat**

Quan **Remote Receive** està establert, podeu rebre faxos introduint el **Start Code**.

Quan soni el telèfon, despengeu-lo. Quan sentiu un to de fax (baud), marqueu el **Start Code** de dos dígits i, a continuació, pengeu l'auricular.

### <span id="page-50-0"></span>**Informació relacionada**

& ["Configuració per rebre faxos utilitzant únicament un telèfon connectat \(Remote Receive\)" a la pàgina 52](#page-51-0)

### **Ús del mode Auto**

### **Recepció de faxos sense un dispositiu mòbil extern**

La impressora canvia automàticament de mode per rebre faxos quan es completa el número de tons de trucada que establiu a **Rings to Answer**.

#### *Nota:*

Us recomanem que configureu *Rings to Answer* en un nombre tan baix com sigui possible.

### **Recepció de faxos amb un dispositiu mòbil extern**

El funcionament d'una impressora amb dispositiu mòbil extern és el següent.

- ❏ Si el vostre dispositiu de telèfon és un contestador automàtic, en respondre dins del nombre de tons de trucada establert a **Rings to Answer**:
	- Si els tons són per a fax, la impressora canvia automàticament de mode per rebre faxos.
	- Si els tons són per a una trucada de veu, el contestador automàtic pot rebre trucades de veu i enregistrar missatges de veu.
- ❏ Quan despengeu l'auricular dins el nombre de trucades establert a **Rings to Answer**:
	- Si els tons són per a fax, podeu rebre el fax utilitzant els mateixos passos que a **Manual**.
	- Si els tons són per a una trucada de veu, podeu respondre la trucada normalment.
- ❏ Quan la impressora canvia automàticament al mode per rebre faxos:
	- Si els tons són per a fax, la impressora comença a rebre faxos.
	- Si els tons són per a una trucada de veu, no podeu respondre a la trucada. Demaneu a l'emissor que us torni a trucar.

### *Nota:*

Definiu la configuració *Rings to Answer* de la impressora en un nombre més alt que el nombre de tons del contestador automàtic. Altrament, el contestador automàtic no podrà rebre trucades de veu ni enregistrar els missatges de veu. Per a més informació sobre la configuració del contestador automàtic, consulteu el manual proporcionat amb el contestador automàtic.

### **Informació relacionada**

- & "Configuració per a l'ús d'un contestador automàtic" a la pàgina 51
- & ["Ús del mode Manual" a la pàgina 50](#page-49-0)

# **Configuració per a la connexió amb un dispositiu mòbil extern**

### **Configuració per a l'ús d'un contestador automàtic**

Per fer servir un contestador automàtic, heu de configurar-lo.

1. Seleccioneu **Settings** a la pantalla d'inici del tauler de control de la impressora.

- <span id="page-51-0"></span>2. Seleccioneu **General Settings** > **Fax Settings** > **Basic Settings**.
- 3. Establiu **Receive Mode** a **Auto**.
- 4. Definiu el valor de l'opció de configuració **Rings to Answer** de la impressora en un nombre més alt que el nombre de tons del contestador automàtic.

Si **Rings to Answer** és en un nombre inferior al nombre de tons del contestador automàtic, el contestador automàtic no pot rebre trucades de veu per enregistrar missatges de veu. Consulteu els manuals del contestador automàtic per esbrinar com heu de configurar-lo.

Pot ser que la configuració **Rings to Answer** de la impressora no es mostri, en funció de la regió.

### **Informació relacionada**

- & ["Ús del mode Auto" a la pàgina 51](#page-50-0)
- & ["Menú Basic Settings" a la pàgina 57](#page-56-0)

### **Configuració per rebre faxos utilitzant únicament un telèfon connectat (Remote Receive)**

Podeu començar a rebre faxos entrants despenjant l'auricular i utilitzant el telèfon, sense ni tan sols tocar la impressora.

La funció **Remote Receive** està disponible per als telèfons que admetin el marcatge per tons.

- 1. Seleccioneu **Settings** a la pantalla d'inici del tauler de control de la impressora.
- 2. Seleccioneu **General Settings** > **Fax Settings** > **Basic Settings** > **Remote Receive**.
- 3. Toqueu **Remote Receive** per establir-ho com a **On**.
- 4. Seleccioneu **Start Code**, introduïu un codi de dos dígits (podeu introduir de 0 a 9, \* i #) i, a continuació, toqueu **OK**.
- 5. Seleccioneu **OK** per aplicar la configuració.

### **Informació relacionada**

- & ["Ús del mode Manual" a la pàgina 50](#page-49-0)
- & ["Menú Basic Settings" a la pàgina 57](#page-56-0)

# **Configuració d'opcions per a bloquejar faxos brossa**

Podeu bloquejar faxos brossa.

- 1. Seleccioneu **Settings** a la pantalla d'inici del tauler de control de la impressora.
- 2. Seleccioneu **General Settings** > **Fax Settings** > **Basic Settings** > **Rejection Fax**.
- 3. Configureu la condició de bloquejar els faxos brossa. Seleccioneu **Rejection Fax** i, seguidament, activeu les opcions següents.
- ❏ Rejection Number List: rebutja els faxos que estan a la Llista de números de rebuig.
- ❏ Fax Header Blank: rebutja els faxos que tenen la informació de capçalera en blanc.
- ❏ Unregistered Contacts: rebutja els faxos que no s'han afegit a la llista de contactes.
- 4. Toqueu  $\leftrightarrow$  per tornar a la pantalla **Rejection Fax.**
- 5. Si utilitzeu la **Rejection Number List**, seleccioneu **Edit Blocked Number list** i, seguidament, editeu la llista.

### **Informació relacionada**

& ["Menú Basic Settings" a la pàgina 57](#page-56-0)

# **Configuració d'opcions per desar faxos rebuts**

La impressora està configurada per imprimir els faxos rebuts de manera predeterminada. A més d'imprimir-los, podeu configurar la impressora per desar els faxos rebuts.

❏ Inbox a la impressora

Podeu desar els faxos rebuts a la Inbox. Podeu visualitzar-los al tauler de control de la impressora per poder imprimir només els que voleu us interessin o suprimir els faxos innecessaris.

❏ Un ordinador (recepció PC-FAX)

Fora de la impressora

Les funcions anteriors poden utilitzar-se simultàniament. Si les utilitzeu alhora, els documents rebuts es desen a la safata d'entrada i a l'ordinador. Per rebre faxos a l'ordinador, feu servir la configuració de FAX Utility.

- 1. Seleccioneu **Settings** a la pantalla d'inici.
- 2. Seleccioneu **General Settings** > **Fax Settings** > **Receive Settings** > **Fax Output Settings**.
- 3. Si es mostra un missatge de confirmació, confirmeu-lo i, a continuació, toqueu **OK**.
- 4. Seleccioneu **Save to Inbox**.
- 5. Toqueu **Save to Inbox** per establir-ho com a **On**.
- 6. Seleccioneu **Options when memory is full** i seleccioneu l'opció que voleu fer servir quan la safata d'entrada sigui plena.
	- ❏ **Receive and print faxes**: la impressora imprimeix tots els documents rebuts que no es poden desar a la safata d'entrada.
	- ❏ **Reject incoming faxes**: la impressora no respon les trucades de fax entrants.
- 7. Podeu establir una contrasenya per a la safata d'entrada. Seleccioneu **Inbox Password Settings** i, seguidament, establiu la contrasenya.

#### *Nota:*

No podeu establir una contrasenya si *Options when memory is full* s'ha establert com a *Receive and print faxes*.

### **Informació relacionada**

& ["Menú Fax Output Settings" a la pàgina 55](#page-54-0)

# **Configuració per enviar i rebre faxos en un ordinador**

Per enviar i rebre faxos en un ordinador, s'ha d'instal·lar FAX Utility a l'ordinador.

### **Configuració de l'opció Save to Computer per rebre faxos**

Podeu rebre els faxos entrants a un ordinador mitjançant el FAX Utility. Instal·leu FAX Utility a l'ordinador i ajusteu la configuració. Per a més informació, consulteu Basic Operations a l'ajuda de la FAX Utility (que apareix a la finestra principal).

L'element de configuració següent del tauler de control de la impressora està configurat com a **Yes**, i els faxos rebuts es poden desar a l'ordinador.

**Settings** > **General Settings** > **Fax Settings** > **Receive Settings** > **Fax Output Settings** > **Save to Computer**

### **Informació relacionada**

& ["Menú Fax Output Settings" a la pàgina 55](#page-54-0)

### **Configuració de l'opció Save to Computer per imprimir també a la impressora per rebre faxos**

Podeu configuració l'opció per imprimir faxos rebuts a la impressora i desar-los també a l'ordinador.

- 1. Seleccioneu **Settings** a la pantalla d'inici al tauler de control de la impressora.
- 2. Seleccioneu **General Settings** > **Fax Settings** > **Receive Settings**.
- 3. Seleccioneu **Fax Output Settings** > **Save to Computer** > **Yes and Print**.

### **Informació relacionada**

& ["Menú Fax Output Settings" a la pàgina 55](#page-54-0)

### **Configuració de l'opció Save to Computer per no rebre faxos**

Per establir que la impressora no desi els faxos rebuts a l'ordinador, canvieu la configuració a l'ordinador.

#### *Nota:*

També podeu canviar la configuració amb la FAX Utility. Tanmateix, si hi ha algun fax que no s'hagi desat a l'ordinador, la funció no funciona.

- 1. Seleccioneu **Settings** a la pantalla d'inici al tauler de control de la impressora.
- 2. Seleccioneu **General Settings** > **Fax Settings** > **Receive Settings**.
- 3. Seleccioneu **Fax Output Settings** > **Save to Computer** > **No**.

### **Informació relacionada**

& ["Menú Fax Output Settings" a la pàgina 55](#page-54-0)

# <span id="page-54-0"></span>**Opcions de menú de Fax Settings**

Seleccionant **Settings** > **Fax Settings** des del tauler de control de la impressora es mostra aquest menú.

# **Check Fax Connection**

Podeu trobar el menú al tauler de control de la impressora que figura a continuació:

### **Settings** > **General Settings** > **Fax Settings** > **Check Fax Connection**

Si seleccioneu **Check Fax Connection** es comprova que la impressora estigui connectada a la línia telefònica i que estigui preparada per a la transmissió de fax. Podeu imprimir el resultat de la comprovació en paper normal de mida A4.

# **Fax Setting Wizard**

Podeu trobar el menú al tauler de control de la impressora que figura a continuació:

### **Settings** > **General Settings** > **Fax Settings** > **Fax Setting Wizard**

Seleccioneu **Fax Setting Wizard** per fer la configuració d'opcions de fax bàsiques. Seguiu les instruccions de la pantalla.

### **Informació relacionada**

& ["Configurar la impressora perquè estigui a punt per enviar i rebre faxos \(amb l'Fax Setting Wizard\)" a la](#page-47-0) [pàgina 48](#page-47-0)

# **Menú Receive Settings**

### **Informació relacionada**

- & "Menú Fax Output Settings" a la pàgina 55
- & ["Menú Print Settings" a la pàgina 56](#page-55-0)

### **Menú Fax Output Settings**

Podeu trobar el menú al tauler de control de la impressora que figura a continuació:

**Settings** > **General Settings** > **Fax Settings** > **Receive Settings** > **Fax Output Settings**

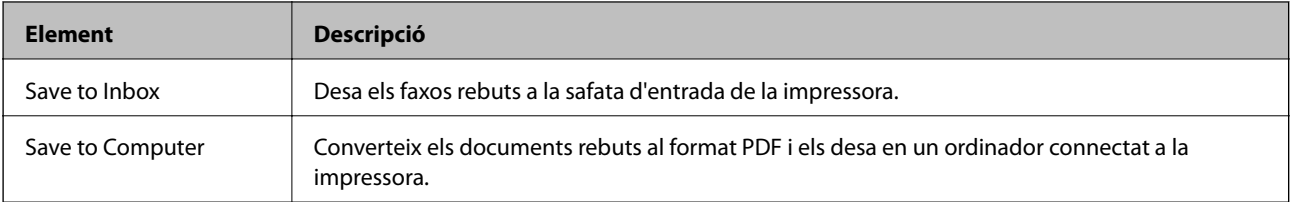

### <span id="page-55-0"></span>**Menú Print Settings**

Podeu trobar el menú al tauler de control de la impressora que figura a continuació:

**Settings** > **General Settings** > **Fax Settings** > **Receive Settings** > **Print Settings**

| <b>Element</b>                      | Descripció                                                                                                    |
|-------------------------------------|----------------------------------------------------------------------------------------------------|
| <b>Auto Reduction</b>               | Imprimeix els faxos rebuts amb documents de gran mida reduïts per cabre-hi al paper a la font<br>de paper. En funció de les dades rebudes, la reducció no sempre serà possible. Si inhabiliteu<br>aquesta opció, els documents grans s'imprimiran en la seva mida original en diversos fulls, o bé<br>és possible que s'expulsi una segona pàgina en blanc.                                                                                                    |
| <b>Split Page Settings</b>          | Imprimeix els faxos rebuts amb una divisió de pàgina quan la mida dels documents rebuts sigui<br>més gran que la mida del paper carregat a la impressora.                                                                                                    |
| <b>Auto Rotation</b>                | Rota faxos rebuts en orientació apaïsada i documents de mida A5 de manera que s'imprimeixin<br>en paper de mida A5. Aquesta configuració s'aplica quan s'ha definit la mida A5 a Settings ><br>General Settings > Printer Settings > Paper Source Settings > Paper Setting > Paper Size.                                                                                                    |
|                                     | En seleccionar Off, els faxos rebuts en orientació apaïsada, i mida A5, amb la mateixa amplada<br>que els documents de mida A4 en orientació horitzontal, es tracten i s'imprimeixen com a faxos<br>de mida A4.                                                                                                    |
| <b>Add Reception</b><br>Information | Imprimeix informació de recepció al fax rebut, encara que el remitent no estableixi la informació<br>de capçalera. La informació de recepció inclou la data i hora en què s'ha rebut, l'identificador del<br>remitent i el número de pàgina (per exemple, "P1"). Si s'activa Split Page Settings també<br>s'inclou el número de separació de pàgina.                                                                                                    |
| 2-Sided                             | Imprimeix diverses pàgines de faxos rebuts a les dues cares del paper.                                                                                                    |
| <b>Print Start Timing</b>           | Seleccioneu les opcions per imprimir els faxos rebuts.                                                                                                    |
|                                     | All Pages Received: la impressió s'inicia després de rebre totes les pàgines. Que la impressora<br>comenci a imprimir per la primera pàgina o l'última d'un fitxer depèn de la configuració de la<br>funció Collation Stack. Consulteu les explicacions per a Collation Stack.                                                                                                    |
|                                     | □ First Page Received: inicia la impressió quan es rep la primera pàgina i després s'imprimeix en<br>l'ordre que es reben les pàgines. Si la impressora no pot començar a imprimir, per exemple, si<br>està imprimint altres treballs, la impressora començarà a imprimir les pàgines rebudes com a<br>lot quan estigui disponible.                                                                                                    |
| <b>Collation Stack</b>              | Com que la primera pàgina s'imprimeix l'última (impressió de l'última pàgina a la primera), els<br>documents impresos s'apilen seguint l'ordre de pàgina correcte. Quan la impressora tingui poc<br>espai de memòria, és possible que aquesta funció no estigui disponible.                                                                                                    |
| Print Suspend Time                  | □ Print Suspend Time: durant el període de temps de Time to Stop a Time to Restart que<br>hàgiu especificat, la impressora desa els documents rebuts a la memòria de la impressora<br>sense imprimir-los. Aquesta funció es pot utilitzar per evitar el soroll a la nit o per evitar que<br>es revelin documents confidencials mentre sou fora. Abans d'utilitzar aquesta funció,<br>assegureu-vos que hi ha prou espai de memòria. Si ho configureu com a Off, podeu imprimir<br>els documents rebuts fins i tot abans del temps de reinici. |
|                                     | Time to Stop: atura la impressió de documents.                                                                                                    |
|                                     | □ Time to Restart: reinicia la impressió de documents automàticament.                                                                                                    |
| Quiet Mode                          | Redueix el soroll que fa la impressora en imprimir faxos, però la velocitat d'impressió es pot<br>veure reduïda.                                                                                                    |

# **Menú Report Settings**

Podeu trobar el menú al tauler de control de la impressora que figura a continuació:

### <span id="page-56-0"></span>**Settings** > **General Settings** > **Fax Settings** > **Report Settings**

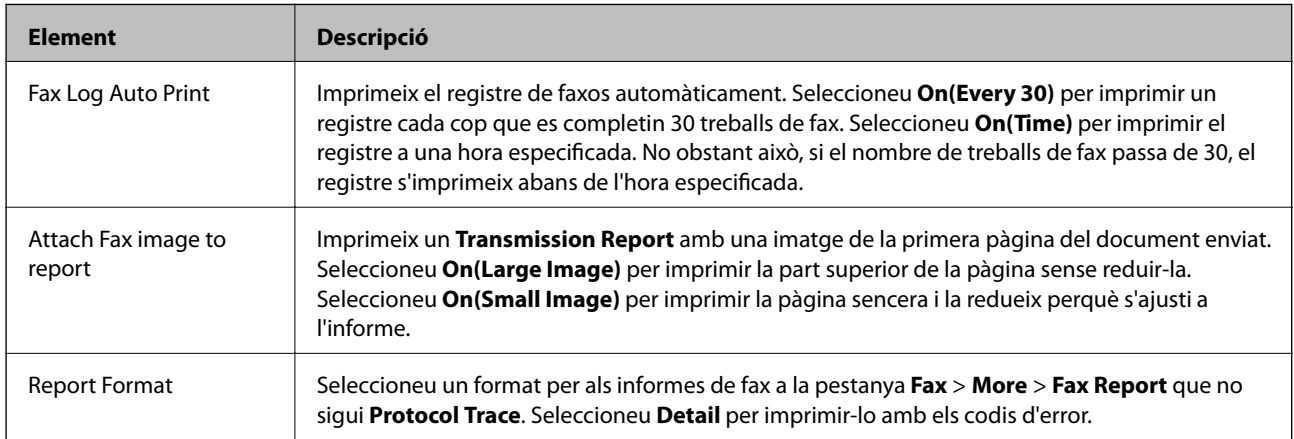

# **Menú Basic Settings**

Podeu trobar el menú al tauler de control de la impressora que figura a continuació:

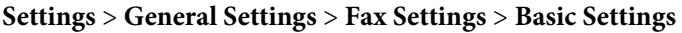

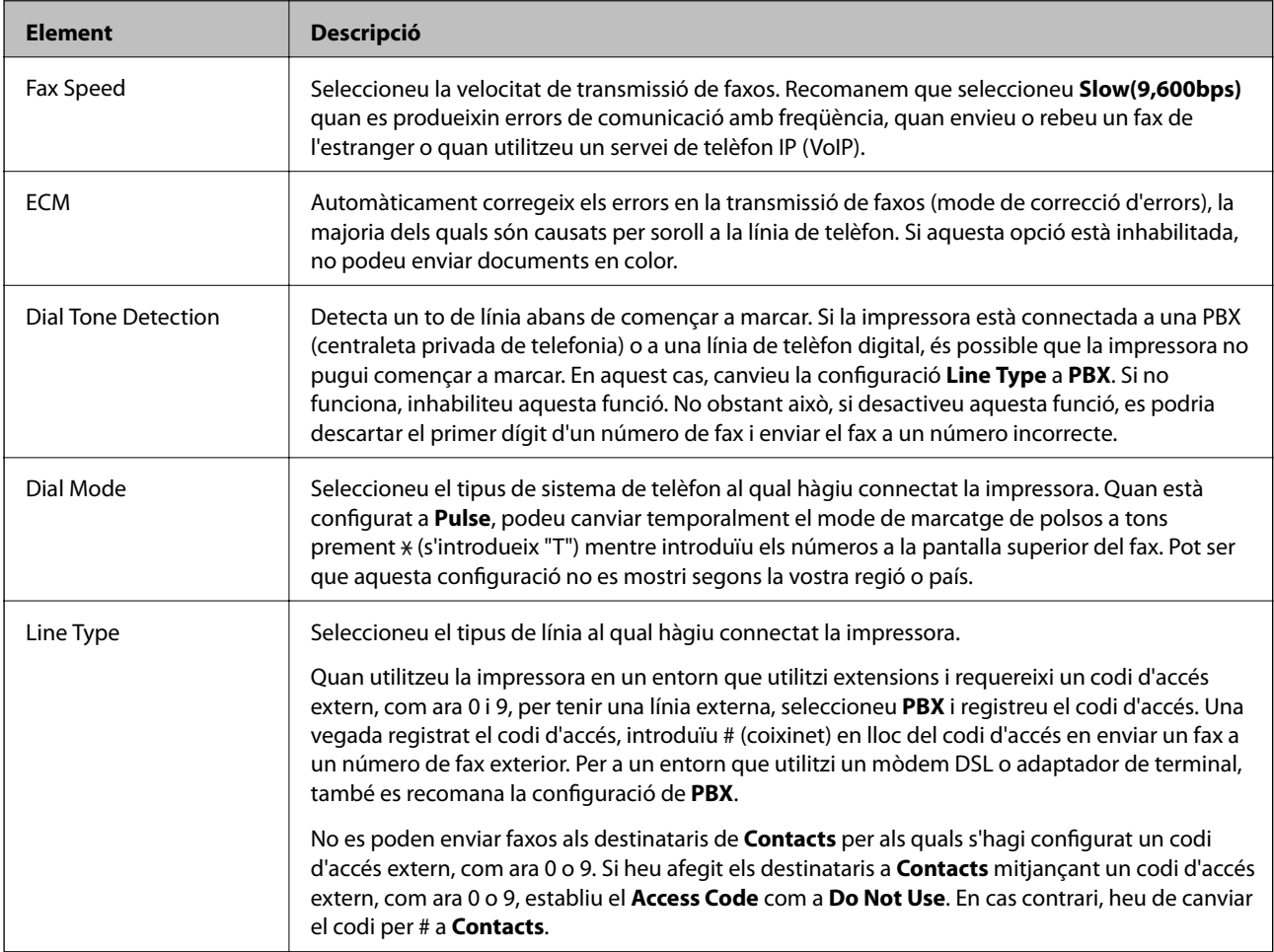

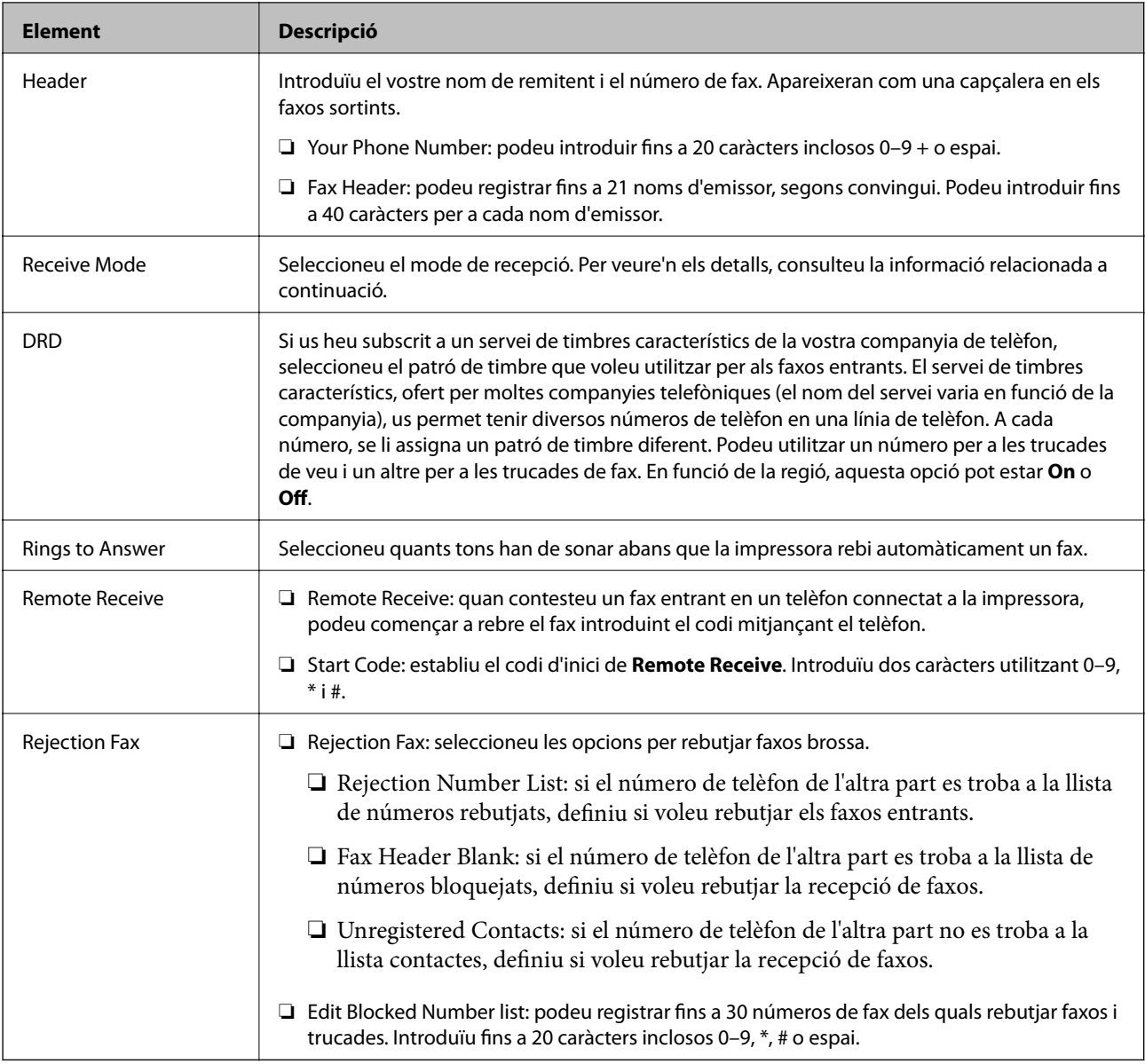

### **Informació relacionada**

- & ["Configurar la impressora perquè estigui a punt per enviar i rebre faxos \(amb l'Fax Setting Wizard\)" a la](#page-47-0) [pàgina 48](#page-47-0)
- & ["Configuració del Receive Mode" a la pàgina 50](#page-49-0)
- & ["Configuració per rebre faxos utilitzant únicament un telèfon connectat \(Remote Receive\)" a la pàgina 52](#page-51-0)
- & ["Configuració d'opcions per a bloquejar faxos brossa" a la pàgina 52](#page-51-0)

# **Menú Security Settings**

Podeu trobar el menú al tauler de control de la impressora que figura a continuació:

**Settings** > **General Settings** > **Fax Settings** > **Security Settings**

### **Configuració del fax**

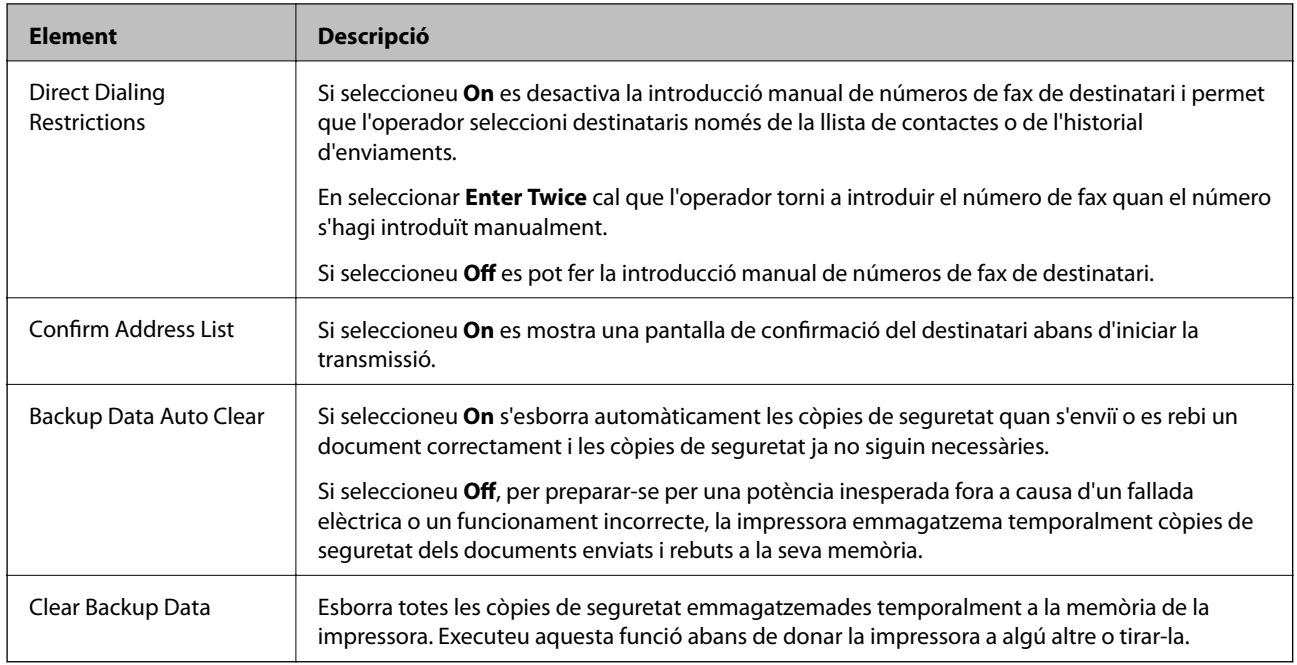

# **Impressió**

# **Impressió des del controlador de la impressora a Windows**

# **Accés al controlador de la impressora**

Quan accediu al controlador de la impressora des de tauler de control de l'ordinador, la configuració s'aplica a totes les aplicacions.

### **Accés al controlador de la impressora des del tauler de control**

❏ Windows 10/Windows Server 2016

Feu clic al botó Inicia i, seguidament, seleccioneu **Sistema Windows** > **Tauler de control** > **Visualitza dispositius i impressores** a **Maquinari i so**. Feu clic amb el botó dret a la impressora o manteniu-la premuda i seleccioneu **Preferències d'impressió**.

❏ Windows 8.1/Windows 8/Windows Server 2012 R2/Windows Server 2012

Seleccioneu **Escriptori** > **Configuració** > **Tauler de control** > **Visualitza dispositius i impressores** a **Maquinari i so**. Feu clic amb el botó dret a la impressora o manteniu-la premuda i seleccioneu **Preferències d'impressió**.

❏ Windows 7/Windows Server 2008 R2

Feu clic al botó Inicia i seleccioneu **Tauler de control** > **Visualitza dispositius i impressores** a **Maquinari i so**. A continuació, feu clic amb el botó dret a la impressora i seleccioneu **Preferències d'impressió**.

❏ Windows Vista/Windows Server 2008

Feu clic al botó Inicia i seleccioneu **Tauler de control** > **Impressores** a **Maquinari i so**. A continuació, feu clic amb el botó dret a la impressora i seleccioneu **Preferències d'impressió**.

❏ Windows XP/Windows Server 2003 R2/Windows Server 2003

Feu clic al botó Inicia i seleccioneu **Tauler de control** > **Impressores i altre maquinari** > **Impressores i faxos**. A continuació, feu clic amb el botó dret a la impressora i seleccioneu **Preferències d'impressió**.

### **Accés al controlador de la impressora des de la icona de la impressora a la barra de tasques**

La icona de la impressora a la barra de tasques de l'escriptori és una icona d'accés directe que us permet accedir ràpidament al controlador de la impressora.

Si feu clic a la icona de la impressora i seleccioneu **Paràmetres de la impressora**, podeu accedir a la mateixa finestra de configuració de la impressora que es mostra al tauler de control. Si feu doble clic en aquesta icona, podeu comprovar l'estat de la impressora.

### *Nota:*

Si la icona de la impressora no apareix a la barra de tasques, accediu a la finestra del controlador d'impressora, feu clic a *Preferències de monitoratge* a la pestanya *Manteniment* i, a continuació, seleccioneu *Registreu la icona de drecera a la barra de tasques*.

## <span id="page-60-0"></span>**Aspectes bàsics de la impressió**

#### *Nota:*

Les operacions poden ser diferents segons l'aplicació. Per obtenir més informació, consulteu l'ajuda de l'aplicació.

1. Obriu el fitxer que voleu imprimir.

Carregueu paper a la impressora si encara no s'ha carregat.

- 2. Feu clic a **Imprimeix** o **Configuració de pàgina** al menú **Fitxer**.
- 3. Seleccioneu la impressora.
- 4. Seleccioneu **Preferències** o **Propietats** per accedir a la finestra del controlador de la impressora.

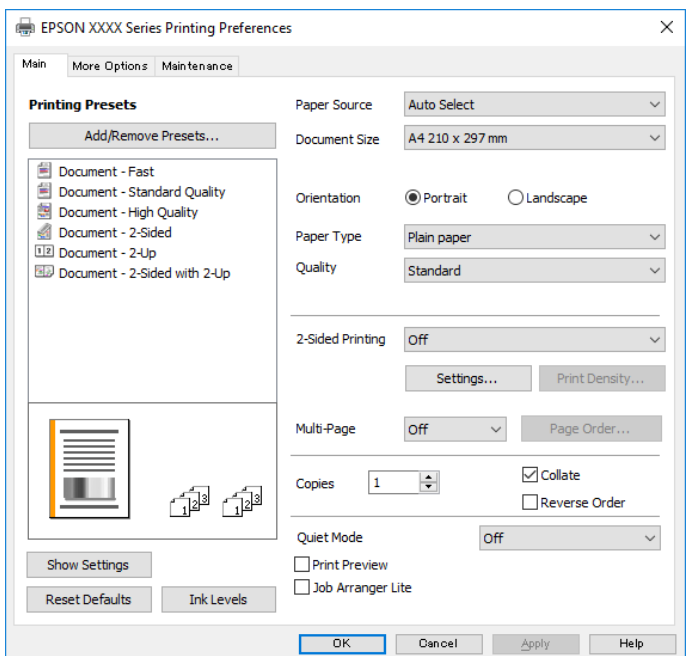

5. Canvieu la configuració segons calgui.

Consulteu les opcions del menú del controlador de la impressora per obtenir més informació.

#### *Nota:*

- ❏ També podeu consultar l'ajuda en línia per obtenir més informació sobre les opcions de configuració. Feu clic amb el botó dret sobre un element per mostrar-ne l'*Ajuda*.
- ❏ Quan seleccioneu la *Previsualització d'impressió*, podeu veure una visualització prèvia del document abans d'imprimir-lo.
- 6. Feu clic a **D'acord** per tancar la finestra del controlador de la impressora.

### 7. Feu clic a **Imprimeix**.

#### *Nota:*

Si seleccioneu *Previsualització d'impressió*, es mostra una finestra de visualització prèvia. Per canviar la configuració, feu clic a *Cancel·la* i, seguidament, repetiu el procediment des del pas 2.

### **Informació relacionada**

& ["Paper i capacitats disponibles" a la pàgina 21](#page-20-0)

- & ["Càrrega de paper al Calaix de paper" a la pàgina 24](#page-23-0)
- & ["Llista de tipus de paper" a la pàgina 30](#page-29-0)
- & ["Pestanya Principal" a la pàgina 76](#page-75-0)

# **Impressió a doble cara**

Podeu imprimir a les dues cares del paper. També podeu imprimir un fullet que es pot crear reordenant les pàgines i doblegant la impressió.

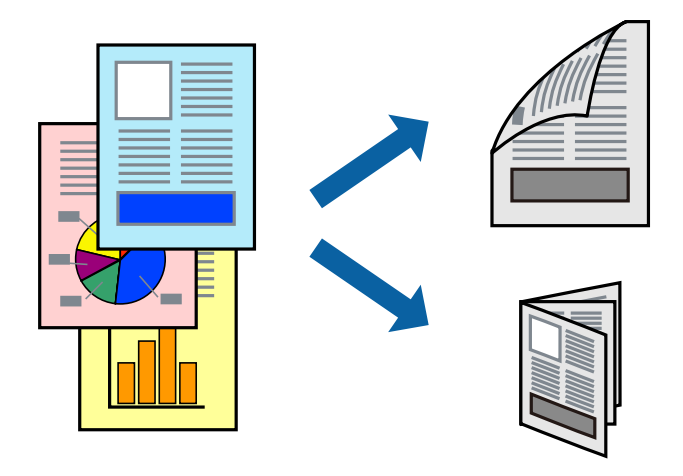

### *Nota:*

- ❏ Si no feu servir paper adequat per a la impressió a doble cara, la qualitat de la impressió pot ser inferior i podria haver-hi un embús de paper.
- ❏ Segons el tipus de paper i les dades, és possible que la tinta passi a l'altra banda del paper.

### **Informació relacionada**

& ["Paper i capacitats disponibles" a la pàgina 21](#page-20-0)

### **Configuració d'impressió**

- 1. A la pestanya **Principal** del controlador de la impressora, seleccioneu una opció de **Impressió a doble cara**.
- 2. Feu clic a **Paràmetres**, definiu la configuració adient i, a continuació, feu clic a **D'acord**.

Establiu la configuració de **Densitat impressió** com calgui.

#### *Nota:*

- ❏ Per imprimir un fullet plegat, seleccioneu *Fullet*.
- ❏ Quan establiu el *Densitat impressió*, podeu ajustar la densitat d'impressió segons el tipus de document.
- ❏ El procés d'impressió pot ser lent en funció de la combinació d'opcions que s'hagi seleccionat per a *Seleccioneu tipus de document* a la finestra Ajust de la densitat d'impressió i per a *Qualitat* a la pestanya *Principal*.
- 3. Feu clic a **Imprimeix**.

### **Informació relacionada**

& ["Aspectes bàsics de la impressió" a la pàgina 61](#page-60-0)

& ["Pestanya Principal" a la pàgina 76](#page-75-0)

# **Impressió de diverses pàgines en un full**

Podeu imprimir dues o quatre pàgines en un sol full de paper.

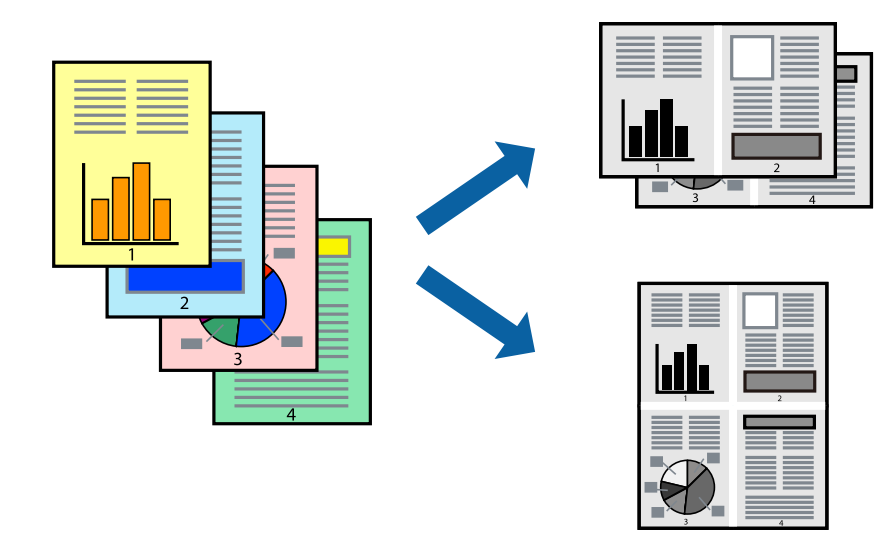

### **Configuració d'impressió**

A la pestanya **Principal** del controlador d'impressora, seleccioneu **Dos per cara**, o **Quatre per cara** com a configuració **Diverses pàgines**.

### **Informació relacionada**

- & ["Aspectes bàsics de la impressió" a la pàgina 61](#page-60-0)
- & ["Pestanya Principal" a la pàgina 76](#page-75-0)

## **Impressió i apilament en l'ordre de les pàgines (Impressió en ordre invers)**

Podeu imprimir des de l'última pàgina per tal que els documents s'apilin en l'ordre de les pàgines i surtin per la part frontal de la impressora.

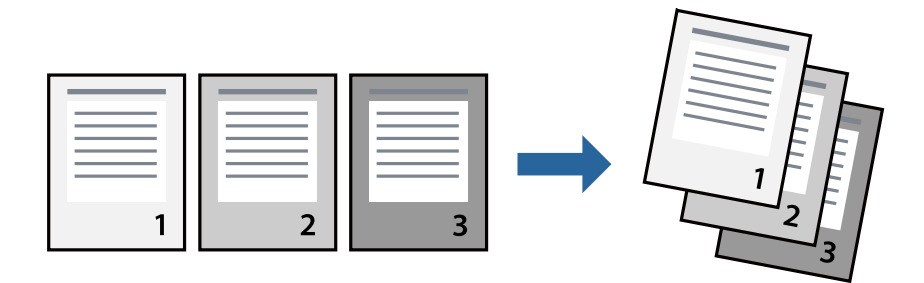

### **Configuració d'impressió**

A la pestanya **Principal** del controlador de la impressora, seleccioneu **Ordre invers**.

### **Informació relacionada**

- & ["Aspectes bàsics de la impressió" a la pàgina 61](#page-60-0)
- & ["Pestanya Principal" a la pàgina 76](#page-75-0)

## **Impressió de documents reduïts o ampliats**

Podeu reduir o ampliar la mida d'un document en un percentatge concret perquè encaixi amb la mida del paper que heu carregat a la impressora.

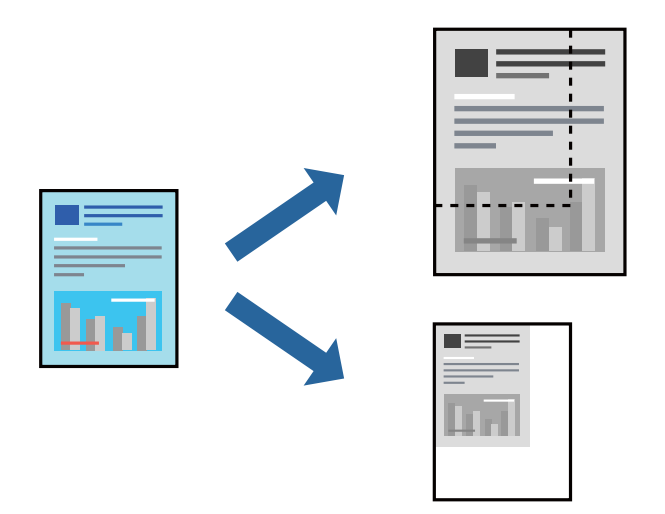

### **Configuració d'impressió**

A la pestanya **Més opcions** del controlador de la impressora, seleccioneu la mida del document al paràmetre **Mida del document**.Seleccioneu la mida de paper que vulgueu imprimir al paràmetre **Paper de sortida**.Seleccioneu **Redueix/Amplia document** i, a continuació, seleccioneu **Encaixa-ho a la pàgina** o **Zoom a**.Si seleccioneu **Zoom a**, introduïu un percentatge.

Seleccioneu **Centre** per imprimir les imatges al centre de la pàgina.

### **Informació relacionada**

- & ["Aspectes bàsics de la impressió" a la pàgina 61](#page-60-0)
- & ["Pestanya Més opcions" a la pàgina 77](#page-76-0)

# **Impressió d'una imatge ampliada en diversos fulls (creació d'un pòster)**

Aquesta característica us permet imprimir una imatge en diversos fulls de paper. Podeu crear un pòster més gran si els enganxeu junts.

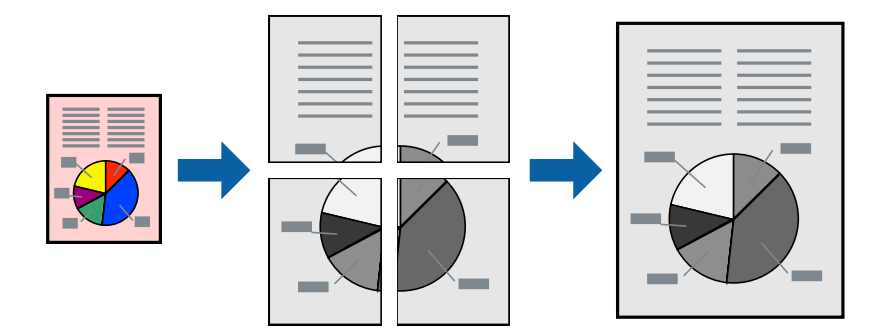

### **Configuració d'impressió**

A la pestanya **Principal** del controlador d'impressora, seleccioneu **Pòster 2x1**, **Pòster 2x2**, **Pòster 3x3** o **Pòster 4x4** com a configuració **Diverses pàgines**. Si feu clic a **Paràmetres**, podeu seleccionar els taulers que no vulgueu imprimir. També podeu seleccionar les opcions de guia de tall.

### **Informació relacionada**

- & ["Aspectes bàsics de la impressió" a la pàgina 61](#page-60-0)
- & ["Pestanya Principal" a la pàgina 76](#page-75-0)

### **Elaboració de pòsters mitjançant Marques d'alineació de superposició**

A continuació, es mostra un exemple de com confeccionar un pòster quan s'ha seleccionat **Pòster 2x2** i s'ha seleccionat **Marques d'alineació de superposició** a **Imprimeix guies de tall**.

Les guies reals s'imprimeixen en monocrom, però per a aquesta explicació es mostren línies blaves i vermelles.

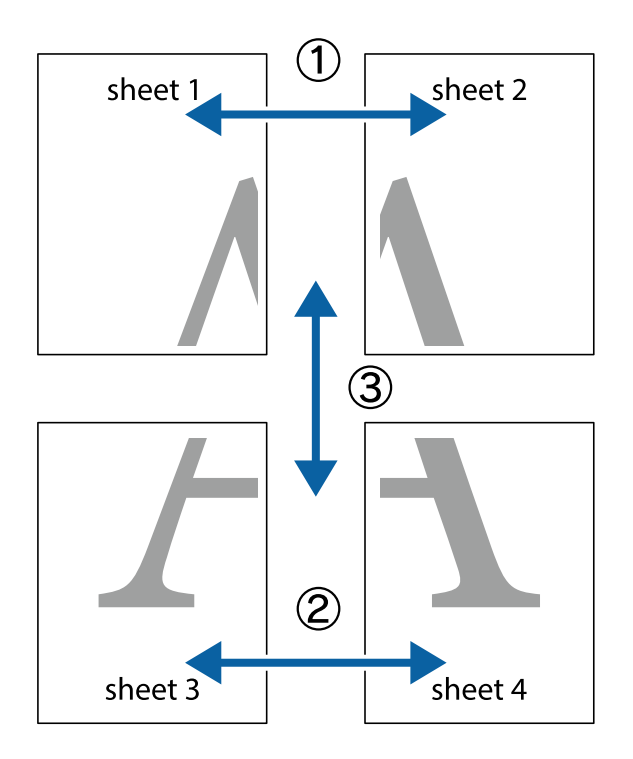

1. Prepareu el Sheet 1 i el Sheet 2. Talleu els marges del Sheet 1 per la línia vertical blava, pel mig de les creus que hi ha a la part superior i inferior.

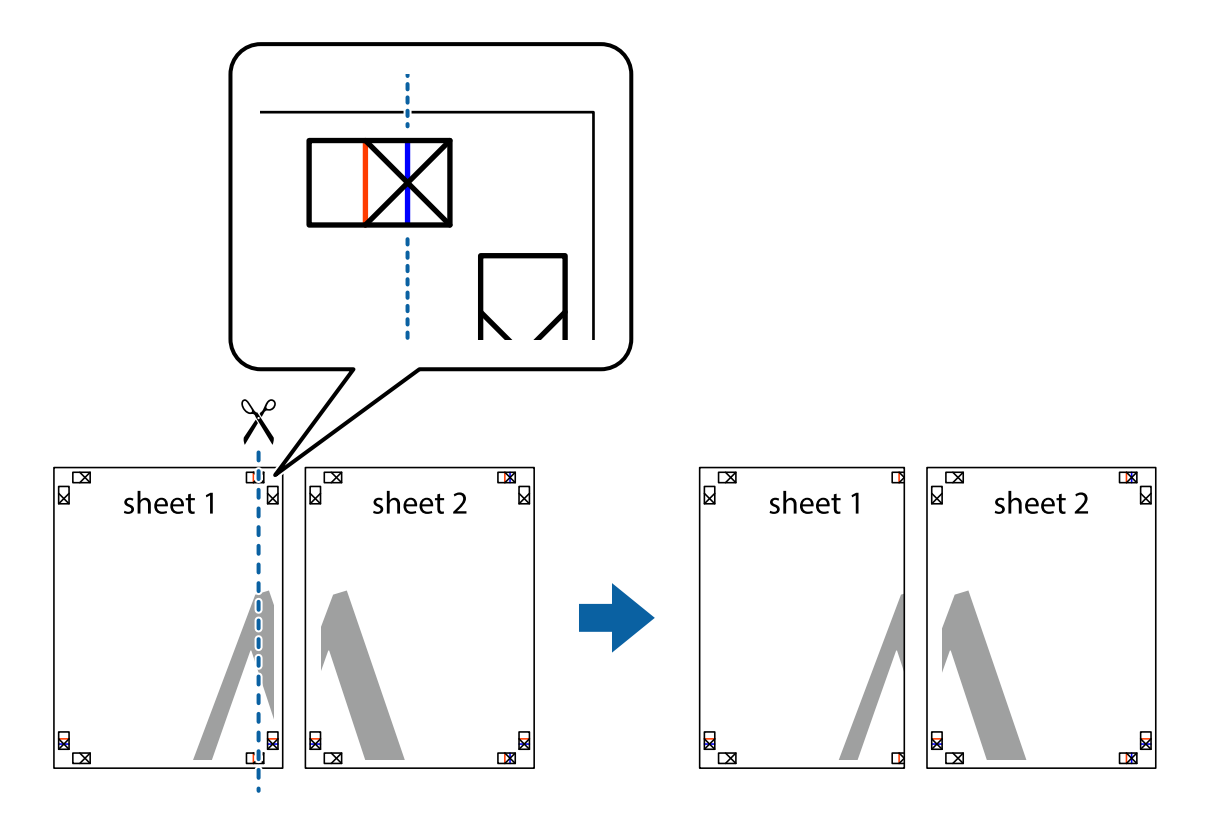

2. Col·loqueu la vora del Sheet 1 sobre el Sheet 2 i alineeu les creus; després, enganxeu temporalment els dos fulls per la part del darrere.

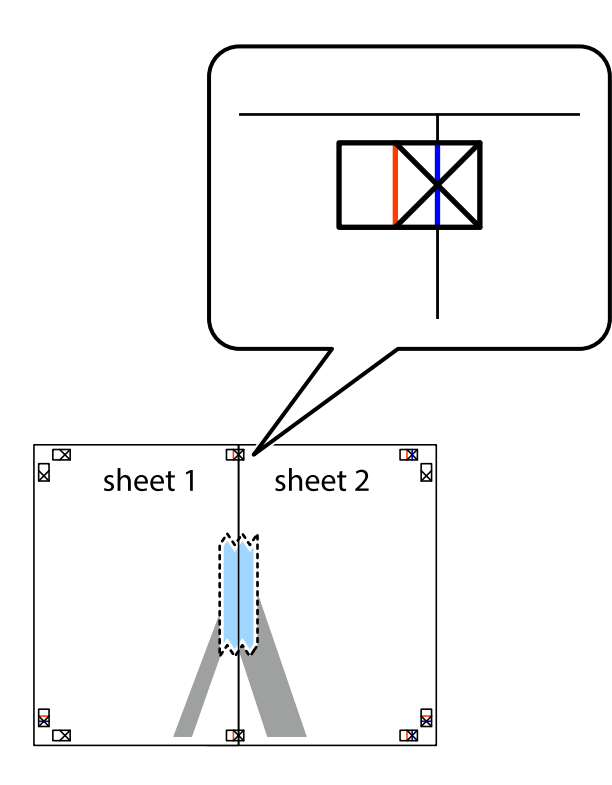

3. Talleu els fulls enganxats per la línia vertical vermella, pel mig de les marques d'alineació (aquest cop, la línia cap a l'esquerra de les creus).

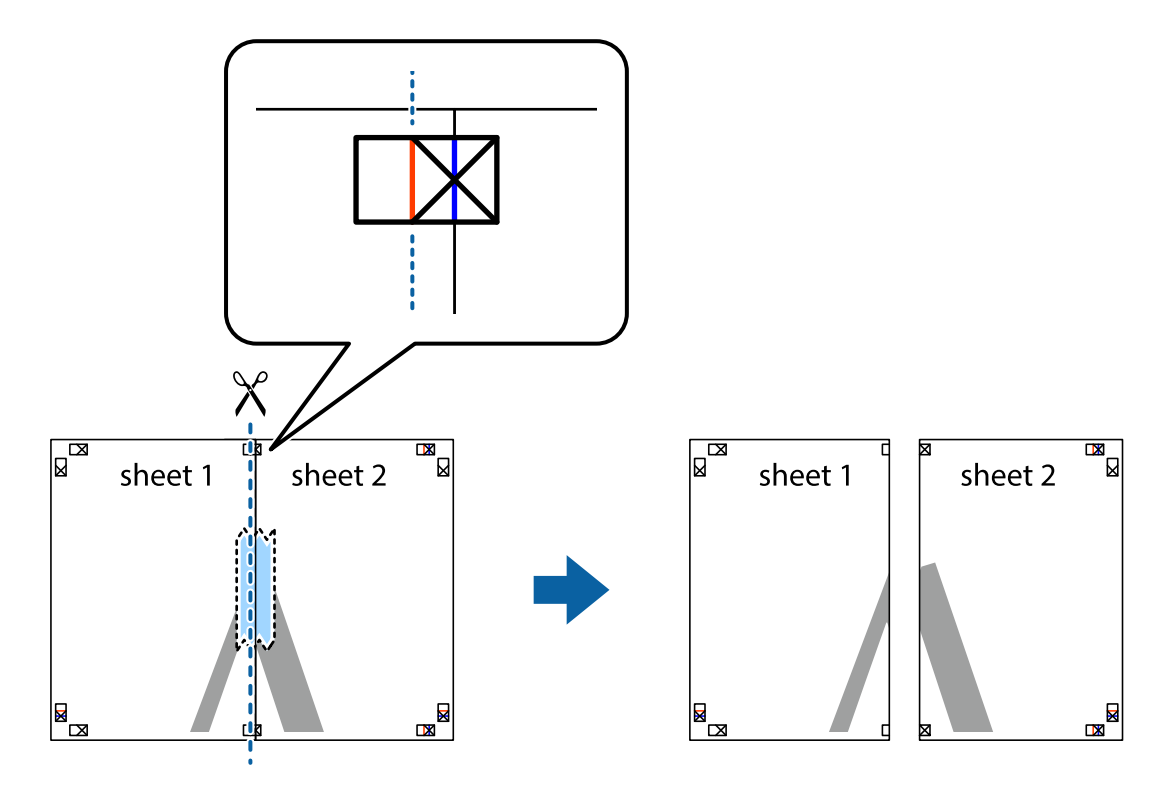

4. Enganxeu els fulls per la part del darrere.

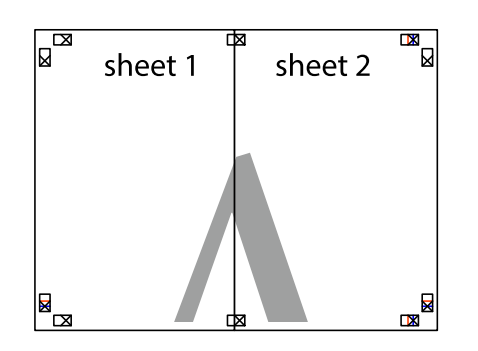

- 5. Repetiu els passos de l'1 al 4 per enganxar plegats el Sheet 3 i el Sheet 4.
- 6. Talleu els marges del Sheet 1 i el Sheet 2 per la línia horitzontal blava, pel mig de les creus que hi ha a la part esquerra i la dreta.

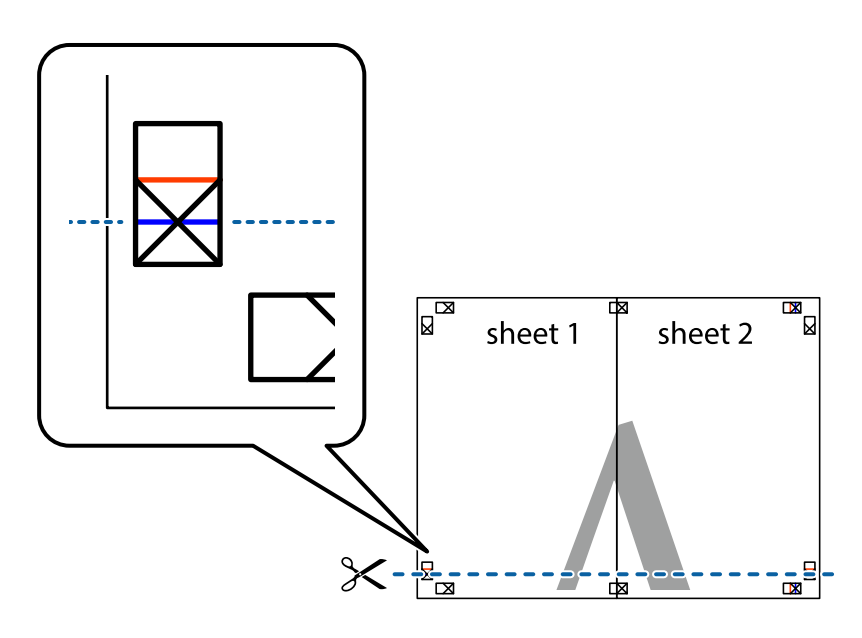

7. Col·loqueu la vora del Sheet 1 i el Sheet 2 sobre el Sheet 3 i el Sheet 4, alineeu les creus i enganxeu temporalment els fulls per la part del darrere.

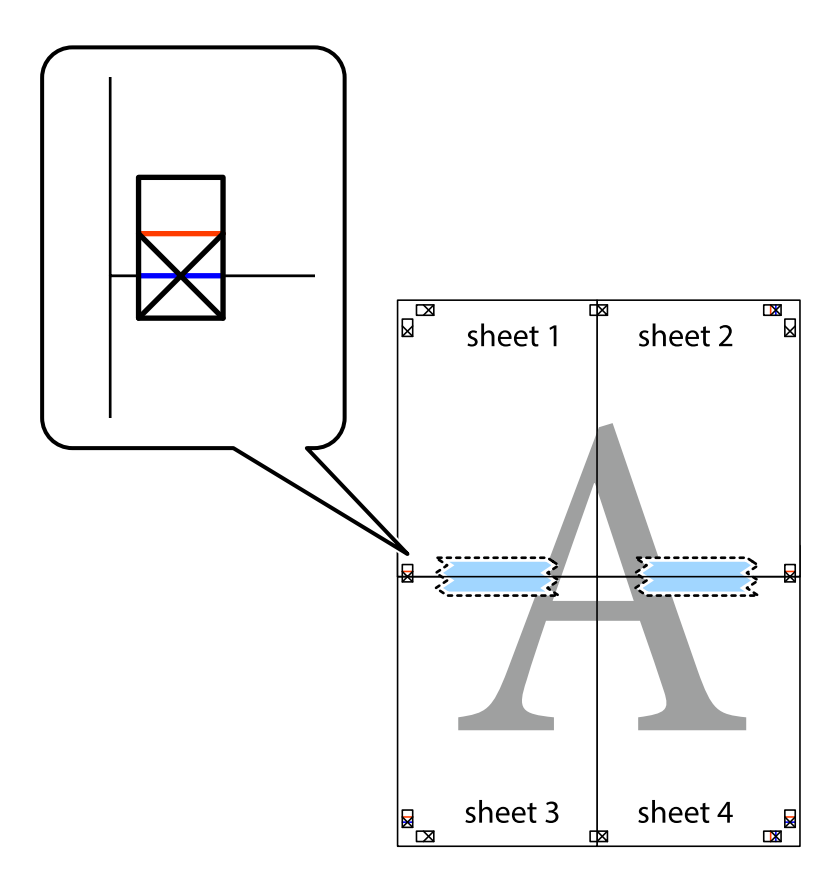

8. Talleu els fulls enganxats per la línia horitzontal vermella, pel mig de les marques d'alineació (aquest cop, la línia de damunt de les creus).

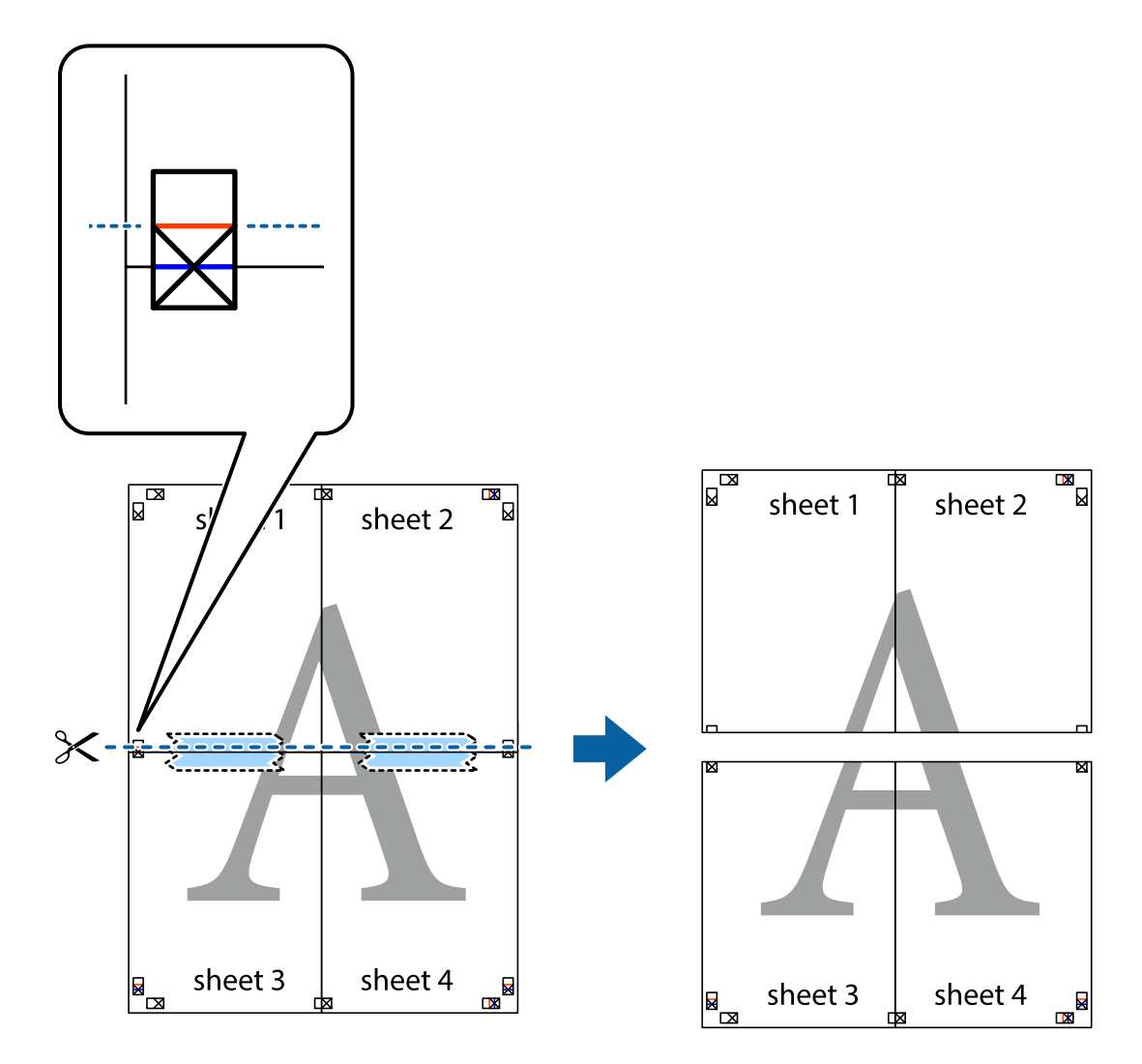

9. Enganxeu els fulls per la part del darrere.

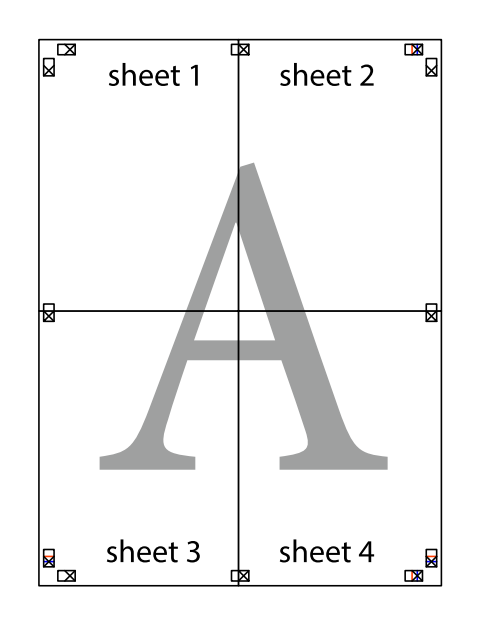

10. Talleu els marges que sobrin per la guia exterior.

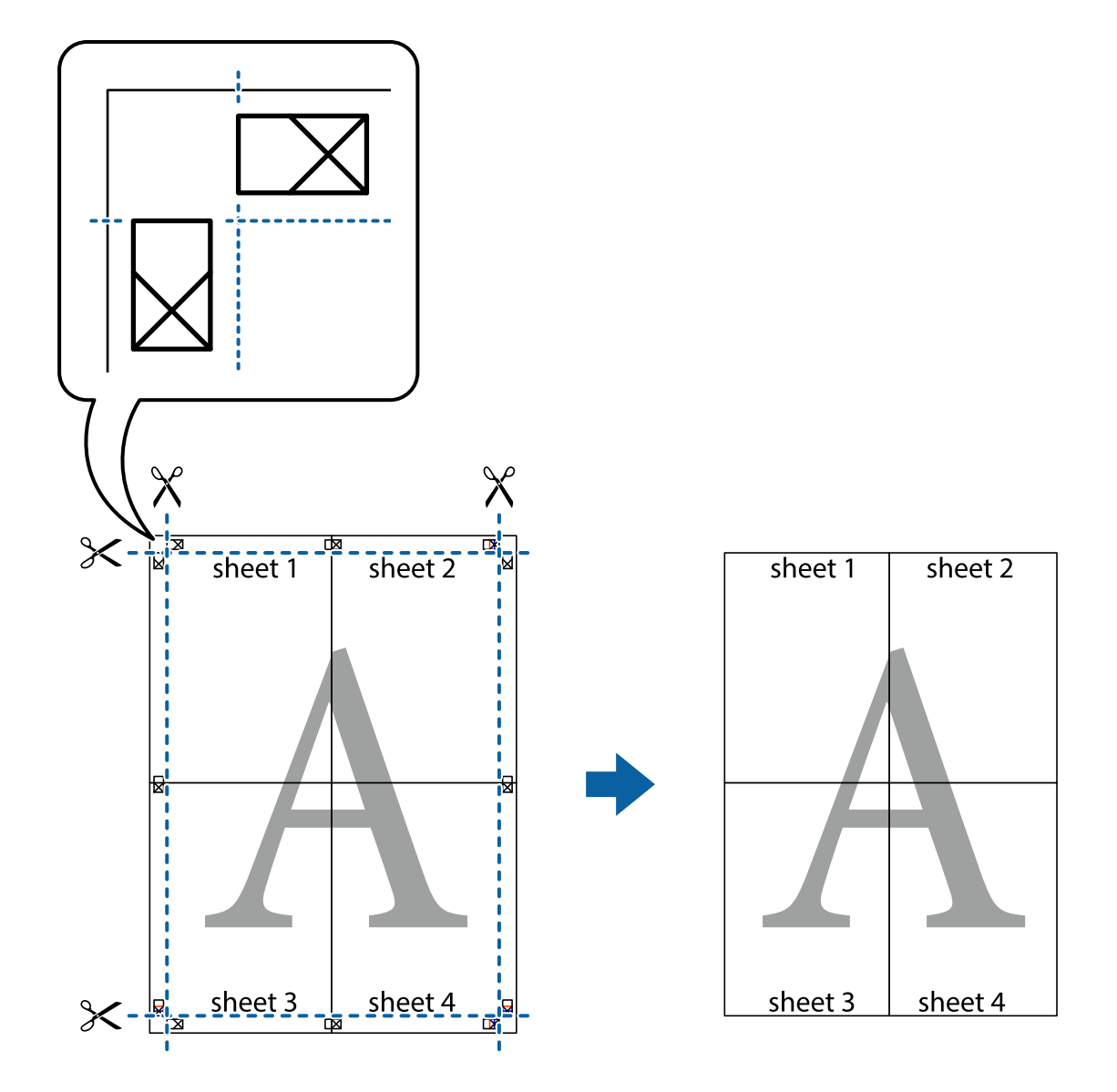

# **Impressió amb capçalera i peu de pàgina**

Podeu imprimir informació com ara un nom d'usuari i la data d'impressió en capçaleres o peus de pàgina.

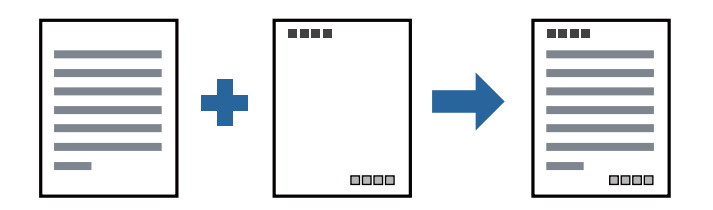

### **Configuració d'impressió**

A la pestanya **Més opcions** del controlador de la impressora, feu clic a **Funcions de filigrana** i, a continuació, seleccioneu **Capçalera/Peu de pàgina**. Feu clic a **Paràmetres** i, a continuació, seleccioneu els elements que voleu imprimir.

### **Informació relacionada**

- & ["Aspectes bàsics de la impressió" a la pàgina 61](#page-60-0)
- & ["Pestanya Més opcions" a la pàgina 77](#page-76-0)

# **Impressió d'una filigrana**

A les impressions es poden imprimir filigranes com ara "Confidencial" o un patró anticòpia. Si voleu imprimir amb un patró anticòpia, les lletres ocultes apareixeran quan es fotocopiï per tal de distingir l'original de les còpies.

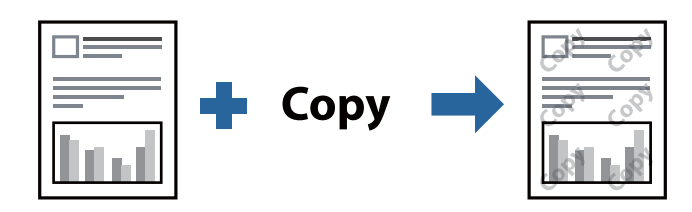

Patró anticòpia està disponibles per a les condicions següents:

- ❏ Paper: Paper normal, Paper de còpia, Capçalera, o Paper normal d'alta qualitat
- ❏ Qualitat: Estàndard
- ❏ Impressió automàtica a doble cara: no seleccionada
- ❏ Correcció de to: Automàtic

*Nota:* També podeu afegir una filigrana o un patró anticòpia.

### **Configuració d'impressió**

A la pestanya **Més opcions** del controlador de la impressora, feu clic a **Funcions de filigrana** i, a continuació, seleccioneu Patró anticòpia o Filigrana. Feu clic a **Paràmetres** per canviar detalls com ara la mida, la densitat o la posició del patró o la marca.

### **Informació relacionada**

- & ["Aspectes bàsics de la impressió" a la pàgina 61](#page-60-0)
- & ["Pestanya Més opcions" a la pàgina 77](#page-76-0)
## **Impressió de diversos fitxers alhora**

Organitzador de treballs Lite us permet combinar diversos fitxers creats en diferents aplicacions i imprimir-los com a un sol treball d'impressió. Podeu especificar la configuració d'impressió per a fitxers combinats, com ara el disseny multipàgines, i la impressió a doble cara.

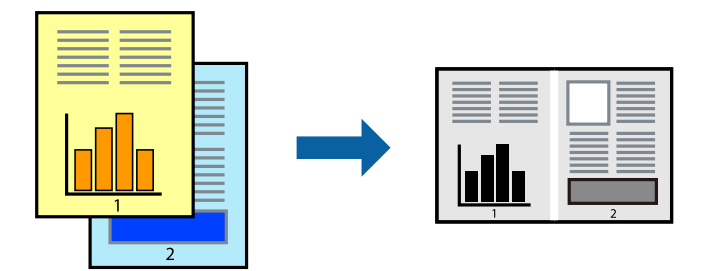

## **Configuració d'impressió**

A la pestanya **Principal** del controlador de la impressora, seleccioneu **Organitzador de treballs Lite**. En iniciar la impressió, es mostra la finestra Organitzador de treballs Lite. Amb la finestra Organitzador de treballs Lite oberta, obriu el fitxer que vulgueu combinar amb el fitxer actual i repetiu els passos del anteriors.

En seleccionar un treball d'impressió afegit a Projecte d'impressió a la finestra Organitzador de treballs Lite, podreu editar el disseny de la pàgina.

Feu clic a **Imprimeix** al menú **Fitxer** per començar a imprimir.

#### *Nota:*

Si tanqueu la finestra Organitzador de treballs Lite abans d'afegir totes les dades d'impressió al Projecte d'impressió, el treball d'impressió en el qual estigueu treballant es cancel·la. Feu clic a *Desa* al menú *Fitxer* per desar el treball actual. L'extensió del fitxer desat és "ecl".

Per obrir un Projecte d'impressió, feu clic a *Organitzador de treballs Lite* a la pestanya *Manteniment* del controlador de la impressora per obrir la finestra Organitzador de treballs Lite. A continuació, seleccioneu *Obre* al menú *Fitxer* per seleccionar el fitxer.

#### **Informació relacionada**

- & ["Aspectes bàsics de la impressió" a la pàgina 61](#page-60-0)
- & ["Pestanya Principal" a la pàgina 76](#page-75-0)

## **Ajustament del to de la impressió**

Podeu ajustar el to que s'empra en el treball d'impressió. Aquests ajustaments no s'apliquen a les dades originals.

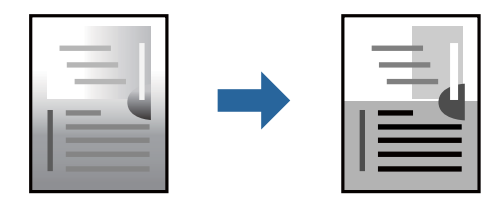

## **Configuració d'impressió**

A la pestanya **Més opcions** del controlador d'impressora, seleccioneu **Personalitzat** com a configuració **Correcció de to**. Feu clic a **Avançada** per obrir la finestra **Correcció de to** i, a continuació, seleccioneu el mètode de correcció de to.

*Nota:*

❏ *Automàtic* se selecciona com a predeterminat a la pestanya *Més opcions*. Amb aquesta configuració, s'ajusta el to automàticament per coincidir amb la configuració de tipus de paper i qualitat d'impressió.

#### **Informació relacionada**

- & ["Aspectes bàsics de la impressió" a la pàgina 61](#page-60-0)
- & ["Pestanya Més opcions" a la pàgina 77](#page-76-0)

## **Impressió per destacar línies primes**

Podeu fer més gruixudes les línies que són massa primes en imprimir.

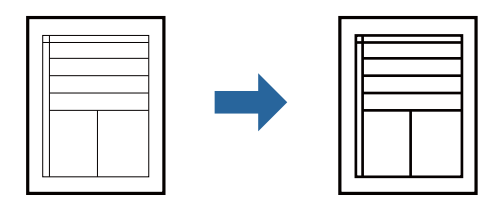

## **Configuració d'impressió**

A la pestanya **Més opcions** del controlador d'impressora, feu clic a **Opcions de la imatge** a la configuració **Correcció de to**. Seleccioneu **Destaca les línies fines**.

#### **Informació relacionada**

- & ["Aspectes bàsics de la impressió" a la pàgina 61](#page-60-0)
- & ["Pestanya Més opcions" a la pàgina 77](#page-76-0)

## **Impressió per millorar el text i línies clares**

Podeu augmentar les lletres i les línies clares per fer-les més visibles o per perfilar-ne les imatges.

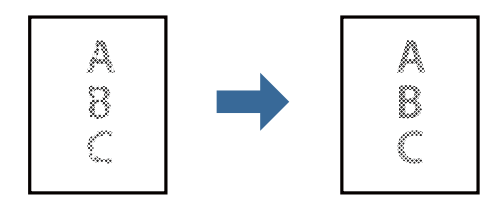

## **Configuració d'impressió**

A la pestanya **Més opcions** del controlador d'impressora, feu clic a **Opcions de la imatge** a la configuració **Correcció de to**. Seleccioneu **Millora línies i text clars**.

#### **Informació relacionada**

- & ["Aspectes bàsics de la impressió" a la pàgina 61](#page-60-0)
- & ["Pestanya Més opcions" a la pàgina 77](#page-76-0)

## **Impressió clara de codis de barres**

Podeu imprimir un codi de barres amb claredat i que sigui fàcil d'escanejar. Només activeu aquesta funció si el codi de barres que heu imprès no es pot escanejar.

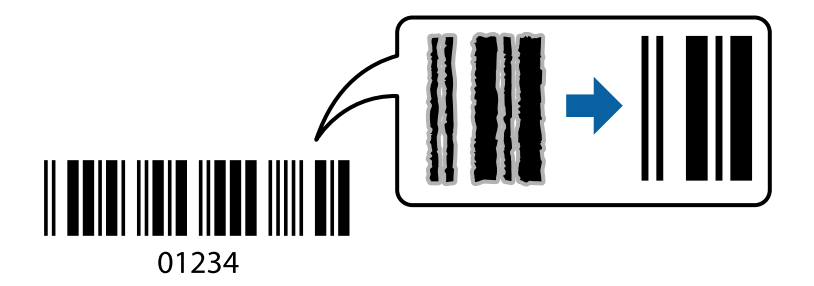

Podeu utilitzar aquesta funció en les següents condicions.

❏ Paper: Paper normal, Paper de còpia, Capçalera, Paper normal d'alta qualitat, Paper gruixut o Sobre

#### ❏ Qualitat: **Estàndard**

*Nota:*

No sempre es poden millorar les imatges borroses en funció de les circumstàncies.

## **Configuració d'impressió**

A la pestanya **Manteniment** del controlador de la impressora, feu clic a **Paràmetres ampliats** i, a continuació, seleccioneu **Mode de codi de barres**.

#### **Informació relacionada**

- & ["Aspectes bàsics de la impressió" a la pàgina 61](#page-60-0)
- & ["Pestanya Manteniment" a la pàgina 78](#page-77-0)

## **Cancel·lar la impressió**

Podeu cancel·lar un treball d'impressió des de l'ordinador. Això no obstant, no podeu cancel·lar un treball d'impressió des de l'ordinador un cop s'ha enviat completament a la impressora. En aquest cas, cancel·leu el treball d'impressió des del tauler de control de la impressora.

## <span id="page-75-0"></span>**Cancel·lar**

A l'ordinador, feu clic dret a la impressora a **Dispositius i impressores**, **Impressora**, o a **Impressores i faxos**. Feu clic a **Veure les impressions en curs**, feu clic dret al treball que vulgueu cancel·lar i, a continuació, seleccioneu **Cancel·la**.

## **Opcions de menú del controlador de la impressora**

Obriu la finestra d'impressió en una aplicació, seleccioneu la impressora i, a continuació, accediu a la finestra del controlador de la impressora.

*Nota:*

Els menús varien en funció de la opció que hàgiu seleccionat.

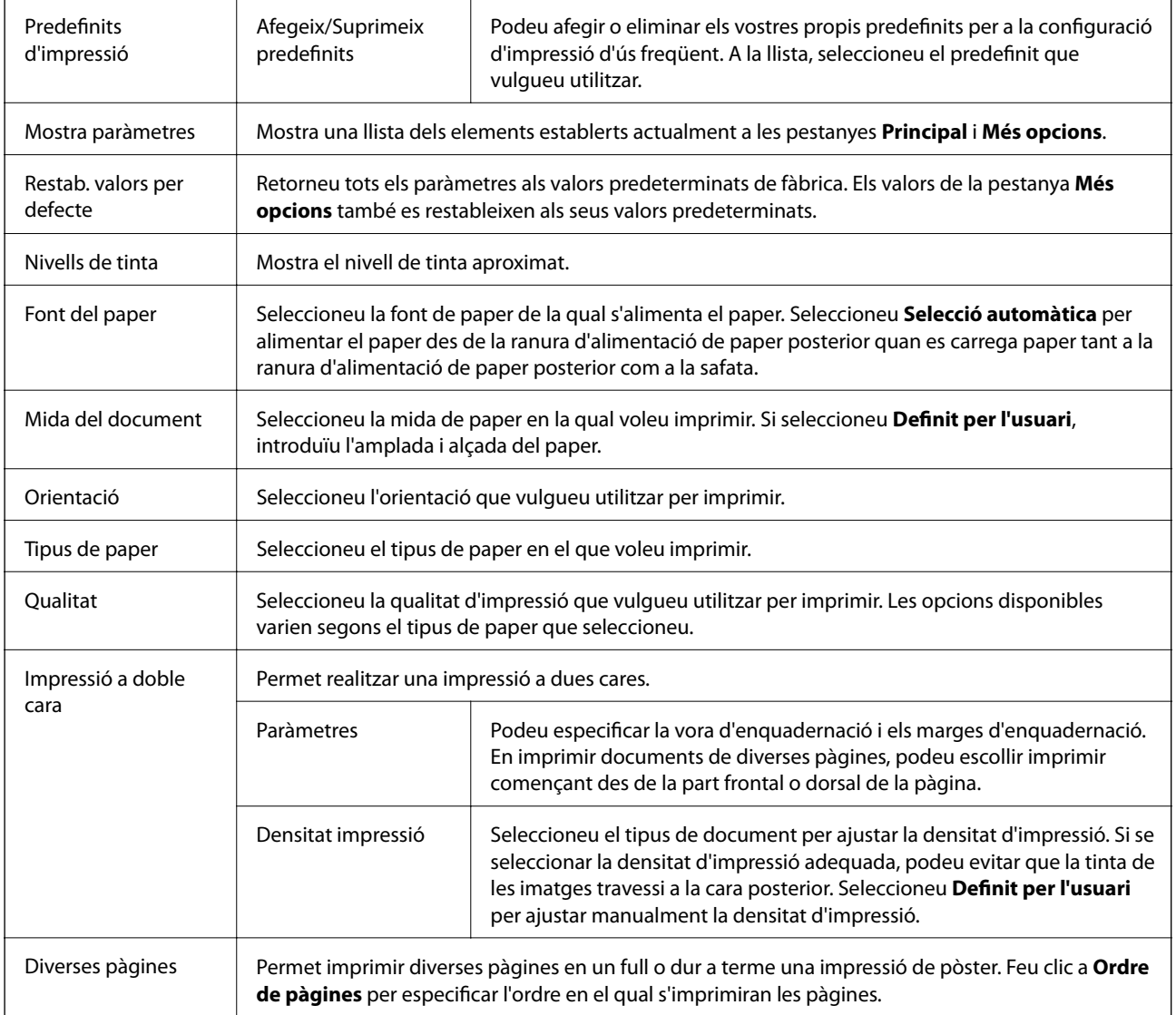

## **Pestanya Principal**

<span id="page-76-0"></span>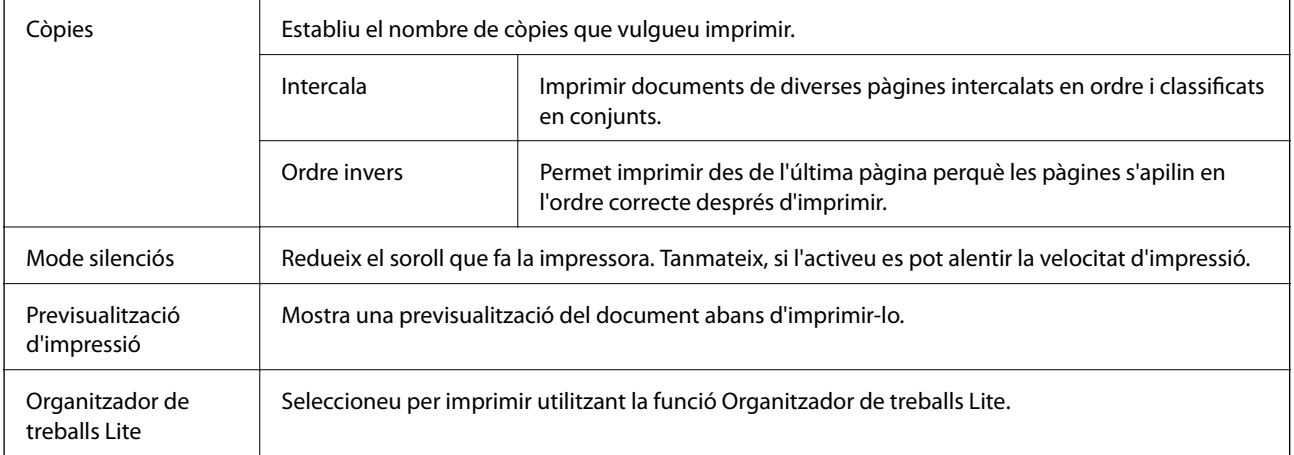

## **Pestanya Més opcions**

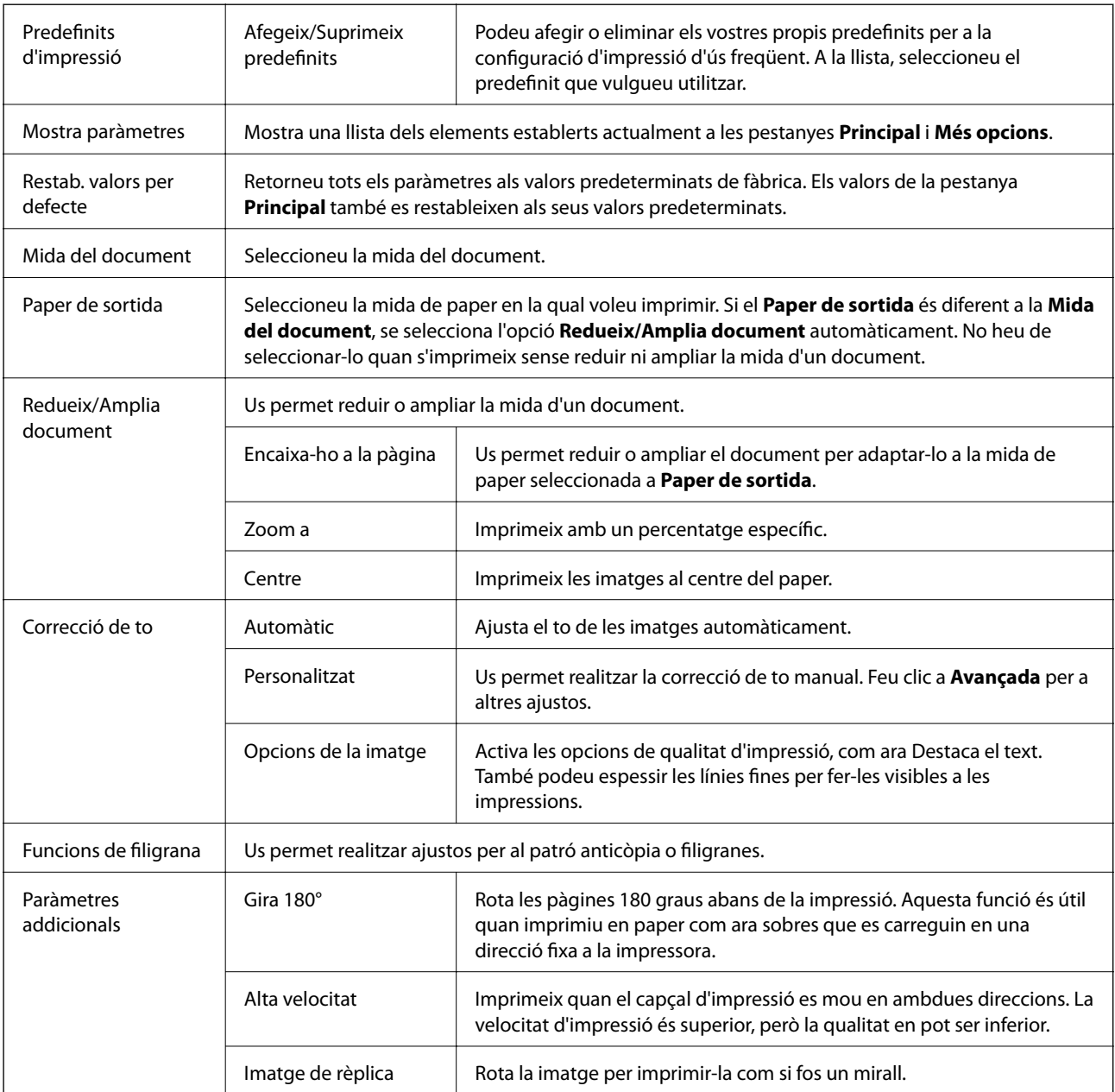

## <span id="page-77-0"></span>**Pestanya Manteniment**

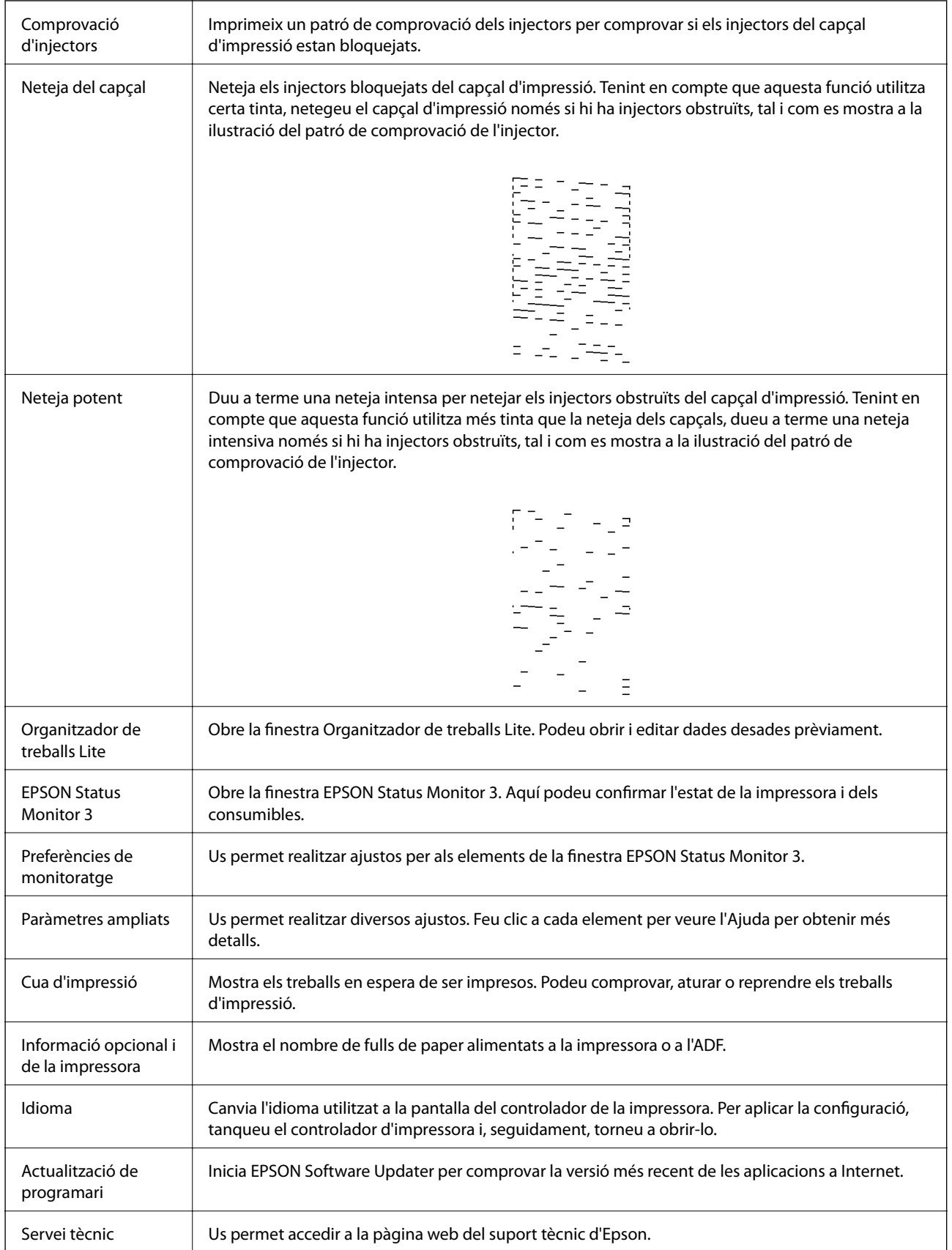

# <span id="page-78-0"></span>**Impressió des del controlador de la impressora a Mac OS**

## **Ajustos bàsics d'impressió**

#### *Nota:*

Les operacions són diferents segons l'aplicació. Per obtenir més informació, consulteu l'ajuda de l'aplicació.

1. Obriu el fitxer que voleu imprimir.

Carregueu paper a la impressora si no l'heu carregat encara.

2. Seleccioneu **Imprimir** al menú **Fitxer** o una altra ordre per accedir al diàleg d'impressió.

Si cal, feu clic a Mostrar els detalls o a  $\nabla$  per ampliar la finestra d'impressió.

- 3. Seleccioneu la impressora.
- 4. Seleccioneu **Paràmetres d'impressió** al menú emergent.

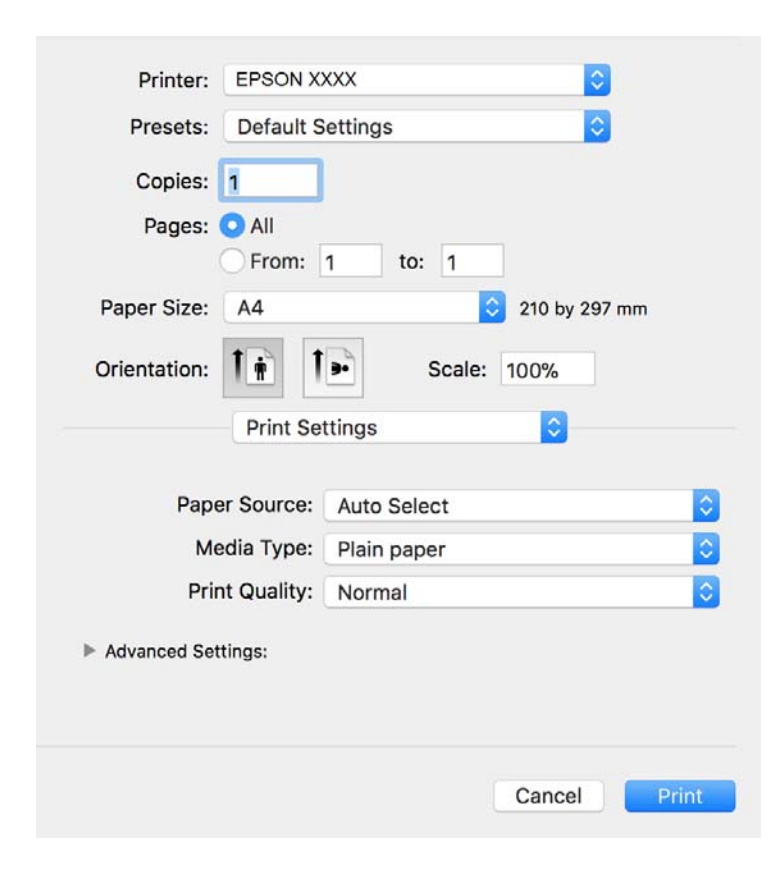

#### *Nota:*

A OS X Mountain Lion o posterior, si no es mostra el menú *Paràmetres d'impressió*, vol dir que el controlador d'impressora Epson no s'ha instal·lat correctament.

Seleccioneu *Preferències del Sistema* al menú > *Impressores i Escàners* (o *Impressió i Escaneig*, *Impressió i Fax*), traieu la impressora i després torneu-la a afegir. Consulteu el següent per afegir una impressora.

[http://epson.sn](http://epson.sn/?q=2)

- 5. Configureu els ajustos com calgui. Veure opcions de menú del controlador de la impressora per a més informació.
- 6. Feu clic a **Imprimeix**.

#### **Informació relacionada**

- & ["Paper i capacitats disponibles" a la pàgina 21](#page-20-0)
- & ["Càrrega de paper al Calaix de paper" a la pàgina 24](#page-23-0)
- & ["Llista de tipus de paper" a la pàgina 30](#page-29-0)
- & ["Opcions de menú de Paràmetres d'impressió" a la pàgina 84](#page-83-0)

## **Impressió a doble cara**

Podeu imprimir a les dues cares del paper.

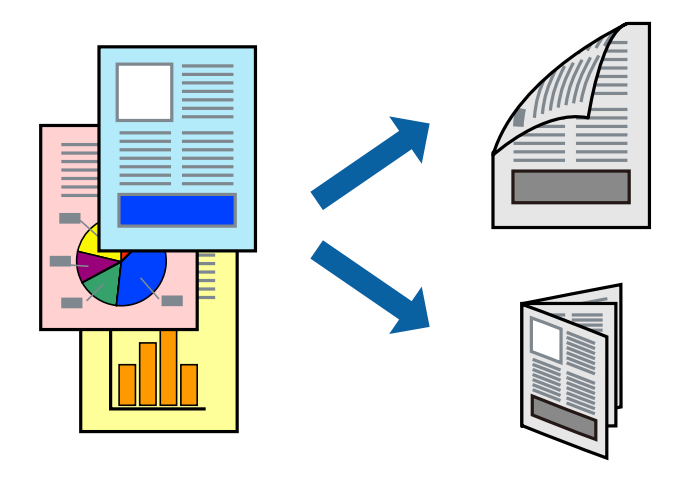

#### *Nota:*

- ❏ Si no feu servir paper adequat per a la impressió a doble cara, la qualitat de la impressió pot ser inferior i podria haver-hi un embús de paper.
- ❏ Segons el tipus de paper i les dades, és possible que la tinta passi a l'altra banda del paper.

#### **Informació relacionada**

& ["Paper i capacitats disponibles" a la pàgina 21](#page-20-0)

## **Configuració d'impressió**

Seleccioneu **Two-sided Printing Settings** al menú emergent.Seleccioneu el mètode d'impressió a doble cara i, a continuació, configureu el **Document Type**.

*Nota:*

- ❏ És possible que es redueixi la velocitat d'impressió en funció del tipus de document.
- ❏ Quan s'imprimeixen fotos amb dades denses, seleccioneu *Text & Graphics* o *Text & Photos* a la configuració de *Document Type*.Si les impressions tenen taques o la tinta traspassa a l'altra cara del paper, ajusteu la *Densitat impressió* i el *Increased Ink Drying Time* a *Adjustments*.

#### **Informació relacionada**

- & ["Ajustos bàsics d'impressió" a la pàgina 79](#page-78-0)
- & ["Opcions de menú de Two-sided Printing Settings" a la pàgina 84](#page-83-0)

## **Impressió de diverses pàgines en un full**

Podeu imprimir diverses pàgines amb dades en un sol full de paper.

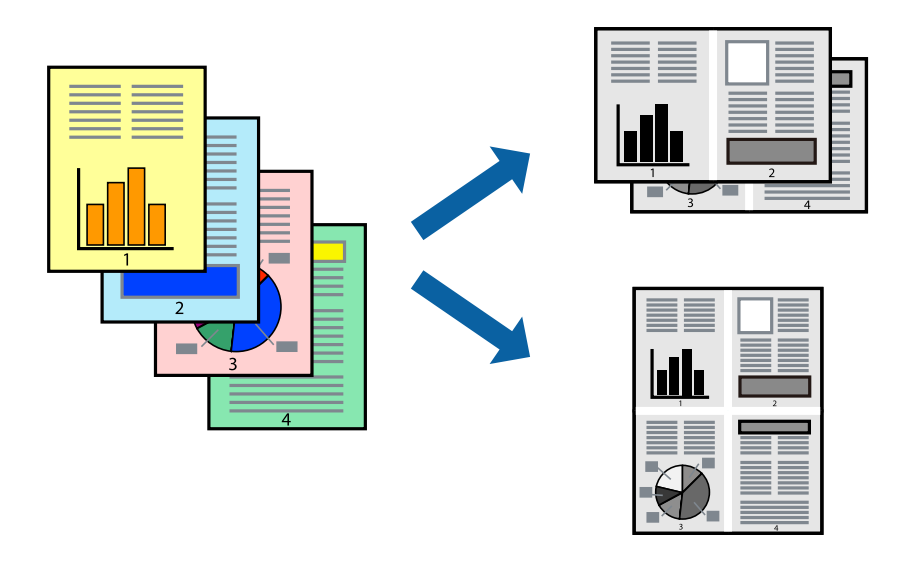

## **Configuració d'impressió**

Seleccioneu **Disseny** al menú emergent. Definiu el nombre de pàgines a **Pàgines per full**, la **Direcció del disseny** (ordre de pàgina) i **Vora**.

#### **Informació relacionada**

- & ["Ajustos bàsics d'impressió" a la pàgina 79](#page-78-0)
- & ["Opcions de menú per al disseny" a la pàgina 83](#page-82-0)

## **Impressió i apilament en l'ordre de les pàgines (Impressió en ordre invers)**

Podeu imprimir des de l'última pàgina per tal que els documents s'apilin en l'ordre de les pàgines i surtin per la part frontal de la impressora.

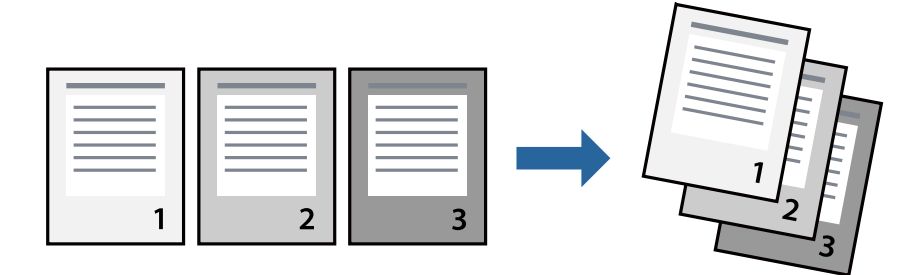

## **Configuració d'impressió**

Seleccioneu **Manipulació del paper** al menú emergent. Seleccioneu **Invers** a la configuració de l'**Ordre de les pàgines**.

#### **Informació relacionada**

- & ["Ajustos bàsics d'impressió" a la pàgina 79](#page-78-0)
- & ["Opcions de menú per a la manipulació del paper" a la pàgina 83](#page-82-0)

## **Impressió de documents reduïts o ampliats**

Podeu reduir o ampliar la mida d'un document en un percentatge concret perquè encaixi amb la mida del paper que heu carregat a la impressora.

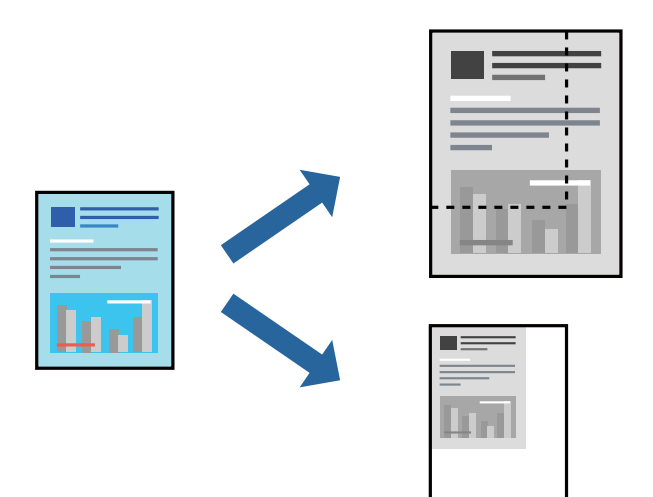

## **Configuració d'impressió**

En imprimir per adaptar a la mida de paper, seleccioneu **Manipulació del paper** al menú emergent i, a continuació, seleccioneu **Ajustar les dimensions a la mida del paper**.Seleccioneu la mida del paper que heu carregat a la impressora a **Mida del paper de destinació**.Si es redueix la mida del document, seleccioneu **Només redueix**.

Quan s'imprimeix en un percentatge específic, feu una de les següents.

- ❏ Seleccioneu **Imprimeix** des del menú **Fitxer** a l'aplicació.Seleccioneu **Impressora**, introduïu un percentatge a **Escala**, i després feu clic a **Imprimeix**.
- ❏ Seleccioneu **Configuració de pàgina** al menú **Fitxer** a l'aplicació.Seleccioneu la impressora a **Format per a** introduïu un percentatge a **Escala**, i després feu clic a **D'acord**.

#### *Nota:*

Seleccioneu la mida del paper que heu establert a l'aplicació com a paràmetre de *Mida del paper*.

#### **Informació relacionada**

- & ["Ajustos bàsics d'impressió" a la pàgina 79](#page-78-0)
- & ["Opcions de menú per a la manipulació del paper" a la pàgina 83](#page-82-0)

## <span id="page-82-0"></span>**Cancel·lar la impressió**

Podeu cancel·lar un treball d'impressió des de l'ordinador. Això no obstant, no podeu cancel·lar un treball d'impressió des de l'ordinador un cop s'ha enviat completament a la impressora. En aquest cas, cancel·leu el treball d'impressió des del tauler de control de la impressora.

## **Cancel·lar**

Feu clic a la icona de la impressora del **Dock**. Seleccioneu el treball que vulgueu cancel·lar i, a continuació, feu una de les accions següents.

❏ OS X Mountain Lion o posterior

Feu clic a  $\infty$  al costat del mesurador de progrés.

❏ Mac OS X v10.6.8 a v10.7.x

Feu clic a **Suprimeix**.

## **Opcions de menú del controlador de la impressora**

Obriu la finestra d'impressió en una aplicació, seleccioneu la impressora i, a continuació, accediu a la finestra del controlador de la impressora.

#### *Nota:*

Els menús varien en funció de la opció que hàgiu seleccionat.

## **Opcions de menú per al disseny**

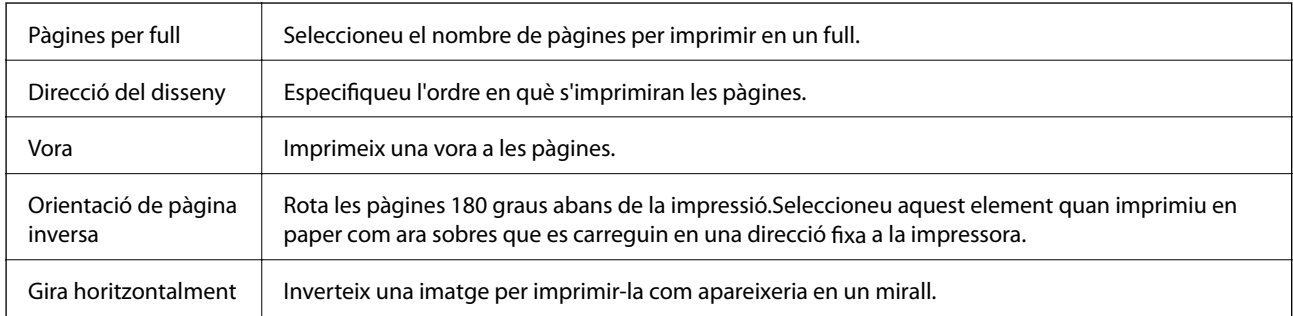

## **Opcions de menú de correspondència de colors**

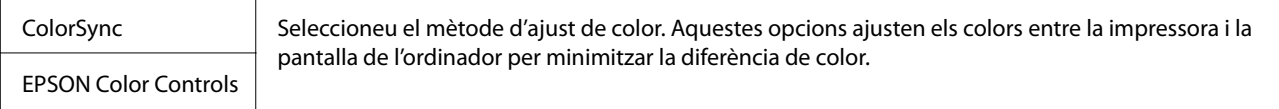

## **Opcions de menú per a la manipulació del paper**

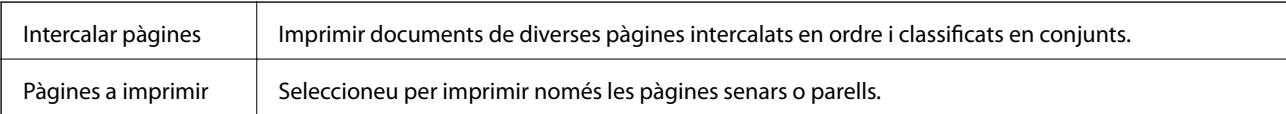

<span id="page-83-0"></span>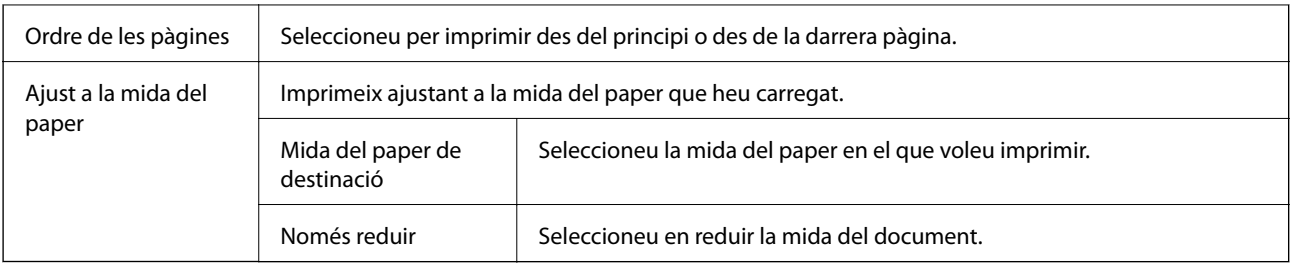

## **Opcions de menú de portades**

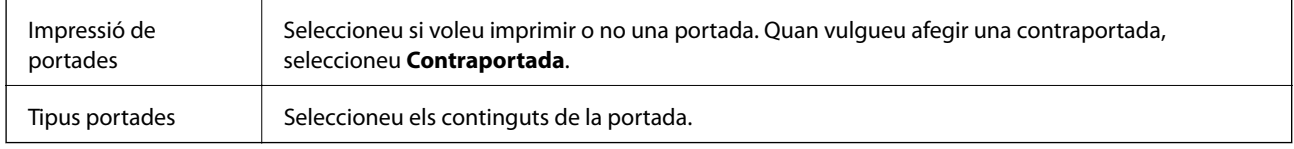

## **Opcions de menú de Paràmetres d'impressió**

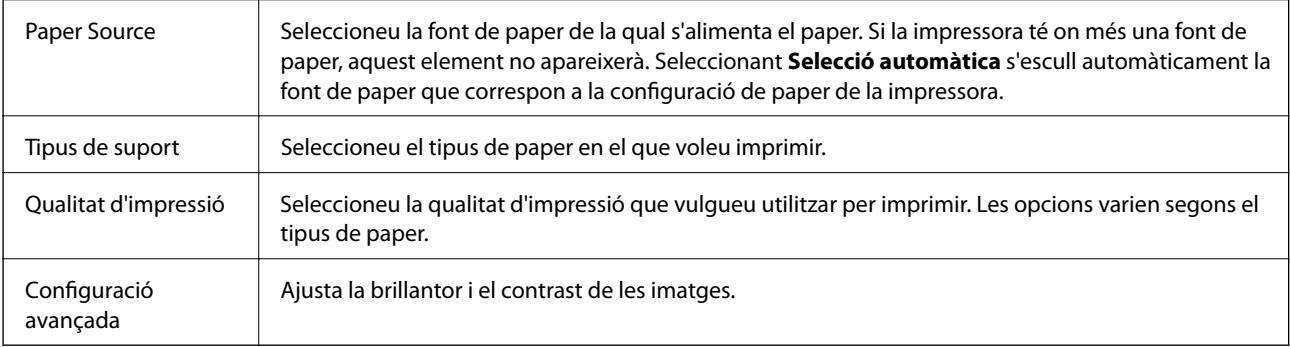

## **Opcions de menú de Two-sided Printing Settings**

Two-sided Printing | Imprimeix a les dues cares del paper.

## **Configuració del funcionament del controlador de la impressora del Mac OS**

## **Accés a la finestra de configuració de funcionament del controlador de la impressora de Mac OS**

Seleccioneu **Preferències del Sistema** al menú > **Impressores i Escàners** (o **Impressió i Escaneig**, **Impressió i Fax**) i després seleccioneu la impressora. Feu clic a **Opcions i recanvis** > **Opcions** (o **Controlador**).

## **Configuració de funcionament per al controlador d'impressora Mac OS**

❏ Omet pàgina en blanc: impedeix la impressió de pàgines en blanc.

- ❏ Mode silenciós: redueix el soroll de la impressora, però pot reduir la velocitat d'impressió.
- ❏ High Speed Printing: imprimeix quan el capçal d'impressió es mou en ambdues direccions. La velocitat d'impressió és superior, però la qualitat en pot ser inferior.
- ❏ Warning Notifications: permet que la impressora mostri notificacions d'advertència.
- ❏ Establish bidirectional communication: normalment, s'hauria de definir en **On**. Seleccioneu **Off** quan sigui impossible obtenir la informació de la impressora perquè es comparteix amb ordinadors amb el Windows en una xarxa o per qualsevol altre motiu.

# **Cancel·lació d'un treball en curs**

Toqueu  $\bigcirc$  al tauler de control de la impressora per cancel·lar el treball d'impressió en curs.

# <span id="page-85-0"></span>**Fotocopiar**

# **Aspectes bàsics de còpia**

En aquesta secció s'expliquen els passos per a la còpia bàsica.

1. Col·loqueu els originals.

Si voleu copiar diversos originals, col·loqueu tots els originals a l'alimentador de documents.

- 2. Seleccioneu **Copy** a la pantalla d'inici.
- 3. Comproveu la configuració a la pestanya **Copy**.

Seleccioneu la icona de configuració per canviar-la si és necessari.

#### *Nota:*

- ❏ Si seleccioneu la pestanya *Advanced Settings*, podeu canviar la configuració com ara *Original Type* o *Finishing*.
- **□** Si la combinació de configuració que requeriu no està disponible, es mostra <sup>Ⅰ</sup>. Seleccioneu la icona per comprovar els detalls i, seguidament, canvieu la configuració.
- 4. Introduïu el nombre de còpies.
- 5. Toqueu  $\mathcal{D}$ .

#### **Informació relacionada**

- & ["Col·locació dels originals" a la pàgina 31](#page-30-0)
- & ["Opcions de menú bàsiques per a copiar" a la pàgina 87](#page-86-0)
- & ["Opcions de menú avançades per a copiar" a la pàgina 87](#page-86-0)

# **Còpia a doble cara**

Podeu copiar diversos originals a les dues cares del paper.

- 1. Seleccioneu **Copy** a la pantalla d'inici.
- 2. Seleccioneu la pestanya **Copy** > i, a continuació, seleccioneu **1→2-Sided**. També podeu especificar l'orientació de l'original i la posició d'enquadernació del resultat de la còpia.
- 3. Toqueu  $\hat{\mathcal{D}}$ .

#### **Informació relacionada**

& "Aspectes bàsics de còpia" a la pàgina 86

# <span id="page-86-0"></span>**Còpia diversos originals en un full**

Podeu copiar dos originals en un sol full de paper.

- 1. Seleccioneu **Copy** a la pantalla d'inici.
- 2. Seleccioneu la pestanya **Advanced Settings** > **Multi-Page** i seleccioneu **2-up**. També podeu especificar l'ordre del disseny i l'orientació de l'original.
- 3. Seleccioneu Copy i, seguidament, toqueu  $\mathcal{D}$ .

#### **Informació relacionada**

& ["Aspectes bàsics de còpia" a la pàgina 86](#page-85-0)

# **Opcions de menú bàsiques per a copiar**

#### *Nota:*

Els elements poden no estar disponibles en funció de la configuració que hàgiu definit.

 $\bullet$  (2-Sided):

Seleccioneu el disseny de doble cara.

❏ 1→1-Sided

Copia una cara d'un original en una sola cara del paper.

❏ 1→2-Sided

Copia dos originals d'una sola cara en dues cares d'un sol full de paper. Seleccioneu l'orientació de l'original i la posició de enquadernat del paper.

## (Density):

Augmenta el nivell de densitat quan els resultats de còpia són febles. Disminueix el nivell de densitat quan hi ha taques de tinta.

#### ID Card Copy:

Escaneja les dues cares d'un document d'identitat i les copia en una cara d'un paper de mida A4.

# **Opcions de menú avançades per a copiar**

#### *Nota:*

Els elements poden no estar disponibles en funció de la configuració que hàgiu definit.

#### Paper Setting:

Seleccioneu la mida i el tipus de paper.

#### **Fotocopiar**

#### Reduce/Enlarge:

Estableix la relació d'augment de l'ampliació o reducció. Per reduir o ampliar l'original en un percentatge determinat, seleccioneu el valor i després introduïu un percentatge en un interval del 25 al 400 %.

❏ Actual Size

Còpies amb una ampliació del 100 %.

❏ A4→A5 i altres

Amplia o redueix automàticament l'original per adaptar-lo a una mida de paper específic.

❏ Auto Fit Page

Detecta l'àrea d'escaneig i amplia o redueix automàticament l'original per adaptar-lo a la mida de paper que hàgiu seleccionat. Quan hi ha marges blancs al voltant de l'original, els marges blancs de la marca de cantonada del vidre de l'escàner es detecten com l'àrea d'escaneig, però els marges del costat oposat poden quedar retallats.

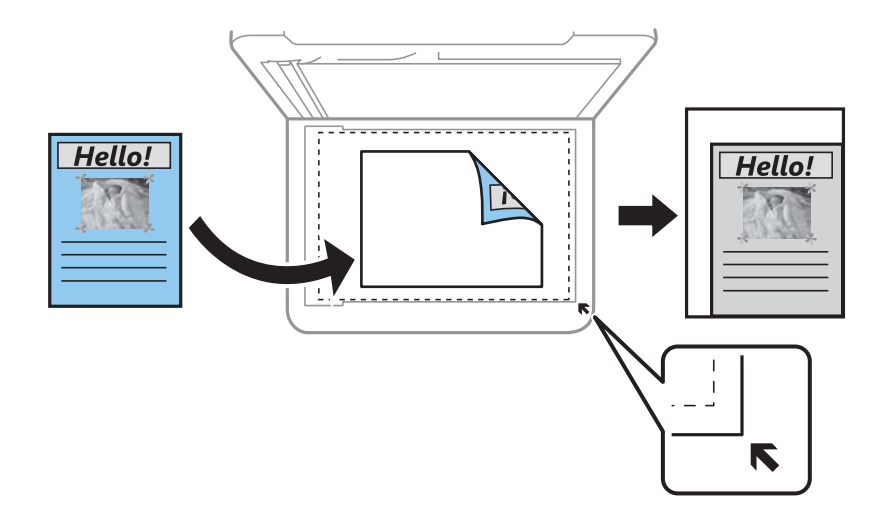

#### Original Size:

Seleccioneu la mida de l'original. Si copieu originals de mida no estàndard, seleccioneu la mida més propera a la de l'original.

#### Multi-Page:

❏ Single Page

Copia un original d'una cara en un sol full.

❏ 2-up

Copia dos originals d'una sola cara en un full amb disseny de 2 diapositives. Seleccioneu l'ordre del disseny i l'orientació de l'original.

#### Original Type:

Seleccioneu el tipus d'original. Copia en una quantitat òptima per a que coincideixi amb el tipus d'original.

#### Finishing:

Seleccioneu com expulsar el paper per a diverses còpies de diversos originals.

❏ Group (Same Pages)

Copia els originals per pàgina com a grup.

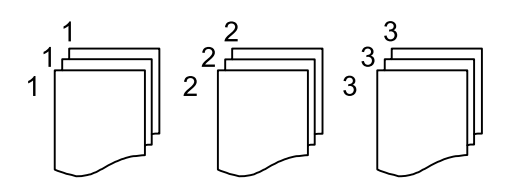

❏ Collate (Page Order)

Copia els originals intercalats en ordre i ordenats en conjunts.

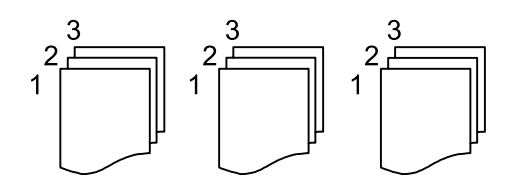

#### Original Orientation:

Seleccioneu l'orientació de l'original.

#### Remove Shadow:

Elimina les ombres que apareixen al voltant de les còpies quan es copia un paper gruixut o que apareixen al centre de les còpies en copiar un fulletó.

#### Remove Punch Holes:

Elimina els forats d'enquadernació en fer fotocòpies.

#### Clear All Settings:

Restableix la configuració de còpia als valors predeterminats.

# **Escaneig**

# **Escaneig mitjançant el tauler de control**

## **Escaneig a un ordinador (Event Manager)**

#### *Nota:*

Abans d'escanejar, instal·leu Epson Scan 2 i Epson Event Manager al vostre ordinador.

- 1. Col·loqueu els originals.
- 2. Seleccioneu **Scan** a la pantalla d'inici.
- 3. Seleccioneu **Computer**.
- 4. Comproveu la informació que es mostra al tauler de control i assegureu-vos que l'ordinador estigui connectat correctament.
- 5. Seleccioneu **D** per seleccionar com desar la imatge escanejada a un ordinador.
	- ❏ Save as JPEG: desa la imatge escanejada en format JPEG.
	- ❏ Save as PDF: desa la imatge escanejada en format PDF.
	- ❏ Attach to e-mail: inicia el client de correu electrònic al vostre ordinador i, seguidament, s'adjunta automàticament a un correu electrònic.
	- ❏ Follow custom setting: desa la imatge escanejada utilitzant la configuració d'Epson Event Manager. Podeu canviar els paràmetres d'escaneig, com ara la mida d'escanejat, la carpeta on es des o el format per desar.
- 6. Toqueu  $\mathcal{D}$ .

#### **Informació relacionada**

& ["Col·locació dels originals" a la pàgina 31](#page-30-0)

#### **Realització de configuracions personalitzades a Epson Event Manager**

Podeu establir la configuració d'escaneig per a **Follow custom setting** a Epson Event Manager.

Consulteu l'ajuda de l'Epson Event Manager per obtenir més informació.

1. Inicieu l'Epson Event Manager.

2. Assegureu-vos que el vostre escàner estigui seleccionat com a **Scanner** a la pestanya **Button Settings** de la pantalla principal.

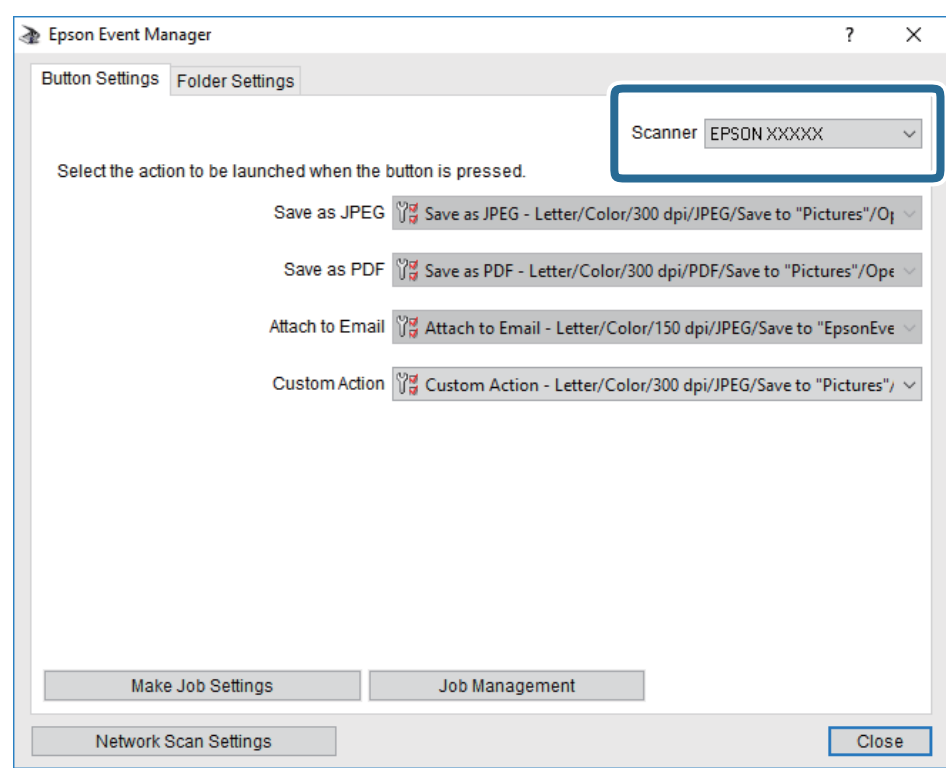

3. Feu clic a **Make Job Settings**.

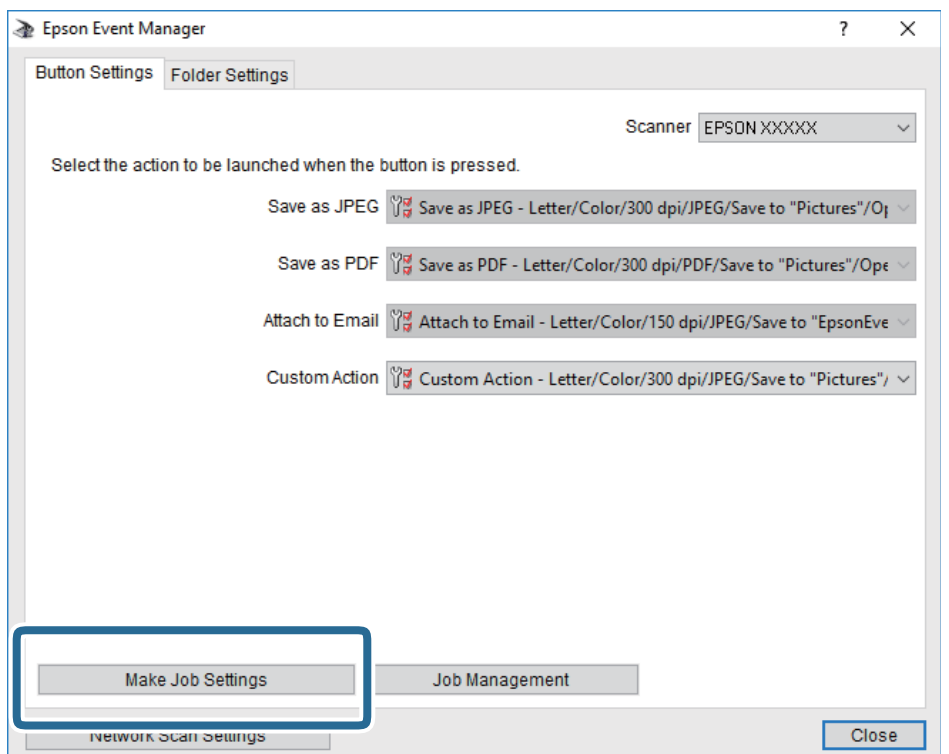

4. Ajusteu la configuració d'escaneig a la pantalla **Job Settings**.

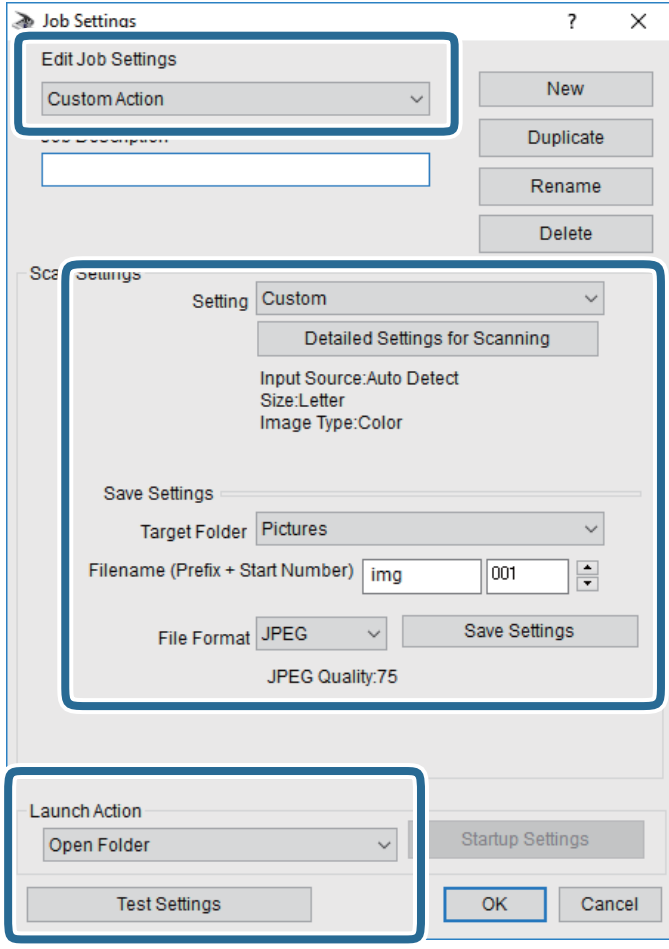

- ❏ Edit Job Settings: seleccioneu **Custom Action**.
- ❏ Setting: escanegeu utilitzant la millor configuració per al tipus d'original seleccionat.Feu clic a **Detailed Settings for Scanning** per establir els elements, com ara la resolució o el color per desar la imatge escanejada.
- ❏ Target Folder: seleccioneu la carpeta per desar la imatge escanejada.
- ❏ Filename (Prefix + Start Number): canvieu la configuració del nom de fitxer que voleu desar.
- ❏ File Format: seleccioneu el format d'emmagatzematge.
- ❏ Launch Action: seleccioneu l'acció durant l'escaneig.
- ❏ Test Settings: inicieu l'escaneig de prova utilitzant la configuració actual.
- 5. Feu clic a **OK** per tornar a la pantalla principal.

6. Assegureu-vos que l'opció **Custom Action** estigui seleccionada a la llista **Custom Action**.

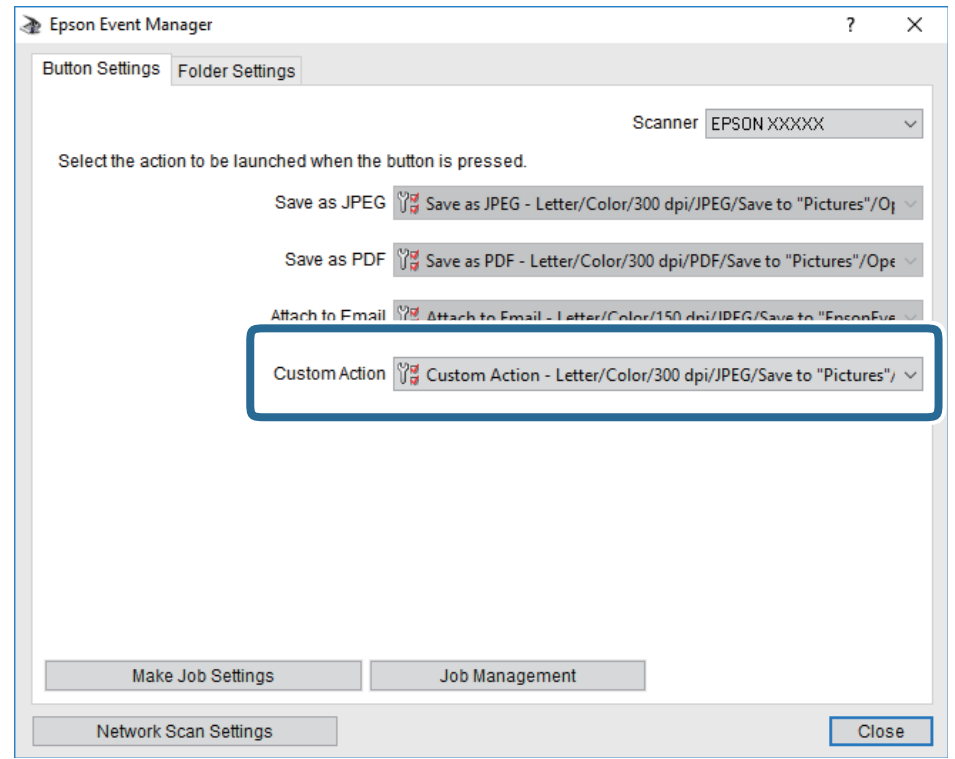

7. Feu clic a **Close** per tancar Epson Event Manager.

# **Escaneig des d'un ordinador**

## **Escaneig amb Epson Scan 2**

Podeu escanejar amb el controlador de l'escàner "Epson Scan 2". Podeu escanejar originals fent servir la configuració detallada que sigui adequada per a documents de text.

Consulteu l'ajuda d'Epson Scan 2 per obtenir una explicació de cada element de la configuració.

1. Col·loqueu l'original.

*Nota:* Si voleu escanejar diversos originals, col·loqueu-los a l'ADF.

2. Inicieu l'Epson Scan 2.

3. Definiu la configuració següent a la pestanya **Configuració principal**.

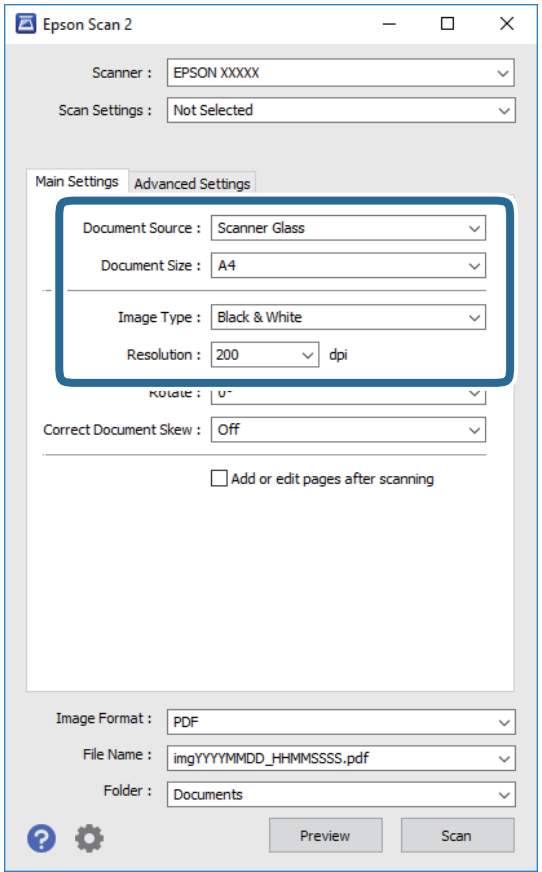

- ❏ Origen del document: seleccioneu la font on està situat l'original.
- ❏ Mida del document: seleccioneu la mida de l'original que hàgiu col·locat.
- □ └── / │ │ botons (orientació original): seleccioneu la l'orientació de l'original que hàgiu col·locat. Segons la mide de l'original, aquest element es pot establir automàticament i és possible que no pugui modificar-se.
- ❏ Tipus d'imatge: seleccioneu el color per desar la imatge escanejada.
- ❏ Resolució: seleccioneu la resolució.
- 4. Configureu altres ajustos d'escaneig segons sigui necessari.
	- ❏ Podeu previsualitzar la imatge escanejada fent clic al botó **Visualització prèvia**. S'obre la finestra de visualització prèvia i es mostra la visualització prèvia de la imatge.

Quan feu la visualització prèvia amb l'ADF, s'expulsa l'original de l'ADF. Torneu a col·locar l'original expulsat.

- ❏ A la pestanya **Paràmetres avançats** podeu definir els valors d'ajust detallats d'imatges que són adequats per a documents de text, com ara els següents.
	- ❏ Elimina el fons: elimineu el fons de l'original.
	- ❏ Millora del text: podeu fer que les lletres poc clares de l'original es vegin clares i nítides.
	- ❏ Segmentació automàtica d'àrea: podeu fer que les lletres es vegin clares i suavitzar les imatges quan es realitza l'escanejat en blanc i negre d'un document que conté imatges.
	- ❏ Millora del color: podeu millorar el color especificat de la imatge escanejada i, a continuació, desar-la en escala de grisos o en blanc i negre.
	- ❏ Llindar: podeu ajustar els marges per al monocrom binari (blanc i negre).
	- ❏ Desenfoca la màscara: podeu millorar i afinar els contorns de la imatge.
	- ❏ Destramat: podeu eliminar els patrons de moiré (ombres en forma de teranyina) que apareixen en escanejar documents impresos, com ara una revista.
	- ❏ Emplenament de vores: podeu eliminar l'ombre creada al voltant de la imatge escanejada.
	- ❏ Sortida d'imatge doble (només Windows): podeu escanejar una vegada i desar dues imatges alhora amb diferents configuracions de sortida.

#### *Nota:*

Els elements poden no estar disponibles en funció de la configuració que hàgiu definit.

5. Establir la configuració per desar fitxers.

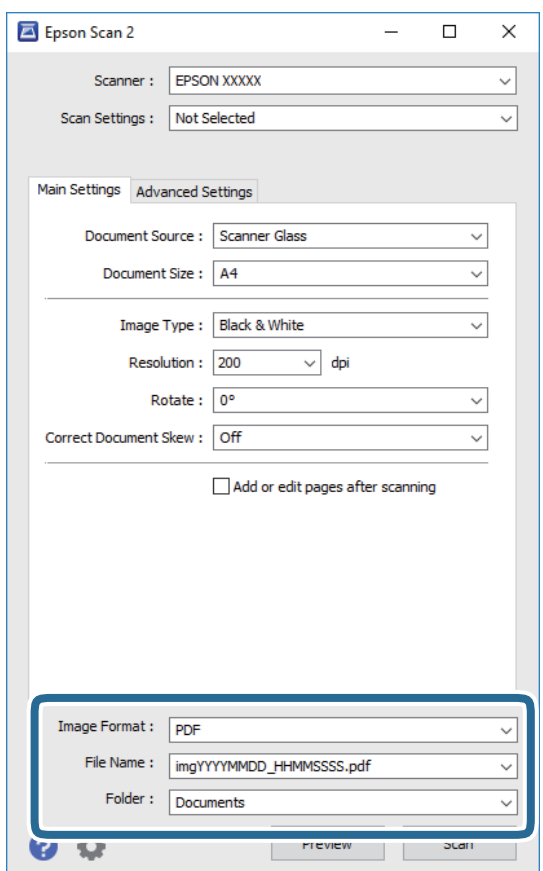

#### **Escaneig**

❏ Format de la imatge: seleccioneu el format d'emmagatzematge de la llista.

Podeu realitzar una configuració detallada per a cada format d'emmagatzematge excepte per a BITMAP i PNG. Seleccioneu **Opcions** a la llista després de seleccionar el format d'emmagatzematge.

- ❏ Nom del fitxer: confirmeu el nom de fitxer desat que es mostra. Podeu canviar la configuració per al nom de fitxer si seleccioneu **Configuració** a la llista.
- ❏ Carpeta: seleccioneu la carpeta d'emmagatzematge per a la imatge escanejada a la llista. Podeu seleccionar una altra carpeta o podeu crear una carpeta nova si seleccioneu **Selecciona** a la llista.
- 6. Feu clic a **Escaneja**.

#### **Informació relacionada**

- & ["Col·locació dels originals" a la pàgina 31](#page-30-0)
- & ["Aplicació per escanejar documents i imatges \(Epson Scan 2\)" a la pàgina 143](#page-142-0)

# <span id="page-96-0"></span>**Enviament de faxos**

# **Abans d'utilitzar les funcions de fax**

Comproveu el següent abans de començar a utilitzar les funcions de fax.

- ❏ La impressora i la línia telefònica, i (si és necessari), l'aparell telefònic estan connectats correctament
- ❏ La configuració d'opcions de fax bàsiques (Fax Setting Wizard) és completa
- ❏ Altres Fax Settings necessaris s'han completat

Consulteu l'enllaç d'«Informació relacionada» a continuació per fer ajustos.

#### **Informació relacionada**

& ["Configuració del fax" a la pàgina 44](#page-43-0)

# **Enviament de faxos mitjançant la impressora**

## **Enviament de faxos mitjançant el tauler de control**

#### **Informació relacionada**

& "Enviament de faxos automàticament amb el tauler de control" a la pàgina 97

## **Enviament de faxos automàticament amb el tauler de control**

Podeu enviar faxos introduint els números de fax dels destinataris mitjançant el tauler de control.

#### *Nota:*

Quan envieu un fax en monocrom, podeu obtenir una visualització prèvia de la imatge escanejada a la pantalla LCD abans d'enviar-la.

1. Col·loqueu els originals.

Podeu enviar fins a 100 pàgines en una transmissió; tanmateix, en funció de la memòria restant, és possible que no pugueu enviar faxos amb menys de 100 pàgines.

- 2. Seleccioneu **Fax** a la pantalla d'inici.
- 3. Especifiqueu el destinatari.

Podeu enviar el mateix fax monocrom a un màxim de 100 destinataris. Tanmateix, un fax en color només es pot enviar a un destinatari cada vegada.

- ❏ Per introduir-los manualment: seleccioneu **Keypad**, introduïu un número de fax a la pantalla que es mostra i, a continuació, toqueu **OK**.
	- Per afegir una pausa (pausa de tres segons) durant el marcatge, introduïu un guionet (-).

- Si heu definit un codi d'accés extern a **Line Type**, introduïu "#" (coixinet) en comptes del codi d'accés extern real a l'inici del número de fax.

Nota:

Si no podeu introduir manualment un número de fax, **Direct Dialing Restrictions** a **Security Settings** està establert en **On**. Seleccioneu destinataris de fax de la llista de contactes o de l'historial de faxos enviats.

- ❏ Per seleccionar de la llista de contactes: seleccioneu **Contacts** i seleccioneu els destinataris als quals vulgueu enviar el fax. Si el destinatari al qual voleu enviar el fax no s'ha registrat a **Contacts** encara, seleccioneu **Add Entry** per registrar-lo.
- ❏ Per seleccionar de l'historial de faxos enviats: seleccioneu **Recent** i, a continuació, seleccioneu un destinatari.

#### *Nota:*

Per suprimir els destinataris que heu introduït, visualitzeu la llista de destinataris prement el camp d'un número de fax a la pantalla LCD, seleccioneu el destinatari de la llista i, a continuació, seleccioneu *Remove*.

- 4. Seleccioneu la pestanya **Fax Settings** i, a continuació, configureu opcions com la resolució i el mètode d'enviament segons sigui necessari.
- 5. Envieu el fax.
	- $\Box$  Per enviar sense comprovar la imatge del document escanejat: toqueu  $\Diamond$ .
	- ❏ Per escanejar, comprovar la imatge del document escanejat i, seguidament, enviar (quan s'envia un fax només en blanc i negre): seleccioneu **Preview** a la pantalla superior de fax.

Per enviar un fax tal com és, seleccioneu **Start Sending**. En cas contrari, seleccioneu **Cancel** i, a continuació, aneu al pas 3.

- $\mathcal{L} \cdot \textcircled{3} \cdot \textcircled{4} \cdot \textcircled{4} \cdot \text{mod a partial a en la dirección de les fletxes.}$
- $\bullet$  : redueix o amplia.
- $\vert \cdot \vert$   $\vert$   $\vert$   $\vert$   $\vert$   $\vert$   $\vert$   $\vert$  va a la pàgina anterior o a la següent.

#### *Nota:*

- ❏ No podeu enviar el fax en color després de la visualització prèvia.
- ❏ Quan l'opció *Direct Send* està habilitada, no podeu obtenir una visualització prèvia.
- ❏ Quan la pantalla de visualització prèvia no es toca durant 20 segons, el fax s'envia automàticament.
- ❏ La qualitat de la imatge d'un fax enviat pot ser diferent de la qualitat de la visualització prèvia, en funció de la capacitat de la màquina receptora.
- 6. Quan s'hagi completat l'enviament, traieu els originals.

#### *Nota:*

- ❏ Si el número de fax està ocupat o hi ha algun problema, la impressora automàticament torna a marcar després d'un minut.
- $\Box$  Per cancel·lar l'enviament, toqueu  $\oslash$ .
- ❏ Enviar un fax en color triga més temps perquè la impressora realitza l'escaneig i l'enviament al mateix temps. Mentre la impressora està enviant un fax en color, no podeu utilitzar les altres funcions.

#### <span id="page-98-0"></span>**Informació relacionada**

- & ["Administració dels contactes" a la pàgina 36](#page-35-0)
- & ["Col·locació dels originals" a la pàgina 31](#page-30-0)
- & ["Opcions de menú per a l'enviament de fax" a la pàgina 106](#page-105-0)

## **Enviament de faxos marcant el número des del dispositiu de telèfon extern**

Podeu enviar un fax marcant el número amb el telèfon connectat quan voleu parlar per telèfon abans d'enviar un fax o quan la màquina de fax del destinatari no canvia al fax automàticament.

1. Col·loqueu els originals.

Podeu enviar fins a 100 pàgines en una transmissió.

2. Agafeu l'auricular del telèfon connectat i marqueu el número de fax del destinatari mitjançant el telèfon.

*Nota:* Quan el destinatari agafi el telèfon, podreu parlar amb ell.

- 3. Seleccioneu **Fax** a la pantalla d'inici.
- 4. Seleccioneu la pestanya **Fax Settings** i, a continuació, configureu opcions com la resolució i el mètode d'enviament segons sigui necessari.
- 5. Quan sentiu un to de fax, toqueu  $\hat{\phi}$  i, a continuació, pengeu l'auricular.

#### *Nota:*

Quan es marca un número mitjançant el telèfon connectat, es triga més a enviar un fax perquè la impressora realitza l'escaneig i l'enviament al mateix temps. Mentre envieu un fax, no podeu utilitzar les altres funcions.

6. Quan s'hagi completat l'enviament, traieu els originals.

#### **Informació relacionada**

- & ["Col·locació dels originals" a la pàgina 31](#page-30-0)
- & ["Fax Settings" a la pàgina 107](#page-106-0)

## **Diverses maneres d'enviar faxos**

#### **Informació relacionada**

- & "Enviament de moltes pàgines d'un document monocrom (Direct Send)" a la pàgina 99
- & ["Enviament de faxos a una hora determinada \(Send Fax Later\)" a la pàgina 100](#page-99-0)

& ["Enviament de documents amb mides diferents mitjançant l'alimentador de documents \(ADF Continuous](#page-100-0) [Scan\)" a la pàgina 101](#page-100-0)

## **Enviament de moltes pàgines d'un document monocrom (Direct Send)**

Quan envieu un fax monocrom, el document escanejat s'emmagatzema temporalment a la memòria de la impressora. Per tant, enviar moltes pàgines pot fer que la impressora es quedi sense memòria i deixi d'enviar el fax. <span id="page-99-0"></span>Podeu evitar-ho habilitant la funció **Direct Send**, però es triga més a enviar un fax perquè la impressora realitza l'escaneig i l'enviament al mateix temps. Podeu utilitzar aquesta funció quan només hi ha un destinatari.

- 1. Col·loqueu els originals.
- 2. Seleccioneu **Fax** a la pantalla d'inici.
- 3. Especifiqueu el destinatari.
- 4. Seleccioneu la pestanya **Fax Settings** i, tot seguit, toqueu **Direct Send** per establir-la com a **On**. També podeu configurar opcions com la resolució i el mètode d'enviament segons sigui necessari.
- 5. Envieu el fax.

#### **Informació relacionada**

- & ["Col·locació dels originals" a la pàgina 31](#page-30-0)
- & ["Enviament de faxos automàticament amb el tauler de control" a la pàgina 97](#page-96-0)
- & ["Fax Settings" a la pàgina 107](#page-106-0)

## **Enviament de faxos a una hora determinada (Send Fax Later)**

Podeu definir que un fax s'enviï a una hora determinada. Només es poden enviar faxos monocroms quan es defineix l'hora d'enviament.

- 1. Seleccioneu **Fax** a la pantalla d'inici.
- 2. Especifiqueu el destinatari.
- 3. Seleccioneu **Fax Settings** i, seguidament, seleccioneu **Send Fax Later**.
- 4. Toqueu el camp **Send Fax Later** per establir-ho com a **On**.
- 5. Seleccioneu el camp **Time**, introduïu l'hora d'enviament del fax i, a continuació, seleccioneu **OK**.
- 6. Seleccioneu **OK** per aplicar la configuració.

També podeu configurar opcions com la resolució i el mètode d'enviament segons sigui necessari.

7. Envieu el fax.

*Nota:*

No podeu enviar un altre fax fins que no s'hagi enviat el fax a l'hora indicada. Si voleu enviar-ne un altre, heu de cancel·lar el fax programat seleccionant *Fax* a la pantalla d'inici i, a continuació, suprimir-lo.

#### **Informació relacionada**

- & ["Col·locació dels originals" a la pàgina 31](#page-30-0)
- & ["Enviament de faxos automàticament amb el tauler de control" a la pàgina 97](#page-96-0)
- & ["Fax Settings" a la pàgina 107](#page-106-0)

## <span id="page-100-0"></span>**Enviament de documents amb mides diferents mitjançant l'alimentador de documents (ADF Continuous Scan)**

En enviar faxos col·locant els originals un per un, o col·locant els originals per mida, podeu enviar-los com un sol document amb les mides originals.

Si col·loqueu originals amb mides diferents a l'alimentador de documents, tots els originals s'envien amb la mida més gran. Per enviar originals amb les seves mides originals, no col·loqueu originals amb mides mesclades.

- 1. Col·loqueu el primer conjunt d'originals de la mateixa mida.
- 2. Seleccioneu **Fax** a la pantalla d'inici.
- 3. Especifiqueu el destinatari.
- 4. Seleccioneu la **Fax Settings** i, tot seguit, toqueu **ADF Continuous Scan** per establir-la com a **On**. També podeu configurar opcions com la resolució i el mètode d'enviament segons sigui necessari.
- 5. Toqueu  $\hat{\Phi}$  (**Send**).
- 6. Quan s'escaneja el primer conjunt d'originals i es mostra un missatge al tauler de control per demanar-vos que escanegeu el següent conjunt d'originals, seleccioneu **Yes**, establiu els originals següents i, a continuació, seleccioneu **Start Scanning** .

*Nota:*

Si no toqueu la impressora durant 20 segons després que se us demani que definiu els originals següents, la impressora deixa d'emmagatzemar i comença a enviar el document.

#### **Informació relacionada**

- & ["Col·locació dels originals" a la pàgina 31](#page-30-0)
- & ["Enviament de faxos automàticament amb el tauler de control" a la pàgina 97](#page-96-0)
- & ["Fax Settings" a la pàgina 107](#page-106-0)

# **Recepció de faxos a la impressora**

Si la impressora està connectada a la línia telefònica i s'ha completat la configuració bàsica mitjançant l'Fax Setting Wizard, podeu rebre faxos.

Hi ha dues maneres de rebre faxos.

- ❏ Recepció d'un fax d'entrada
- ❏ Recepció d'un fax mitjançant una trucada (recepció de sondeig)

Els faxos rebuts s'imprimeixen a la configuració inicial de la impressora.

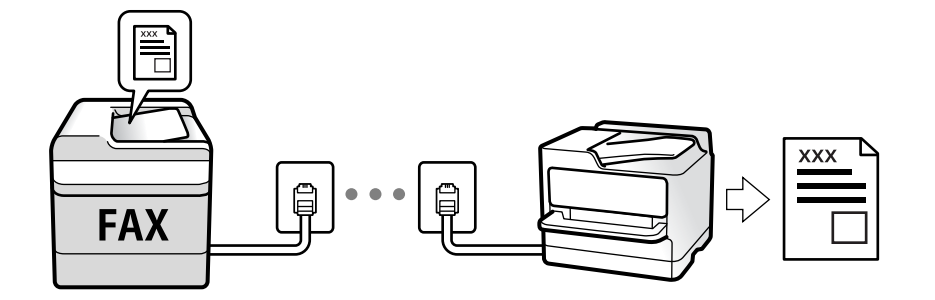

Podeu desar els faxos rebuts i consultar-los a la pantalla de la impressora.

Per comprovar l'estat de la configuració del fax, podeu imprimir una **Fax Settings List** seleccionant **Fax** > (More) > **Fax Report** > **Fax Settings List**.

Veure informació relacionada a continuació per definir els ajustos.

#### **Informació relacionada**

 $\rightarrow$  ["Configuració de paràmetres individualment per a les funcions de fax de la impressora" a la pàgina 50](#page-49-0)

## **Recepció de faxos entrants**

Hi ha dues opcions a **Receive Mode**.

#### **Informació relacionada**

- & "Ús del mode Auto" a la pàgina 102
- & ["Ús del mode Manual" a la pàgina 103](#page-102-0)

## **Ús del mode Auto**

Aquest mode us permet utilitzar la línia per als usos següents.

- ❏ Utilitzar la línia només per enviar i rebre faxos (no és necessari un telèfon extern)
- ❏ Utilitzar la línia principalment per enviar i rebre faxos i, ocasionalment, per fer i rebre trucades

#### **Com rebre faxos sense un dispositiu de telèfon extern**

La impressora canvia automàticament al mode de recepció de faxos quan es completa el número de tons de trucada que establiu a **Rings to Answer**.

#### **Com rebre faxos amb un dispositiu de telèfon extern**

Una impressora amb un dispositiu de telèfon extern funciona del mode següent.

❏ Quan el contestador respon dintre del número de tons de trucada que heu establert a **Rings to Answer**:

- Si els tons de trucada corresponen a un fax: la impressora canvia automàticament al mode de recepció de faxos.

- Si els tons de trucada corresponen a una trucada de veu: el contestador pot rebre trucades de veu i enregistrar missatges de veu.

<span id="page-102-0"></span>❏ Quan aixequeu l'auricular dintre del número de tons de trucada que heu establert a **Rings to Answer**:

- Si els tons de trucada corresponen a un fax: podeu rebre el fax en mode **Manual**. Seleccioneu **Fax** a la pantalla d'inici i, a continuació, seleccioneu **Send/Receive** > **Receive**. A continuació, seleccioneu  $\Diamond$  i després pengeu l'auricular del telèfon.

- Si els tons de trucada corresponen a una trucada de veu: podeu respondre de la manera habitual.
- ❏ Quan finalitzen els tons de trucada i la impressora canvia automàticament al mode de recepció de faxos:
	- Si els tons de trucada corresponen a un fax: la impressora comença a rebre faxos.
	- Si els tons de trucada corresponen a una trucada de veu: no podeu respondre el telèfon. Demaneu a la persona que us truca que us torni a trucar.

#### *Nota:*

El número de tons de trucada del contestador ha de ser un número més baix que els *Rings to Answer*. Altrament, el contestador automàtic no podrà rebre trucades de veu ni enregistrar els missatges de veu. Trobareu més informació sobre la configuració del contestador al manual del contestador.

#### **Informació relacionada**

& "Ús del mode Manual" a la pàgina 103

## **Ús del mode Manual**

Aquest mode serveix principalment per fer trucades, però també per utilitzar el fax.

#### **Recepció de faxos**

Quan soni el telèfon, podeu respondre a la trucada manualment despenjant l'auricular.

❏ Quan sentiu una senyal de fax (baud):

Seleccioneu **Fax** a la pantalla d'inici de la impressora, seleccioneu **Send/Receive** > **Receive** i, a continuació, toqueu  $\lozenge$ . A continuació, pengeu l'auricular del telèfon.

❏ Si el to és per a una trucada de veu:

Podeu respondre a la trucada normalment.

#### **Recepció de faxos mitjançant únicament el telèfon connectat**

Quan s'estableix **Remote Receive**, podeu rebre faxos simplement introduint el **Start Code**.

Quan soni el telèfon, despengeu-lo. Quan sentiu un to de fax (baud), toqueu **Start Code** i, a continuació, pengeu l'auricular.

## **Recepció de faxos mitjançant una trucada telefònica**

Podeu rebre un fax emmagatzemat en un altre aparell de fax si marqueu el número del fax.

#### **Informació relacionada**

& ["Recepció de faxos mitjançant un sondeig \(Polling Receive\)" a la pàgina 104](#page-103-0)

## <span id="page-103-0"></span>**Recepció de faxos mitjançant un sondeig (Polling Receive)**

Podeu rebre un fax emmagatzemat en un altre aparell de fax si marqueu el número del fax. Utilitzeu aquesta opció per rebre un document des d'un servei d'informació de fax. Tanmateix, si el servei d'informació de fax té una funció de guia d'àudio que cal seguir per rebre un document, no es podrà utilitzar aquesta funció.

#### *Nota:*

Per rebre un document d'un servei d'informació de fax que utilitza una guia d'àudio, només heu de marcar el número de fax el telèfon connectat, i fer funcionar el telèfon i la impressora seguint la guia d'àudio.

- 1. Seleccioneu **Fax** a la pantalla d'inici.
- 2. Toqueu  $\boxed{\equiv}$
- 3. Toqueu **Polling Receive** per establir-ho com a **On** i, a continuació, toqueu **Close**.
- 4. Introduïu el número de fax.

#### *Nota:*

Quan *Security Settings* > *Direct Dialing Restrictions* està configurada com a *On*, només podeu seleccionar destinataris de fax de la llista de contactes o de l'historial de faxos enviats. No podeu introduir manualment un número de fax.

5. Toqueu  $\mathcal{D}$ .

#### **Informació relacionada**

- & ["Enviament de faxos marcant el número des del dispositiu de telèfon extern" a la pàgina 99](#page-98-0)
- & ["More" a la pàgina 108](#page-107-0)

## **Desament de faxos rebuts**

La impressora ofereix les funcions següents per desar els faxos rebuts.

- ❏ Desar a la bústia d'entrada de la impressora
- ❏ Desar en un ordinador

#### *Nota:*

- ❏ Les funcions anteriors poden utilitzar-se simultàniament.Si les feu servir simultàniament, els documents rebuts es desen a la bústia d'entrada i en un ordinador.
- □ Si hi ha documents rebuts que encara no s'han llegit o desat, el nombre de tasques sense processar es mostra a la $\Box$ a la pantalla d'inici.

#### **Informació relacionada**

- & ["Com desar els faxos rebuts a la bústia d'entrada" a la pàgina 105](#page-104-0)
- & ["Recepció de faxos en un ordinador" a la pàgina 113](#page-112-0)

## <span id="page-104-0"></span>**Com desar els faxos rebuts a la bústia d'entrada**

Podeu configurar la impressora perquè desi els faxos rebuts a la bústia d'entrada.Es poden desar un màxim de 100 documents.Si utilitzeu aquesta funció, els documents rebuts no s'imprimeixen de forma automàtica.Podeu veure'ls a la pantalla LCD de la impressora i imprimir-los només quan calgui.

#### *Nota:*

En funció de les condicions d'ús, p. ex. la mida de fitxer dels documents desats i l'ús simultani de diverses funcions de desar documents, potser no podreu desar 100 documents.

#### **Informació relacionada**

- & ["Configuració d'opcions per desar faxos rebuts" a la pàgina 53](#page-52-0)
- & "Comprovació dels faxos rebuts a la pantalla LCD" a la pàgina 105

#### *Comprovació dels faxos rebuts a la pantalla LCD*

1. Toqueu a  $\mathbf{C}$  a la pantalla d'inici.

#### *Nota:*

Si s'han rebut faxos i no s'han llegit, el nombre de documents sense llegir es mostra a la  $\mathbf G$  de fax de la pantalla d'inici.

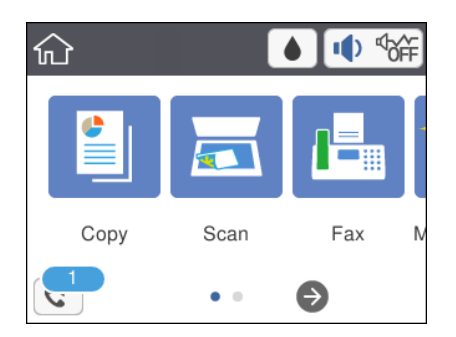

- 2. Toqueu **Open Inbox (XX Unread)**.
- 3. Si la safata d'entrada s'ha protegit mitjançant una contrasenya, introduïu la contrasenya de la safata d'entrada.
- 4. A la llista, seleccioneu el fax que vulgueu visualitzar.

Es mostra el contingut del fax.

- ❏ : mou la pantalla en la direcció de les fletxes.
- $\Box$   $\Theta$  : redueix o amplia.
- ❏ : gira la imatge cap a la dreta 90 graus.
- ❏ : va a la pàgina anterior o a la següent.
- ❏ Per amagar les icones de funcionament, toqueu a qualsevol lloc de la pantalla de visualització prèvia a excepció de les icones. Torneu a tocar per mostrar les icones.

<span id="page-105-0"></span>5. Seleccioneu si voleu imprimir o suprimir el document que heu vist i després seguiu les instruccions que apareixen en pantalla.

#### c*Important:*

Si la impressora es queda sense memòria, enviar i rebre faxos està desactivat. Elimineu els documents que ja heu llegit o imprès.

#### **Informació relacionada**

& ["Opcions de menú de Fax Settings" a la pàgina 55](#page-54-0)

# **Ús d'altres funcions de fax**

## **Impressió manual de l'informe de fax**

- 1. Seleccioneu **Fax** a la pantalla d'inici.
- 2. Toqueu  $\left| \overline{\mathbf{r}} \right|$  (More).
- 3. Seleccioneu **Fax Report**.
- 4. Seleccioneu l'informe que vulgueu imprimir i després seguiu les instruccions que apareixen a la pantalla.

#### *Nota:*

Podeu canviar el format de l'informe.A la pantalla inicial, seleccioneu *Settings* > *General Settings* > *Fax Settings* > *Report Settings* i després canvieu les opcions de configuració *Attach Fax image to report* o *Report Format*.

#### **Informació relacionada**

- & ["More" a la pàgina 108](#page-107-0)
- & ["Menú Report Settings" a la pàgina 56](#page-55-0)
- & ["More" a la pàgina 108](#page-107-0)
- & ["Menú Report Settings" a la pàgina 56](#page-55-0)

# **Opcions de menú per a l'enviament de fax**

## **Recipient**

Seleccioneu els menús del tauler de control com es descriu a continuació:

#### **Fax** > **Recipient**

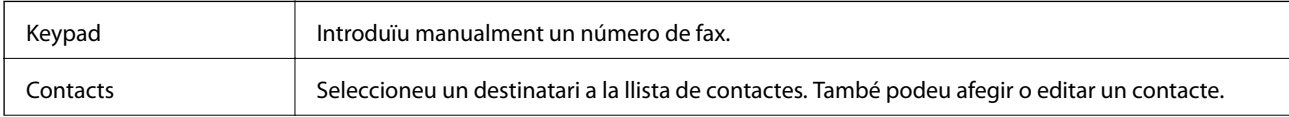

<span id="page-106-0"></span>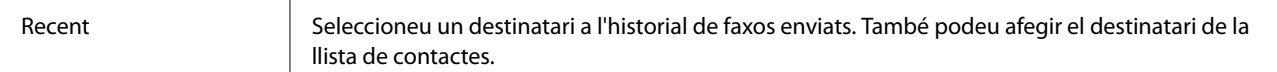

# **Fax Settings**

Seleccioneu els menús del tauler de control com es descriu a continuació:

#### **Fax** > **Fax Settings**

#### **Scan Settings**

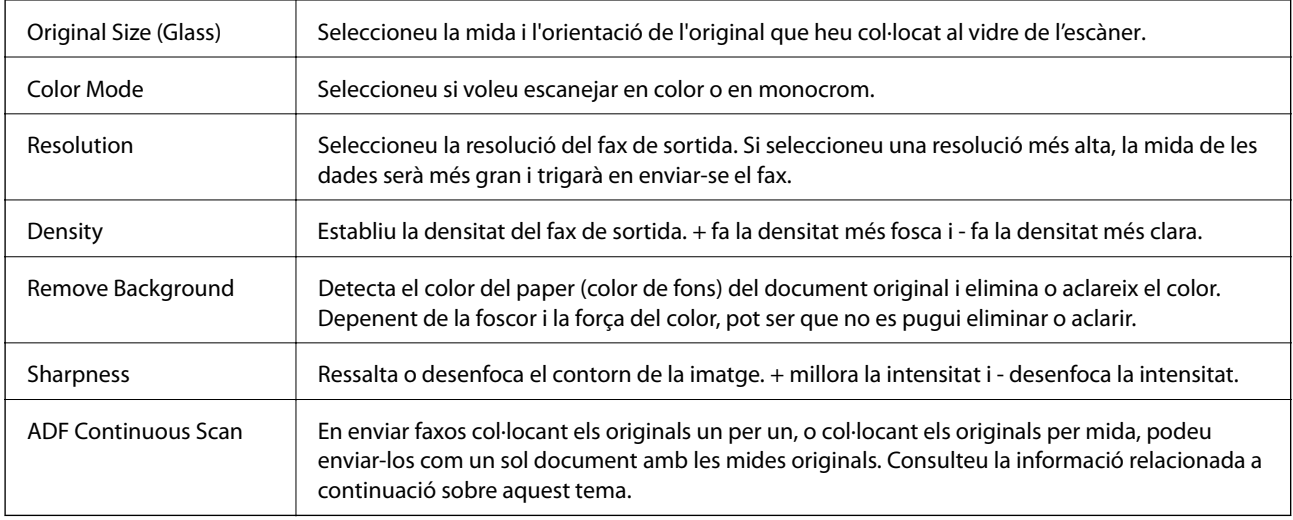

#### **Fax Send Settings**

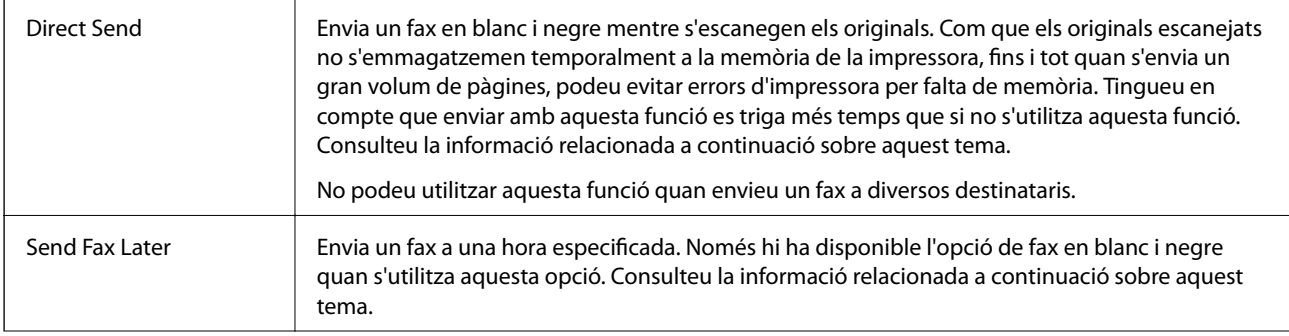

<span id="page-107-0"></span>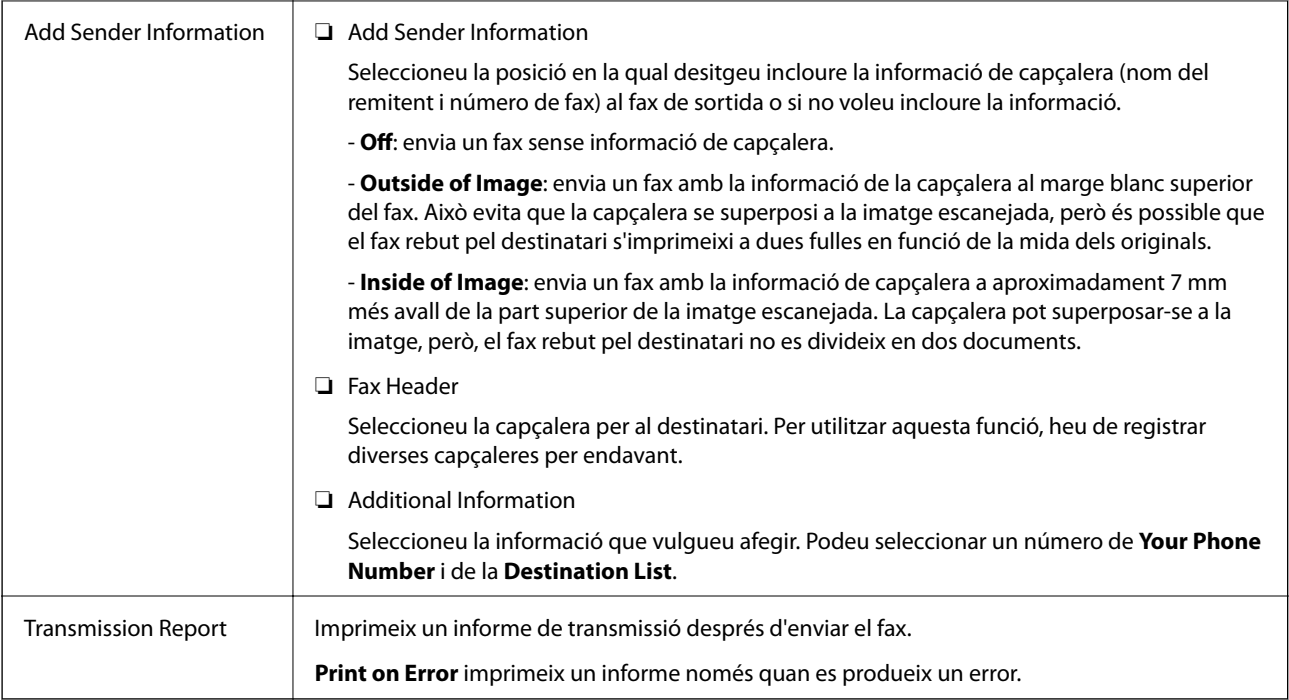

#### **Informació relacionada**

- & ["Enviament de moltes pàgines d'un document monocrom \(Direct Send\)" a la pàgina 99](#page-98-0)
- & ["Enviament de faxos a una hora determinada \(Send Fax Later\)" a la pàgina 100](#page-99-0)

& ["Enviament de documents amb mides diferents mitjançant l'alimentador de documents \(ADF Continuous](#page-100-0) [Scan\)" a la pàgina 101](#page-100-0)

## **More**

En seleccionar a **Fax** a la pantalla d'inici es mostra el menú **More**.

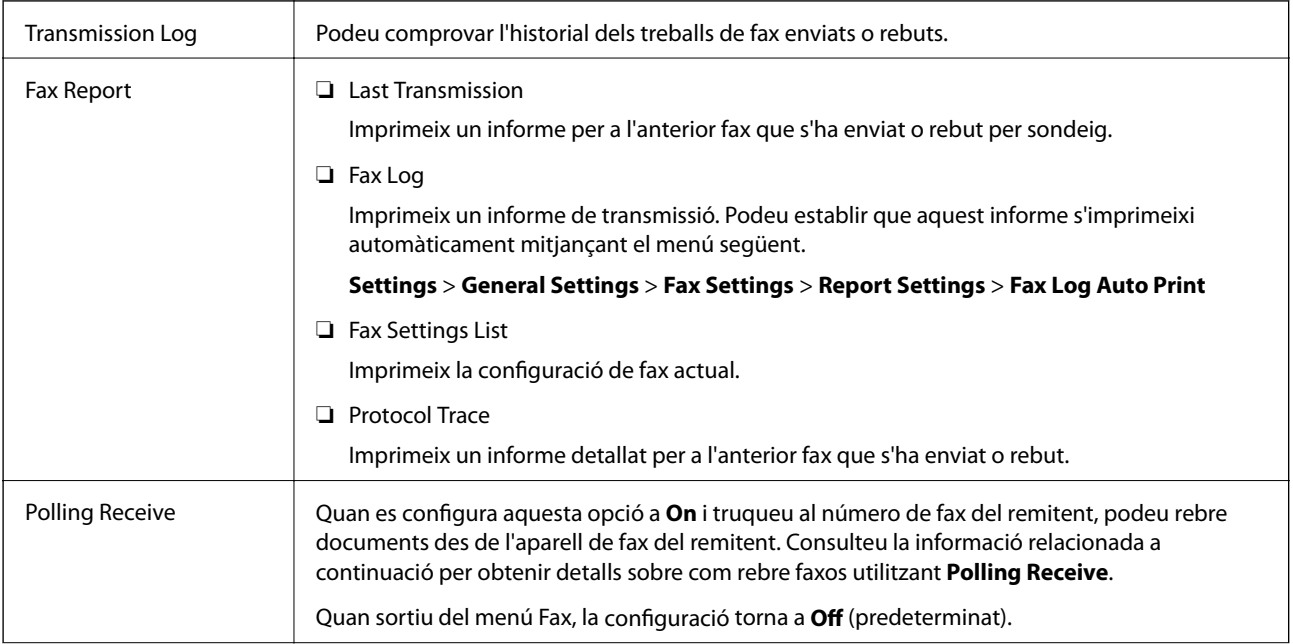
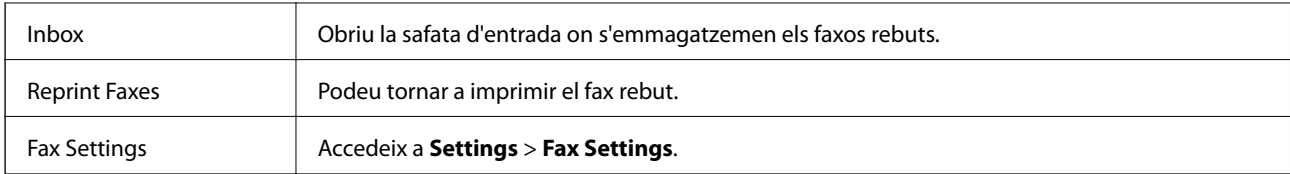

#### **Informació relacionada**

& ["Recepció de faxos mitjançant un sondeig \(Polling Receive\)" a la pàgina 104](#page-103-0)

## **Opcions de menú de User Settings**

Seleccioneu els menús del tauler de control com es descriu a continuació.

#### **Settings** > **User Settings** > **Fax**

La configuració que estableixis en aquest menú serà la configuració predeterminada per enviar faxos. Per obtenir les explicacions sobre les opcions de configuració, consulteu la **Fax Settings** al menú **Fax**.

#### **Informació relacionada**

& ["Fax Settings" a la pàgina 107](#page-106-0)

## **Opcions de menú de Inbox**

 $\mathfrak{c}^{\mathfrak{r}}$  .

Podeu accedir a la safata d'entrada on s'emmagatzemen els faxos rebuts si toqueu aquesta icona. Si s'han rebut faxos i no s'han llegit, el nombre de documents sense llegir es mostra a  $\mathbb{C}$ 

## **Enviament d'un fax des d'un ordinador**

Podeu enviar faxos des de l'ordinador mitjançant la FAX Utility i el controlador PC-FAX.

#### *Nota:*

Per instal·lar la FAX Utility, utilitzeu l'actualitzador de programari d'EPSON. Veure informació relacionada a continuació per a més detalls. Els usuaris de Windows podeu instal·lar-la utilitzant el disquet de programari subministrat amb la impressora.

#### **Informació relacionada**

- & ["Eines d'actualització de programari \(EPSON Software Updater\)" a la pàgina 146](#page-145-0)
- & ["Instal·lació de les aplicacions" a la pàgina 146](#page-145-0)

## **Enviament de documents creats mitjançant una aplicació (Windows)**

En seleccionar una impressora amb fax al menú **Impressió** en una aplicació com Microsoft Word o Excel, podeu transmetre dades directament, com ara documents, dibuixos i taules que hàgiu creat, amb una portada.

#### *Nota:*

L'explicació següent, utilitza Microsoft Word com a exemple. El funcionament real pot ser diferent segons l'aplicació que utilitzeu. Per a més informació, consulteu l'ajuda de l'aplicació.

- 1. Utilitzant una aplicació, creeu un document a transmetre per fax.
- 2. Feu clic a **Imprimeix** des del menú **Fitxer**.

Apareix la finestra de l'aplicació **Impressió**.

3. Seleccioneu **XXXXX (FAX)** (on XXXXX és el nom de la vostra impressora) a **Impressora** i, a continuació, comproveu la configuració d'enviament de faxos.

❏ Especifiqueu **1** a **Número de còpies**. És possible que el fax no s'enviï correctament si especifiqueu **2** o més.

❏ No podeu utilitzar funcions com ara **Imprimir a fitxer** que canvien el port de sortida.

❏ Podeu enviar fins a 100 pàgines inclosa una portada en una sola transmissió de fax.

4. Feu clic a **Propietats de la impressora** o **Propietats** si voleu especificar **Paper Size**, **Orientation**, **Color**, **Image Quality** o **Character Density**.

Per a més informació, consulteu l'ajuda del controlador del PC-FAX.

5. Feu clic a **Imprimeix**.

#### *Nota:*

En utilitzar FAX Utility per primera vegada, es mostrarà una finestra perquè registreu la vostra informació. Introduïu la informació necessària i, a continuació, feu clic a *OK*. FAX Utility utilitza *Nickname* per gestionar internament els treballs de fax. A la portada, s'afegeixen automàticament altres informacions.

**Recipient Settings** es mostra la pantalla FAX Utility.

- 6. Especifiqueu un destinatari i feu clic a **Següent**.
	- ❏ Especifiqueu un destinatari (nom, número de fax, etc.) de **PC-FAX Phone Book**:
		- Si el destinatari està desat a l'agenda telefònica, seguiu les instruccions descrites a continuació.
		- A Feu clic a la pestanya **PC-FAX Phone Book**.
		- B Seleccioneu el destinatari de la llista i feu clic a **Add**.

❏ Especifiqueu un destinatari (nom, número de fax, etc.) dels contactes de la impressora:

Si el destinatari està desat als contactes de la impressora, seguiu les instruccions descrites a continuació.

- A Feu clic a la pestanya **Contacts on Printer**.
- B Seleccioneu contactes de la llista i feu clic a **Add** per anar a la finestra **Add to Recipient**.

C Seleccioneu els contactes de la llista mostrada i, a continuació, feu clic a **Edit**.

D Afegiu informació personal com ara **Company/Corp.** i **Title**, segons sigui necessari i, seguidament, feu clic a **OK** per tornar a la finestra **Add to Recipient**.

E Seleccioneu, segons calgui, la casella de **Register in the PC-FAX Phone Book** per desar els contactes a **PC-FAX Phone Book**.

**6** Feu clic a OK.

❏ Especifiqueu directament un destinatari (nom, número de fax, etc.):

Realitzeu els passos descrits a continuació.

A Feu clic a la pestanya **Manual Dial**.

B Introduïu la informació necessària.

C Feu clic a **Add**.

A més a més, si feu clic a **Save to Phone Book**, podeu desar el destinatari a la llista, dins la pestanya **PC-FAX Phone Book**.

*Nota:*

- ❏ Si el Line Type de la vostra impressora està establert a *PBX* i el codi d'accés s'ha configurat per utilitzar # (coixinet) enlloc d'introduir el codi de prefix exacte, introduïu # (coixinet). Per a més informació, consulteu Line Type a Basic Settings dins l'enllaç següent a informació relacionada.
- ❏ Si heu seleccionat *Enter fax number twice* a la *Optional Settings* a la pantalla principal de FAX Utility, eu d'introduir el mateix número altra vegada en fer clic a *Add* o *Següent*.

El destinatari s'afegeix a la **Recipient List** que es mostra a la part superior de la finestra.

7. Especifiqueu el contingut de la portada.

A Per afegir una portada, seleccioneu una de les mostres de **Cover Sheet**. Introdueix **Subject** i **Message**. Tingueu en compte que no hi ha cap funció per crear una portada original o per afegir una tapa original a la llista.

Si no voleu afegir cap portada, seleccioneu **No cover sheet** a **Cover Sheet**.

B Feu clic a **Cover Sheet Formatting** per canviar l'ordre dels elements a la portada. Podeu seleccionar la mida de la portada a **Paper Size**. També podeu seleccionar una portada de mida diferent al document que envieu.

C Feu clic a **Font** per canviar el tipus i la mida de la lletra utilitzada per al text de la portada.

D Feu clic a **Sender Settings** per canviar la informació del remitent.

E Feu clic a **Detailed Preview** per verificar la portada amb l'assumpte i el missatge que heu introduït.

**6** Feu clic a **Següent**.

8. Comproveu el contingut a enviar i feu clic a **Send**.

Comproveu que el nom i el número de fax del destinatari són correctes abans d'iniciar la transmissió. Feu clic a **Preview** per previsualitzar la portada i el document que voleu enviar.

Una vegada iniciada la transmissió, es mostrarà una finestra on apareixerà l'estat de l'enviament.

*Nota:*

- ❏ Per aturar la transmissió, seleccioneu la informació i feu clic a *Cancel·la* . També podeu cancel·lar-ho mitjançant el tauler de control de la impressora.
- ❏ Si es produeix un error durant la transmissió, es mostra la finestra *Communication error*. Comproveu la informació sobre l'error i torneu a iniciar la transmissió.
- ❏ La pantalla Fax Status Monitor (la pantalla mencionada anteriorment on podeu comprovar l'estat de la transmissió) no es mostrarà si Display Fax Status Monitor During Transmission no està seleccionat a la pantalla *Optional Settings* a la pantalla principal de FAX Utility.

#### **Informació relacionada**

& ["Menú Basic Settings" a la pàgina 57](#page-56-0)

### **Enviament de documents creats mitjançant una aplicació (Mac OS)**

En seleccionar una impressora amb fax al menú **Impressió** en una aplicació disponible al mercat, podeu enviar dades com ara documents, dibuixos i taules que hàgiu creat.

#### *Nota:*

L'explicació següent, utilitza Text Edit, una aplicació Mac OS estàndard com a exemple.

- 1. Creeu el document que voleu enviar per fax en una aplicació.
- 2. Feu clic a **Imprimeix** des del menú **Fitxer**.

Es mostra la finestra de l'aplicació **Impressió**.

- 3. Seleccioneu la impressora (nom del fax) a **Nom**, feu clic a ▼ per mostrar la configuració detallada, comproveu la configuració d'impressió i, a continuació, feu clic a **OK**.
- 4. Determineu la configuració per a cada element.
	- ❏ Especifiqueu **1** a **Número de còpies**. Encara que especifiqueu **2** o més, només se n'enviarà una còpia.
	- ❏ Podeu enviar fins a 100 pàgines en una transmissió de fax.

#### *Nota:*

La mida de pàgina dels documents que envieu és la mateixa que la mida del paper que podeu enviar per fax des de la impressora.

5. Seleccioneu Fax Settings al menú emergent i, a continuació, determineu la configuració per a cada element.

Consulteu l'ajuda del controlador del PC-FAX per obtenir una explicació de cada element de la configuració.

Feu clic a **a la part inferior esquerra de la finestra per obrir l'ajuda del controlador del PC-FAX.** 

- 6. Seleccioneu el menú Recipient Settings i, a continuació, especifiqueu el destinatari.
	- ❏ Especifiqueu directament un destinatari (nom, número de fax, etc.):

Feu clic a l'element **Add**, introduïu la informació necessària i, a continuació, feu clic a ... El destinatari s'afegeix a la Recipient List que es mostra a la part superior de la finestra.

Si heu seleccionat "Enter fax number twice" a la configuració del controlador del PC-FAX, heu d'introduir el

mateix número altra vegada en fer clic a  $\overline{a}$ .

Si la línia de connexió del fax requereix un prefix, introduïu External Access Prefix.

#### *Nota:*

Si el Line Type de la vostra impressora està establert a *PBX* i el codi d'accés s'ha configurat per utilitzar # (coixinet) enlloc d'introduir el codi de prefix exacte, introduïu # (coixinet). Per a més informació, consulteu Line Type a Basic Settings dins l'enllaç següent a informació relacionada.

❏ Especifiqueu un destinatari (nom, número de fax, etc.) de l'agenda telefònica:

Si el destinatari està desat a l'agenda telefònica, feu clic a . Seleccioneu el destinatari de la llista i, a continuació, feu clic a **Add** > **OK**.

Si la línia de connexió del fax requereix un prefix, introduïu External Access Prefix.

#### *Nota:*

Si el Line Type de la vostra impressora està establert a *PBX* i el codi d'accés s'ha configurat per utilitzar # (coixinet) enlloc d'introduir el codi de prefix exacte, introduïu # (coixinet). Per a més informació, consulteu Line Type a Basic Settings dins l'enllaç següent a informació relacionada.

<span id="page-112-0"></span>7. Comproveu la configuració del destinatari i, seguidament, feu clic a **Fax**.

Inicieu l'enviament.

Comproveu que el nom i el número de fax del destinatari són correctes abans d'iniciar la transmissió.

*Nota:*

- ❏ Si feu clic a la icona de la impressora a Dock, es mostra la pantalla de comprovació d'estat de la transmissió. Per aturar l'enviament, feu clic a les dades i, a continuació, feu clic a *Delete*.
- ❏ Si es produeix un error durant la transmissió, es mostra el missatge *Sending failed*. Comproveu els registres de transmissió a la pantalla *Fax Transmission Record*.
- ❏ És possible que els documents amb mides diferents barrejades no s'enviïn correctament.

#### **Informació relacionada**

& ["Menú Basic Settings" a la pàgina 57](#page-56-0)

## **Recepció de faxos en un ordinador**

Podeu rebre faxos i desar-los com a fitxers PDF a l'ordinador connectat a la impressora. La FAX Utility té funcions que inclouen com especificar una carpeta per desar els faxos. Abans d'utilitzar aquesta funció, instal·leu la FAX Utility.

#### *Nota:*

Podeu utilitzar un dels següents mètodes per instal·lar la FAX Utility.

- ❏ Utilització de EPSON Software Updater (aplicació per a l'actualització del programari)
- ❏ Utilitzeu el disc dur subministrat amb la impressora. (Només usuaris de Windows)

#### c*Important:*

- ❏ Per rebre faxos a l'ordinador, el *Receive Mode* al tauler de control de la impressora s'ha d'establir a *Auto*. Si la vostra empresa té un administrador d'impressora, contacteu-lo per a més informació sobre l'estat de la configuració de la impressora. Veure informació relacionada a continuació per definir els ajustos.
- ❏ L'ordinador que rebrà els faxos sempre hauria de ser encès. Els documents rebuts es desen a la memòria de la impressora temporalment abans de desar els documents a l'ordinador. Si apagueu l'ordinador, la memòria de la impressora podria emplenar-se, ja que no pot enviar els documents a l'ordinador.
- □ El nombre de documents que s'han desat a la memòria de la impressora provisionalment es pot veure a  $\Box$ a la pantalla d'inici.
- ❏ Per llegir els faxos rebuts, heu d'instal·lar a l'ordinador un visor de PDF, com ara Adobe Reader.

#### **Informació relacionada**

- & ["Configuració del Receive Mode" a la pàgina 50](#page-49-0)
- & ["Eines d'actualització de programari \(EPSON Software Updater\)" a la pàgina 146](#page-145-0)
- & ["Instal·lació de les aplicacions" a la pàgina 146](#page-145-0)

## **Com desar els faxos rebuts en un ordinador**

Podeu configurar per desar els faxos entrants a un ordinador utilitzant la FAX Utility. Instal·leu la FAX Utility a l'ordinador abans.

Per a més informació, consulteu Basic Operations a l'ajuda de la FAX Utility (que apareix a la finestra principal). Si la pantalla d'entrada de la contrasenya es mostra a la pantalla de l'ordinador mentre feu la configuració, introduïu la contrasenya.

#### *Nota:*

Podeu rebre faxos a l'ordinador i imprimir des de la impressora al mateix temps. Consulteu l'enllaç d'«Informació relacionada» a continuació per fer ajustos.

#### **Informació relacionada**

- & ["Configuració de l'opció Save to Computer per imprimir també a la impressora per rebre faxos" a la pàgina 54](#page-53-0)
- & ["Aplicació de configuració de funcions i enviament de fax \(FAX Utility\)" a la pàgina 144](#page-143-0)

## **Cancel·lació de la funció que desa faxos entrants a l'ordinador**

Podeu cancel·lar l'emmagatzematge de faxos a l'ordinador mitjançant el FAX Utility.

Per a més informació, consulteu Basic Operations a l'ajuda de la FAX Utility (que apareix a la finestra principal).

#### *Nota:*

- ❏ Si hi ha cap fax que no s'ha desat a l'ordinador, no podeu cancel·lar la funció que desa faxos a l'ordinador.
- ❏ També podeu canviar la configuració a la impressora. Consulteu la "Informació relacionada" a continuació per canviar els ajustos.

#### **Informació relacionada**

- & ["Configuració de l'opció Save to Computer per no rebre faxos" a la pàgina 54](#page-53-0)
- & ["Aplicació de configuració de funcions i enviament de fax \(FAX Utility\)" a la pàgina 144](#page-143-0)

## **Comprovar si hi ha nous faxos (Windows)**

Configurant un ordinador per desar els faxos rebuts a la impressora, podreu comprovar l'estat de processament dels faxos rebuts i saber si hi ha o no nous faxos mitjançant la icona de fax a la barra de tasques de Windows. Configurant un ordinador per mostrar una notificació quan arribin nous faxos, una pantalla de notificació apareixerà prop de la safata de sistema de Windows, i podreu comprovar si hi ha nous faxos.

#### *Nota:*

❏ Les dades sobre fax rebuts emmagatzemades a l'ordinador s'eliminaran de la memòria de la impressora.

❏ Necessiteu Adobe Reader per veure els faxos rebuts perquè s'emmagatzemen com a fitxers PDF.

### **Utilitzar la icona del fax a la barra de tasques (Windows)**

Podeu comprovar si hi ha nous faxos i quin és l'estat de funcionament utilitzant la icona que es mostra a la barra de tasques Windows.

- 1. Comproveu la icona.
	- $\Box$   $\Box$  : En espera.

❏ : Comprovant si hi ha nous faxos.

❏ : La importació de nous faxos ha finalitzat.

2. Feu clic a la icona i, a continuació, feu clic a **Open the received fax folder**.

Es mostra la carpeta del fax rebut. Comproveu la data i el remitent en el nom de fitxer i, a continuació, obriu el fitxer PDF.

Mentre la icona del fax indica que es troba en espera, podeu comprovar si hi ha nous faxos al moment seleccionant **Check new faxes now**.

*Nota:*

Els faxos rebuts es reanomenen automàticament utilitzant la nomenclatura següent.

AAAAMMDDHHMMSS\_xxxxxxxxxx\_nnnnn (Any/mes/dia/hora/minut/segon\_número del remitent)

### **Ús de la finestra de notificació (Windows)**

Quan establiu que voleu que se us notifiqui quan entrin nous faxos, una finestra de notificacions apareixerà prop de la barra de tasques per a cada fax.

1. Comproveu la pantalla de notificacions que apareix a la pantalla de l'ordinador.

#### *Nota:*

La pantalla de notificació desapareix si no es duu a terme cap acció durant un període de temps determinat. Podeu canviar la configuració de les notificacions i el temps durant el que es mostren.

2. Feu clic a qualsevol lloc de la pantalla de notificacions, excepte pel botó **...** 

S'obre la carpeta que hàgiu especificat per desar els faxos. Comproveu la data i el remitent en el nom de fitxer i, a continuació, obriu el fitxer PDF.

#### *Nota:*

Els faxos rebuts es reanomenen automàticament utilitzant la nomenclatura següent.

AAAAMMDDHHMMSS\_xxxxxxxxxx\_nnnnn (Any/mes/dia/hora/minut/segon\_número del remitent)

### **Comprovar si hi ha nous faxos (Mac OS)**

Podeu comprovar si hi ha nous faxos utilitzant un dels mètodes següents. Aquesta funció només està disponible en ordinadors configurats per **"Save" (save faxes on this computer)**.

- ❏ Obriu la carpeta de recepció de faxos (especificada a **Received Fax Output Settings.**)
- ❏ Obriu Fax Receive Monitor i feu clic a **Check new faxes now**.
- ❏ Notificació de nous faxos rebuts

Seleccioneu la **Notify me of new faxes via a dock icon** a **Fax Receive Monitor** > **Preferences** a la utilitat de FAX. La icona de control de recepció de faxos al Dock salta per notificar-vos que han arribat nous faxos.

### **Obriu la carpeta de recepció de faxos des del control de faxos rebuts (Mac OS)**

Podeu obrir la carpeta de desat de l'ordinador especificada per rebre els faxos en seleccionar **"Save" (save faxes on this computer)**.

- 1. Feu clic a la icona de control de recepció de faxos a Dock per obrir **Fax Receive Monitor**.
- 2. Seleccioneu la impressora i feu clic a **Open folder**, o doble clic al nom de la impressora.
- 3. Comproveu la data i el remitent en el nom de fitxer i, a continuació, obriu el fitxer PDF.

#### *Nota:*

Els faxos rebuts es reanomenen automàticament utilitzant la nomenclatura següent.

AAAAMMDDHHMMSS\_xxxxxxxxxx\_nnnnn (Any/mes/dia/hora/minut/segon\_número del remitent)

La informació enviada pel remitent es mostra com a número de l'emissor. Pot ser que aquest número no es mostri, en funció del remitent.

## **Comprovació de l'estat de la tinta restant i de la caixa de manteniment**

Per confirmar la tinta real restant, comproveu visualment el nivell de tinta al tanc de la impressora. Podeu comprovar els nivells aproximats de tinta a l'ordinador.

La vida útil aproximada de la unitat de manteniment es pot comprovar al tauler de control o l'ordinador.

### **Comprovació de l'estat de la unitat de manteniment: tauler de control**

- 1. Seleccioneu **Maintenance** a la pantalla d'inici.
- 2. Seleccioneu **Remaining capacity of Maintenance box**.

### **Comprovació de l'estat de la tinta restant i de la unitat de manteniment: Windows**

- 1. Accediu a la finestra del controlador de la impressora.
- 2. Feu clic a **EPSON Status Monitor 3** a la pestanya **Manteniment**.

*Nota:*

Si *EPSON Status Monitor 3* està desactivat, feu clic a *Paràmetres ampliats* a la pestanya *Manteniment* i seleccioneu *Habilita l'EPSON Status Monitor 3*.

#### **Informació relacionada**

& ["Accés al controlador de la impressora" a la pàgina 60](#page-59-0)

## **Comprovació de l'estat de la tinta restant i de la unitat de manteniment: Mac OS**

- 1. Seleccioneu **Preferències del Sistema** al menú > **Impressores i Escàners** (o **Impressió i Escaneig**, **Impressió i Fax**) i després seleccioneu la impressora.
- 2. Feu clic a **Opcions i recanvis** > **Utilitat** > **Obrir la Utilitat Impressora**.
- 3. Feu clic a **EPSON Status Monitor**.

## <span id="page-117-0"></span>**Codis de les ampolles de tinta**

Epson recomana l'ús d'ampolles de tinta originals d'Epson.

A continuació teniu els codis de les ampolles de tinta originals d'Epson.

#### c*Important:*

- ❏ La garantia d'Epson no cobreix els danys causats per tintes diferents de les especificades, inclosa qualsevol tinta Epson original dissenyada per a aquesta impressora o qualsevol tinta de tercers.
- ❏ Altres productes no fabricats per Epson podrien provocar danys que les garanties d'Epson no cobreixen i, sota algunes circumstàncies, podrien provocar un comportament irregular de la impressora.

#### *Nota:*

- ❏ Els codis de les ampolles de tinta poden variar en funció de la ubicació. Per obtenir els codis correctes a la vostra àrea, contacteu amb el servei d'Epson.
- ❏ Encara que les ampolles de tinta poden contenir materials reciclats, la funció i el rendiment del producte no es veuran afectats.
- ❏ Les especificacions i l'aspecte de l'ampolla de tinta estan subjectes a canvis sense previ avís per a fer-hi millores.

#### Per a Europa

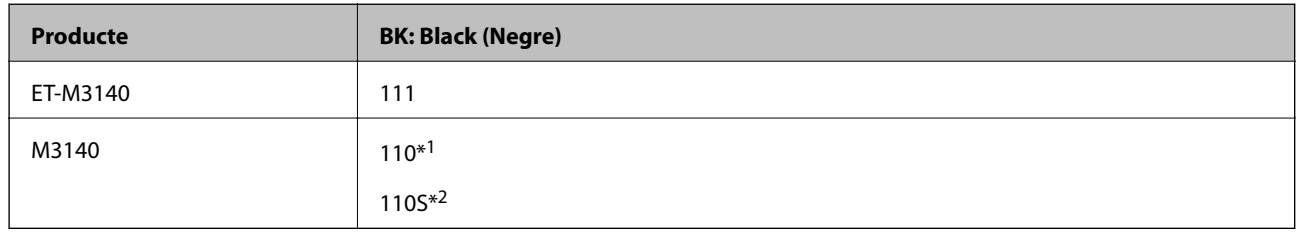

#### \*1 Alta capacitat

#### \*2 Capacitat estàndard

#### *Nota:*

Els usuaris d'Europa poden visitar el lloc web següent per obtenir informació sobre el rendiment de les ampoles de tinta d'Epson.

<http://www.epson.eu/pageyield>

Pera països d'Àsia excepte la Xina

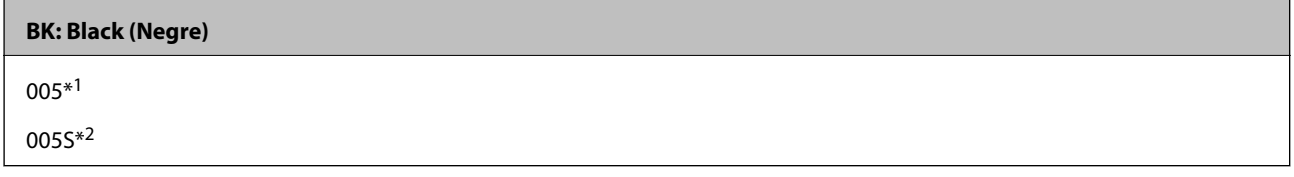

\*1 Alta capacitat

\*2 Capacitat estàndard

#### **Informació relacionada**

& ["Pàgina web d'assistència tècnica" a la pàgina 193](#page-192-0)

## <span id="page-118-0"></span>**Precaucions en la manipulació de les ampolles de tinta**

Llegiu les instruccions següents abans de reomplir la tinta.

#### **Precaucions d'emmagatzematge de la tinta**

- ❏ No exposeu les ampolles de tinta a la llum directa del sol.
- ❏ No emmagatzemeu les ampolles de tinta a temperatures molt altes o molt baixes.
- ❏ Després de treure una ampolla de tinta emmagatzemada en un lloc a temperatura freda, deixeu-la que s'escalfi a la temperatura ambiental pel cap baix tres hores abans de fer-la servir.
- ❏ Una vegada hàgiu obert una ampolla de tinta, us recomanem que l'utilitzeu al més aviat possible.
- ❏ Epson recomana utilitzar l'ampolla de tinta abans de la data impresa al paquet.
- ❏ No obriu el paquet de l'ampolla de tinta fins que no hàgiu d'omplir el tanc de tinta. L'ampolla de tinta està envasada al buit per mantenir la seva fiabilitat. Si deixeu una ampolla de tinta desempaquetada durant un llarg període de temps abans de fer-la servir, no serà possible imprimir normalment.
- ❏ Quan emmagatzemeu o transporteu una ampolla de tinta, no inclineu l'ampolla, ni li doneu cops ni la sotmeteu a canvis de temperatura. En cas contrari, la tinta es pot vessar encara que el tap de l'ampolla de tinta estigui ben tancada. Assegureu-vos de mantenir vertical l'ampolla de tinta quan tanqueu el tap i d'anar amb cura per evitar que es vessi la tinta quan transporteu l'ampolla; per exemple, podeu posar-la a dins d'una bossa.

#### **Precaucions de manipulació per reomplir la tinta**

- ❏ La tinta d'aquesta impressora s'ha de manipular amb cura. La tinta pot esquitxar quan s'omple el tanc de tinta o es reomple. Si la tinta cau a la roba o a sobre de les vostres pertinences, és possible que no es pugui treure la taca.
- ❏ Utilitzeu ampolles de tinta amb el codi d'article correcte per a aquesta impressora.
- ❏ No sacseu les ampolles de tinta amb massa força ni les estrenyeu.
- ❏ Per obtenir uns resultats òptims d'impressió no manteniu nivells baixos de tinta durant períodes perllongats de temps.
- ❏ Per obtenir uns resultats d'impressió òptims, ompliu el tanc de tinta fins a la línia superior com a mínim una vegada cada any.
- ❏ Per garantir que rebeu la millor qualitat d'impressió i per protegir el capçal d'impressió, quan la impressora indica que heu d'omplir el tanc de tinta, encara hi roman una quantitat de tinta de reserva. Les quantitats que s'indiquen al comprador no inclouen aquesta quantitat de reserva.

#### **Consum de tinta**

- ❏ Per tal de mantenir un rendiment òptim del capçal de la impressora, es consumeix una determinada quantitat de tinta del tanc de tinta durant les operacions de manteniment, com ara la neteja del capçal. També es pot consumir tinta quan encengueu la impressora.
- ❏ La tinta de l'ampolla de tinta inclosa amb la impressora s'utilitza parcialment durant la instal·lació inicial. Per obtenir impresos d'alta qualitat, el capçal d'impressió de la impressora haurà d'estar totalment carregat de tinta. Aquest procés, que només es realitza una vegada, consumeix tinta i, per això, aquesta ampolla imprimirà menys pàgines que l'ampolla que utilitzeu les vegades següents.
- ❏ Les quantitats que s'indiquen varien segons les imatges que imprimiu, el tipus de paper que utilitzeu, la freqüència d'impressió i les condicions ambientals, com ara la temperatura.

## **Com reomplir el tanc de tinta**

#### c*Important:*

Epson recomana l'ús d'ampolles de tinta originals d'Epson.

- 1. Seleccioneu **Maintenance** a la pantalla d'inici.
- 2. Seleccioneu **Reset Ink Level**.
- 3. Obriu la tapa del tanc de tinta.

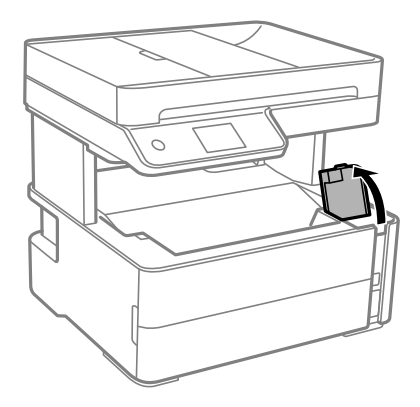

Es mostrarà un missatge al tauler de control de la impressora que us demanarà que ompliu el tanc de tinta fins a la línia superior.

4. Obriu el tap del tanc de tinta.

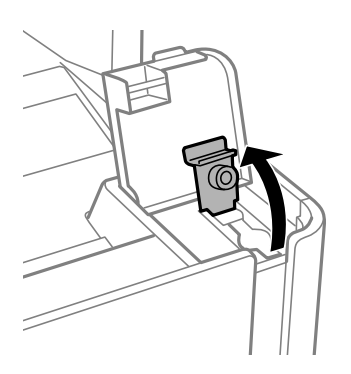

5. Mentre manteniu l'ampolla de tinta vertical, gireu el tap lentament per treure'l.

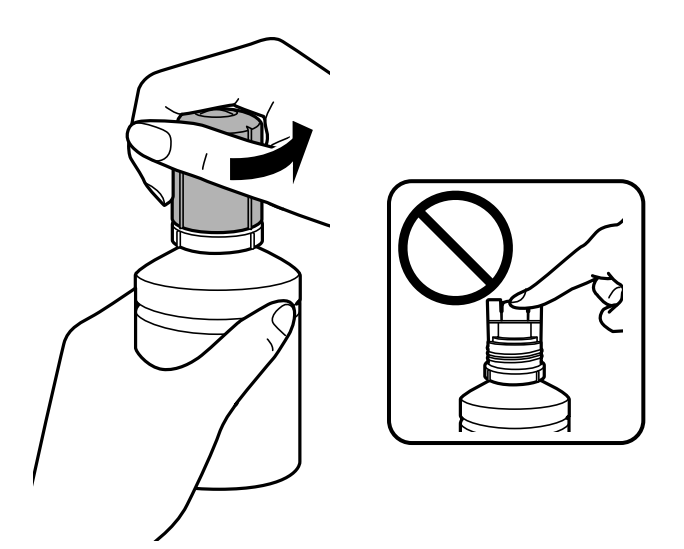

#### c*Important:*

- ❏ Aneu amb compte de no vessar la tinta.
- ❏ No toqueu la part superior de l'ampolla de tinta després de treure'n el tap; en cas contrari us podeu tacar de tinta.
- 6. Alineeu la punta de l'ampolla de tinta amb el port d'ompliment i, a continuació, aixequeu l'ampolla lentament per inserir-la al port d'ompliment.

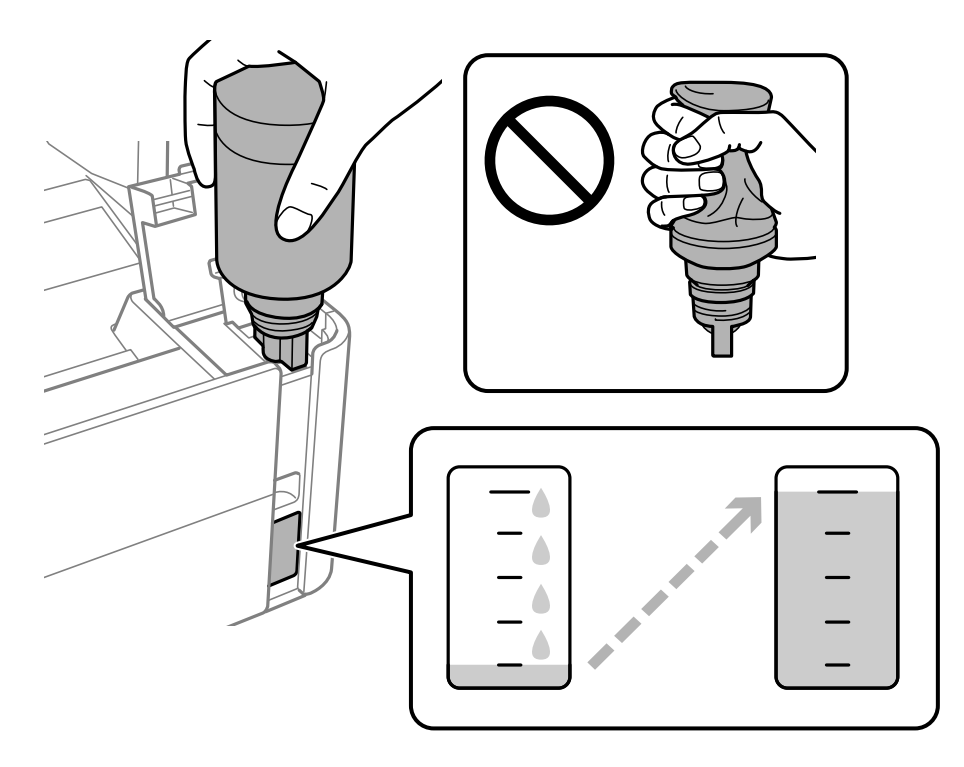

#### c*Important:*

No permeteu que la part superior de l'ampolla de tinta colpegi contra cap objecte després de treure'n el tap; en cas contrari pot vessar-se la tinta.

#### *Nota:*

Si la tinta no comença a fluir cap al tanc, retireu l'ampolla de tinta i proveu de tornar-la a inserir.

7. Quan la tinta arribi a la línia superior, retireu l'ampolla.

La tinta s'endinsa al tanc només de mantenir l'ampolla normalment sense esprémer. El flux de tinta s'atura automàticament quan el tanc s'omple de tinta fins a la línia superior.

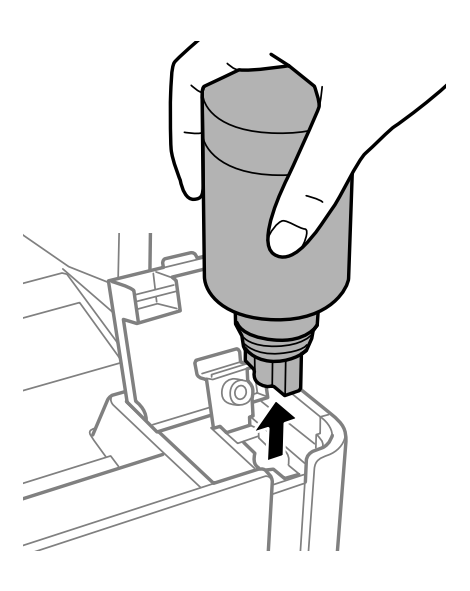

#### c*Important:*

No deixeu l'ampolla de tinta inserida; en cas contrari, l'ampolla es pot malmetre o la tinta es pot vessar.

8. Tanqueu bé el tap de l'ampolla de tinta.

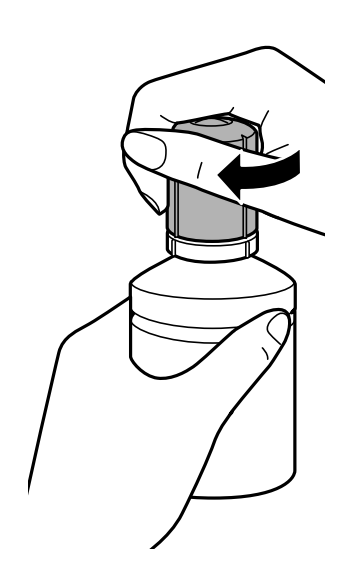

#### <span id="page-122-0"></span>*Nota:*

Si hi ha tinta a l'ampolla de tinta, tanqueu bé el tap i emmagatzemeu l'ampolla en posició vertical per utilitzar-la més endavant.

9. Tanqueu fermament el tap del tanc de tinta.

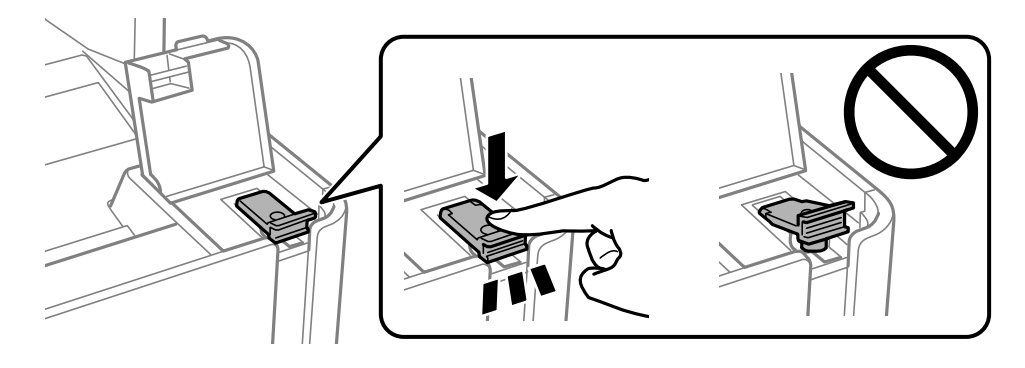

10. Tanqueu bé la tapa del tanc de tinta.

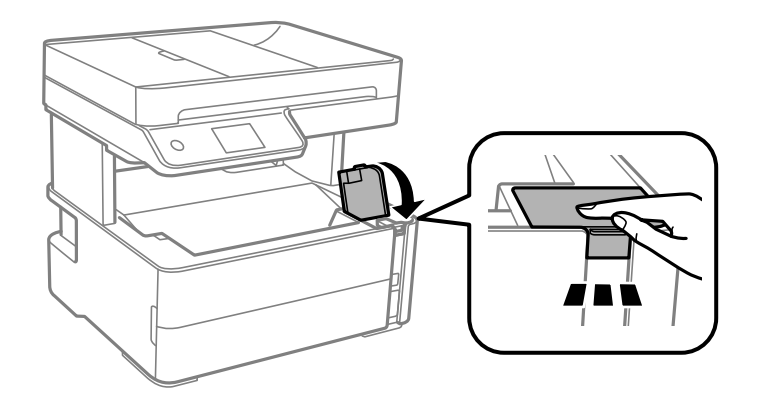

11. Seleccioneu **Reset**.

12. Confirmeu el missatge i, seguidament, seleccioneu **OK**.

#### c*Important:*

Si restabliu el nivell de tinta abans de d'omplir la tinta fins a la línia superior, les estimacions de nivell de tinta poden ser incorrectes.

Per mantenir la impressora funcionant de manera òptima, ompliu el tanc de tinta fins a la línia superior i, a continuació, reinicieu els nivells de tinta immediatament.

#### **Informació relacionada**

- & ["Codis de les ampolles de tinta" a la pàgina 118](#page-117-0)
- & ["Precaucions en la manipulació de les ampolles de tinta" a la pàgina 119](#page-118-0)
- & ["Tinta vessada" a la pàgina 182](#page-181-0)

## **Codi de la unitat de manteniment**

L'usuari pot adquirir i substituir la unitat de manteniment.

<span id="page-123-0"></span>Epson recomana l'ús d'una unitat de manteniment original d'Epson.

A continuació teniu el codi de la unitat de manteniment original d'Epson.

#### T04D1

c*Important:*

Una vegada instal·lada en una impressora, la unitat de manteniment no es pot utilitzar en altres impressores.

## **Precaucions en la manipulació de les unitats de manteniment**

Llegiu les instruccions següents abans de substituir les unitats de manteniment.

- ❏ No toqueu el xip de color verd que hi ha a un costat de la unitat de manteniment. Fer-ho podria afectar el funcionament i la impressió normal.
- ❏ No deixeu caure la unitat de manteniment ni sotmeteu-la a sacsejades fortes.
- ❏ No substituïu la unitat de manteniment durant la impressió, perquè la tinta es podria vessar.
- ❏ No traieu la unitat de manteniment ni la coberta excepte quan la substituïu, perquè la tinta es podria vessar.
- ❏ Si la coberta no es pot tornar a posar, és possible que la unitat de manteniment no s'hagi instal·lat correctament. Traieu la unitat de manteniment i torneu a instal·lar-la.
- ❏ No inclineu la unitat de manteniment usada fins que estigui tancada a la bossa de plàstic, perquè la tinta es podria filtrar.
- ❏ No toqueu les obertures de la unitat de manteniment, ja que us podeu tacar de tinta.
- ❏ No reutilitzeu una unitat de manteniment que es va treure i no s'ha fet servir durant molt de temps. La tinta de l'interior de la unitat s'haurà solidificat i no es pot absorbir més tinta.
- ❏ No exposeu la unitat de manteniment a la llum directa del sol.
- ❏ No emmagatzemeu la unitat de manteniment a temperatures molt altes o molt baixes.

## **Substitució d'una caixa de manteniment**

És possible que en alguns cicles d'impressió s'acumuli una petita quantitat de tinta addicional a la caixa de manteniment. Per tal de prevenir la fuita de tinta de la caixa de manteniment, la impressora s'ha dissenyat per deixar d'imprimir quan la capacitat d'absorció de la caixa de manteniment arribi al límit. El moment i la freqüència d'aquesta acció dependrà del nombre de pàgines que s'imprimeixin, de la mena de material que s'imprimeixi i de la quantitat de cicles de neteja realitzats per la impressora.

Quan apareix un missatge que us demana que substituïu la caixa de manteniment, consulteu les animacions que es mostren al tauler de control. El fet que calgui substituir la unitat no vol dir que la impressora hagi deixat de funcionar segons les seves especificacions. La garantia d'Epson no cobreix el cost d'aquesta substitució. Aquesta peça l'ha de substituir l'usuari.

#### *Nota:*

Si la caixa de manteniment està plena, no es pot imprimir ni netejar el capçal d'impressió fins que no s'hagi substituït per evitar que la tinta es filtri. Tanmateix, podeu realitzar operacions que no necessiten emprar tinta, com ara l'escaneig.

#### **Informació relacionada**

- & ["Codi de la unitat de manteniment" a la pàgina 123](#page-122-0)
- & ["Precaucions en la manipulació de les unitats de manteniment" a la pàgina 124](#page-123-0)

# <span id="page-125-0"></span>**Manteniment de la impressora**

## **Prevenció perquè no s'assequi el capçal d'impressió**

Utilitzeu sempre el botó d'alimentació en encendre i apagar la impressora.

Comproveu que la llum d'alimentació estigui apagada abans de desconnectar el cable d'alimentació.

La tinta mateixa es pot assecar si no està coberta. De la mateixa manera que es posa un tap en una ploma o una ploma d'oli per evitar que s'assequi, assegureu-vos que el capçal d'impressió estigui tapat correctament per evitar que s'assequi la tinta.

Quan el cable d'alimentació està desconnectat o es produeix una interrupció de la potència mentre la impressora està en funcionament, el capçal d'impressió pot no estar tapat correctament. Si el capçal d'impressió queda tal com ho està, s'assecarà fent que s'obstrueixin els injectors (sortides de la tinta).

En aquests casos, torneu a encendre la impressora tan aviat com sigui possible per tapar el capçal d'impressió.

## **Comproveu si els injectors estan obstruïts (Comprovació d'injectors)**

Si els injectors estan obstruïts, les impressions són massa clares o hi ha bandes visibles.

Si disminueix la qualitat d'impressió, primer utilitzeu la funció de comprovació d'injectors per veure si els injectors estan bloquejats.

### **Comproveu si els injectors estan obstruïts (Comprovació dels injectors) — Tauler de control**

- 1. Carregueu paper A4 normal a la safata.
- 2. Seleccioneu **Maintenance** a la pantalla d'inici.
- 3. Seleccioneu **Print Head Nozzle Check**.
- 4. Seguiu les instruccions que apareixen a la pantalla per imprimir el patró de comprovació d'injectors.

5. Examineu el patró imprès i, a continuació, realitzeu una de les següents opcions en funció dels resultats d'impressió.

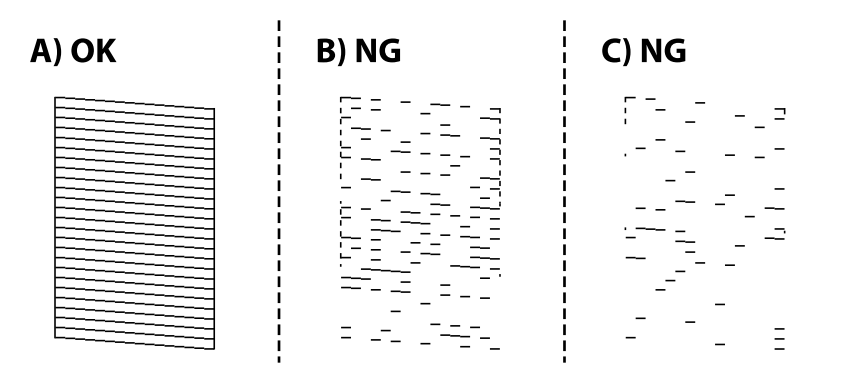

❏ A:

Totes les línies s'ha imprès. Seleccioneu  $\bigcirc$ . No calen més passos.

❏ B o semblant a B: netegeu el capçal d'impressió.

Quan alguns injectors s'obstrueixen, seleccioneu  $\mathbf{X}$  i, a continuació, realitzeu una neteja dels capçals.

Podeu realitzar la neteja dels capçals encara que seleccioneu  $\bigcirc$ . Per veure'n els detalls, consulteu la informació relacionada a continuació.

❏ C o semblant a C: feu la neteja de potència del capçal d'impressió.

Quan la majoria de les línies estan trencades o falten la majoria de segments, seleccioneu  $\Box$  i, a continuació, realitzeu la neteja del capçal. Per veure'n els detalls, consulteu la informació relacionada a continuació.

#### **Informació relacionada**

- & ["Càrrega de paper al Calaix de paper" a la pàgina 24](#page-23-0)
- & ["Neteja del capçal d'impressió \(Neteja del capçal\)" a la pàgina 129](#page-128-0)
- & ["Neteja de potència del capçal d'impressió \(Neteja potent\)" a la pàgina 131](#page-130-0)

### **Comproveu si els injectors estan obstruïts (Comprovació d'injectors): Windows**

- 1. Carregueu paper A4 normal a la safata.
- 2. Accediu a la finestra del controlador de la impressora.
- 3. Feu clic a **Comprovació d'injectors** a la pestanya **Manteniment**.
- 4. Seguiu les instruccions que apareixen a la pantalla per imprimir el patró de comprovació d'injectors.

5. Examineu el patró imprès i, a continuació, realitzeu una de les següents opcions en funció dels resultats d'impressió.

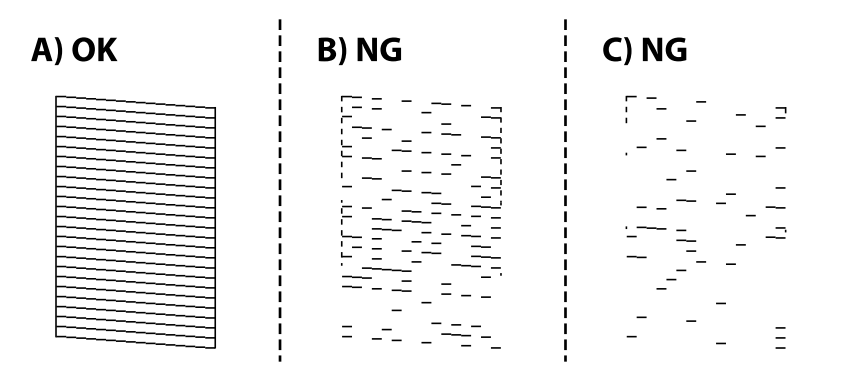

❏ A:

Totes les línies s'ha imprès. No calen més passos.

❏ B o semblant a B: netegeu el capçal d'impressió.

Si hi ha alguns injectors obstruïts, realitzeu la neteja de capçal. Per veure'n els detalls, consulteu la informació relacionada a continuació.

❏ C o semblant a C: feu la neteja de potència del capçal d'impressió.

Quan la majoria de línies es veuen tallades o falten la majoria de segments, realitzeu la neteja de potència. Per veure'n els detalls, consulteu la informació relacionada a continuació.

#### **Informació relacionada**

- & ["Accés al controlador de la impressora" a la pàgina 60](#page-59-0)
- & ["Càrrega de paper al Calaix de paper" a la pàgina 24](#page-23-0)
- & ["Neteja del capçal d'impressió \(Neteja del capçal\)" a la pàgina 129](#page-128-0)
- & ["Neteja de potència del capçal d'impressió \(Neteja potent\)" a la pàgina 131](#page-130-0)

### **Comproveu si els injectors estan obstruïts (Comprovació d'injectors): Mac OS**

- 1. Carregueu paper A4 normal a la safata.
- 2. Seleccioneu **Preferències del Sistema** al menú > **Impressores i Escàners** (o **Impressió i Escaneig**, **Impressió i Fax**) i després seleccioneu la impressora.
- 3. Feu clic a **Opcions i recanvis** > **Utilitat** > **Obrir la Utilitat Impressora**.
- 4. Feu clic a **Comprovació d'injectors**.
- 5. Seguiu les instruccions que apareixen a la pantalla per imprimir el patró de comprovació d'injectors.

<span id="page-128-0"></span>6. Examineu el patró imprès i, a continuació, realitzeu una de les següents opcions en funció dels resultats d'impressió.

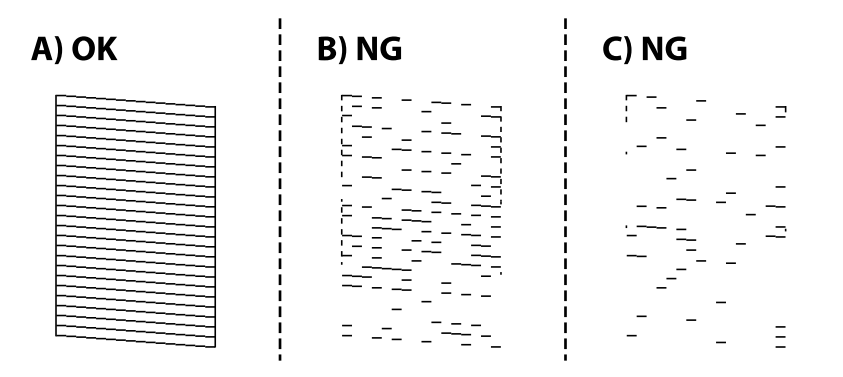

#### ❏ A:

Totes les línies s'ha imprès. No calen més passos.

❏ B o semblant a B: netegeu el capçal d'impressió.

Si hi ha alguns injectors obstruïts, realitzeu la neteja de capçal. Per veure'n els detalls, consulteu la informació relacionada a continuació.

❏ C o semblant a C: feu la neteja de potència del capçal d'impressió.

Quan la majoria de línies es veuen tallades o falten la majoria de segments, realitzeu la neteja de potència. Per veure'n els detalls, consulteu la informació relacionada a continuació.

#### **Informació relacionada**

- & ["Càrrega de paper al Calaix de paper" a la pàgina 24](#page-23-0)
- & "Neteja del capçal d'impressió (Neteja del capçal)" a la pàgina 129
- & ["Neteja de potència del capçal d'impressió \(Neteja potent\)" a la pàgina 131](#page-130-0)

## **Neteja del capçal d'impressió (Neteja del capçal)**

Si els injectors estan bloquejats, les impressions són massa clares, hi ha bandes visibles o apareixen colors imprevistos. Si disminueix la qualitat d'impressió, utilitzeu la funció de comprovació d'injectors per veure si els injectors estan bloquejats. Si n'estan, de bloquejats, netegeu el capçal d'impressió.

#### c*Important:*

- ❏ No obriu la coberta de la impressora ni apagueu la impressora durant la neteja del capçal. Si la neteja del capçal no es completa, no podreu imprimir.
- ❏ Com la utilitat de neteja del capçal fa servir tinta d'alguns cartutxos, netegeu el capçal només quan la qualitat d'impressió s'ha vist reduïda.
- $\Box$  És possible que no pugueu netejar el capçal si el nivell de tinta és baix.
- ❏ Si la qualitat d'impressió no millora després de comprovar l'injector i netejar el capçal tres vegades, espereu un mínim de sis hores sense imprimir i, a continuació, torneu a comprovar l'injector i a netejar el capçal si és necessari. Recomanem que apagueu la impressora. Si la qualitat d'impressió encara no ha millorat, executeu Neteja potent. Si encara no ha millorat, contacteu amb l'assistència tècnica d'Epson.
- ❏ Per prevenir que s'assequi el capçal d'impressió, no desendolleu la impressora quan encarta està encesa.

## **Neteja del capçal d'impressió — Tauler de control**

- 1. Seleccioneu **Maintenance** a la pantalla d'inici.
- 2. Seleccioneu **Print Head Cleaning**.
- 3. Seguiu les instruccions de la pantalla.

En finalitzar la neteja del capçal d'impressió, executeu **Comprovació d'injectors** i, a continuació, comproveu si els injectors del capçal ja no estan obstruïts. Per a més informació sobre com dur a terme la comprovació dels injectors, consulteu la informació que figura a continuació.

Repetiu els passos fins a tres vegades fins que totes les línies s'imprimeixin correctament.

#### **Informació relacionada**

& "**[Comproveu si els injectors estan obstruïts \(Comprovació d'injectors\)](#page-125-0)**" a la pàgina 126

### **Neteja del capçal d'impressió — Windows**

- 1. Accediu a la finestra del controlador de la impressora.
- 2. Feu clic a **Neteja del capçal** a la pestanya **Manteniment**.
- 3. Seguiu les instruccions de la pantalla.

Una vegada finalitzada la neteja del capçal d'impressió, executeu la **Comprovació d'injectors** i comproveu si els injectors del capçal d'impressió s'han desobstruït. Per obtenir informació sobre com executar la comprovació dels injectors, consulteu la informació relacionada a continuació.

Repetiu els passos fins a tres vegades fins que totes les línies s'imprimeixin correctament.

#### **Informació relacionada**

- & ["Accés al controlador de la impressora" a la pàgina 60](#page-59-0)
- & "**[Comproveu si els injectors estan obstruïts \(Comprovació d'injectors\)](#page-125-0)**" a la pàgina 126

### **Neteja del capçal d'impressió — Mac OS**

- 1. Seleccioneu **Preferències del Sistema** al menú > **Impressores i Escàners** (o **Impressió i Escaneig**, **Impressió i Fax**) i després seleccioneu la impressora.
- 2. Feu clic a **Opcions i recanvis** > **Utilitat** > **Obrir la Utilitat Impressora**.
- 3. Feu clic a **Neteja del capçal**.
- 4. Seguiu les instruccions de la pantalla.

Una vegada finalitzada la neteja del capçal d'impressió, executeu la **Comprovació d'injectors** i comproveu si els injectors del capçal d'impressió s'han desobstruït. Per obtenir informació sobre com executar la comprovació dels injectors, consulteu la informació relacionada a continuació.

Repetiu els passos fins a tres vegades fins que totes les línies s'imprimeixin correctament.

#### <span id="page-130-0"></span>**Informació relacionada**

& "**[Comproveu si els injectors estan obstruïts \(Comprovació d'injectors\)](#page-125-0)**" a la pàgina 126

## **Neteja de potència del capçal d'impressió (Neteja potent)**

La funció de neteja de potència pot millorar la qualitat d'impressió en els casos següents.

- ❏ La majoria d'injectors estan obstruïts.
- ❏ Heu realitzar la comprovació dels injectors i la neteja de capçal tres vegades i heu esperat almenys sis hores sense haver imprès, però la qualitat d'impressió encara no ha millorat.

Abans d'executar aquesta funció, utilitzeu la funció de comprovació dels injectors per comprovar si els injectors estan obstruïts, llegiu les instruccions següents i, a continuació, netegeu el capçal d'impressió.

#### c*Important:*

Comproveu que hi hagi prou tinta al tanc de tinta.

Verifiqueu visualment que el tanc de tinta estigui ple almenys un terç. Els nivells baixos de tinta durant la Neteja potent podrien malmetre el producte.

#### c*Important:*

Es requereix un interval de 12 hores entre cadascuna Neteja potent.

Normalment, una sola Neteja potent ha de resoldre el problema de la qualitat d'impressió en un termini de 12 hores. Per tant, per evitar l'ús innecessari de tinta, heu d'esperar 12 hores abans de tornar a provar-ho.

#### c*Important:*

És possible que s'hagi de reemplaçar la unitat de manteniment.

La tinta es dipositarà a la unitat de manteniment. Si s'omple, heu de preparar i instal·lar una unitat de manteniment de substitució per continuar imprimint.

#### *Nota:*

Si els nivells de tinta o l'espai lliure a la unitat de manteniment són insuficients per a la Neteja potent no podreu executar aquesta funció. Fins i tot en aquest cas, poden romandre nivells i espai lliure per imprimir.

## **Funcionament Power Cleaning — Tauler de control**

Llegiu les instruccions de Power Cleaning abans d'executar aquesta funció.

- 1. Apagueu la impressora.
- 2. Mentre manteniu premut el botó  $\overline{Q}$ , premeu el botó  $\overline{Q}$  per encendre la impressora un mínim de cinc segons fins que l'indicador de llum d'alimentació parpellegi.

3. Seguiu les instruccions de la pantalla per executar la funció Power Cleaning.

#### *Nota:*

Si no podeu executar aquesta funció, resoleu els problemes que es mostren a la pantalla. A continuació, seguiu aquest procediment del pas 1 per tornar a executar aquesta funció.

4. Després d'executar aquesta funció, executeu la comprovació dels injectors per assegurar-vos que els injectors no estiguin obstruïts.

Per obtenir informació sobre com executar la comprovació dels injectors, consulteu la informació relacionada a continuació.

#### **Informació relacionada**

& ["Neteja de potència del capçal d'impressió \(Neteja potent\)" a la pàgina 131](#page-130-0)

### **Execució de la Neteja potent — Windows**

- 1. Accediu a la finestra del controlador de la impressora.
- 2. Feu clic a **Neteja potent** a la pestanya **Manteniment**.
- 3. Seguiu les instruccions de la pantalla.

#### *Nota:*

Si no podeu executar aquesta funció, resoleu els problemes que es mostren al tauler de control de la impressora.A continuació, seguiu aquest procediment des del pas 1 per tornar a executar aquesta funció.

#### **Informació relacionada**

- & ["Neteja de potència del capçal d'impressió \(Neteja potent\)" a la pàgina 131](#page-130-0)
- & ["Accés al controlador de la impressora" a la pàgina 60](#page-59-0)
- & "**[Comproveu si els injectors estan obstruïts \(Comprovació d'injectors\)](#page-125-0)**" a la pàgina 126

### **Execució de la Neteja potent — Mac OS**

- 1. Seleccioneu **Preferències del Sistema** al menú > **Impressores i Escàners** (o **Impressió i Escaneig**, **Impressió i Fax**) i després seleccioneu la impressora.
- 2. Feu clic a **Opcions i recanvis** > **Utilitat** > **Obrir la Utilitat Impressora**.
- 3. Feu clic a **Neteja potent**.
- 4. Seguiu les instruccions de la pantalla.

#### *Nota:*

Si no podeu executar aquesta funció, resoleu els problemes que es mostren al tauler de control de la impressora.A continuació, seguiu aquest procediment des del pas 1 per tornar a executar aquesta funció.

#### **Informació relacionada**

- & ["Neteja de potència del capçal d'impressió \(Neteja potent\)" a la pàgina 131](#page-130-0)
- & "**[Comproveu si els injectors estan obstruïts \(Comprovació d'injectors\)](#page-125-0)**" a la pàgina 126

## **Alineació del capçal d'impressió**

Si els resultats de la impressió contenen els problemes següents, alinieu el capçal d'impressió per millorar les impressions.

- ❏ Les línies verticals es veuen desalineades o les impressions es veuen borroses
- ❏ Apareixen bandes horitzontals a intervals regulars

### **Alineació del capçal d'impressió — Tauler de control**

- 1. Seleccioneu **Maintenance** a la pantalla d'inici.
- 2. Seleccioneu **Print Head Alignment**.
- 3. Seleccioneu el menú d'ajust si voleu ajustar i millorar les impressions segons l'estat dels resultats d'impressió.
	- ❏ Les línies verticals es veuen desalineades o les impressions es veuen borroses: seleccioneu **Vertical Alignment**.
	- ❏ Apareixen bandes horitzontals a intervals regulars: seleccioneu **Horizontal Alignment**.
- 4. Seguiu les instruccions de la pantalla.

#### **Informació relacionada**

& ["Càrrega de paper al Calaix de paper" a la pàgina 24](#page-23-0)

## **Neteja de la ruta del paper**

Quan les impressions es taquen de tinta, o l'alimentació del paper no funciona correctament, cal netejar el corró.

#### c*Important:*

No feu servir tovallons de paper per netejar l'interior de la impressora. El borrissol pot bloquejar els injectors del capçal d'impressió.

### **Neteja del camí del paper per taques de tinta**

Quan les impressions tenen taques de tinta o ratlles, cal netejar el corró.

#### c*Important:*

No feu servir tovallons de paper per netejar l'interior de la impressora. El borrissol pot bloquejar els injectors del capçal d'impressió.

- 1. Carregueu paper de mida A4 al ranura posterior alim..
- 2. Seleccioneu **Maintenance** a la pantalla d'inici.
- 3. Seleccioneu **Paper Guide Cleaning**.

4. Seguiu les instruccions de la pantalla per netejar el camí del paper. Repetiu el procediment fins que el paper no surti tacat amb tinta.

#### **Informació relacionada**

& ["Càrrega de paper al Calaix de paper" a la pàgina 24](#page-23-0)

### **Neteja del camí del paper per problemes d'alimentació del paper**

Quan el paper no s'alimenta des del calaix de paper netegeu el corró de l'interior.

- 1. Apagueu la impressora prement el botó  $\mathcal{O}$ .
- 2. Desendolleu el cable d'alimentació, i a continuació, desconnecteu-lo.
- 3. Assegureu-vos que el tap del tanc de tinta estigui tancat de forma segura.

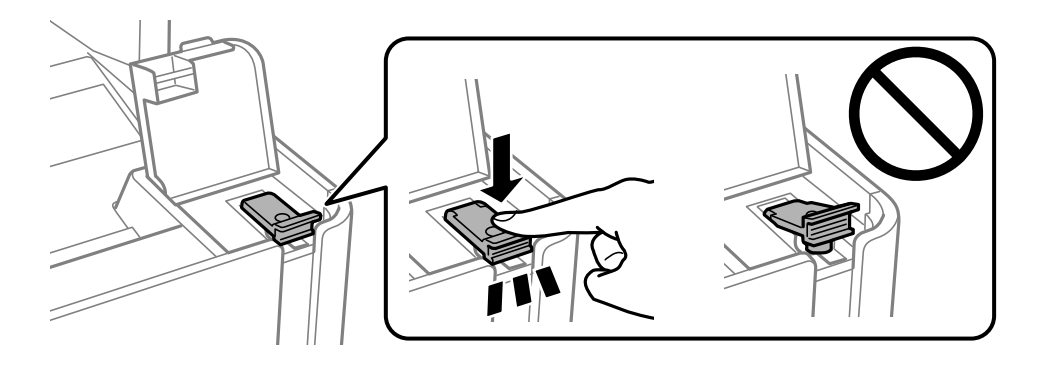

### c*Important:* Si el tap del tanc de tinta no es tanca de manera segura, la tinta pot vessar-se.

4. Tanqueu la tapa de documents, la coberta de l'alimentador de documents i la tapa de la impressora.

5. Desplaceu la calaix de paper i elimineu el paper embossat.

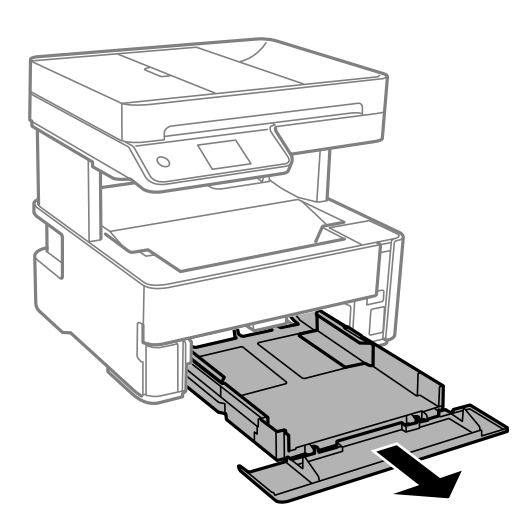

6. Col·loqueu la impressora de costat amb el tanc de tinta de la impressora a la part inferior.

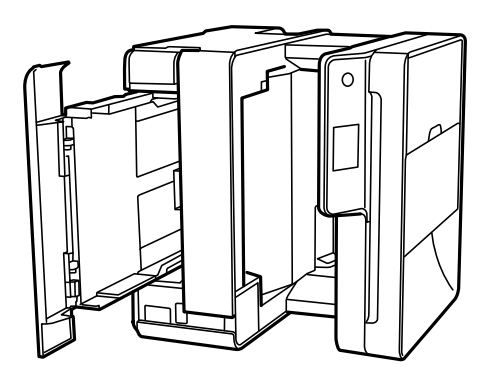

#### !*Precaució:*

Aneu amb compte de no enganxar-vos la mà ni els dits en posar la impressora dreta. Us podríeu fer mal.

#### c*Important:*

No deixeu la impressora dreta durant gaire temps.

7. Humitegeu un drap suau amb aigua, escorreu-lo bé i netegeu el corró mentre el roteu amb el drap.

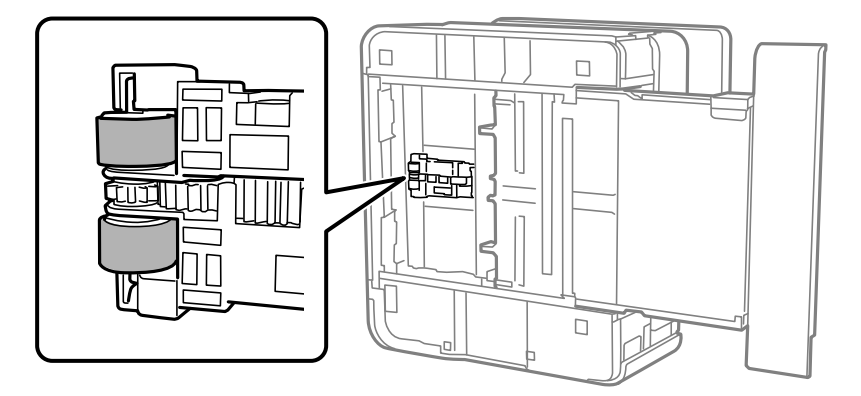

- 8. Torneu a posar la impressora en la seva posició normal i, seguidament, inseriu el calaix de paper.
- 9. Connecteu el cable d'alimentació.

# **Neteja de l'alimentador de documents**

Si les imatges copiades o escanejades des de l'alimentador de documents apareixen tacades o l'alimentació d'originals a l'alimentador de documents no és correcta, cal netejar l'alimentador de documents.

#### c*Important:*

Mai no utilitzeu alcohol ni dissolvents per netejar la impressora. Aquest productes químics poden malmetre la impressora.

1. Obriu la coberta de l'alimentador de documents

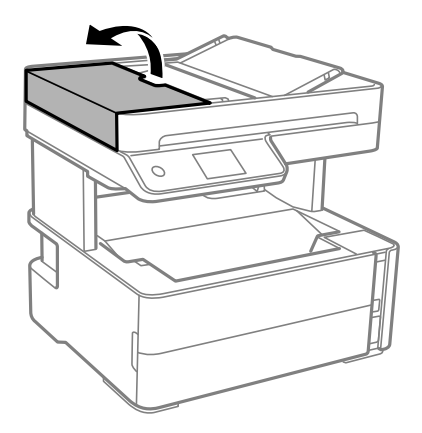

2. Utilitzeu un drap suau i humit per netejar el rodet i l'interior de l'alimentador de documents.

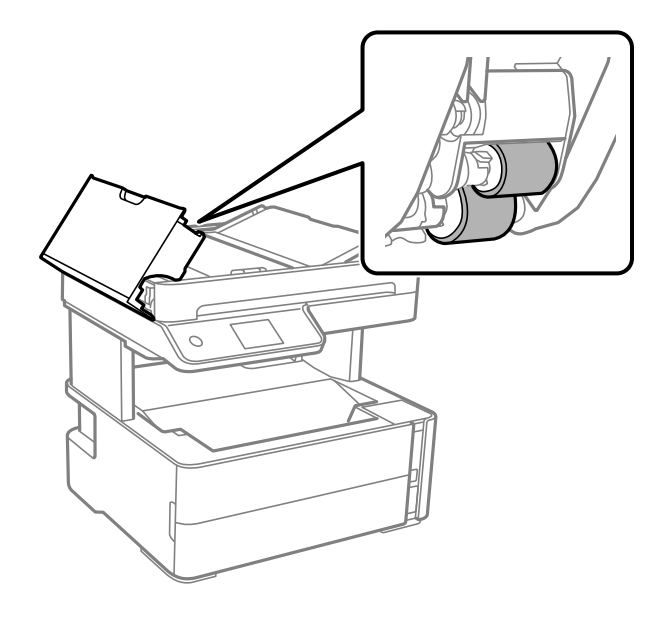

#### c*Important:*

Amb un drap sec es podria malmetre la superfície del rodet. Utilitzeu l'alimentador de documents quan el rodet s'hagi assecat.

Guia de l'usuari

3. Tanqueu la coberta de l'alimentador de documents i, a continuació, obriu la tapa de documents.

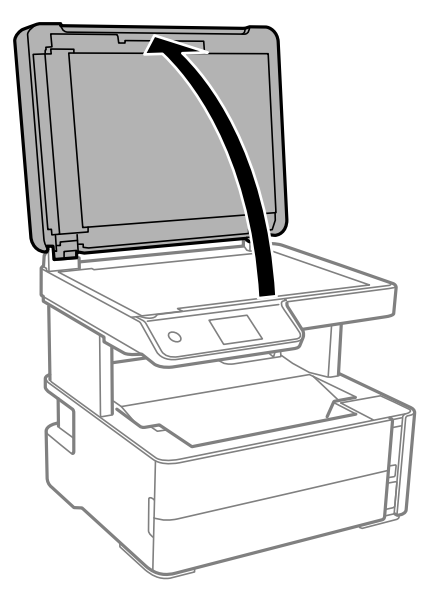

4. Netegeu la peça que es mostra a la il·lustració.

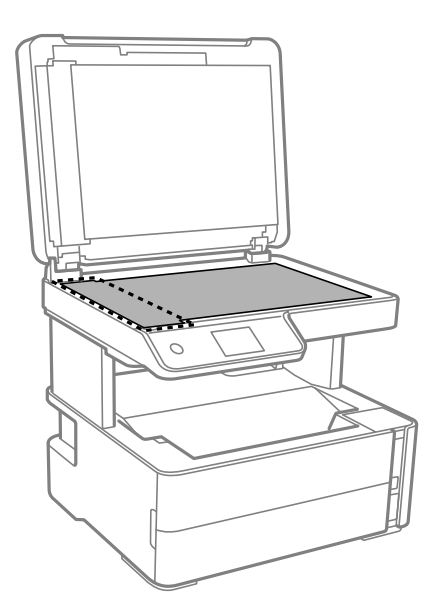

#### c*Important:*

- ❏ Si a la superfície del vidre hi ha taques de greix o cap altre material difícil de netejar, utilitzeu una petita quantitat de líquid per netejar vidres i un drap suau per netejar-ho. Eixugueu les restes de líquid.
- ❏ No premeu la superfície del vidre amb gaire força.
- ❏ Aneu amb compte de no ratllar ni malmetre la superfície del vidre. Una superfície malmesa pot reduir la qualitat de l'escaneig.

5. Si el problema no es pot solucionar, apagueu la impressora prement el botó P, obriu la tapa de l'alimentador de documents i, a continuació, aixequeu la safata d'entrada de l'alimentador.

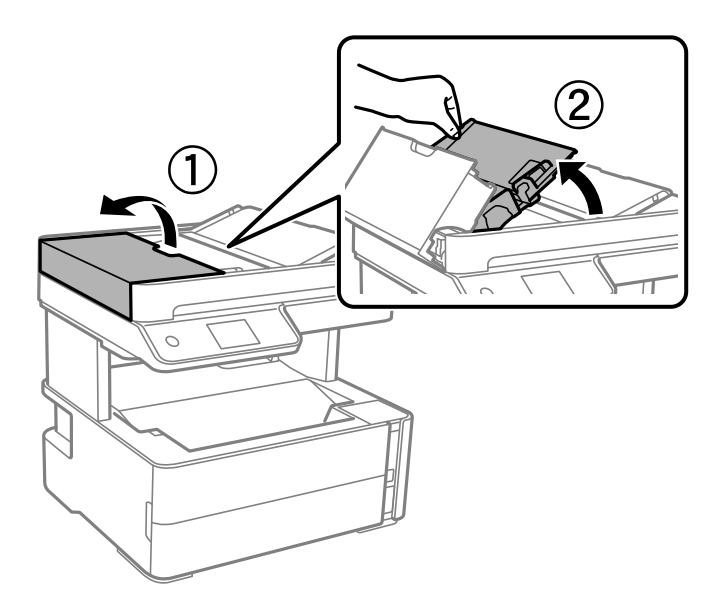

6. Netegeu la peça que es mostra a la il·lustració.

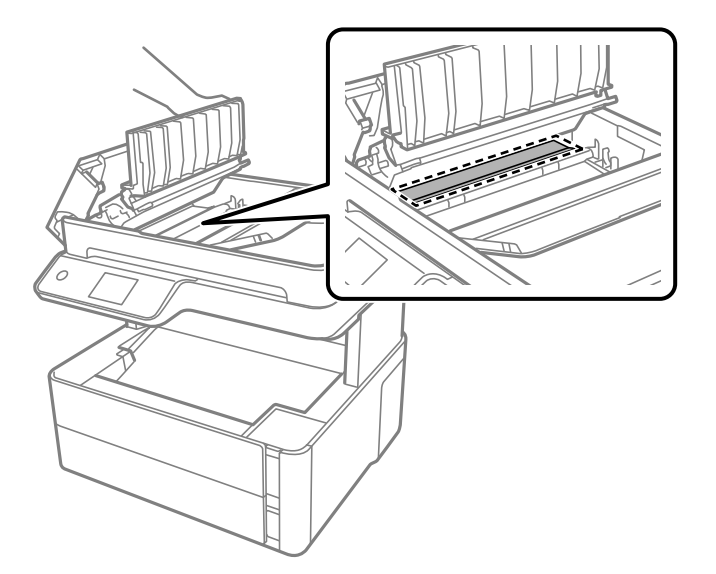

## **Neteja del Vidre de l'escàner**

Quan les còpies o les imatges escanejades es taquen de tinta, cal netejar el vidre de l'escàner.

### !*Precaució:*

Aneu amb compte de no enganxar-vos la mà ni els dits quan obriu i tanqueu la coberta dels documents. Us podríeu fer mal.

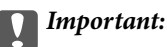

Mai no utilitzeu alcohol ni dissolvents per netejar la impressora. Aquest productes químics poden malmetre la impressora.

1. Obriu la coberta dels documents.

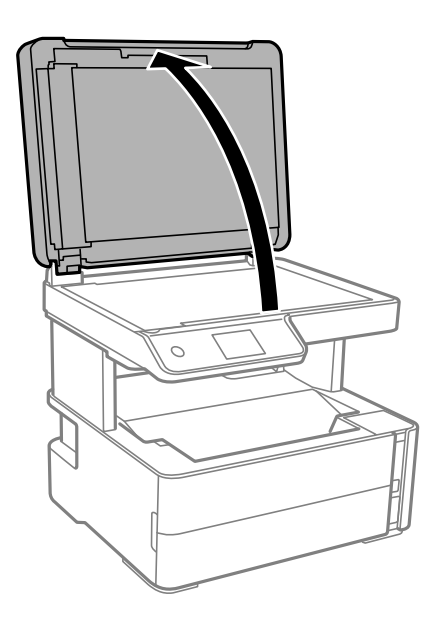

2. Utilitzeu un drap suau, sec i net per netejar la superfície del vidre de l'escàner.

#### c*Important:*

- ❏ Si a la superfície del vidre hi ha taques de greix o cap altre material difícil de netejar, utilitzeu una petita quantitat de líquid per netejar vidres i un drap suau per netejar-ho. Eixugueu les restes de líquid.
- ❏ No premeu la superfície del vidre amb gaire força.
- ❏ Aneu amb compte de no ratllar ni malmetre la superfície del vidre. Una superfície malmesa pot reduir la qualitat de l'escaneig.

## **Neteja del film transparent**

Quan la impressió no millora després d'haver alineat el capçal d'impressió o el camí de neteja del paper, el film transparent de dins de la impressora es pot tacar.

Elements necessaris:

- ❏ bastonets de cotó (diversos);
- ❏ aigua amb unes poques gotes de detergent (2 o 3 en 1/4 de got d'aigua de l'aixeta); i
- ❏ llum per comprovar les taques.

#### c*Important:*

No utilitzeu cap líquid per netejar que no sigui aigua amb unes quantes gotes de detergent.

1. Apagueu la impressora prement el botó  $\mathcal{O}$ .

2. Obriu la coberta de la impressora.

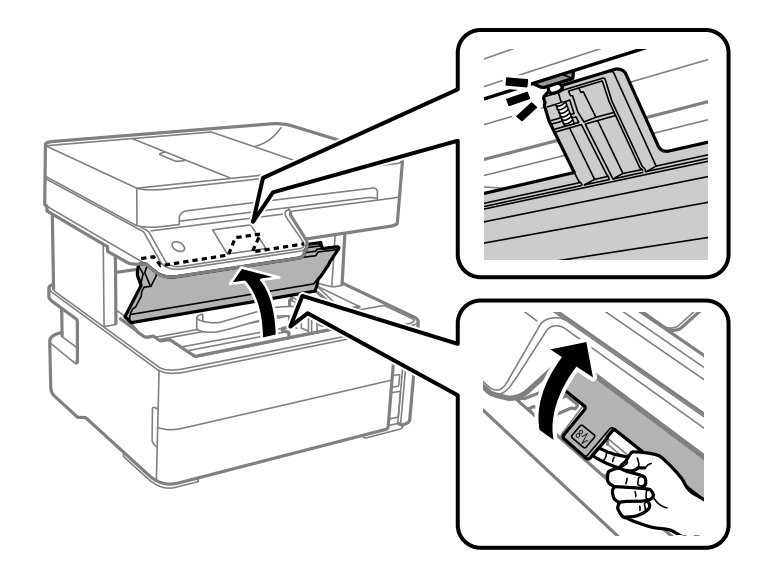

3. Comproveu si el film transparent està tacat. Les taques són més fàcils de veure si s'utilitza una llum. Si hi ha taques (com marques de dits o de greix) al film transparent (A), aneu al pas següent.

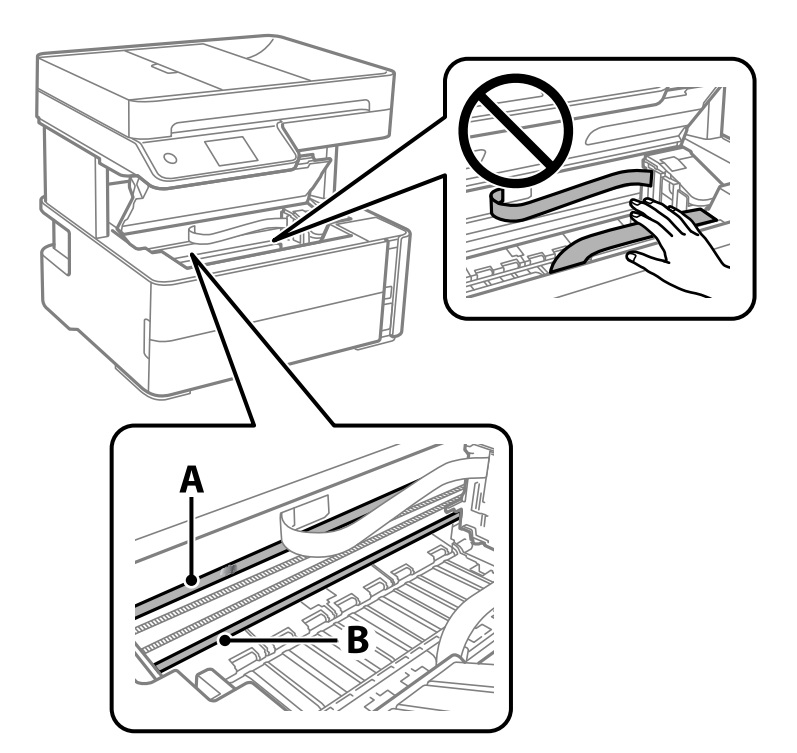

#### A: film transparent

#### B: guia

#### c*Important:*

Aneu amb compte de no tocar la guia (B). En cas contrari, és possible que no pugueu imprimir. No elimineu el greix de les guies, perquè és necessari per al funcionament.

4. Humitegeu un bastonet de cotó amb aigua amb unes poques gotes de detergent per tal que no gotegi, i netegeu la part tacada.

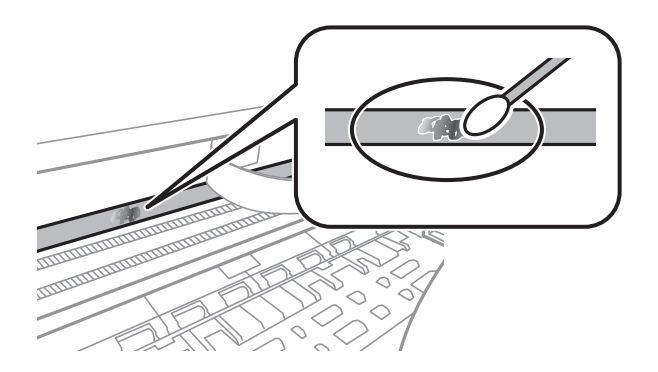

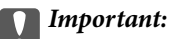

Elimineu la taca amb compte. Si premeu massa fort el bastonet de cotó contra el plàstic, el ressort del plàstic es pot descol·locar i pot fer malbé la impressora.

5. Utilitzeu un bastonet de cotó nou i sec per netejar el plàstic.

#### c*Important:*

No hi deixeu fibres.

#### *Nota:*

Per evitar que la taca s'escampi, substituir de manera freqüent el bastonet de cotó per un de nou.

- 6. Repetiu els passos 4 i 5 fins que el plàstic ja no estigui tacat.
- 7. Comproveu visualment que hi queden taques al plàstic.

## **Comprovació del nombre total de pàgines alimentades a través de la impressora**

Podeu comprovar el nombre total de pàgines alimentades a través de la impressora.

### **Comprovació del nombre total de pàgines alimentades a través de la impressora — Tauler de control**

La informació s'imprimeix juntament amb el patró de comprovació d'injectors.

- 1. Carregueu paper A4 normal a la impressora.
- 2. Seleccioneu **Maintenance** a la pantalla d'inici.
- 3. Seleccioneu **Print Head Nozzle Check**.
- 4. Seguiu les instruccions que apareixen a la pantalla per imprimir el patró de comprovació d'injectors.

#### **Informació relacionada**

& ["Càrrega de paper al Calaix de paper" a la pàgina 24](#page-23-0)

## **Comprovació del nombre total de pàgines alimentades a través de la impressora — Windows**

- 1. Accediu a la finestra del controlador de la impressora.
- 2. Feu clic a **Informació opcional i de la impressora** a la pestanya **Manteniment**.

#### **Informació relacionada**

& ["Accés al controlador de la impressora" a la pàgina 60](#page-59-0)

### **Comprovació del nombre total de pàgines alimentades a través de la impressora — Mac OS**

- 1. Seleccioneu **Preferències del Sistema** al menú > **Impressores i Escàners** (o **Impressió i Escaneig**, **Impressió i Fax**) i després seleccioneu la impressora.
- 2. Feu clic a **Opcions i recanvis** > **Utilitat** > **Obrir la Utilitat Impressora**.
- 3. Feu clic a **Printer and Option Information**.

# **Informació del programari**

Aquest apartat presenta els productes de programari disponibles per a la vostra impressora al CD subministrat.

## **Aplicació per escanejar documents i imatges (Epson Scan 2)**

L'Epson Scan 2 és una aplicació per controlar l'escaneig.Es pot ajustar la mida, la resolució, la brillantor, el contrast i la qualitat de la imatge escanejada.Epson Scan 2 també es pot iniciar des d'una aplicació d'escaneig que compleix amb TWAIN.Per obtenir més informació, consulteu l'ajuda de l'aplicació.

#### **Inici al Windows**

*Nota:*

En el cas dels sistemes operatius Windows Server, assegureu-vos que hi hagi instal·lada la funció *Experiència d'escriptori*.

❏ Windows 10/Windows Server 2016

Feu clic al botó Inicia i, tot seguit, seleccioneu **EPSON** > **Epson Scan 2**.

❏ Windows 8.1/Windows 8/Windows Server 2012 R2/Windows Server 2012

Escriviu el nom de l'aplicació al botó d'accés Cerca i seleccioneu la icona mostrada.

❏ Windows 7/Windows Vista/Windows XP/Windows Server 2008 R2/Windows Server 2008/Windows Server 2003 R2/Windows Server 2003

Feu clic al botó Inicia i, a continuació, seleccioneu **Tots els programes** o **Programes** > **EPSON** > **Epson Scan 2**> **Epson Scan 2**.

#### **Inici al Mac OS**

*Nota:* L'Epson Scan 2 no admet la funció de canvi ràpid d'usuaris del Mac OS.Desactiveu el canvi ràpid d'usuaris.

Seleccioneu **Anar** > **Aplicacions** > **Epson Software** > **Epson Scan 2**.

#### **Informació relacionada**

- & ["Escaneig amb Epson Scan 2" a la pàgina 93](#page-92-0)
- & ["Instal·lació de les aplicacions" a la pàgina 146](#page-145-0)

## **Aplicació per configurar les operacions d'escaneig des del tauler de control (Epson Event Manager)**

Epson Event Manager és una aplicació que permet gestionar l'escaneig des del tauler de control i desar les imatges en un ordinador.Podeu afegir els vostres propis ajustos com a valors predefinits, com ara el tipus de document, la ubicació de la carpeta per desar i el format d'imatge.Per obtenir més informació, consulteu l'ajuda de l'aplicació.

#### *Nota:*

Els sistemes operatius Windows Server no són compatibles.

#### <span id="page-143-0"></span>**Inici al Windows**

❏ Windows 10

Feu clic al botó Inicia i, tot seguit, seleccioneu **Epson Software** > **Event Manager**.

❏ Windows 8.1/Windows 8

Escriviu el nom de l'aplicació al botó d'accés Cerca i seleccioneu la icona mostrada.

❏ Windows 7/Windows Vista/Windows XP

Feu clic al botó Inicia i, a continuació, seleccioneu **Tots els programes** o **Programes** > **Epson Software** >**Event Manager**.

#### **Inici al Mac OS**

**Anar** > **Aplicacions** > **Epson Software** > **Event Manager**.

#### **Informació relacionada**

& ["Instal·lació de les aplicacions" a la pàgina 146](#page-145-0)

## **Aplicació de configuració de funcions i enviament de fax (FAX Utility)**

L'aplicació FAX Utility us permet configurar diverses opcions per enviar faxos des d'un ordinador. Podeu crear o editar la llista de contactes que s'utilitzarà en enviar un fax i configurar que els faxos rebuts es desin en format PDF a l'ordinador, entre d'altres. Per obtenir més informació, consulteu l'ajuda de l'aplicació.

#### *Nota:*

❏ Els sistemes operatius Windows Server no són compatibles.

❏ Assegureu-vos que heu instal·lat el controlador de la impressora abans d'instal·lar la FAX Utility.

#### **Inici al Windows**

❏ Windows 10

Feu clic al botó Inicia i seleccioneu **Epson Software** > **FAX Utility**.

❏ Windows 8.1/Windows 8

Escriviu el nom de l'aplicació al botó d'accés Cerca i seleccioneu la icona mostrada.

❏ Windows 7/Windows Vista/Windows XP

Feu clic al botó Inicia i seleccioneu **Tots els programes** (o **Programes**) > **Epson Software** > **FAX Utility**.

#### **Inici al Mac OS**

Seleccioneu **Preferències del Sistema** al menú > **Impressores i Escàners** (o **Impressió i Escaneig**, **Impressió i Fax**) i després seleccioneu la impressora (FAX). Feu clic a **Opcions i recanvis** > **Utilitat** > **Obrir la Utilitat Impressora**.

#### **Informació relacionada**

- & ["Recepció de faxos en un ordinador" a la pàgina 113](#page-112-0)
- & ["Instal·lació de les aplicacions" a la pàgina 146](#page-145-0)
# **Aplicació per enviar faxos (Controlador PC-FAX)**

El controlador PC-FAX és una aplicació que permet enviar un document creat en una altra aplicació com a fax directament des de l'ordinador. El controlador PC-FAX s'instal·la en instal·lar la Utilitat de FAX. Per obtenir més informació, consulteu l'ajuda de l'aplicació.

#### *Nota:*

- ❏ Els sistemes operatius Windows Server no són compatibles.
- ❏ El funcionament és diferent segons l'aplicació que hàgiu utilitzat per crear el document. Per obtenir més informació, consulteu l'ajuda de l'aplicació.

#### **Accés des del Windows**

A l'aplicació, feu clic a **Imprimeix** o **Configuració de la impressió** al menú **Fitxer**. Seleccioneu la impressora (FAX) i feu clic a **Preferències** o **Propietats**.

#### **Accés des del Mac OS**

A l'aplicació, feu clic a **Imprimir** des del menú **Arxiu**. Seleccioneu la impressora (FAX) com a paràmetre d'**Impressora**, i seleccioneu **Fax Settings** o **Recipient Settings** al menú emergent.

#### **Informació relacionada**

- & ["Enviament d'un fax des d'un ordinador" a la pàgina 109](#page-108-0)
- & ["Aplicació de configuració de funcions i enviament de fax \(FAX Utility\)" a la pàgina 144](#page-143-0)

# **Applicació per imprimir pàgines web (E-Web Print)**

L'E-Web Print és una aplicació que permet d'imprimir pàgines web amb diversos dissenys. Per obtenir més informació, consulteu l'ajuda de l'aplicació. Podeu accedir a l'ajuda des del menú **E-Web Print** a la barra d'eines **E-Web Print**.

#### *Nota:*

- ❏ Els sistemes operatius Windows Server no són compatibles.
- ❏ No és compatible amb Mac OS.
- ❏ Comproveu si hi ha navegadors compatibles i la versió més recent del lloc de baixada.

#### **Inici**

En instal·lar l'E-Web Print, es mostra al navegador. Feu clic a **Print** o a **Clip**.

#### **Informació relacionada**

& ["Instal·lació de les aplicacions" a la pàgina 146](#page-145-0)

# <span id="page-145-0"></span>**Eines d'actualització de programari (EPSON Software Updater)**

L'aplicació EPSON Software Updater cerca programari nou o actualitzat a Internet i després l'instal·la. També és possible actualitzar el manual i el microprogramari de la impressora.

*Nota:*

Els sistemes operatius Windows Server no són compatibles.

#### **Procediment d'instal·lació**

Descàrrega de EPSON Software Updater del web d'Epson.

Si utilitzeu un ordinador amb Windows i no podeu descarregar-les del lloc web, podeu instal·lar-les des del disc de programari subministrat.

[http://www.epson.com](http://www.epson.com/)

#### **Inici al Windows**

❏ Windows 10

Feu clic al botó Inicia i, tot seguit, seleccioneu **Epson Software** > **EPSON Software Updater**.

❏ Windows 8.1/Windows 8

Escriviu el nom de l'aplicació al botó d'accés Cerca i seleccioneu la icona mostrada.

❏ Windows 7/Windows Vista/Windows XP

Feu clic al botó Inicia i, a continuació, seleccioneu **Tots els programes** o **Programes** > **Epson Software** > **EPSON Software Updater**.

#### *Nota:*

També podeu iniciar el EPSON Software Updater fent clic a la barra de tasques de l'escriptori i, seguidament, seleccionant *Actualització de programari*.

#### **Inici al Mac OS**

Seleccioneu **Anar** > **Aplicacions** > **Epson Software** > **EPSON Software Updater**.

# **Instal·lació de les aplicacions**

Connecteu l'ordinador a la xarxa i instal·lar la darrera versió de les aplicacions des del lloc web.

#### *Nota:*

- ❏ Inicieu la sessió a l'ordinador com a administrador. Introduïu la contrasenya d'administrador si us ho demana l'ordinador.
- ❏ Per tornar a instal·lar una aplicació, primer cal desintal·lar-la.
- 1. Sortiu de totes les aplicacions.
- 2. En instal·lar el controlador de la impressora o l'Epson Scan 2, desconnecteu temporalment la impressora i l'ordinador.

*Nota:* No els torneu a connectar fins que no se us indiqui. <span id="page-146-0"></span>3. Accediu a la següent pàgina web i, a continuació, introduïu el nom del producte.

#### <http://epson.sn>

- 4. Seleccioneu **Configuració** i, a continuació, feu clic a **Baixa**.
- 5. Feu clic o feu doble clic al fitxer baixat i seguiu les instruccions de la pantalla.

#### *Nota:*

Si utilitzeu Windows i no podeu baixar les aplicacions des del lloc web, instal·leu-les des del disc de programari que s'incloïa amb la impressora.

#### **Informació relacionada**

- & ["Eines d'actualització de programari \(EPSON Software Updater\)" a la pàgina 146](#page-145-0)
- & "Desinstal·lació de les aplicacions" a la pàgina 147

# **Actualització de les aplicacions i del microprogramari**

Pot ser que pugueu resoldre certs problemes i afegir funcions o millorar-les si actualitzeu les aplicacions i el microprogramari. Assegureu-vos que feu servir la versió més actual de les aplicacions i del microprogramari.

- 1. Assegureu-vos que estiguin connectats l'ordinador i la impressora, i que l'ordinador estigui connectat a Internet.
- 2. Inicieu l'EPSON Software Updater i actualitzeu les aplicacions o el microprogramari.

#### c*Important:*

No apagueu l'ordinador ni la impressora fins que l'actualització s'hagi completat; en cas contrari, la impressora pot funcionar malament.

#### *Nota:*

Si l'aplicació que voleu actualitzar no hi és a la llista, no la podeu actualitzar amb l'EPSON Software Updater. Cerqueu les versions més actuals de les actualitzacions al lloc web local d'Epson.

[http://www.epson.com](http://www.epson.com/)

# **Desinstal·lació de les aplicacions**

Inicieu la sessió a l'ordinador com a administrador. Introduïu la contrasenya d'administrador si us ho demana l'ordinador.

# **Desinstal·lació de les aplicacions — Windows**

- 1. Premeu el botó  $\bigcup$  per apagar la impressora.
- 2. Sortiu de totes les aplicacions.

#### 3. Obriu el **Tauler de control**:

❏ Windows 10/Windows Server 2016

Feu clic al botó Inicia i, a continuació, seleccioneu **Sistema Windows** > **Tauler de control**.

❏ Windows 8.1/Windows 8/Windows Server 2012 R2/Windows Server 2012

Seleccioneu **Escriptori** > **Configuració** > **Tauler de control**.

❏ Windows 7/Windows Vista/Windows XP/Windows Server 2008 R2/Windows Server 2008/Windows Server 2003 R2/Windows Server 2003

Feu clic al botó Inicia i seleccioneu **Tauler de control**.

- 4. Obriu **Desinstal·la un programa** (o **Afegeix o suprimeix programes**):
	- ❏ Windows 10/Windows 8.1/Windows 8/Windows 7/Windows Vista/Windows Server 2016/Windows Server 2012 R2/Windows Server 2012/Windows Server 2008 R2/Windows Server 2008

Seleccioneu **Desinstal·la un programa** a **Programes**.

❏ Windows XP/Windows Server 2003 R2/Windows Server 2003

Feu clic a **Afegeix o suprimeix programes**.

5. Seleccioneu l'aplicació que vulgueu desinstal·lar.

No podeu desinstal·lar el controlador de la impressora si hi ha algun treball d'impressió. Elimineu els treballs o espereu que s'imprimeixin abans de la desinstal·lació.

- 6. Desinstal·leu les aplicacions:
	- ❏ Windows 10/Windows 8.1/Windows 8/Windows 7/Windows Vista/Windows Server 2016/Windows Server 2012 R2/Windows Server 2012/Windows Server 2008 R2/Windows Server 2008

Feu clic a **Desinstal·la o repara** o a **Desinstal·la**.

❏ Windows XP/Windows Server 2003 R2/Windows Server 2003

Feu clic a **Canvia/Suprimeix** o a **Suprimeix**.

#### *Nota:*

Si es visualitza la finestra *Control de comptes d'usuari*, feu clic a *Continua*.

7. Seguiu les instruccions de la pantalla.

# **Desinstal·lació de les aplicacions: Mac OS**

1. Baixeu l'Uninstaller amb l'EPSON Software Updater.

Una vegada que hàgiu baixat l'Uninstaller, no cal que el torneu a baixar cada vegada que desinstal·leu l'aplicació.

- 2. Premeu el botó  $\bigcup$  per apagar la impressora.
- 3. Per desintal·lar el controlador de la impressora o del PC-FAX, seleccioneu **Preferències del Sistema** al menú > **Impressores i Escàners** (o **Impressió i Fax**, **Impressió i Fax**) i suprimiu la impressora de la llista.
- 4. Sortiu de totes les aplicacions.
- 5. Seleccioneu **Anar** > **Aplicacions** > **Epson Software** > **Uninstaller**.

6. Seleccioneu l'aplicació que vulgueu desinstal·lar i, a continuació, feu clic a **Uninstall**.

#### c*Important:*

L'Uninstaller suprimeix tots els controladors de les impressores d'injecció d'Epson de l'ordinador. Si utilitzeu diverses impressores d'injecció d'Epson i només voleu suprimir uns quants controladors, primer suprimiu-los tots i després torneu a instal·lar el controlador d'impressora necessari.

#### *Nota:*

Si l'aplicació que voleu desinstal·lar no és a la llista, no la podeu desinstal·lar amb l'Uninstaller. En aquest cas, seleccioneu *Anar* > *Aplicacions* > *Epson Software*, seleccioneu l'aplicació que voleu desinstal·lar i arrossegueu-la a la icona de la paperera.

#### **Informació relacionada**

& ["Eines d'actualització de programari \(EPSON Software Updater\)" a la pàgina 146](#page-145-0)

# <span id="page-149-0"></span>**Solució de problemes**

# **Comprovació de l'estat de la impressora**

## **Comprovació dels missatges d'error a la pantalla LCD**

Si a la pantalla LCD apareix un missatge d'error, seguiu les instruccions en pantalla o les solucions següents per solucionar el problema.

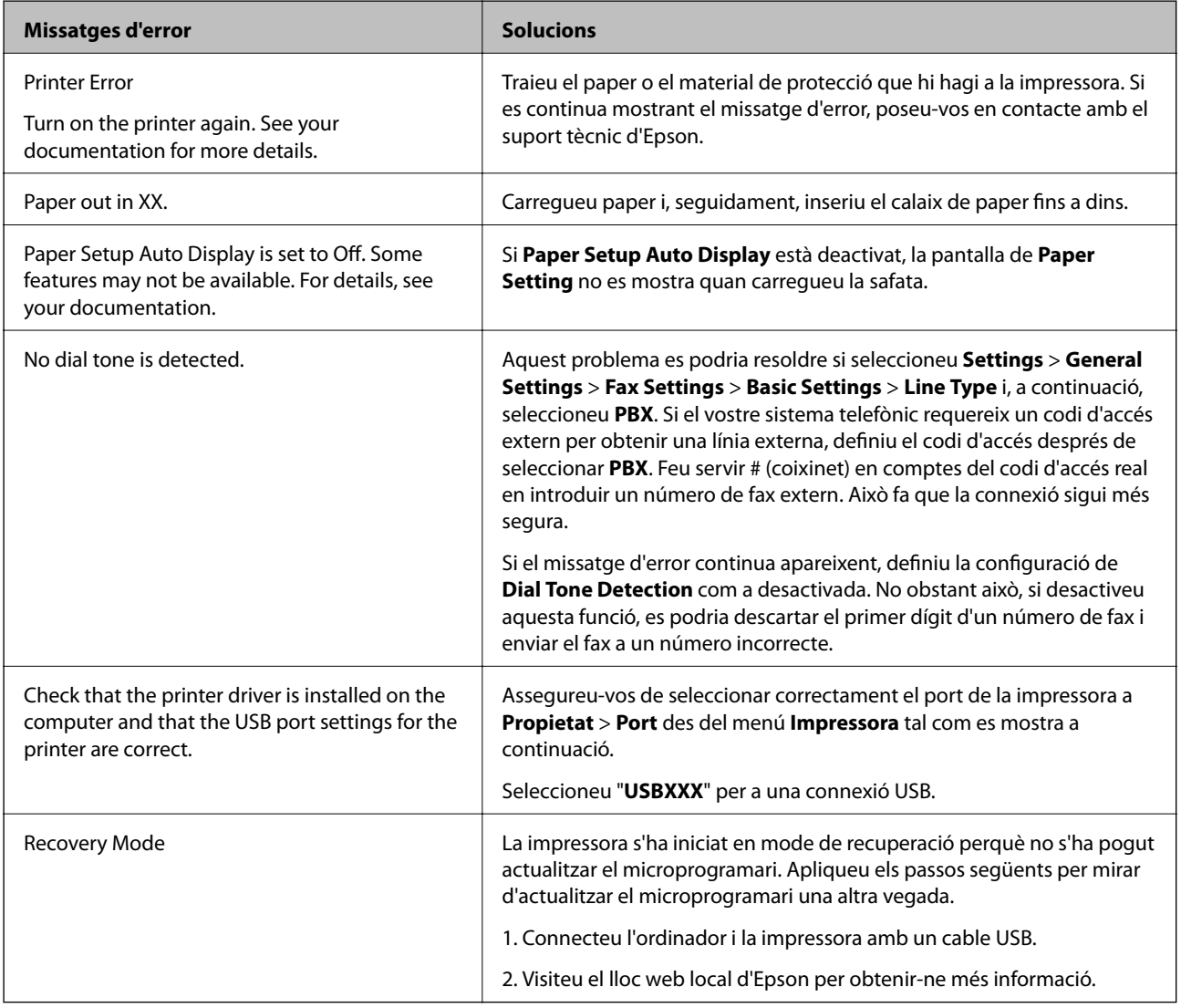

#### **Informació relacionada**

- & ["Contactar amb l'assistència d'Epson" a la pàgina 193](#page-192-0)
- & ["Instal·lació de les aplicacions" a la pàgina 146](#page-145-0)
- & ["Actualització de les aplicacions i del microprogramari" a la pàgina 147](#page-146-0)

# <span id="page-150-0"></span>**Comprovació de l'estat de la impressora — Windows**

- 1. Accediu a la finestra del controlador de la impressora.
- 2. Feu clic a **EPSON Status Monitor 3** a la pestanya **Manteniment**.

#### *Nota:*

- ❏ També podeu comprovar l'estat de la impressora si feu doble clic a la icona de la impressora a la barra de tasques.Si la icona de la impressora no s'ha afegit a la barra de tasques, feu clic a *Preferències de monitoratge* a la pestanya *Manteniment* i, a continuació, seleccioneu *Registreu la icona de drecera a la barra de tasques*.
- ❏ Si *EPSON Status Monitor 3* està desactivat, feu clic a *Paràmetres ampliats* a la pestanya *Manteniment* i seleccioneu *Habilita l'EPSON Status Monitor 3*.

#### **Informació relacionada**

& ["Accés al controlador de la impressora" a la pàgina 60](#page-59-0)

### **Comprovació de l'estat de la impressora — Mac OS**

- 1. Seleccioneu **Preferències del Sistema** al menú > **Impressores i Escàners** (o **Impressió i Escaneig**, **Impressió i Fax**) i després seleccioneu la impressora.
- 2. Feu clic a **Opcions i recanvis** > **Utilitat** > **Obrir la Utilitat Impressora**.
- 3. Feu clic a **EPSON Status Monitor**.

Podeu comprovar l'estat de la impressora, els nivells de tinta i els estats d'error.

# **Comprovació de l'estat del programari**

És possible que alguns dels problemes se solucionin actualitzant el programari a la darrera versió. Per comprovar l'estat del programari, utilitzeu l'eina d'actualització de programari.

#### **Informació relacionada**

- & ["Eines d'actualització de programari \(EPSON Software Updater\)" a la pàgina 146](#page-145-0)
- & ["Instal·lació de les aplicacions" a la pàgina 146](#page-145-0)

# **Extracció del paper encallat**

Comproveu l'error que apareix al tauler de control i seguiu les instruccions per retirar el paper encallat, incloses les fulles trencades.A continuació, esborreu l'error.

#### c*Important:*

- ❏ Traieu el paper encallat amb compte.La impressora es pot malmetre si el traieu amb força.
- ❏ En retirar el paper encallat, no inclineu la impressora ni la deixeu de costat o cap avall: col·loqueu-la en posició vertical. En cas contrari, la tinta es podria filtrar.

# **Extracció de paper embossat de la coberta frontal**

# !*Precaució:*

Mai no toqueu els botons del tauler de control si teniu la mà a l'interior de la impressora. Si la impressora comença a funcionar, pot causar lesions. Aneu amb compte de no tocar les parts que sobresurten per prevenir lesions.

1. Obriu la coberta frontal.

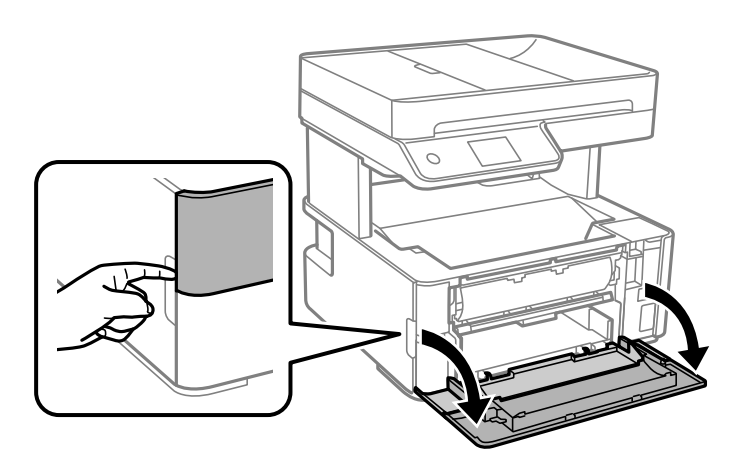

2. Abaixeu la palanca de l'interruptor de sortida.

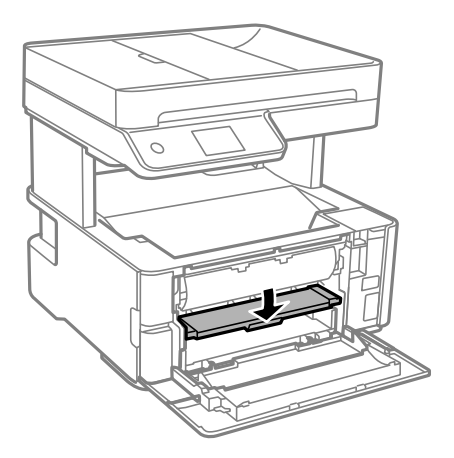

3. Traieu el paper embossat.

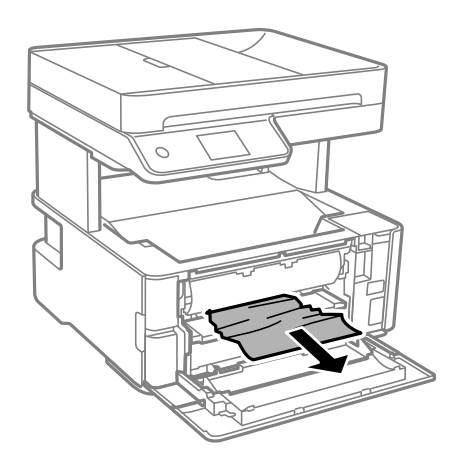

#### c*Important:*

No toqueu les parts de l'interior de la impressora. Si ho feu, podríeu provocar una errada de funcionament.

- 4. Aixequeu la palanca de l'interruptor de sortida.
- 5. Tanqueu la coberta frontal.

## **Extracció de paper embossat del Ranura posterior alim.**

Traieu el paper embossat.

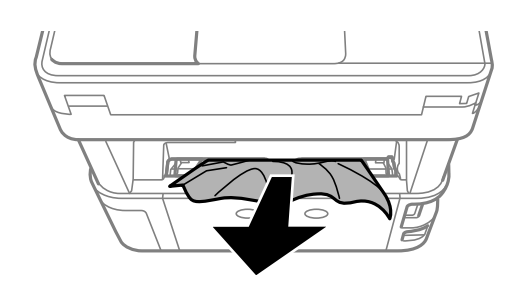

# **Extracció de paper embossat de l'interior de la impressora**

# !*Precaució:*

Mai no toqueu els botons del tauler de control si teniu la mà a l'interior de la impressora. Si la impressora comença a funcionar, pot causar lesions. Aneu amb compte de no tocar les parts que sobresurten per prevenir lesions.

1. Obriu la coberta de la impressora i, seguidament, utilitzeu la maneta per subjectar-la a sobre.

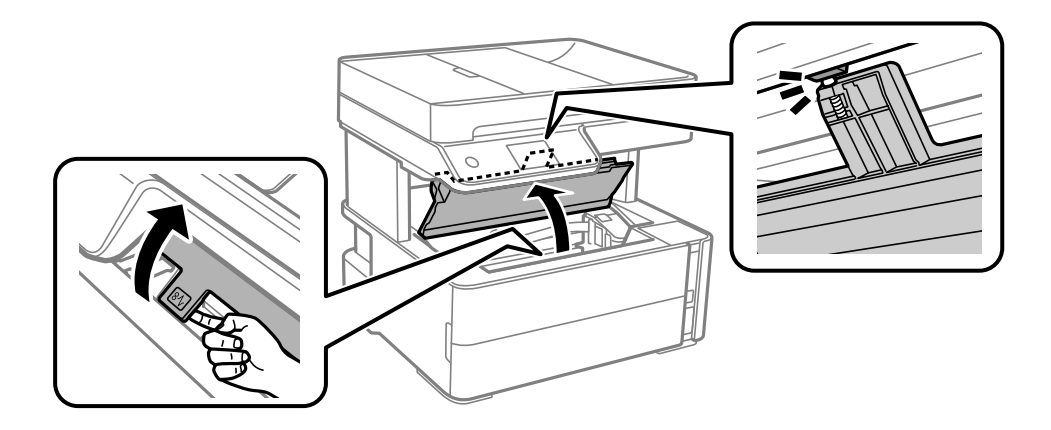

2. Traieu el paper embossat.

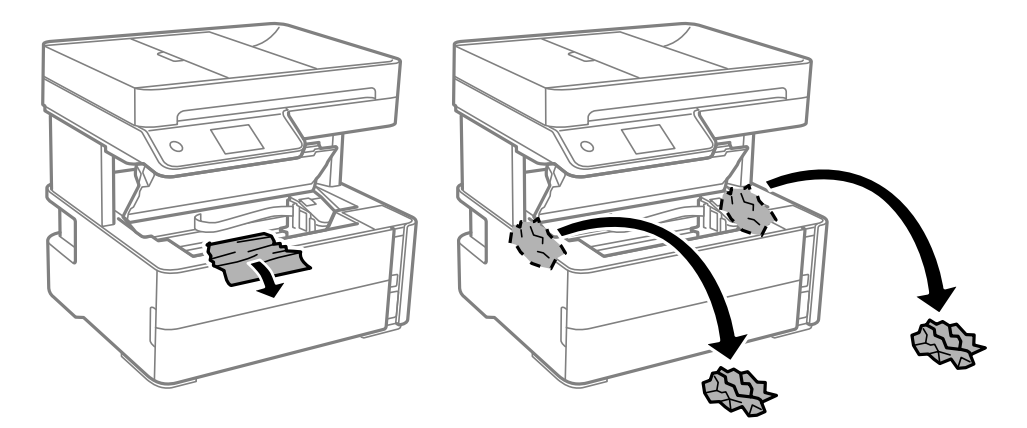

#### c*Important:*

No toqueu el cable pla i blanc ni els tubs de tinta de l'interior de la impressora. Si ho feu, podríeu provocar una errada de funcionament. Si toqueu la pel·lícula transparent, assegureu-vos de netejar-lo.

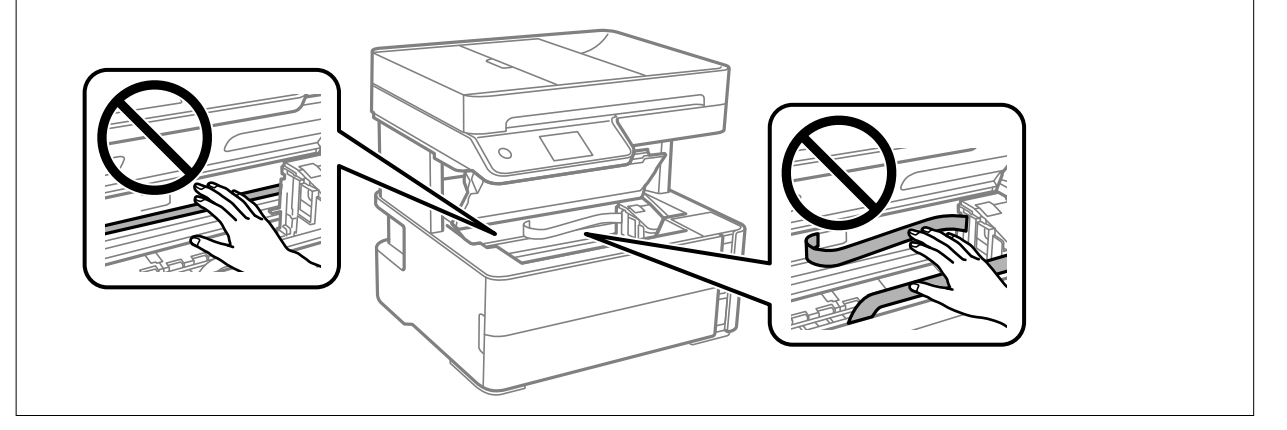

3. Tanqueu la tapa de la impressora fins que sentiu un clic.

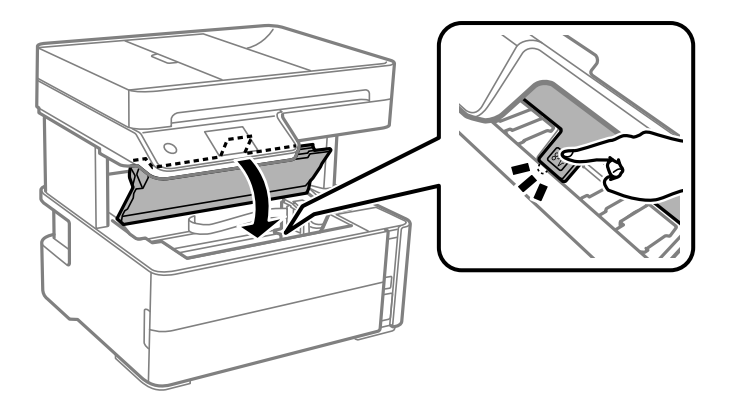

# **Extracció de paper embossat de la Coberta posterior**

1. Traieu la coberta posterior.

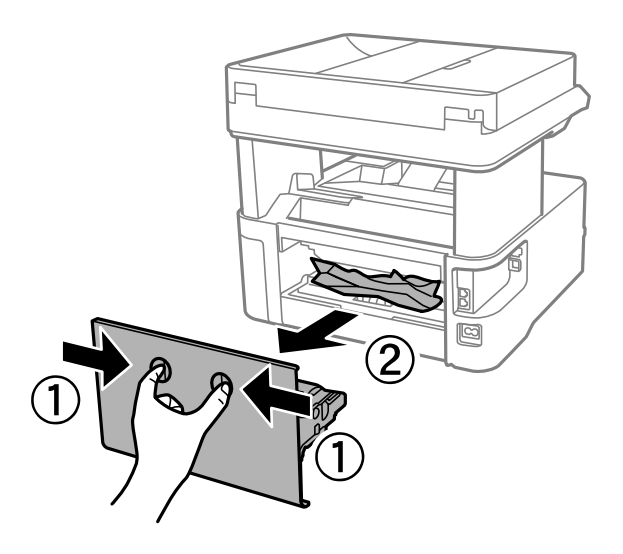

2. Traieu el paper embossat.

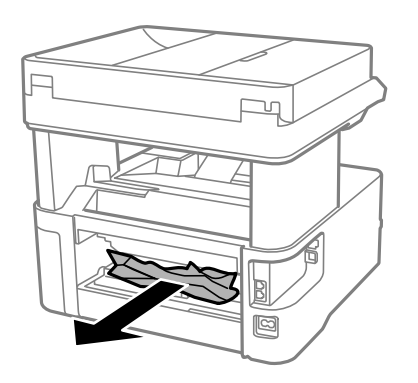

3. Extracció de paper embossat de la coberta posterior.

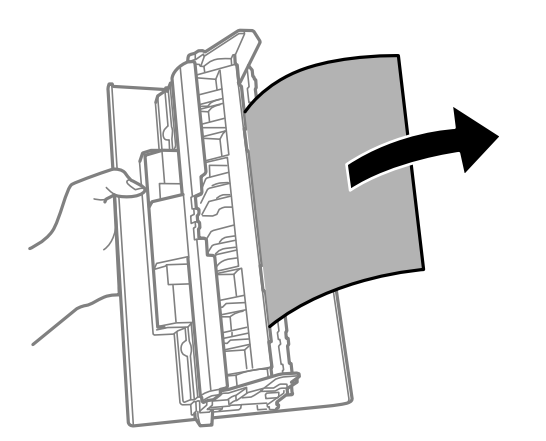

4. Carregueu la coberta posterior a la impressora.

# **Extracció de paper embossat del ADF**

1. Obriu la tapa de l'ADF.

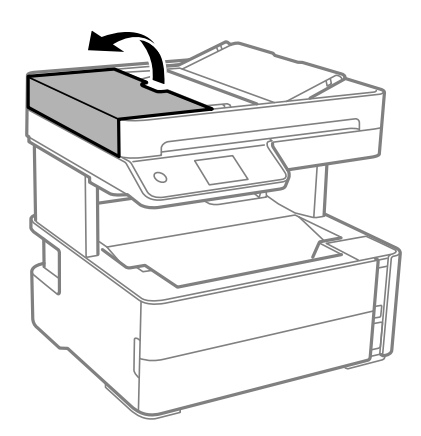

2. Traieu el paper embossat.

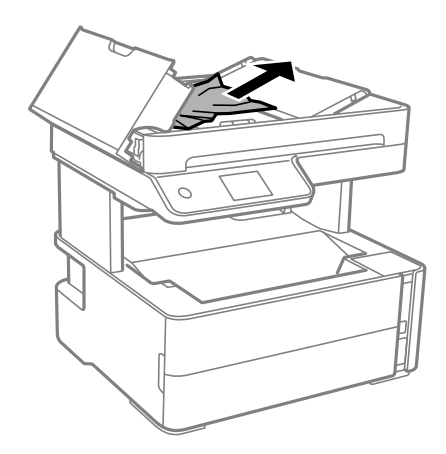

3. Aixequeu la safata d'entrada de l'ADF.

#### c*Important:*

Assegureu-vos d'obrir la tapa de l'ADF abans de pujar la safata d'entrada de l'ADF. En cas contrari, podria malmetre's l'ADF.

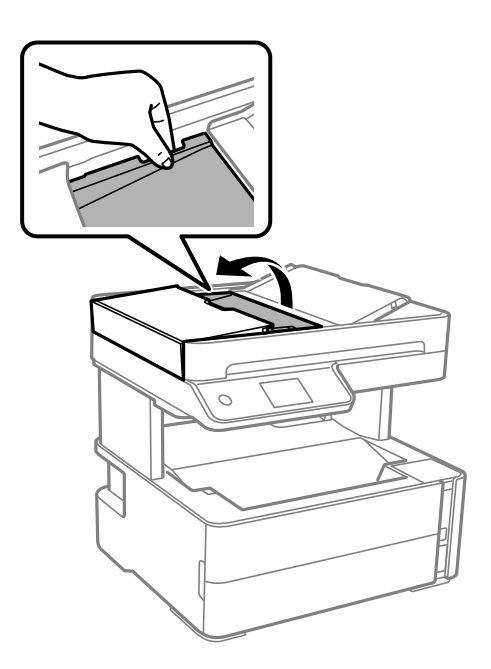

4. Traieu el paper embossat.

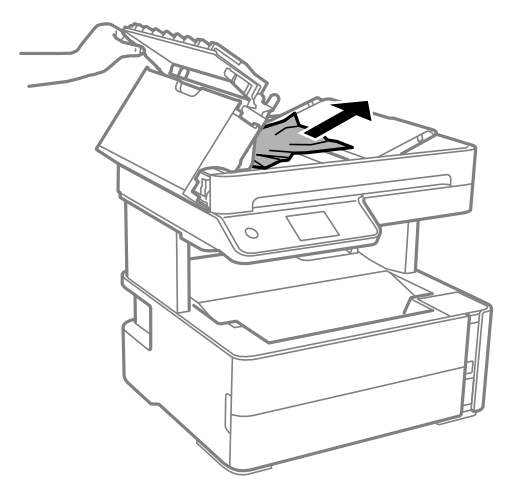

Guia de l'usuari

5. Baixeu la safata d'entrada de l'ADF.

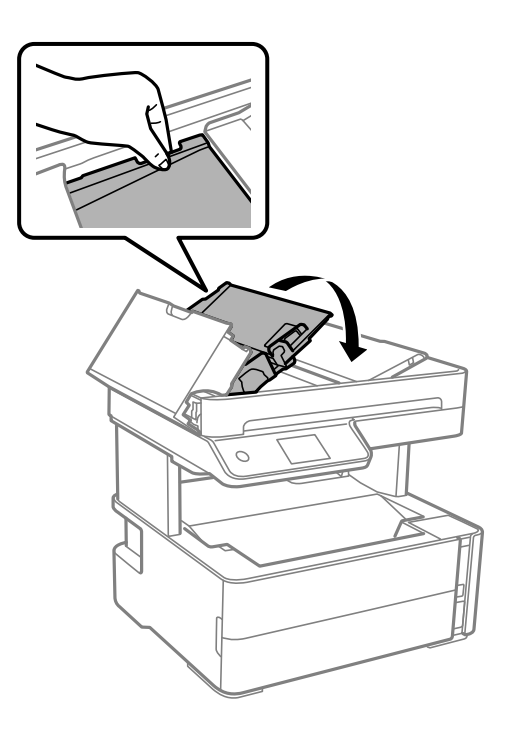

6. Tanqueu la tapa de l'ADF fins que sentiu un clic.

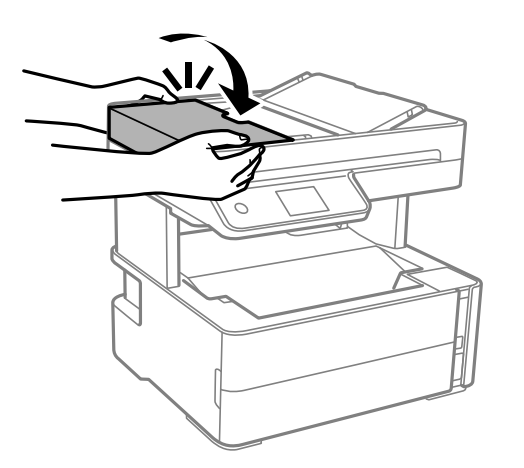

# **L'alimentació de paper no funciona correctament**

Comproveu els següents punts, i després realitzeu les accions apropiades per a resoldre el problema.

- ❏ Col·loqueu la impressora en una superfície plana i feu-la funcionar en les condicions ambientals recomanades.
- ❏ Utilitzeu paper admès per aquesta impressora.
- ❏ Teniu en compte les precaucions en la manipulació del paper.
- ❏ No carregueu més fulls que el nombre màxim especificat per al paper.
- ❏ Assegureu-vos que la configuració de mida i de tipus de paper coincideixen amb la mida i tipus de paper reals carregat a la impressora.
- ❏ Netegeu el corró de la impressora.

#### **Informació relacionada**

- & ["Especificacions ambientals" a la pàgina 186](#page-185-0)
- & ["Precaucions en la manipulació del paper" a la pàgina 23](#page-22-0)
- & ["Paper i capacitats disponibles" a la pàgina 21](#page-20-0)
- & ["Llista de tipus de paper" a la pàgina 30](#page-29-0)

### **Embús de paper**

Carregueu el paper en la direcció correcta i feu lliscar les guies laterals cap als costats del paper.

#### **Informació relacionada**

- & ["Extracció del paper encallat" a la pàgina 151](#page-150-0)
- & ["Càrrega de paper al Calaix de paper" a la pàgina 24](#page-23-0)

## **El paper s'alimenta inclinat**

Carregueu el paper en la direcció correcta i feu lliscar les guies laterals cap als costats del paper.

#### **Informació relacionada**

& ["Càrrega de paper al Calaix de paper" a la pàgina 24](#page-23-0)

# **El paper expulsat cau de la safata de sortida**

Si el paper expulsat cau de la safata de sortida, feu lliscar la safata d'aturada per evitar que el paper caigui.

# **Expulsió de paper durant la impressió**

Quan carregueu paper de capçalera (paper sobre la capçalera del qual s'ha imprès prèviament informació com ara el nom del remitent o de l'empresa), seleccioneu **Capçalera** com a la configuració del tipus de paper.

# **L'original no s'alimenta a l'alimentador de documents**

- ❏ Utilitzeu originals admesos per l'alimentador de documents.
- ❏ Carregueu els originals en la direcció correcta i feu lliscar les guies laterals de l'alimentador de documents cap als costats del paper.
- ❏ Netegeu l'interior de l'alimentador de documents.

❏ No carregueu originals per sobre de la línia indicada amb el símbol de triangle a l'alimentador de documents.

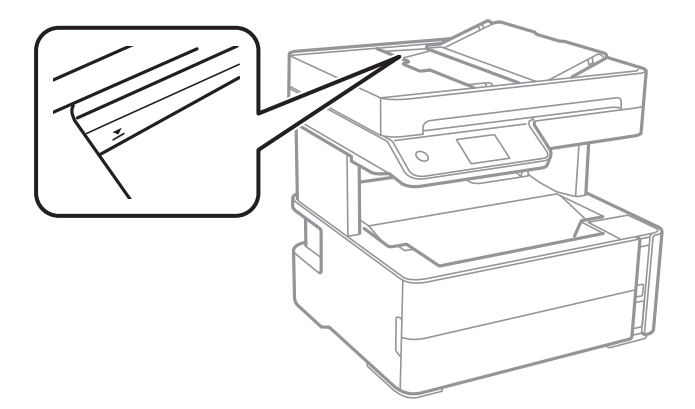

- ❏ Comproveu que la icona de l'alimentador de documents és a la part inferior de la pantalla. Si està apagada, torneu a posar els originals.
- ❏ Assegureu-vos que no s'hagi col·locat un original al vidre de l'escàner.

#### **Informació relacionada**

- & ["Originals disponibles per a l'ADF" a la pàgina 31](#page-30-0)
- & ["Col·locació dels originals a l'alimentador de documents" a la pàgina 32](#page-31-0)
- & ["Neteja de l'alimentador de documents" a la pàgina 135](#page-134-0)

# **Problemes d'alimentació i el tauler de control**

### **L'alimentació no s'encén**

- ❏ Assegureu-vos que el cable d'alimentació estigui ben endollat.
- **□** Manteniu premut el botó  $\bigcup$  una mica més de temps.

### **L'alimentació no s'apaga**

Manteniu premut el botó  $\bigcup$  una mica més de temps. Si tampoc no podeu apagar la impressora, desendolleu el cable. Per prevenir que s'assequi la tinta del capçal d'impressió, enceneu i apagueu la impressora prement el botó  $\mathcal{O}$ 

### **L'alimentació s'apaga automàticament**

- ❏ Seleccioneu **Settings** > **General Settings** > **Basic Settings** > **Power Off Settings** i després desactiveu la configuració **Power Off If Inactive** i **Power Off If Disconnected**.
- ❏ Seleccioneu **Settings** > **General Settings** > **Basic Settings** i després desactiveu la configuració **Power Off Timer**.

#### *Nota:*

El vostre producte pot tenir la funció *Power Off Settings* o *Power Off Timer* en funció de la ubicació de compra.

# **La pantalla LCD és negra**

La impressora és en mode de repòs. Toqueu a qualsevol lloc de la pantalla LCD per tornar-la al seu estat anterior.

# **No es pot imprimir des d'un ordinador**

# **Comprovació de la connexió (USB)**

- ❏ Connecteu bé el cable USB a la impressora i a l'ordinador.
- ❏ Si feu servir un concentrador USB, proveu de connectar la impressora directament a l'ordinador.
- ❏ Si no es pot reconèixer el cable USB, canvieu el port o canvieu el cable USB.
- ❏ Si la impressora no pot imprimir amb una connexió USB, proveu el següent.

Desconnecteu el cable USB de l'ordinador. Feu clic a la icona de la impressora que apareix a l'ordinador, i després seleccioneu **Dispositiu remot**. A continuació, connecteu el cable USB a l'ordinador i proveu de fer una prova d'impressió.

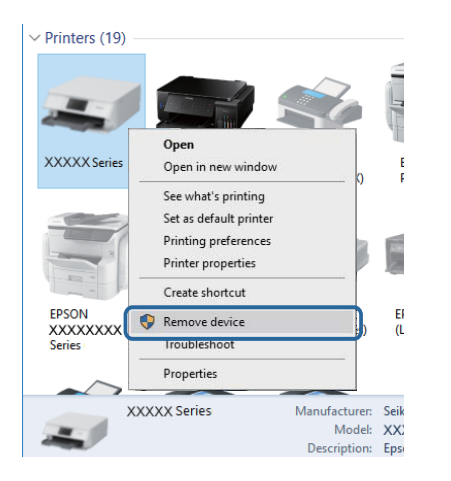

# **Comprovació del programari i les dades**

- ❏ Assegureu-vos que hi hagi instal·lat un controlador d'impressora original d'Epson.Si no hi ha un controlador d'impressora original d'Epson instal·lat, les funcions disponibles són limitades.Us recomanem utilitzar un controlador d'impressora original d'Epson.Vegeu l'enllaç d'informació relacionada que es mostra a continuació per obtenir-ne els detalls.
- ❏ Si imprimiu una imatge de grans dimensions de dades, l'equip pot quedar-se sense memòria.Imprimiu la imatge a una resolució més baixa o una mida més petita.

#### **Informació relacionada**

- & ["Comprovació dels controladors d'impressora Epson originals" a la pàgina 162](#page-161-0)
- & ["Instal·lació de les aplicacions" a la pàgina 146](#page-145-0)

### <span id="page-161-0"></span>**Comprovació dels controladors d'impressora Epson originals**

Podeu comprovar si s'ha instal·lat un controlador d'impressora Epson original al vostre ordinador utilitzant un dels mètodes següents.

#### **Windows**

Seleccioneu **Tauler de control** > **Visualitza dispositius i impressores** (**Impressores**, **Impressores i faxos**) i, a continuació, feu el següent per obrir la finestra de propietats del servidor d'impressió.

❏ Windows 10/Windows 8.1/Windows 8/Windows 7/Windows Server 2016/Windows Server 2012 R2/Windows Server 2012/Windows Server 2008 R2

Feu clic a la icona de la impressora i, a continuació, feu clic a **Propietats del servidor d'impressió** a la part superior de la finestra.

❏ Windows Vista/Windows Server 2008

Feu clic dret a la carpeta **Impressores** i, a continuació, feu clic a **Executa com a administrador** > **Propietats del servidor**.

❏ Windows XP/Windows Server 2003 R2/Windows Server 2003

Al menú **Fitxer**, seleccioneu **Propietats del servidor**.

Feu clic a la pestanya **Controlador**. Si el nom de la impressora apareix a la llista, hi ha un controlador d'impressora d'Epson original instal·lat al vostre ordinador.

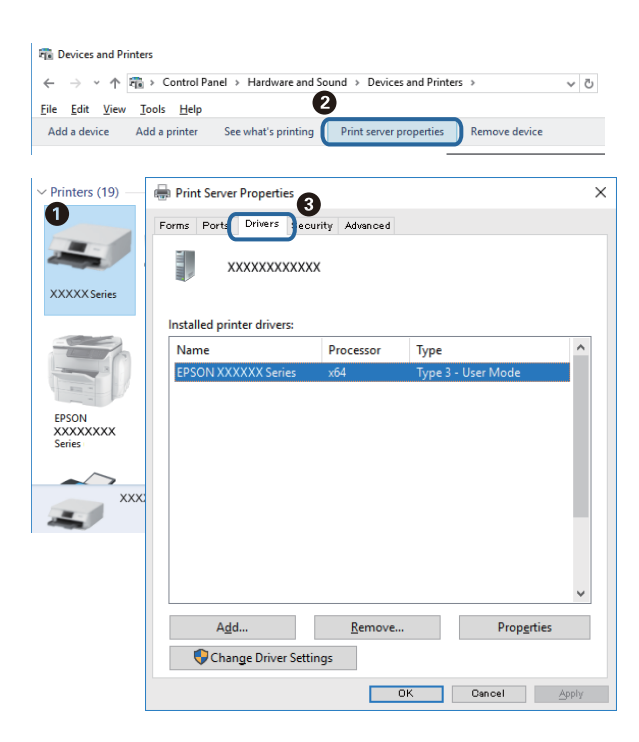

#### **Mac OS**

Seleccioneu **Preferències del Sistema** al menú > **Impressores i Escàners** (o **Impressió i Escaneig**, **Impressió i Fax**) i després seleccioneu la impressora. Feu clic a **Opcions i recanvis** i si la pestanya **Opcions** i la pestanya

**Utilitat** es mostren a la finestra, vol dir que hi ha un controlador d'impressora d'Epson original instal·lat al vostre ordinador.

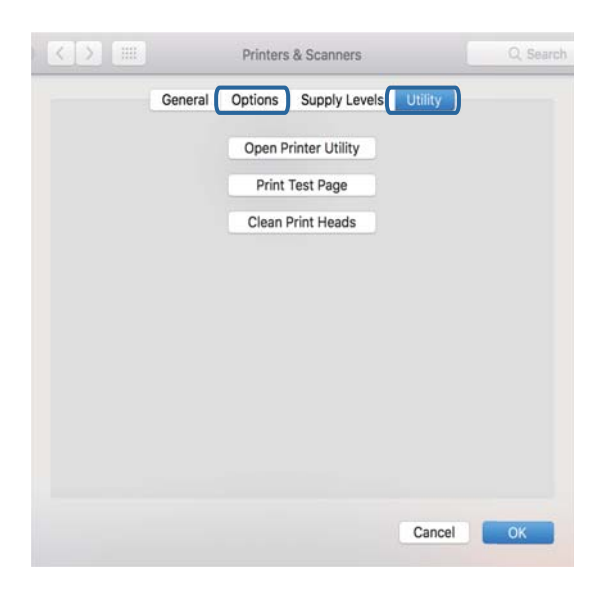

#### **Informació relacionada**

& ["Instal·lació de les aplicacions" a la pàgina 146](#page-145-0)

### **Comprovació de l'estat de la impressora des de l'ordinador (Windows)**

Feu clic a **Cua d'impressió** a la pestanya **Manteniment** del controlador de la impressora i comproveu el següent.

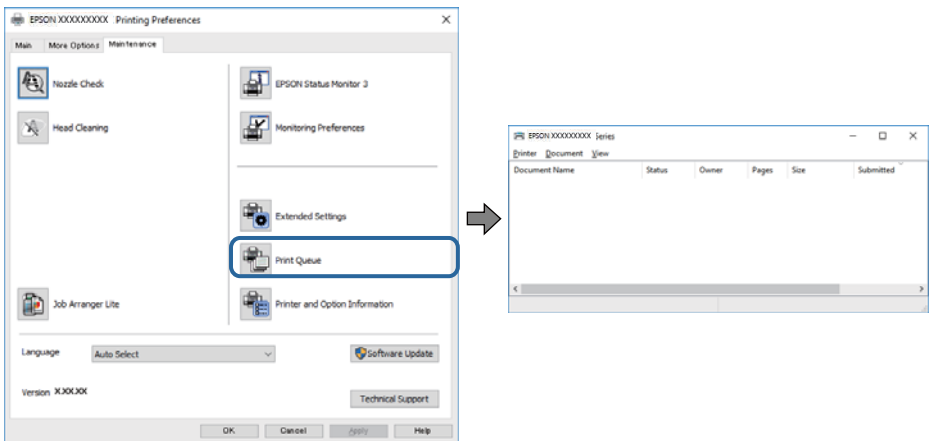

❏ Comproveu si hi ha treballs d'impressió aturats.

Si hi queden dades innecessàries, seleccioneu **Cancel·la tots els documents** del menú **Impressora**.

❏ Assegureu-vos que la impressora no estigui sense connexió o esperant.

Si la impressora està sense connexió o esperant, en el menú **Impressora** desmarqueu les opcions sense connexió o en espera.

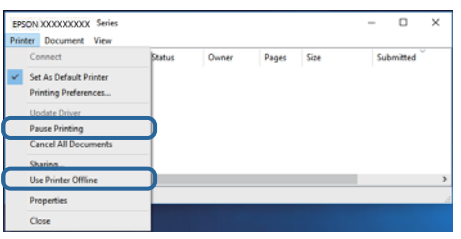

❏ En el menú **Impressora**, comproveu que la impressora estigui seleccionada com a predeterminada (l'element de menú ha de tenir una marca de selecció).

Si no ho està, seleccioneu-la com a impressora predeterminada. Si hi ha diverses icones al **Tauler de control** > **Visualitza dispositius i impressores** (**Impressores**, **Impressores i faxos**), consulteu el següent per seleccionar la icona.

Exemple:

Connexió USB: EPSON Series XXXX

Si instal·leu el controlador de la impressora diverses vegades, es poden rear còpies del controlador d'impressora. Si es creen còpies com ara "EPSON Series XXXX (còpia 1)", feu clic amb el botó dret a la icona del controlador copiat i, a continuació, feu clic a **Suprimeix dispositiu**.

❏ Assegureu-vos de seleccionar correctament el port de la impressora a **Propietat** > **Port** des del menú **Impressora** tal com es mostra a continuació.

Seleccioneu "**USBXXX**" per a una connexió USB.

# **Comprovació de l'estat de la impressora des de l'ordinador (Mac OS)**

Assegureu-vos que l'estat de la impressora no sigui **Pausa**.

Seleccioneu **Preferències del Sistema** al menú > **Impressores i Escàners** (o **Impressió i Escaneig**, **Impressió i Fax**) i després feu doble clic a la impressora. Si la impressora està en pausa, feu clic a **Reprendre** (o **Reprendre la Impressora**).

# **Problemes amb les impressions**

### **Les impressions estan ratllades o falta color**

- ❏ Si no s'ha utilitzat la impressora durant un llarg temps, els injectors del capçal d'impressió poden estar obstruïts i les gotes de tinta no es poden descarregar. Efectueu una comprovació d'injectors i netegeu el capçal d'impressió si cap dels injectors del capçal d'impressió està bloquejat.
- ❏ Si heu imprès quan el nivell de tinta estava massa baix com per veure'l per la finestra del dipòsit de tinta, reompliu el dipòsit fins a la línia superior i, seguidament, utilitzeu l'eina **Neteja potent** per substituir la tinta dins dels tubs. Després d'utilitzar l'eina, realitzeu una comprovació de l'injector per veure si ha millorat la qualitat d'impressió.

#### **Informació relacionada**

- & "**[Comproveu si els injectors estan obstruïts \(Comprovació d'injectors\)](#page-125-0)**" a la pàgina 126
- & ["Com reomplir el tanc de tinta" a la pàgina 120](#page-119-0)
- & ["Neteja de potència del capçal d'impressió \(Neteja potent\)" a la pàgina 131](#page-130-0)

### **Apareixen bandes o colors inesperats**

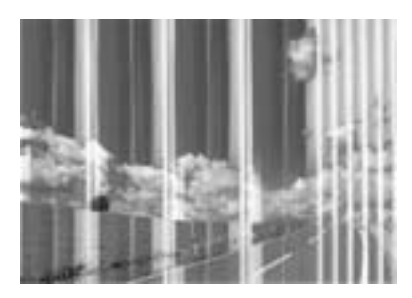

És possible que els injectors del capçal d'impressió estiguin bloquejats. Realitzeu una comprovació dels injectors per comprovar si els injectors del capçal d'impressió estan bloquejats. Netegeu el capçal d'impressió si cap dels injectors del capçal d'impressió està bloquejat.

#### **Informació relacionada**

& "**[Comproveu si els injectors estan obstruïts \(Comprovació d'injectors\)](#page-125-0)**" a la pàgina 126

### **Apareixen bandes de color a intervals d'aproximadament 3.3 cm**

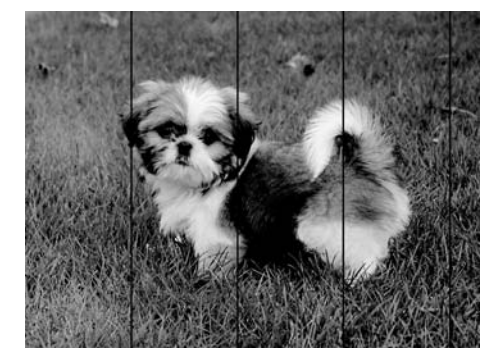

- ❏ Seleccioneu el paràmetre de tipus de paper adequat per al tipus de paper que hi hagi carregat a la impressora.
- ❏ Alineeu el capçal d'impressió amb la funció **Horizontal Alignment**.
- ❏ Si imprimiu en paper normal, imprimiu amb una configuració d'alta qualitat.

#### **Informació relacionada**

- & ["Llista de tipus de paper" a la pàgina 30](#page-29-0)
- & ["Alineació del capçal d'impressió" a la pàgina 133](#page-132-0)

### **Bandes verticals o mala alineació**

# enthanten ane ı Aufdruck. W **I** 5008 "Regel

- ❏ Alineeu el capçal d'impressió amb la funció **Vertical Alignment**.
- ❏ Si la qualitat d'impressió no millora ni tan sols després d'alinear el capçal d'impressió, imprimiu amb una configuració de més qualitat.

#### **Informació relacionada**

& ["Alineació del capçal d'impressió" a la pàgina 133](#page-132-0)

### **La qualitat de la impressió és deficient**

Comproveu les indicacions següents si la qualitat de la impressió és deficient degut a impressions borroses, bandes visibles, colors que falten i mala alineació a les impressions.

#### **Comprovació de la impressora**

- ❏ Assegureu-vos que s'hagi completat la càrrega inicial de tinta.
- ❏ Ompliu el tanc de tinta si el nivell de tinta es troba per sota de la línia inferior.
- ❏ Efectueu una comprovació d'injectors i netegeu el capçal d'impressió si cap dels injectors del capçal d'impressió està bloquejat.
- ❏ Alineeu el capçal d'impressió.

#### **Comprovació del paper**

- ❏ Utilitzeu paper admès per aquesta impressora.
- ❏ No imprimiu si el paper és humit, està malmès o és massa antic.
- ❏ Si el paper està rebregat o el sobre està inflat, alliseu-los.
- ❏ No apileu el paper immediatament després d'haver-lo imprès.
- ❏ Les impressions han d'assecar-se abans d'arxivar-les o mostrar-les. En assecar les impressions, eviteu la llum solar directa, no feu servir un assecador ni toqueu la cara impresa del paper.
- ❏ Per imprimir imatges o fotos, Epson recomana l'ús de paper Epson original. Imprimiu a la superfície imprimible del paper Epson original.

#### **Comprovació de la configuració de la impressora**

❏ Seleccioneu el paràmetre de tipus de paper adequat per al tipus de paper que hi hagi carregat a la impressora.

❏ Imprimiu amb una configuració d'alta qualitat.

#### **Solució de problemes**

- ❏ Duran la impressió bidireccional (o d'alta velocitat), el capçal d'impressió imprimeix movent-se en ambdues direccions i les línies verticals es poden alinear malament. Si la qualitat d'impressió no millora, desactiveu l'ajust bidireccional (o d'alta velocitat). Si desactiveu aquest ajust, és possible que la impressió sigui més lenta.
	- ❏ Windows
		- Desmarqueu **Alta velocitat** a la pestanya **Més opcions** del controlador de la impressora.
	- ❏ Mac OS

Seleccioneu **Preferències del Sistema** al menú > **Impressores i Escàners** (o **Impressió i Escaneig**, **Impressió i Fax**) i després seleccioneu la impressora. Feu clic a **Opcions i recanvis** > **Opcions** (o **Controlador**). Seleccioneu **Off** com a configuració de l'opció **High Speed Printing**.

#### **Comprovació de l'ampolla de tinta**

- ❏ Utilitzeu ampolles de tinta amb el codi d'article correcte per a aquesta impressora.
- ❏ Epson recomana utilitzar l'ampolla de tinta abans de la data impresa al paquet.
- ❏ Intenteu fer servir ampolles de tinta originals d'Epson. Aquest producte s'ha dissenyat per ajustar colors mitjançant ampolles de tinta originals d'Epson. L'ús d'ampolles de tinta no originals d'Epson por reduir la qualitat de la impressió.

#### **Informació relacionada**

- & "**[Comproveu si els injectors estan obstruïts \(Comprovació d'injectors\)](#page-125-0)**" a la pàgina 126
- & ["Alineació del capçal d'impressió" a la pàgina 133](#page-132-0)
- & ["Paper i capacitats disponibles" a la pàgina 21](#page-20-0)
- & ["Llista de tipus de paper" a la pàgina 30](#page-29-0)
- & ["Precaucions en la manipulació del paper" a la pàgina 23](#page-22-0)

### **El paper està tacat o ratllat**

❏ Si apareixen bandes horitzontals o la part superior o inferior del paper està tacat, carregueu el paper en la direcció correcta i feu lliscar les guies laterals cap als costats del paper.

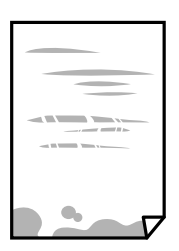

❏ Si apareixen bandes verticals o el paper es taca, netegeu el camí del paper.

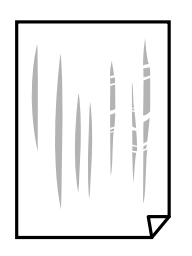

- ❏ Col·loqueu el paper sobre una superfície plana per a comprovar si està corbat. Si és així, aplaneu-lo.
- ❏ Si imprimiu en paper gruixut, el capçal d'impressió està a prop de la superfície d'impressió i el paper podria quedar esquinçat. En aquest cas, activeu la configuració de reducció de desgast. Si s'habilita aquesta funció, la qualitat d'impressió pot disminuir o la impressió pot disminuir.

Windows

Feu clic a **Paràmetres ampliats** a la pestanya **Manteniment** del controlador de la impressora i seleccioneu **Paper de gra curt**.

#### **Informació relacionada**

- & ["Càrrega de paper al Calaix de paper" a la pàgina 24](#page-23-0)
- & ["Neteja del camí del paper per taques de tinta" a la pàgina 133](#page-132-0)

### **El paper es taca durant la impressió a dues cares**

Quan s'utilitza la funció d'impressió a dues cares automàtica i la impressió de dades d'alta densitat com ara imatges i gràfics, establiu la densitat d'impressió per baixar-la i augmenteu el temps d'assecat.

#### **Informació relacionada**

& ["Printer Settings" a la pàgina 38](#page-37-0)

### **Les fotos impreses estan enganxoses**

Pot ser que hàgiu imprimit al costat equivocat del paper fotogràfic. Assegureu-vos d'estar imprimint a la cara imprimible.

Quan s'imprimeix al costat equivocat del paper fotogràfic, cal netejar la ruta del paper.

#### **Informació relacionada**

& ["Neteja del camí del paper per taques de tinta" a la pàgina 133](#page-132-0)

### **La posició, la mida o els marges de la impressió són incorrectes**

- ❏ Carregueu el paper en la direcció correcta i feu lliscar les guies laterals cap als costats del paper.
- ❏ En col·locar els originals al vidre de l'escàner, alineeu la cantonada de l'original amb la cantonada indicada amb un símbol al marc del vidre de l'escàner. Si les vores de la còpia estan escapçades, allunyeu l'original una mica de la cantonada.
- ❏ Quan poseu els originals a la vidre de l'escàner, netegeu el vidre de l'escàner i la coberta de documents. Si el vidre té pols o taques, l'àrea de còpia pot ampliar-se per incloure la pols o les taques, amb la qual cosa es pot copiar una posició incorrecta o les imatges poden esdevenir massa petites.
- ❏ Seleccioneu la **Original Size** a la configuració de còpia.
- ❏ Seleccioneu la configuració de mida de paper adequada.
- ❏ Ajusteu el marge a l'aplicació perquè quedi dintre de l'àrea imprimible.

#### **Informació relacionada**

- & ["Càrrega de paper al Calaix de paper" a la pàgina 24](#page-23-0)
- & ["Col·locació dels originals al Vidre de l'escàner" a la pàgina 34](#page-33-0)
- & ["Neteja del Vidre de l'escàner" a la pàgina 138](#page-137-0)
- & ["Àrea imprimible" a la pàgina 183](#page-182-0)

### **Els caràcters impresos són incorrectes o estan distorsionats**

- ❏ Connecteu bé el cable USB a la impressora i a l'ordinador.
- ❏ Cancel·leu qualsevol treball d'impressió aturat.
- ❏ No poseu l'ordinador manualment en el mode **Hibernació** o **Suspensió** mentre imprimiu.Es podrien imprimir pàgines de text distorsionat la propera vegada que inicieu l'ordinador.
- ❏ Si feu servir el controlador d'impressora que utilitzàveu prèviament, els caràcters impresos poden estar distorsionats.Assegureu-vos que el controlador de la impressora que utilitzeu és per a aquesta impressora.Comproveu el nom de la impressora a la part superior de la finestra del controlador d'impressora.

### **La imatge impresa apareix invertida**

Desactiveu totes les opcions d'imatge invertida al controlador de la impressora o la aplicació.

❏ Windows

Desmarqueu **Imatge de rèplica** a la pestanya **Més opcions** del controlador de la impressora.

❏ Mac OS

Desmarqueu **Mirror Image** al menú **Paràmetres d'impressió** del diàleg d'impressió.

### **Patrons de tipus mosaic a les impressions**

En imprimir imatges o fotos, feu servir dades d'alta resolució. Les imatges dels llocs web solen ser de resolució baixa tot i tenir bon aspecte a la pantalla, per això la qualitat de la impressió pot ser inferior.

# **Apareixen colors irregulars, taques, punts o línies rectes a la imatge copiada**

- ❏ Netegeu la ruta del paper.
- ❏ Netegeu el vidre de l'escàner.
- ❏ Netegeu l'ADF.
- ❏ No premeu l'original ni la coberta dels documents quan col·loqueu els originals al vidre de l'escàner.
- ❏ Si el paper està tacat, baixeu la configuració de densitat de còpia.

#### **Informació relacionada**

- & ["Neteja del camí del paper per taques de tinta" a la pàgina 133](#page-132-0)
- & ["Neteja del Vidre de l'escàner" a la pàgina 138](#page-137-0)
- & ["Neteja de l'alimentador de documents" a la pàgina 135](#page-134-0)
- & ["Opcions de menú bàsiques per a copiar" a la pàgina 87](#page-86-0)

## **A la imatge copiada apareixen patrons de moiré (o de tramat)**

Canvieu el paràmetre d'ampliació o reducció, o bé, col·loqueu l'original en un angle una mica diferent.

#### **Informació relacionada**

& ["Opcions de menú bàsiques per a copiar" a la pàgina 87](#page-86-0)

## **A la imatge copiada apareix una imatge del revers de l'original**

❏ Si l'original és prim, col·loqueu-lo al vidre de l'escàner i després poseu-hi a sobre un tros de paper negre. ❏ Reduïu la densitat de còpia al tauler de control.

#### **Informació relacionada**

& ["Opcions de menú bàsiques per a copiar" a la pàgina 87](#page-86-0)

### **No s'ha pogut solucionar el problema d'impressió**

Si heu provat totes les solucions i no heu resolt el problema, proveu de desinstal·lar el controlador de la impressora i de tornar-lo a instal·lar.

#### **Informació relacionada**

- & ["Desinstal·lació de les aplicacions" a la pàgina 147](#page-146-0)
- & ["Instal·lació de les aplicacions" a la pàgina 146](#page-145-0)

# **Altres problemes d'impressió**

### **La impressió és massa lenta**

❏ Tanqueu totes les aplicacions innecessàries.

❏ Baixeu l'ajust de qualitat. Imprimir amb qualitat alta alenteix la velocitat d'impressió.

- ❏ Activeu la configuració bidireccional (o d'alta velocitat). Si està activada aquesta opció, el capçal d'impressió imprimeix movent-se en ambdues direccions i la velocitat d'impressió augmenta.
	- ❏ Windows

Seleccioneu **Alta velocitat** a la pestanya **Més opcions** del controlador de la impressora.

❏ Mac OS

Seleccioneu **Preferències del Sistema** al menú > **Impressores i Escàners** (o **Impressió i Escaneig**, **Impressió i Fax**) i després seleccioneu la impressora. Feu clic a **Opcions i recanvis** > **Opcions** (o **Controlador**). Seleccioneu **On** com a configuració de l'opció **High Speed Printing**.

❏ Desactiveu el mode silenciós. Aquesta funció alenteix la velocitat d'impressió.

❏ Tauler de control

Seleccioneu **de la pantalla d'inici i, a continuació, desactiveu Quiet Mode.** 

❏ Windows

Seleccioneu **Desactivat** com a configuració de l'opció **Mode silenciós** a la pestanya **Principal** del controlador de la impressora.

❏ Mac OS

Seleccioneu **Preferències del Sistema** al menú > **Impressores i Escàners** (o **Impressió i Escaneig**, **Impressió i Fax**) i després seleccioneu la impressora. Feu clic a **Opcions i recanvis** > **Opcions** (o **Controlador**). Seleccioneu **Off** com a configuració de l'opció **Mode silenciós**.

# **La impressió o còpia perd velocitat radicalment durant el funcionament continu**

La impressió o còpia perd velocitat per prevenir que el mecanisme de la impressora es sobrescalfi o resulti malmès. Tanmateix, podeu seguir amb l'operació. Per tornar a la velocitat normal, deixeu la impressora inactiva durant, com a mínim, 30 minuts. La velocitat no torna a la normalitat si la impressora no està encesa.

# **No es pot iniciar l'escaneig**

- ❏ Si escanegeu amb l'ADF, comproveu que la coberta dels documents i la de l'ADF estiguin tancades.
- ❏ Connecteu bé el cable USB a la impressora i a l'ordinador. Si feu servir un concentrador USB, proveu de connectar la impressora directament a l'ordinador.
- ❏ Assegureu-vos de seleccionar la impressora (l'escàner) adient a Epson Scan 2.

#### **Comproveu si la impressora es reconeix o no quan s'utilitza Windows**

Al Windows, assegureu-vos que la impressora (escàner) aparegui a **Escàner i càmera**. La impressora (escàner) s'ha de mostrar com a "EPSON XXXXX (nom de la impressora)". Si la impressora (escàner) no es mostra, desinstal·leu i torneu a instal·lar l'Epson Scan 2. Consulteu els apartats següents per accedir a **Escàner i càmera**.

❏ Windows 10

Feu clic al botó Inicia i seleccioneu **Sistema Windows** > **Tauler de control** introduïu "Escàner i càmera" al botó d'accés Cerca, feu clic a **Visualitza els escàners i les càmeres** i comproveu si hi apareix la impressora.

❏ Windows 8.1/Windows 8/Windows Server 2012 R2/Windows Server 2012

Seleccioneu **Escriptori** > **Configuració** > **Tauler de control**, escriviu "Escàner i càmera" al botó d'accés Cerca, feu clic a **Mostra l'escàner i la càmera** i comproveu si hi apareix la impressora.

❏ Windows 7/Windows Server 2008 R2

Feu clic al botó Inicia i seleccioneu **Tauler de control**, escriviu "Escàner i càmera" al botó d'accés Cerca, feu clic a **Visualitza els escàners i les càmeres** i comproveu si hi apareix la impressora.

❏ Windows Vista/Windows Server 2008

Feu clic al botó Inicia, seleccioneu **Tauler de control** > **Maquinari i so** > **Escàners i càmeres** i comproveu si hi apareix la impressora.

❏ Windows XP/Windows Server 2003 R2/Windows Server 2003

Feu clic al botó Inicia, seleccioneu **Tauler de control** > **Impressores i altre maquinari** > **Escàner i càmeres** i comproveu si hi apareix la impressora.

#### **Informació relacionada**

- & ["Desinstal·lació de les aplicacions" a la pàgina 147](#page-146-0)
- & ["Instal·lació de les aplicacions" a la pàgina 146](#page-145-0)

# **Problemes amb la imatge escanejada**

## **Colors irregulars, residus, taques i altres quan s'escaneja des del vidre de l'escàner**

- ❏ Netegeu el vidre de l'escàner.
- ❏ Netegeu la brutícia o els residus que puguin haver quedat enganxats a l'original.
- ❏ No feu massa força sobre l'original o la coberta de documents. Si feu massa força, poden aparèixer taques, esborralls i similars.

#### **Informació relacionada**

& ["Neteja del Vidre de l'escàner" a la pàgina 138](#page-137-0)

# **Apareixen línies rectes quan s'escaneja des de l' ADF**

❏ Netegeu l' ADF.

Si entra brutícia o residus a l' ADF poden aparèixer línies rectes a la imatge.

❏ Netegeu la brutícia o els residus que puguin haver quedat enganxats a l'original.

#### **Informació relacionada**

& ["Neteja de l'alimentador de documents" a la pàgina 135](#page-134-0)

### **La qualitat de la imatge és dolenta**

- ❏ A Epson Scan 2 ajusteu la imatge amb els elements de la pestanya **Paràmetres avançats** i, seguidament, escanegeu.
- ❏ Si la resolució és baixa, proveu d'incrementar la resolució i després escanejar.

#### **Informació relacionada**

& ["Escaneig amb Epson Scan 2" a la pàgina 93](#page-92-0)

### **Apareix el desplaçament al fons de les imatges**

Les imatges de la part del darrere de l'original es poden veure a la imatge escanejada.

❏ A Epson Scan 2, seleccioneu la pestanya **Paràmetres avançats** i, a continuació, ajusteu la **Brillantor**.

En funció dels ajustos de la pestanya **Configuració principal** > **Tipus d'imatge** o dels ajustos de la pestanya **Paràmetres avançats**, aquesta funció pot no estar disponible.

- ❏ A Epson Scan 2, seleccioneu la pestanya **Paràmetres avançats** i, a continuació, seleccioneu **Opció d'imatge** > **Millora del text**.
- ❏ Si escanegeu des del vidre de l'escàner, col·loqueu un paper negre o una estoreta d'escriptori sobre l'original.

#### **Informació relacionada**

- & ["Escaneig amb Epson Scan 2" a la pàgina 93](#page-92-0)
- & ["Col·locació dels originals" a la pàgina 31](#page-30-0)

### **El text es veu borrós**

- ❏ A Epson Scan 2, seleccioneu la pestanya **Paràmetres avançats** i, a continuació, seleccioneu **Opció d'imatge** > **Millora del text**.
- ❏ A l'Epson Scan 2, si **Tipus d'imatge** de la pestanya **Configuració principal** s'estableix en **Blanc i negre**, ajusteu **Llindar** a la pestanya **Paràmetres avançats**. Si augmenteu el **Llindar**, el negre guanya força.
- ❏ Si la resolució és baixa, proveu d'augmentar la resolució i, després, escanegeu.

#### **Informació relacionada**

& ["Escaneig amb Epson Scan 2" a la pàgina 93](#page-92-0)

# **Efecte moiré (ombres tipus teranyina)**

Si l'original és un document imprès, pot aparèixer l'efecte moiré (ombres tipus teranyina) a la imatge escanejada.

❏ A la pestanya **Paràmetres avançats** d'Epson Scan 2, seleccioneu **Destramat**.

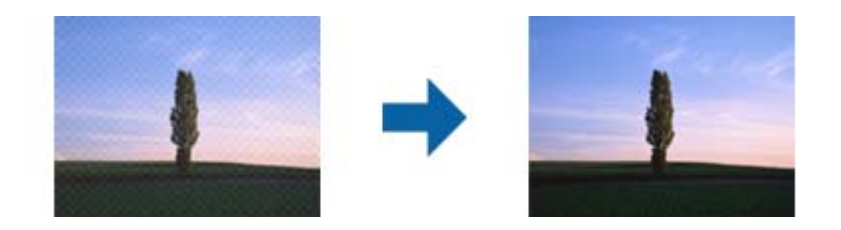

❏ Canvieu la resolució i torneu a escanejar.

#### **Informació relacionada**

& ["Escaneig amb Epson Scan 2" a la pàgina 93](#page-92-0)

## **No es pot escanejar l'àrea correcta del vidre de l'escàner**

- ❏ Comproveu que l'original està ben col·locat en relació amb les marques d'alineació.
- ❏ Si falta la vora de la imatge escanejada, allunyeu una mica l'original de la vora del vidre de l'escàner.
- ❏ Si escanegeu des del tauler de control i seleccioneu la funció de retallar àrea d'escaneig automàticament, netegeu bé el vidre de l'escàner i la coberta de documents. Si hi ha brutícia o residus al voltant de l'original, l'interval d'escaneig s'amplia per incloure'ls.

#### **Informació relacionada**

- & ["Col·locació dels originals" a la pàgina 31](#page-30-0)
- & ["Neteja del Vidre de l'escàner" a la pàgina 138](#page-137-0)

### **El text no es reconeix correctament quan es desa en un Searchable PDF**

- ❏ A la finestra **Opcions de format de la imatge** d'Epson Scan 2, comproveu que **Llenguatge del text** està ben ajustat a la pestanya **Text**.
- ❏ Comproveu que l'original està ben recte.
- ❏ Utilitzeu un original amb text clar. El reconeixement de text pot tenir errors amb els següents tipus d'originals.
	- ❏ Originals que s'han copiat moltes vegades
	- ❏ Originals rebuts per fax (a baixa resolució)
	- ❏ Originals amb un espaiat entre caràcters o entre línies massa petit
	- ❏ Originals amb línies de pauta o text subratllat
	- ❏ Originals amb text escrit a mà
	- ❏ Originals arrugats o rebregats
- ❏ A l'Epson Scan 2, si **Tipus d'imatge** de la pestanya **Configuració principal** s'estableix en **Blanc i negre**, ajusteu **Llindar** a la pestanya **Paràmetres avançats**. Quan s'augmenta el **Llindar**, s'amplia l'àrea de color negre.
- ❏ A Epson Scan 2, seleccioneu la pestanya **Paràmetres avançats** i, a continuació, seleccioneu **Opció d'imatge** > **Millora del text**.

#### **Informació relacionada**

& ["Escaneig amb Epson Scan 2" a la pàgina 93](#page-92-0)

## **No es poden resoldre els problemes a la imatge escanejada**

Si heu provat totes les solucions i no heu resolt el problema, inicialitzeu la configuració d'Epson Scan 2 amb Epson Scan 2 Utility.

#### *Nota:*

L'Epson Scan 2 Utility és una aplicació que s'inclou amb Epson Scan 2.

- 1. Inicieu l'Epson Scan 2 Utility.
	- ❏ Windows 10/Windows Server 2016

Feu clic al botó Inicia i, tot seguit, seleccioneu **EPSON** > **Epson Scan 2 Utility**.

❏ Windows 8.1/Windows 8/Windows Server 2012 R2/Windows Server 2012

Escriviu el nom de l'aplicació al botó d'accés Cerca i seleccioneu la icona mostrada.

❏ Windows 7/Windows Vista/Windows XP/Windows Server 2008 R2/Windows Server 2008/Windows Server 2003 R2/Windows Server 2003

Feu clic al botó Inicia i, a continuació, seleccioneu **Tots els programes** o **Programes** > **EPSON** > **Epson Scan 2** > **Epson Scan 2 Utility**.

❏ Mac OS

Seleccioneu **Anar** > **Aplicacions** > **Epson Software** > **Epson Scan 2 Utility**.

- 2. Seleccioneu la pestanya **Altres**.
- 3. Feu clic a **Reinicialitza**.

#### *Nota:*

Si el problema no se soluciona inicialitzant, desinstal·leu i torneu a instal·lar l'Epson Scan 2.

#### **Informació relacionada**

- & ["Desinstal·lació de les aplicacions" a la pàgina 147](#page-146-0)
- & ["Instal·lació de les aplicacions" a la pàgina 146](#page-145-0)

# **Altres problemes d'escaneig**

### **L'escaneig és massa lent**

Reduïu la resolució.

### **L'escaneig s'atura en escanejar en format PDF/Multi-TIFF**

❏ En escanejar amb l'Epson Scan 2, podeu escanejar de manera contínua fins a 999 pàgines en format PDF i fins a 200 pàgines en format Multi-TIFF.

- <span id="page-175-0"></span>❏ Es recomana escanejar en escala de grisos quan els volums siguin grans.
- ❏ Augmenteu l'espai lliure al disc dur de l'ordinador.Si no hi ha prou espai, l'escaneig pot aturar-se.
- ❏ Proveu d'escanejar a una resolució inferior.L'escaneig s'atura si la mida total de les dades arriba al límit.

#### **Informació relacionada**

& ["Escaneig amb Epson Scan 2" a la pàgina 93](#page-92-0)

# **Problemes d'enviament i de recepció de fax**

### **No es poden enviar ni rebre faxos**

- ❏ Utilitzeu **Check Fax Connection** al tauler de control per executar la comprovació de connexió del fax automàtica. Proveu les solucions que s'imprimeixen a l'informe.
- ❏ Comproveu la configuració de l'opció **Line Type**. Si la definiu com a **PBX** es podria resoldre el problema. Si el vostre sistema telefònic requereix un codi d'accés extern per obtenir una línia externa, registreu el codi d'accés amb la impressora i introduïu # (coixinet) al principi d'un número de fax en enviar faxos.
- ❏ Si es produeix un error de comunicació, canvieu la configuració de l'opció **Fax Speed** a **Slow(9,600bps)** al tauler de control.
- ❏ Comproveu que la connexió del telèfon funcioni. Connecteu-hi un telèfon i proveu-lo. Si no podeu fer ni rebre trucades, poseu-vos en contacte amb la vostra empresa de telecomunicacions.
- ❏ Per connectar-vos a una línia telefònica DSL, heu d'utilitzar un mòdem DSL equipat amb un filtre DSL integrat o instal·lar un filtre DSL separat a la línia. Poseu-vos en contacte amb el vostre proveïdor de DSL.
- ❏ Si us connecteu amb una línia telefònica DSL, connecteu la impressora directament a una connexió de telèfon per veure si la impressora pot enviar faxos. Si això funciona, pot ser que el filtre DSL estigui provocant el problema. Poseu-vos en contacte amb el vostre proveïdor de DSL.
- ❏ Activeu l'opció **ECM** al tauler de control. No es poden enviar faxos en color si **ECM** està desactivat.
- ❏ Per enviar o rebre faxos amb l'ordinador, assegureu-vos que la impressora estigui connectada amb un cable USB, i que el controlador de PC-FAX estigui instal·lat a l'ordinador. El controlador PC-FAX s'instal·la juntament amb la FAX Utility.
- ❏ Al Windows, comproveu que la impressora (fax) aparegui a **Dispositius i impressores**, **Impressora** o a **Impressores i altre maquinari**. La impressora (fax) es mostra com a "EPSON XXXXX (FAX)". Si la impressora (fax) no es mostra, desinstal·leu i torneu a instal·lar la FAX Utility. Consulteu els apartats següents per accedir a **Dispositius i impressores**, **Impressora**, o **Impressores i altre maquinari**.
	- ❏ Windows 10/Windows Server 2016

Feu clic al botó Inicia i, seguidament, seleccioneu **Sistema Windows** > **Tauler de control** > **Visualitza dispositius i impressores** a **Maquinari i so**.

❏ Windows 8.1/Windows 8

Seleccioneu **Escriptori** > **Configuració** > **Tauler de control** > **Visualitza dispositius i impressores** a **Maquinari i so** o **Maquinari**.

❏ Windows 7

Feu clic al botó Inicia i seleccioneu **Tauler de control** > **Visualitza dispositius i impressores** a **Maquinari i so** o a **Maquinari**.

❏ Windows Vista

Feu clic al botó Inicia i seleccioneu **Tauler de control** > **Impressores** a **Maquinari i so**.

❏ Windows XP

Feu clic al botó Inicia i seleccioneu **Configuració** > **Tauler de control** > **Impressores i altre maquinari** > **Impressores i faxos**.

- ❏ Al Mac OS, comproveu el següent.
	- ❏ Seleccioneu **Preferències del Sistema** al menú > **Impressores i Escàners** (o **Impressió i Escaneig**, **Impressió i Fax**) i assegureu-vos que es mostri la impressora (fax). La impressora (fax) es mostra com a "FAX XXXX (USB)" o com a "FAX XXXX (IP)". Si la impressora (fax) no es mostra, feu clic a [**+**] i registreu-la.
	- ❏ Seleccioneu **Preferències del Sistema** al menú > **Impressores i Escàners** (o **Impressió i Escaneig**, **Impressió i Fax**) i després feu doble clic a la impressora (fax). Si la impressora està en pausa, feu clic a **Reprendre** (o **Reprendre la Impressora**).

#### **Informació relacionada**

- & ["Check Fax Connection" a la pàgina 55](#page-54-0)
- & ["Menú Basic Settings" a la pàgina 57](#page-56-0)
- & ["Connexió de la impressora a una línia de telèfon" a la pàgina 45](#page-44-0)
- & ["Desinstal·lació de les aplicacions" a la pàgina 147](#page-146-0)
- & ["Instal·lació de les aplicacions" a la pàgina 146](#page-145-0)

### **No es poden enviar faxos**

- ❏ Configureu la informació d'encapçalament per als faxos sortints al tauler de control.Alguns aparells de fax rebutgen automàticament els faxos entrants que no inclouen informació d'encapçalament.
- ❏ Si heu bloquejat l'identificador de trucada, desbloquegeu-lo.Alguns telèfons o aparells de fax rebutgen automàticament les trucades anònimes.
- ❏ Demaneu al destinatari si el número de fax és correcte i si l'aparell de fax del destinatari està preparat per rebre un fax.

#### **Informació relacionada**

- & ["Menú Basic Settings" a la pàgina 57](#page-56-0)
- & ["No es poden enviar ni rebre faxos" a la pàgina 176](#page-175-0)

## **No es poden enviar faxos a un destinatari concret**

Comproveu les indicacions següents si no podeu enviar faxos a un destinatari concret a causa d'un error.

❏ Si l'aparell del destinatari no agafa la trucada durant 50 segons després que la impressora hagi acabat de marcar el número, la trucada finalitza amb un error.Marqueu mitjançant un telèfon connectat per comprovar quan es triga en escoltar un to de fax.Si es triga més de 50 segons, afegiu pauses després del número de fax per enviar el

fax.La s'utilitza per introduir pauses.S'introdueix un guió com a marca de la pausa.Una pausa dura aproximadament tres segons.Si cal, afegiu diverses pauses.

❏ Si heu seleccionat el destinatari a la llista de contactes, comproveu que la informació registrada sigui correcta.Si la informació és correcta, seleccioneu el destinatari a la llista de contactes, toqueu > **Edit** i, a continuació, canvieu **Fax Communication Mode** a **Slow(9,600bps)**.

#### **Informació relacionada**

- & ["Enviament de faxos marcant el número des del dispositiu de telèfon extern" a la pàgina 99](#page-98-0)
- & ["Administració dels contactes" a la pàgina 36](#page-35-0)
- & ["No es poden enviar ni rebre faxos" a la pàgina 176](#page-175-0)

### **No es poden enviar faxos a una hora determinada**

Ajusteu la data i l'hora correctes al tauler de control.

#### **Informació relacionada**

- & ["Enviament de faxos a una hora determinada \(Send Fax Later\)" a la pàgina 100](#page-99-0)
- & ["Menú Basic Settings" a la pàgina 57](#page-56-0)

### **No es poden rebre faxos**

- ❏ Si us heu subscrit a un servei de desviament de trucades, pot ser que la impressora no pugui rebre faxos.Poseuvos en contacte amb el proveïdor de serveis.
- ❏ Si no heu connectat un telèfon a la impressora, definiu l'opció **Receive Mode** com a **Auto** al tauler de control.
- ❏ Sota les condicions següents, la impressora es queda sense memòria i no pot rebre faxos.Consulteu la informació de solució de problemes per saber com gestionar un error de memòria plena.
	- ❏ El nombre de documents rebuts ha assolit el màxim de 100 documents.
	- ❏ La memòria de la impressora és plena (100%).
- ❏ Comproveu si el número de fax del remitent ha estat registrat a la **Rejection Number List**.Els faxos enviats des de números que s'han afegit a aquesta llista es bloquegen quan s'activa **Rejection Number List** a **Rejection Fax**.
- ❏ Pregunteu al remitent si la informació de capçalera està configurada a la seva màquina de fax.Els faxos que no incloguin informació de capçalera es bloquegen quan s'activa **Fax Header Blank** a **Rejection Fax**.

❏ Comproveu si el número de fax del remitent està registrat a la llista de contactes.Els faxos enviats des de números que no s'han registrat a aquesta llista es bloquegen quan s'activa **Unregistered Contacts** a **Rejection Fax**.

#### **Informació relacionada**

- & ["Menú Basic Settings" a la pàgina 57](#page-56-0)
- & ["No es poden enviar ni rebre faxos" a la pàgina 176](#page-175-0)
- & "Es produeix un error de memòria plena" a la pàgina 179

# **Es produeix un error de memòria plena**

- ❏ Si la impressora s'ha definit per desar els faxos rebuts a la safata d'entrada, suprimiu els faxos que ja hàgiu llegit de la safata d'entrada.
- ❏ Si la impressora s'ha definit per desar els faxos rebuts en un ordinador, enceneu l'ordinador que s'hagi definit per desar-hi els faxos.Una vegada que els faxos s'hagin desat a l'ordinador, se suprimiran de la memòria de la impressora.
- ❏ Encara que la memòria sigui plena, podeu enviar un fax monocrom mitjançant la funció **Direct Send**.O també podeu enviar un fax marcant des del dispositiu de telèfon extern.
- ❏ Si la impressora no pot imprimir un fax rebut a causa d'un error de la impressora, com ara un embús de paper, es pot produir l'error de memòria plena.Resoleu el problema de la impressora i després poseu-vos en contacte amb l'emissor i demaneu-li que us torni a enviar el fax.

#### **Informació relacionada**

- & ["Com desar els faxos rebuts a la bústia d'entrada" a la pàgina 105](#page-104-0)
- & ["Enviament de moltes pàgines d'un document monocrom \(Direct Send\)" a la pàgina 99](#page-98-0)
- & ["Enviament de faxos marcant el número des del dispositiu de telèfon extern" a la pàgina 99](#page-98-0)
- $\rightarrow$  ["Extracció del paper encallat" a la pàgina 151](#page-150-0)

# **El fax enviat té una qualitat deficient**

- ❏ Netegeu el vidre de l'escàner.
- ❏ Netegeu l'ADF.
- ❏ Canvieu la configuració de l'opció **Density** al tauler de control.
- ❏ Si no esteu segur de la funcionalitat del fax del destinatari, activeu la funció **Direct Send** o seleccioneu **Fine** com a configuració de l'opció **Resolution**.
- ❏ Activeu l'opció **ECM** al tauler de control.

#### **Informació relacionada**

- & ["Fax Settings" a la pàgina 107](#page-106-0)
- & ["Menú Basic Settings" a la pàgina 57](#page-56-0)
- & ["Neteja del Vidre de l'escàner" a la pàgina 138](#page-137-0)
- & ["Neteja de l'alimentador de documents" a la pàgina 135](#page-134-0)

# **Els faxos s'envien amb una mida incorrecta**

- ❏ En enviar un fax mitjançant el vidre de l'escàner, col·loqueu l'original correctament alineant-ne la cantonada amb la marca d'origen. Seleccioneu la mida de l'original al tauler de control.
- ❏ Netegeu el vidre de l'escàner i la coberta dels documents. Si el vidre té pols o taques, l'àrea d'escaneig pot ampliar-se per incloure la pols o les taques, amb la qual cosa es pot crear una posició incorrecta de l'escaneig o les imatges poden esdevenir massa petites.

#### **Informació relacionada**

- & ["Fax Settings" a la pàgina 107](#page-106-0)
- & ["Col·locació dels originals" a la pàgina 31](#page-30-0)
- & ["Neteja del Vidre de l'escàner" a la pàgina 138](#page-137-0)

## **El fax rebut té una qualitat deficient**

- ❏ Activeu l'opció **ECM** al tauler de control.
- ❏ Poseu-vos en contacte amb l'emissor i demaneu-li que us l'enviï amb un mode de qualitat superior.
- ❏ Torneu a imprimir el fax rebut.Seleccioneu **Fax** > > **Reprint Faxes** per tornar a imprimir el fax.

#### **Informació relacionada**

& ["Menú Basic Settings" a la pàgina 57](#page-56-0)

# **Els faxos rebuts no s'imprimeixen**

- ❏ Si s'ha produït un error a la impressora, com ara un embús de paper, la impressora no pot imprimir els faxos rebuts.Comproveu la impressora.
- ❏ Si la impressora s'ha definit per desar els faxos rebuts a la safata d'entrada, els faxos rebuts no s'imprimeixen automàticament.Comproveu la **Receive Settings**.

#### **Informació relacionada**

- & ["Comprovació de l'estat de la impressora" a la pàgina 150](#page-149-0)
- & ["Extracció del paper encallat" a la pàgina 151](#page-150-0)
- & ["Com desar els faxos rebuts a la bústia d'entrada" a la pàgina 105](#page-104-0)

## **Les pàgines estan en blanc o només una petita quantitat de text s'imprimeix a la segona pàgina en faxos rebuts**

Podeu imprimir en una pàgina mitjançant l'ús de la funció **Delete Print Data After Split** a **Split Page Settings**.

Seleccioneu **Delete Top** o **Delete Bottom** a **Delete Print Data After Split** i, seguidament, ajusteu el **Threshold**. Augmentant el llindar s'augmenta la quantitat esborrada; un llindar més elevat proporciona una possibilitat més gran d'imprimir en una pàgina.
#### **Informació relacionada**

& ["Menú Print Settings" a la pàgina 56](#page-55-0)

## **Altres problemes del fax**

### **No es pot trucar al telèfon connectat**

Connecteu el telèfon al port EXT. de la impressora i despengeu l'auricular. Si no se sent cap to de línia a través de l'auricular, connecteu el cable del telèfon correctament.

#### **Informació relacionada**

& ["Connexió del dispositiu de telèfon a la impressora" a la pàgina 46](#page-45-0)

### **El contestador automàtic no respon a les trucades**

Al tauler de control, definiu la configuració de l'opció **Rings to Answer** de la impressora en un nombre més alt que el nombre de tons per al contestador automàtic.

#### **Informació relacionada**

- & ["Menú Basic Settings" a la pàgina 57](#page-56-0)
- & ["Configuració per a l'ús d'un contestador automàtic" a la pàgina 51](#page-50-0)

### **El número de fax de l'emissor no es mostra als faxos rebuts o és incorrecte**

Pot ser que l'emissor no hagi definit la informació d'encapçalament del fax o que l'hagi definida de manera incorrecta. Poseu-vos en contacte amb l'emissor.

## **Altres problemes**

### **Funciona fent molt de soroll**

Si la impressora funciona fa molt de soroll, activeu el **Mode silenciós**.Si activeu aquesta funció, es pot alentir la velocitat d'impressió.

❏ Tauler de control

Seleccioneu <sup>«</sup>OFF a la pantalla d'inici i, a continuació, activeu el **Quiet Mode**.

❏ Controlador d'impressora Windows

Activeu **Mode silenciós** a la pestanya **Principal**.

❏ Controlador d'impressora Mac OS

Seleccioneu **Preferències del Sistema** al menú > **Impressores i Escàners** (o **Impressió i Escaneig**, **Impressió i Fax**) i després seleccioneu la impressora.Feu clic a **Opcions i recanvis** > **Opcions** (o **Controlador**).Seleccioneu **On** com a configuració de l'opció **Mode silenciós**.

❏ Epson Scan 2

Premeu el botó per obrir la finestra de **Configuració**.Seguidament, definiu el **Mode silenciós** a la pestanya **Escaneja**.

### **La data i l'hora són incorrectes**

Ajusteu la data i l'hora correctes al tauler de control. Si hi ha una interrupció del subministrament elèctric degut a un llamp o si fa massa temps que és apagat, el rellotge pot mostrar l'hora incorrecta.

#### **Informació relacionada**

& ["Menú Basic Settings" a la pàgina 57](#page-56-0)

### **L'aplicació està bloquejada per un tallafoc (només Windows)**

Afegiu l'aplicació al programa que tingui permís del Tallafoc del Windows a la configuració de seguretat del **Tauler de control**.

### **Es mostra un missatge que demana que restabliu el nivell de tinta**

Reompliu el tanc de tinta i, a continuació, restabliu el nivell de tinta.

Segons les condicions d'utilització, el missatge pot aparèixer quan encara hi hagi tinta al dipòsit.

Si el missatge es mostra fins i tot quan encara queda més de la meitat de la tinta al tanc de tinta, és possible que la impressora no funcioni correctament. Poseu-vos en contacte amb l'assistència d'Epson.

#### **Informació relacionada**

& ["Com reomplir el tanc de tinta" a la pàgina 120](#page-119-0)

### **Tinta vessada**

- ❏ Si la tinta s'adhereix a la zona al voltant del tanc, netegeu-la fent servir un drap net que n deixi borres o un bastonet de cotó.
- ❏ Si la tinta es vessa sobre la taula o al terra, netegeu-ho immediatament.Si s'asseca la tinta, serà difícil eliminar la taca.Per evitar que la taca es propagui, absorbiu la tinta amb un drap sec i després netegeu amb un drap humit.
- ❏ Si us cau tinta a les mans, renteu-vos-les amb aigua i sabó.

# **Apèndix**

## **Especificacions tècniques**

### **Especificacions de la impressora**

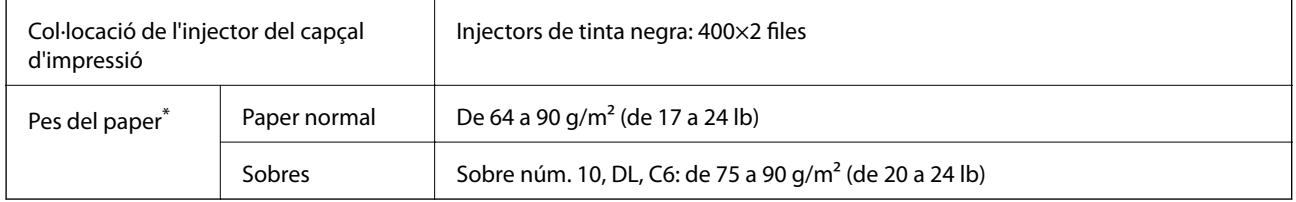

\* Encara que el gruix del paper estigui dins d'aquest interval, pot ser que la impressora no alimenti el paper o la qualitat de la impressió disminueixi en funció de les propietats i la qualitat del paper.

### **Àrea imprimible**

#### *Àrea d'impressió per a fulls individuals*

La qualitat de la impressió pot reduir-se a les àrees ombrejades degut al mecanisme de la impressora.

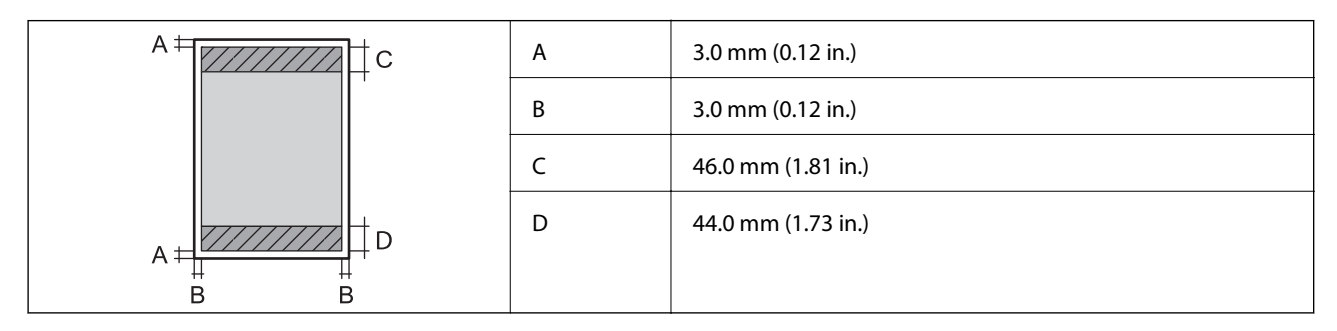

#### *Àrea d'impressió per a sobres*

La qualitat de la impressió pot reduir-se a les àrees ombrejades degut al mecanisme de la impressora.

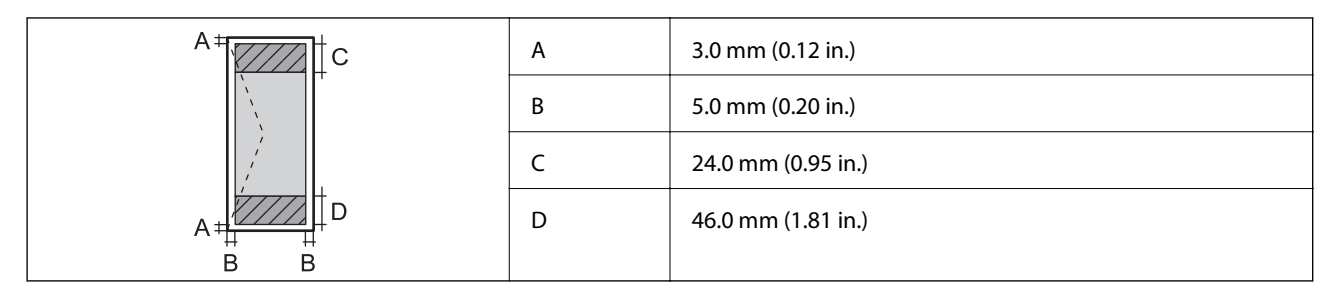

### **Especificacions de l'escàner**

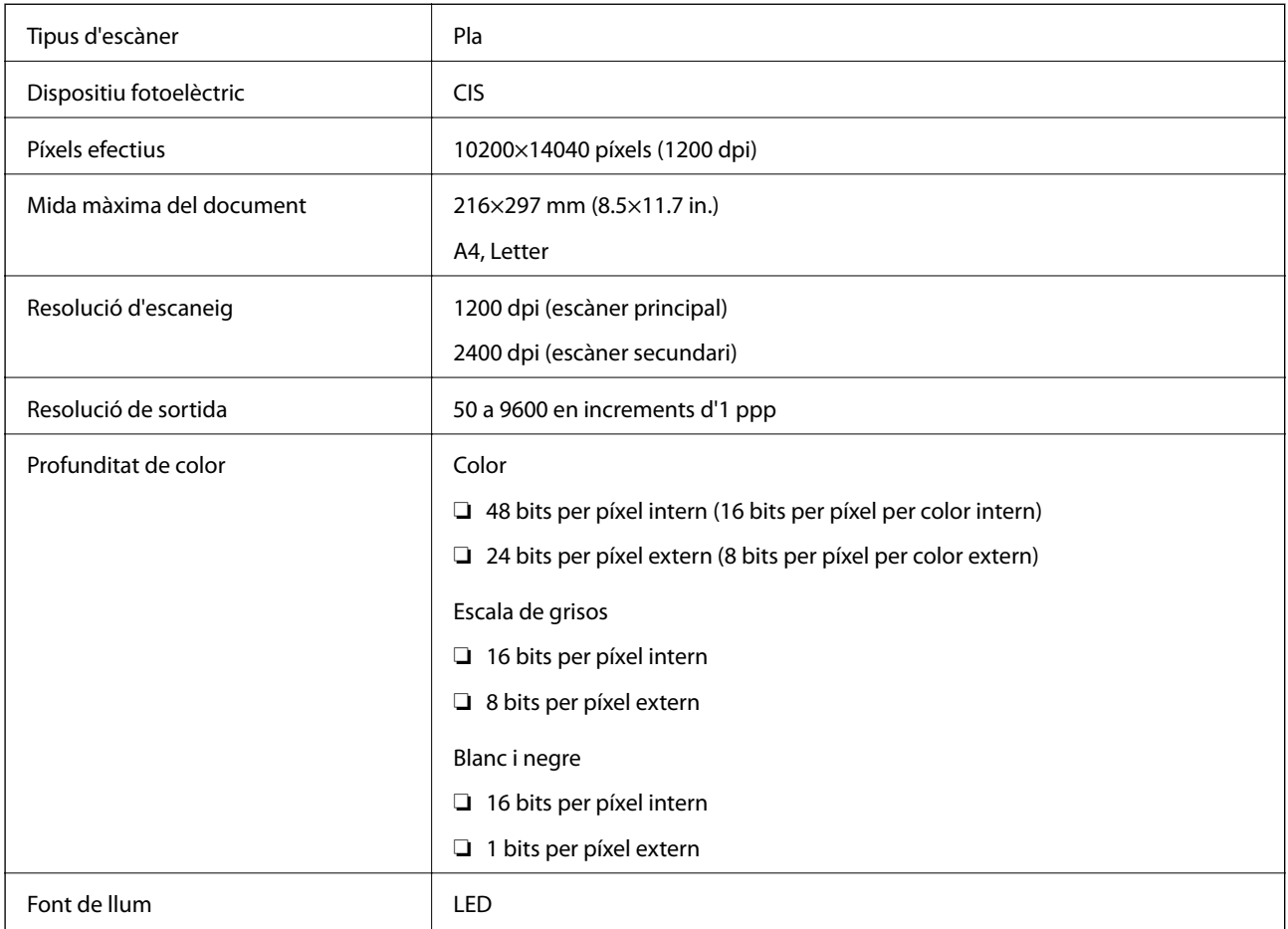

## **Especificacions de la interfície**

Per a ordinador and all uSB d'alta velocitat

## **Especificacions del fax**

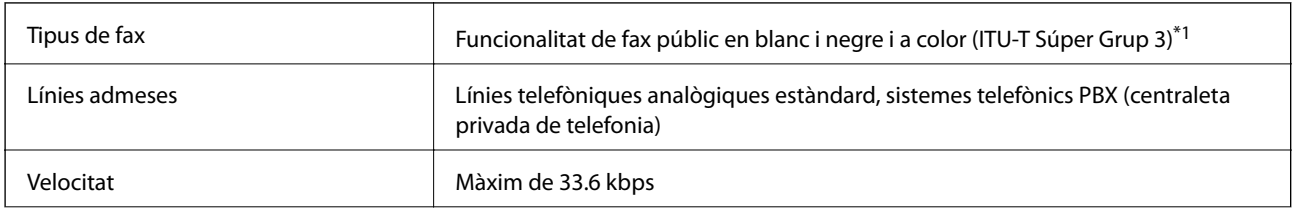

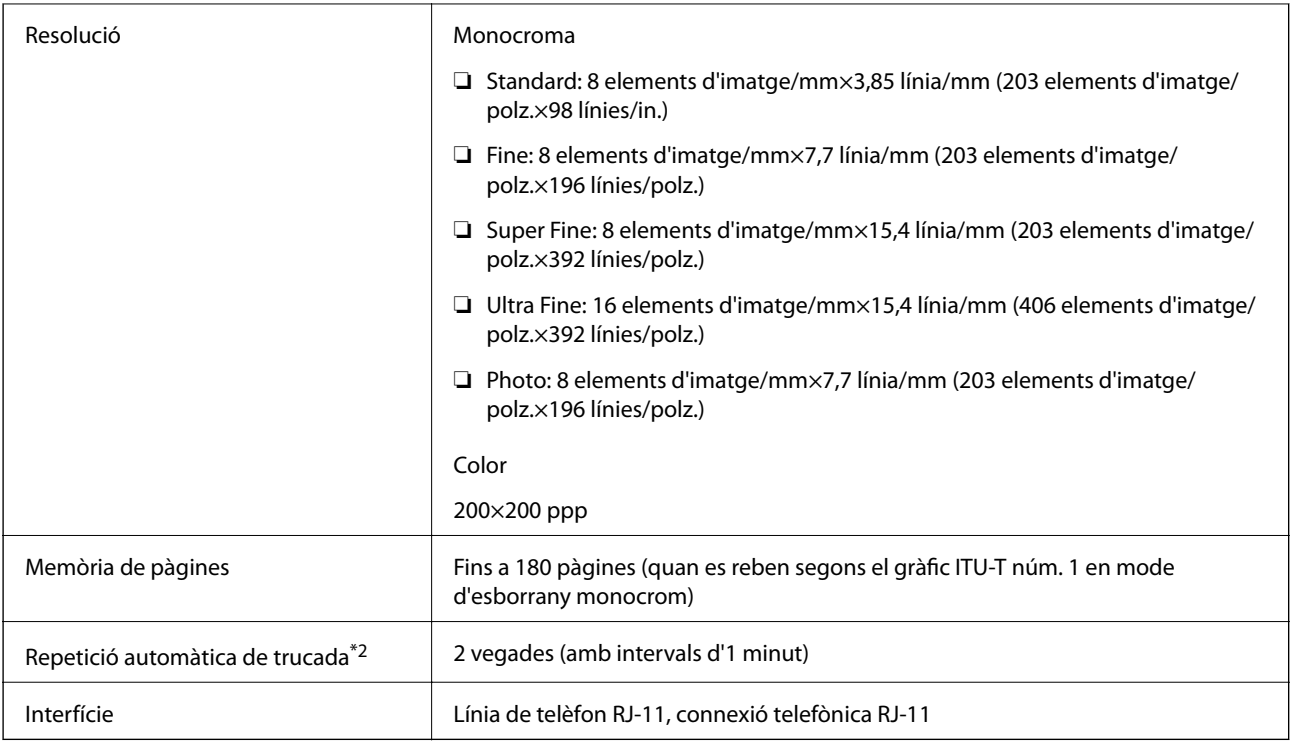

\*1 Blanc i negre només per rebre faxos.

\*2 Les especificacions poden diferir segons el país o la regió.

### **Dimensions**

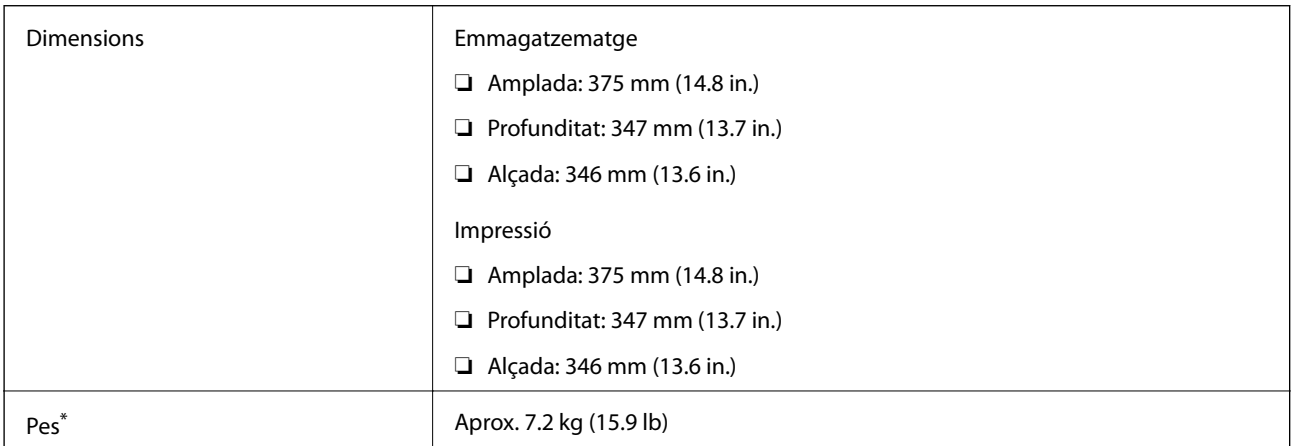

\* Sense la tinta ni el cable d'alimentació.

## **Especificacions elèctriques**

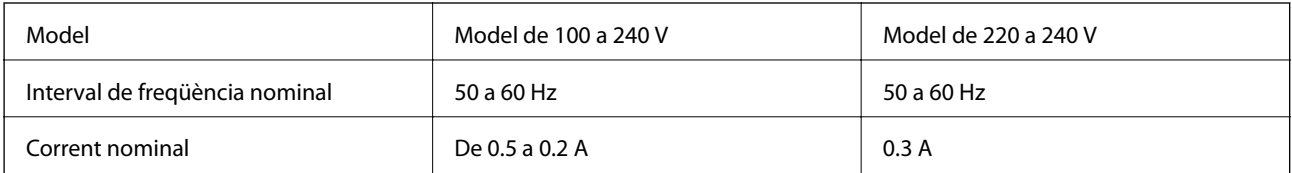

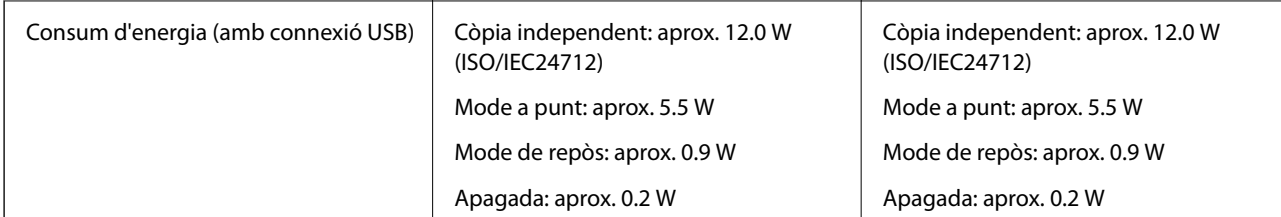

*Nota:*

❏ La informació del voltatge de la impressora és a l'etiqueta.

❏ Els usuaris d'Europa poden consultar el lloc web següent per obtenir més informació sobre el consum elèctric. <http://www.epson.eu/energy-consumption>

### **Especificacions ambientals**

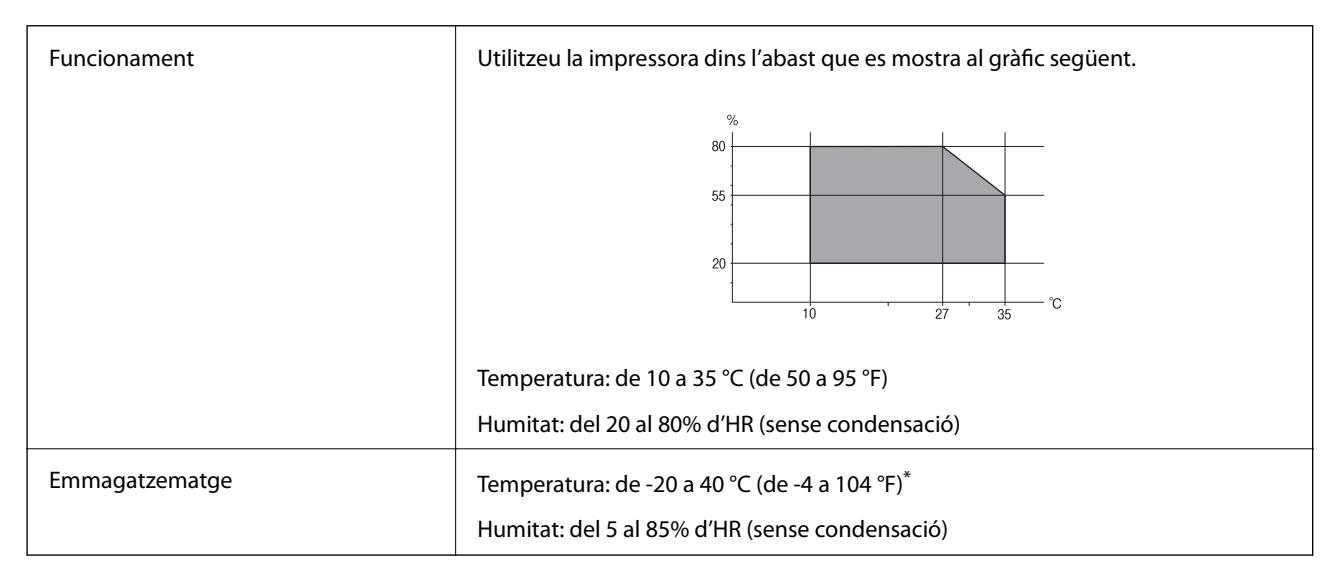

Durant un mes es pot emmagatzemar a 40 °C (104 °F).

### **Especificacions mediambientals per a les ampolles de tinta**

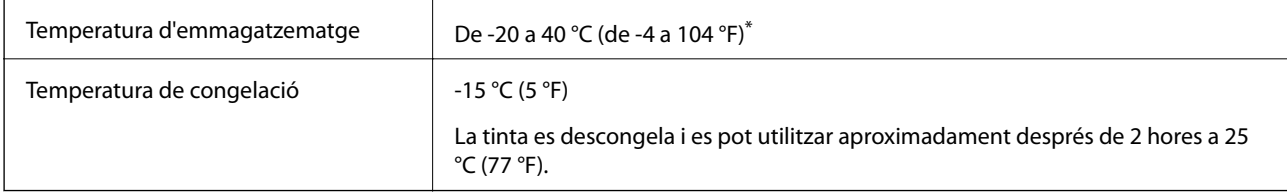

Durant un mes es pot emmagatzemar a 40 °C (104 °F).

### **Requisits del sistema**

❏ Windows 10 (32-bits, 64-bits)/Windows 8.1 (32-bits, 64-bits)/Windows 8 (32-bits, 64-bits)/Windows 7 (32-bits, 64-bits)/Windows Vista (32-bits, 64-bits)/Windows XP SP3 o posterior (32-bits)/Windows XP Professional x64 Edition SP2 o posterior/Windows Server 2016/Windows Server 2012 R2/Windows Server 2012/Windows Server 2008 R2/Windows Server 2008/Windows Server 2003 R2/Windows Server 2003 SP2 o posterior

#### **Apèndix**

❏ macOS High Sierra/macOS Sierra/OS X El Capitan/OS X Yosemite/OS X Mavericks/OS X Mountain Lion/Mac OS X v10.7.x/Mac OS X v10.6.8

#### *Nota:*

❏ Algunes aplicacions i funcions no són compatibles amb el Mac OS.

❏ El sistema UNIX (UFS) per a Mac OS no és compatible.

## **Informació sobre normatives**

### **Estàndards i aprovacions per al model europeu**

El següent model compta amb la marca CE i està en conformitat amb totes les directives de la UE aplicables. Per a obtenir més informació, visiteu el lloc web següent per accedir a la declaració completa de conformitat, que conté referències a les directives i normes harmonitzades utilitzades per declarar la conformitat.

<http://www.epson.eu/conformity>

C662A

### **Restriccions de còpia**

Tingueu en compte les restriccions següents per garantir que la impressora es fa servir de manera responsable i legal.

La llei prohibeix la còpia dels elements següents:

- ❏ Bitllets de banc, monedes, títols negociables emesos pel govern, títols valors del govern i títols municipals
- ❏ Segells no utilitzats, postals prefranquejades i altres elements postals oficials que portin un franqueig vàlid
- ❏ Estampilles fiscals emeses pel govern i títols emesos segons el procediment legal

Aneu amb compte quan copieu els elements següents:

- ❏ Títols negociables privats (certificats d'accions, notes negociables, xecs, etc.), bitllets mensuals, bitllets de concessió, etc.
- ❏ Passaports, carnets de conduir, garanties d'adequació, permisos de viatge, bitllets d'aliments, tiquets, etc.

#### *Nota:*

És possible que la llei també prohibeixi la còpia d'aquests elements.

Ús responsable de materials amb copyright:

Les impressores es poden utilitzar incorrectament si es copia material amb copyright. Tret que actueu amb el consell d'un advocat, sigueu responsables i respectuosos i, abans de copiar material publicat, obteniu el permís del titular del copyright.

## **Transport i emmagatzematge de la impressora**

Si heu d'emmagatzemar la impressora o transportar-la per moure-la o reparar-la, seguiu els passos següents per empaquetar la impressora.

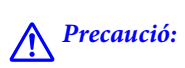

Aneu amb compte de no enganxar-vos la mà ni els dits quan obriu i tanqueu la tapa dels documents. Us podríeu fer mal.

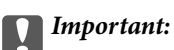

❏ En emmagatzemar o transportar la impressora, col·loqueu la impressora a la bossa de plàstic i plegueu-la per tancar-la. No inclineu la impressora, ni la deixeu de costat o cap avall: col·loqueu-la en posició horitzontal. En cas contrari, la tinta es podria filtrar.

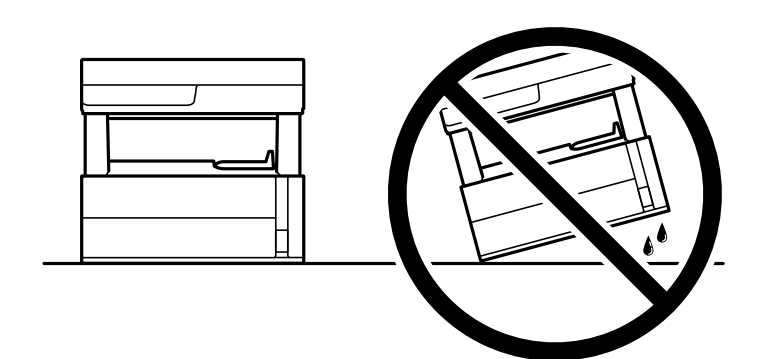

❏ En alçar la impressora, col·loqueu les mans en les posicions mostrades més avall.

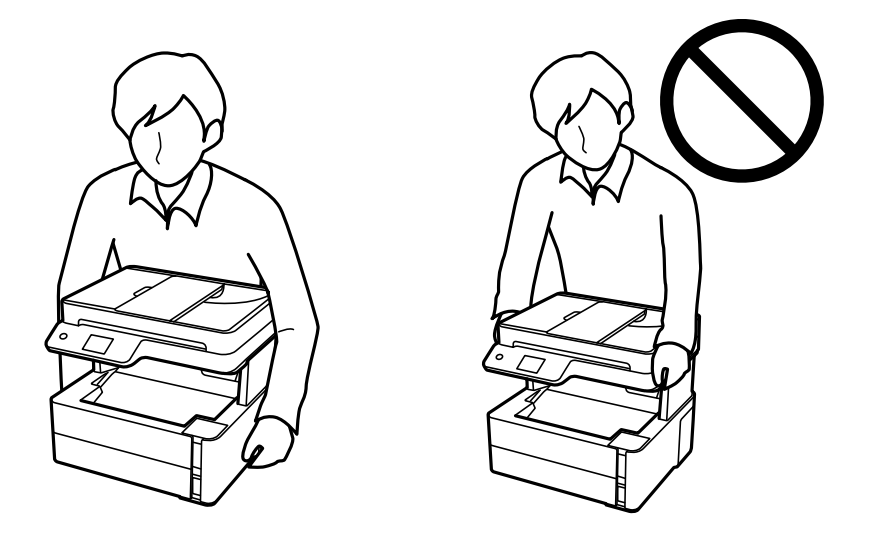

- ❏ Quan emmagatzemeu o transporteu una ampolla de tinta, no inclineu l'ampolla, ni li doneu cops ni la sotmeteu a canvis de temperatura. En cas contrari, la tinta es pot vessar encara que el tap de l'ampolla de tinta estigui ben tancada. Assegureu-vos de mantenir vertical l'ampolla de tinta quan tanqueu el tap i d'anar amb cura per evitar que es vessi la tinta quan transporteu l'ampolla; per exemple, podeu posar-la a dins d'una bossa.
- ❏ No poseu ampolles de tinta obertes a la caixa amb la impressora.

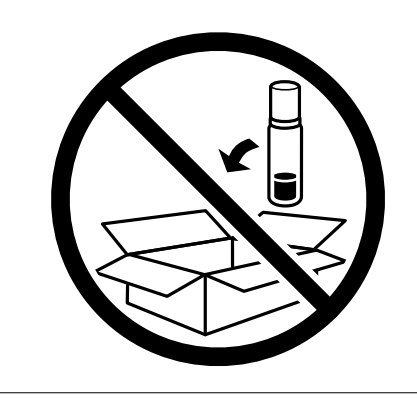

- 1. Apagueu la impressora prement el botó  $\mathcal{O}$ .
- 2. Assegureu-vos que la llum d'encesa s'apagui i desconnecteu el cable d'alimentació.

#### c*Important:*

Desconnecteu el cable d'alimentació quan l'indicador d'encesa estigui apagat. Altrament, el capçal d'impressió no torna a la posició inicial fent que la tinta s'assequi i pot arribar a ser impossible imprimir.

- 3. Desconnecteu tots els cables, com el cable d'alimentació i el cable USB.
- 4. Traieu tot el paper de la impressora.
- 5. Assegureu-vos que no hi hagi originals a la impressora.
- 6. Obriu la tapa de la impressora. Assegureu el capçal d'impressió a la caixa amb cinta.

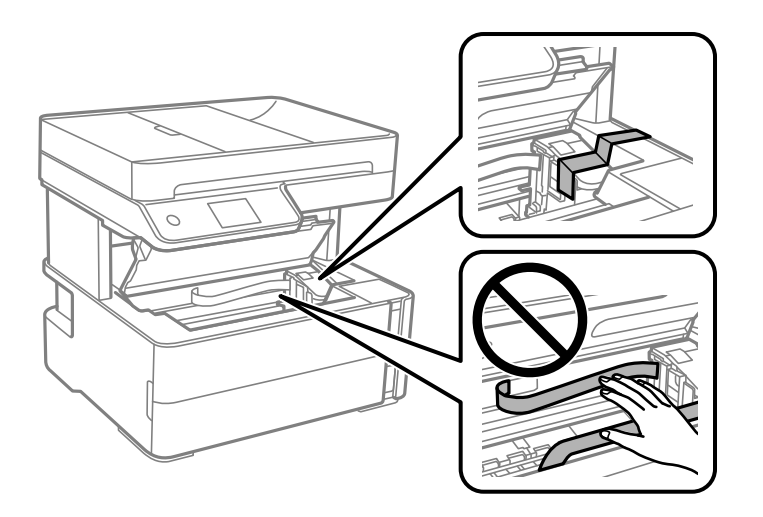

7. Assegureu-vos de tancar el tap del tanc de tinta de forma segura.

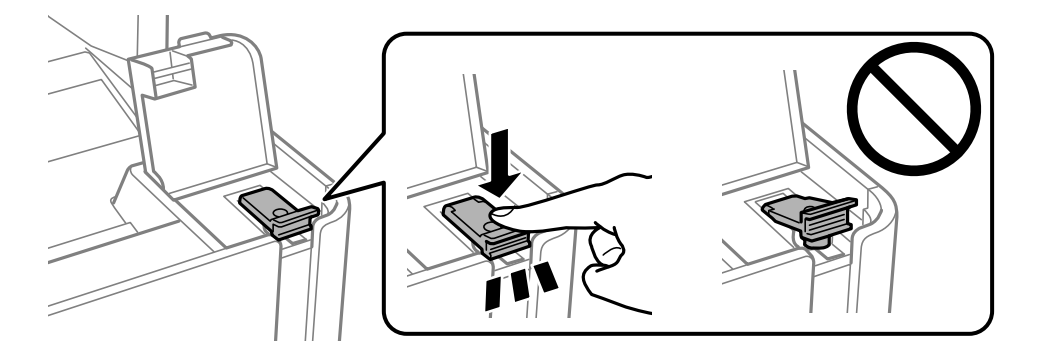

8. Tanqueu fermament la tapa del tanc de tinta.

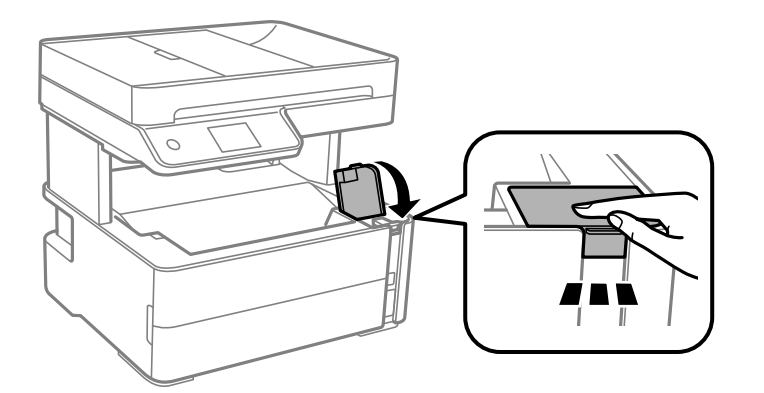

9. Inseriu la unitat addicional que ve amb la impressora a la pestanya d'obertura mirant endavant com es mostra a continuació.

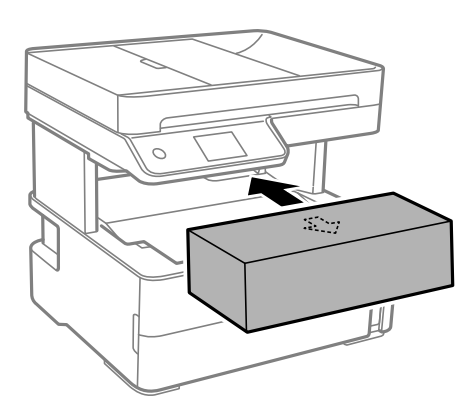

- 10. Col·loqueu la impressora a la bossa de plàstic i plegueu-la per tancar-la.
- 11. Embaleu la impressora a la seva caixa amb els materials protectors.

#### c*Important:*

Assegureu-vos de mantenir la impressora horitzontal en transportar-la o emmagatzemar-la. Per fer-ho, embaleu-la a la seva caixa; en cas contrari, la tinta pot vessar-se.

Quan torneu a utilitzar la impressora, assegureu-vos de treure la cinta que subjecta el capçal d'impressió. Si la propera vegada que imprimiu observeu una qualitat inferior a les impressions, netegeu i alineeu el capçal d'impressió.

#### **Informació relacionada**

- & ["Noms i funcions de les peces" a la pàgina 14](#page-13-0)
- & "**[Comproveu si els injectors estan obstruïts \(Comprovació d'injectors\)](#page-125-0)**" a la pàgina 126
- & ["Alineació del capçal d'impressió" a la pàgina 133](#page-132-0)

## **Copyright**

No es permet de reproduir, emmagatzemar en un sistema de recuperació ni transmetre de cap forma ni per cap mitjà, ja sigui per procediments electrònics, mecànics, fotocòpia, enregistrament, o d'altres, cap part d'aquesta publicació, sense el consentiment per escrit de Seiko Epson Corporation. No s'acceptaran responsabilitats de patent en relació amb l'ús de la informació continguda. Tampoc no s'acceptaran responsabilitats per perjudicis resultants de l'ús de la informació continguda. La informació que contenen aquestes pàgines només es pot fer servir amb aquest producte d'Epson. Epson no acceptarà cap responsabilitat en relació amb l'ús d'aquesta informació amb altres productes.

Seiko Epson Corporation i les seves filials no es responsabilitzaran davant el comprador del producte, o terceres parts, de perjudicis, pèrdues, costs o despeses ocasionats al comprador o a terceres parts com a resultat d'accident, ús inadequat o abús d'aquest producte o modificacions, reparacions o alteracions no autoritzades en aquest producte, o bé (excloent-hi els EUA) el no compliment estricte de les instruccions de funcionament i manteniment de Seiko Epson Corporation.

Seiko Epson Corporation i les seves filials no es responsabilitzaran de perjudicis o problemes resultants de l'ús d'altres elements opcionals o productes consumibles que no siguin els designats com a productes originals d'Epson o productes aprovats per Epson per part de Seiko Epson Corporation.

Seiko Epson Corporation no es responsabilitzarà de perjudicis resultants d'interferències electromagnètiques que es produeixin en fer servir cables d'interfície que no siguin els designats com a productes aprovats per Epson per part de Seiko Epson Corporation.

© 2018 Seiko Epson Corporation

El contingut d'aquest manual i les especificacions d'aquest producte poden variar sense avís previ.

## **Marques comercials**

- ❏ EPSON® és una marca comercial registrada i EPSON EXCEED YOUR VISION o EXCEED YOUR VISION són marques comercials de Seiko Epson Corporation.
- ❏ PRINT Image Matching™ i el logotip PRINT Image Matching són marques comercials de Seiko Epson Corporation.Copyright © 2001 Seiko Epson Corporation. All rights reserved.
- ❏ Epson Scan 2 software is based in part on the work of the Independent JPEG Group.
- ❏ libtiff

Copyright © 1988-1997 Sam Leffler

Copyright © 1991-1997 Silicon Graphics, Inc.

Permission to use, copy, modify, distribute, and sell this software and its documentation for any purpose is hereby granted without fee, provided that (i) the above copyright notices and this permission notice appear in all copies of the software and related documentation, and (ii) the names of Sam Leffler and Silicon Graphics may not be used in any advertising or publicity relating to the software without the specific, prior written permission of Sam Leffler and Silicon Graphics.

THE SOFTWARE IS PROVIDED "AS-IS" AND WITHOUT WARRANTY OF ANY KIND, EXPRESS, IMPLIED OR OTHERWISE, INCLUDING WITHOUT LIMITATION, ANY WARRANTY OF MERCHANTABILITY OR FITNESS FOR A PARTICULAR PURPOSE.

IN NO EVENT SHALL SAM LEFFLER OR SILICON GRAPHICS BE LIABLE FOR ANY SPECIAL, INCIDENTAL, INDIRECT OR CONSEQUENTIAL DAMAGES OF ANY KIND, OR ANY DAMAGES WHATSOEVER RESULTING FROM LOSS OF USE, DATA OR PROFITS, WHETHER OR NOT ADVISED OF THE POSSIBILITY OF DAMAGE, AND ON ANY THEORY OF LIABILITY, ARISING OUT OF OR IN CONNECTION WITH THE USE OR PERFORMANCE OF THIS SOFTWARE.

- ❏ Intel® is a registered trademark of Intel Corporation.
- ❏ Microsoft®, Windows®, Windows Server®, and Windows Vista® are registered trademarks of Microsoft Corporation.
- ❏ Apple, Macintosh, macOS, OS X, and ColorSync are trademarks of Apple Inc., registered in the U.S. and other countries.
- ❏ Adobe and Adobe Reader are either registered trademarks or trademarks of Adobe Systems Incorporated in the United States and/or other countries.
- ❏ Avís general: els altres noms de productes utilitzats en aquesta publicació s'inclouen només amb finalitats d'identificació i poden ser marques comercials dels seus respectius propietaris.Epson renuncia a qualsevol dret d'aquestes marques.

## **On obtenir ajuda**

### **Pàgina web d'assistència tècnica**

Si us cal més ajuda, visiteu el lloc web de suport d'Epson que s'indica a sota. Seleccioneu el vostre país o la vostra regió, i adreceu-vos a la secció d'assistència del vostre lloc web de suport local d'Epson. En aquest lloc també hi trobareu els controladors més actuals, les preguntes freqüents i materials varis que podeu baixar.

#### <http://support.epson.net/>

<http://www.epson.eu/Support> (Europa)

Si el vostre producte Epson no funciona correctament i no podeu resoldre el problema, poseu-vos en contacte amb el servei d'assistència al client per obtenir ajuda.

### **Contactar amb l'assistència d'Epson**

#### **Abans de contactar amb Epson**

Si el vostre producte Epson no funciona correctament i no podeu resoldre el problema mitjançant la informació de solució de problemes inclosa a la documentació del producte, poseu-vos en contacte amb el servei d'assistència al client per obtenir ajuda. Si a continuació no s'enumera el servei d'assistència al client d'Epson corresponent a la vostra zona, poseu-vos en contacte amb el distribuïdor que us ha venut el producte.

Al servei d'assistència al client d'Epson us podran ajudar molt més ràpidament si els faciliteu la informació següent:

❏ Número de sèrie del producte

(L'etiqueta amb el número es troba habitualment a la part posterior del producte.)

- ❏ Model del producte
- ❏ Versió del programari del producte

(Feu clic a **About**, **Version Info** o en un botó semblant al programari del producte.)

- ❏ Marca i model de l'ordinador
- ❏ Nom i versió del sistema operatiu de l'ordinador
- ❏ Noms i versions de les aplicacions de programari que utilitzeu normalment amb el producte

#### *Nota:*

Segons el producte, les dades de la llista de marcació per al fax es podran desar a la memòria del producte. Si el producte s'espatlla o s'ha de reparar, es podrien perdre les dades. Fins i tot durant el període de garantia, Epson no es farà responsable de la pèrdua de dades, no farà còpies de seguretat ni recuperarà dades. Recomanem que feu les vostres còpies de seguretat o preneu notes.

#### **Ajuda per als usuaris d'Europa**

Consulteu Pan-European Warranty Document (Document de garantia paneuropea) per obtenir informació sobre com posar-vos en contacte amb el servei d'assistència d'Epson.

### **Ajuda per als usuaris de l'Índia**

Els contactes d'informació, assistència i servei tècnic són:

#### **World Wide Web**

#### [http://www.epson.co.in](http://www.epson.co.in/)

Hi ha disponible informació sobre les especificacions del producte, controladors per descarregar i preguntes sobre el producte.

#### **Línia d'ajuda**

❏ Servei, informació del producte, i comanda de consumibles (Línies BSNL)

Número gratuït: 18004250011

Accessible de 9am a 6pm, de dilluns a dissabte (excepte festius)

❏ Servei (CDMA i usuaris mòbils)

Número gratuït: 186030001600

Accessible de 9am a 6pm, de dilluns a dissabte (excepte festius)